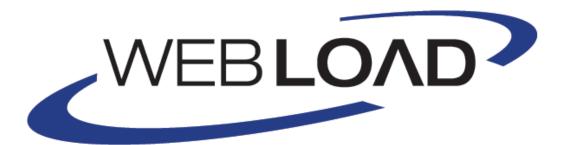

# **IDE User's Guide**

Version 10.1

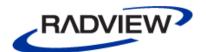

The software supplied with this document is the property of RadView Software and is furnished under a licensing agreement. Neither the software nor this document may be copied or transferred by any means, electronic or mechanical, except as provided in the licensing agreement. The information in this document is subject to change without prior notice and does not represent a commitment by RadView Software or its representatives.

#### WebLOAD IDE User's Guide

© Copyright 2014 by RadView Software. All rights reserved.

September, 2014, RadView Publication Number WL-OSSPRO-0913-IUG10

WebLOAD, TestTalk, Authoring Tools, ADL, AppletLoad, and WebExam, are trademarks or registered trademarks of RadView Software IBM, and OS/2 are trademarks of International Business Machines Corporation. Microsoft Windows, Microsoft Windows 95, Microsoft Windows NT, Microsoft Word for Windows, Microsoft Internet Explorer, Microsoft Excel for Windows, Microsoft Access for Windows and Microsoft Access Runtime are trademarks or registered trademarks of Microsoft Corporation. SPIDERSESSION is a trademark of NetDynamics. UNIX is a registered trademark of AT&T Bell Laboratories. Solaris, Java and Java-based marks are registered trademarks of Sun Microsystems, Inc. HP-UX is a registered trademark of Hewlett-Packard. SPARC is a registered trademark of SPARC International, Inc. Netscape Navigator and LiveConnect are registered trademarks of Netscape Communications Corporation. Any other trademark name appearing in this book is used for editorial purposes only and to the benefit of the trademark owner with no intention of infringing upon that trademark.

| For product assistance or information, contact:                                                                                                    |                                                                                                    |  |  |
|----------------------------------------------------------------------------------------------------|----------------------------------------------------------------------------------------------------|--|--|
| Toll free in the US:<br>Fax:                                                                                                    | 1-888-RadView<br>+1-908-864-8099                                                                                                    |  |  |
| World Wide Web:<br>WebLOAD Open Source community website:                                                                                                    | www.RadView.com<br>www.WebLOAD.org                                                                                                    |  |  |
| North American Headquarters:                                                                                                    | International Headquarters:                                                                                                    |  |  |
| RadView Software Inc. 991 Highway 22 West, Suite 200 Bridgewater, NJ 08807 Email: info@RadView.com Phone: 908-526-7756 Fax: 908-864-8099 Toll Free: 1-888-RadView | RadView Software Ltd.  14 Hamelacha Street, Park Afek Rosh Haayin, Israel 48091 Email: info@RadView.com Phone: +972-3-915-7060 Fax: +972-3-915-7683 |  |  |

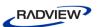

# **Table of Contents**

| Chapter 1. Introduction                                   | 1            |
|-----------------------------------------------------------|--------------|
| WebLOAD Documentation                                     | 1            |
| Icons and Typographical Conventions                       | 2            |
| Where to Get More Information                             |              |
| Online Help                                               |              |
| Technical Support Website                                 |              |
| Technical Support                                         | 4            |
| Chapter 2. Overview of the WebLOAD Integrated Development | Environment5 |
| About WebLOAD IDE                                         | 5            |
| The User Flow                                             | 6            |
| Agenda Creation                                           | 6            |
| The Recording Tool                                        |              |
| The Editing Modes                                         |              |
| The Run Mode                                              | 11           |
| Chapter 3. Before You Begin using WebLOAD IDE             | 13           |
| Before You Begin                                          | 13           |
| Clearing the Cache and Cookies in Your Browser            | 13           |
| Configuring the Proxy Value for Your Browser              | 14           |
| Configuring the Proxy Value in Internet Explorer          | 14           |
| Configuring the Proxy Value in Netscape Navigator         |              |
| Configuring the Proxy Value in Mozilla Firefox            | 17           |
| Chapter 4. WebLOAD IDE Quick Start                        | 19           |
| Getting Started                                           | 19           |
| Creating an Agenda                                        | 20           |
| Viewing Your Agenda                                       | 24           |
| Editing Your Agenda                                       | 26           |
| Toggling Between Edit Modes                               |              |

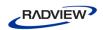

|         | Basic Editing Techniques                                   | 27 |
|---------|------------------------------------------------------------|----|
|         | Adding Agenda Items                                        | 28 |
| Rı      | nning and Debugging Your Agenda                            | 29 |
|         | Running Your Agenda                                        |    |
|         | Debugging Your Agenda                                      | 30 |
| Chapter | 5. Recording Agendas                                       | 33 |
| Al      | out Recording Agendas with WebLOAD IDE                     | 33 |
| Sta     | arting WebLOAD IDE                                         | 34 |
| Re      | cording an Agenda                                          | 34 |
|         | Pausing a Recording                                        |    |
|         | Inserting Messages in a Recording                          |    |
|         | Inserting Comments in a Recording                          |    |
|         | Inserting Begin and End Transactions in a Recording        | 43 |
|         | Defining Concurrent in a Recording                         |    |
|         | Executing Concurrent Definition in a Recording             | 45 |
| Vi      | ewing the Recorded Agenda                                  | 46 |
|         | Viewing the Recorded Agenda in the Agenda Tree             | 48 |
|         | Viewing the Recorded Agenda in the JavaScript View Pane    |    |
|         | Viewing the Recorded Agenda in the HTTP Headers View Pane  |    |
|         | Viewing the Recorded Agenda in the HTML View Pane          |    |
| Pe      | rforming Script Regeneration                               | 54 |
| Sa      | ving an Agenda                                             | 56 |
| Sa      | ving Additional Project Information                        | 56 |
| Re      | cording Desktop Web Applications                           | 58 |
|         | Recording WebLOAD Agendas Using the Client's Proxy Setting |    |
|         | Recording WebLOAD Agendas Using the LAN Settings           | 58 |
|         | Recording WebLOAD Agendas Using Proxy Tunneling            | 60 |
| Tr      | oubleshooting                                              | 62 |
| Chapter | 6. Editing Agendas                                         | 67 |
| _       | oout Editing Agendas with WebLOAD IDE                      |    |
|         | iting an Agenda in the Agenda Tree                         |    |
| LC      | Adding Agenda Items and JavaScript Objects to an Agenda    |    |
|         | Editing an Agenda by Right-Clicking in the Agenda Tree     |    |
| Ed      | iting an Agenda in the JavaScript View Pane                | 71 |
| 20      | Editing the JavaScript Code for an Agenda Item             |    |
|         | Editing the JavaScript Code Functions                      |    |
|         | Using the JavaScript Editor                                |    |
| Ed      | iting your Agenda Using the WebLOAD IDE Toolbox Set        |    |
|         | Adding Agenda Items from a WebLOAD IDE Toolbox             |    |
|         |                                                            |    |

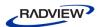

| er 7. Correlating Agendas                                                                                | ••••• |
|----------------------------------------------------------------------------------------------------|-------|
| About Correlating Agendas with WebLOAD IDE                                                               |       |
| Correlating To and From Cookies                                                                          |       |
| Performing Correlation.                                                                                  |       |
| Performing Auto-discovery Correlation                                                                    |       |
| Performing Auto-discovery Correlation for Specific Values                                                |       |
| Automatic Discovery of Correlation Rules                                                                 |       |
| Approving the Correlation Engine Rules                                                                   |       |
| Resolving Conflicts between Manual Changes and Correlation Changes                                       |       |
| Editing Conflicts between Manual Changes and Correlation Changes                                         |       |
| Configuring the Correlation Rules                                                                        |       |
| Opening the Correlation Rules Editor                                                                     |       |
| Creating Correlation Rules                                                                               |       |
| Defining Correlation Rules                                                                               |       |
| Renaming Correlation Rules                                                                               |       |
| Session Management                                                                                       |       |
| IBM WebSphere Application Server  Microsoft ASP.NET                                                      |       |
| Microsoft ASP NEL                                                                                        |       |
| Apache Server                                                                                            | ••••• |
|                                                                                                    | ••••• |
| Apache Server                                                                                            | ••••• |
| Apache Serverer 8. Running and Debugging Agendas                                                         |       |
| Apache Server                                                                                            |       |
| Apache Server                                                                                            |       |
| Apache Server                                                                                            |       |
| Apache Server                                                                                            |       |
| Apache Server                                                                                            |       |
| Apache Server                                                                                            |       |
| Apache Server                                                                                            |       |
| Apache Server                                                                                            |       |
| Apache Server                                                                                            |       |
| Apache Server  er 8. Running and Debugging Agendas  About Running and Debugging Agendas with WebLOAD IDE |       |
| Apache Server                                                                                            |       |
| Apache Server                                                                                            |       |
| Apache Server  er 8. Running and Debugging Agendas  About Running and Debugging Agendas with WebLOAD IDE |       |

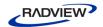

| Perfoming a Full Search in the Test Results             | 130 |
|---------------------------------------------------------|-----|
| Validating Responses                                    | 132 |
| Performing Multiple Text Validations of Web Page C      |     |
| Comparing an Agenda Recording to its Playback           | 137 |
| Editing an Agenda for Dynamic HTML Pages                | 138 |
| Chapter 9. Configuring the WebLOAD IDE Options          | 143 |
| Configuring the Default and Current Project Options     | 143 |
| Opening the Default and Current Project Options         | 144 |
| Setting Pass/Fail Definitions                           | 146 |
| Configuring Sleep Time Control Options                  | 147 |
| Setting the Browser Parameters                          |     |
| Setting the HTTP Parameters                             |     |
| Setting the Browser Cache                               |     |
| Configuring Authentication Settings                     |     |
| Setting Diagnostic Options                              |     |
| Configuring the Java Options                            | 160 |
| Configuring the Recording and Script Generation Options |     |
| Opening the Recording and Script Generation Option      |     |
| Specifying the Script Content to be Generated           |     |
| Setting the WebLOAD IDE to Record Post Data Type        |     |
| Configuring the Default Encoding Type                   |     |
| Configuring the Default Browser                         |     |
| Configuring the Correlation Options                     |     |
| Configuring the URL Filtering Options                   |     |
| Configuring the File Extensions                         |     |
| Configuring the Content Types to Record                 |     |
| Setting the Proxy Options                               |     |
| Setting the Proxy Certificates                          |     |
| Setting Security Options                                |     |
| Configuring the Settings                                | 194 |
| Opening the Settings                                    |     |
| Setting Playback Options                                |     |
| Setting File Locations                                  |     |
| Defining the Difference Viewer Application              |     |
| Defining the Merge Tool Application                     |     |
| Customizing the Quick Access Toolbar                    | 199 |
| Configuring the Parameterization Manager                | 200 |
| Opening the Parameterization Manager                    |     |
| Setting Parameters in the Parameterization Manager.     |     |
| Inserting User-Defined Parameters in an Agenda          |     |
| Appendix A. The WebLOAD IDE Toolbox Set                 | 217 |

• iv • Table of Contents

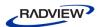

| The WebLOAD IDE Toolbox Items         |  |
|---------------------------------------|--|
| The WebLOAD IDE General Toolbox       |  |
| Sleep                                 |  |
| Message                               |  |
| JavaScriptObject                      |  |
| Comment                               |  |
| Try / Catch Statements                |  |
| The WebLOAD IDE Load Toolbox          |  |
| Begin and End Transaction             |  |
| Set and Send Timer                    |  |
| Synchronization Point                 |  |
| Send Measurement                      |  |
| URL Screening                         |  |
| Value Extraction                      |  |
| Define Concurrent                     |  |
| Execute Concurrent                    |  |
| The WebLOAD IDE IPP Toolbox           |  |
| FTP                                   |  |
| SMTP-Send Message                     |  |
| POP                                   |  |
| IMAP                                  |  |
| NNTP                                  |  |
| TCP                                   |  |
| TELNET                                |  |
| UDP                                   |  |
| The WebLOAD IDE Database Toolbox      |  |
| OpenDB                                |  |
| Oracle OpenDB                         |  |
| MySQL OpenDB                          |  |
| Execute Command                       |  |
| Fetch Data                            |  |
| DB GetLine                            |  |
| Oracle DB GetLine                     |  |
| MySQL DB GetLine                      |  |
| DB Load                               |  |
| Oracle DB Load                        |  |
| MySQL DB Load                         |  |
| The WebLOAD IDE Verifications Toolbox |  |
| WS-Single                             |  |
| WS-Multiple                           |  |
| Flex:Verify-Ext                       |  |
| Flex:Extract-Ext                      |  |

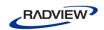

| Appendix C. Launching WebLOAD IDE Testing through the | e Command Line |
|-------------------------------------------------------|----------------|
| Interface                                             | 325            |
| Running WebLOAD IDE Testing through the CLI           | 325            |
| Syntax                                                | 325            |
| Parameters                                            |                |
| Examples                                              | 326            |
| Appendix D. Converting Certificate Files              | 329            |
| Appendix E. Recording Mobile Applications             | 331            |
| Native Mobile Recording                               | 331            |
| Setting Proxy Settings in iPhone                      |                |
| Setting Proxy Settings in Android                     |                |
| Simulating a Mobile in a Browser                      | 337            |
| Appendix F. Glossary                                  | 339            |
| Index                                                 | 353            |

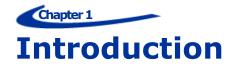

Welcome to WebLOAD, the premier performance, scalability, and reliability testing solution for internet applications.

WebLOAD is easy to use and delivers maximum testing performance and value. WebLOAD verifies the scalability and integrity of internet applications by generating a load composed of Virtual Clients that simulate real-world traffic. Probing Clients let you refine the testing process by acting as a single user that measures the performance of targeted activities, and provides individual performance statistics of the internet application under load.

This section provides a brief introduction to WebLOAD technical support, including both documentation and online support.

## **WebLOAD Documentation**

WebLOAD is supplied with the following documentation:

#### **WebLOAD™ Installation Guide**

Instructions for installing WebLOAD and its add-ons.

#### **WebLOAD™ IDE User's Guide**

Instructions for recording, editing, and debugging load test Agendas to be executed by WebLOAD to test your Web-based applications.

### **WebLOAD™ Console User's Guide**

A guide to using WebLOAD console, RadView's load/scalability testing tool to easily and efficiently test your Web-based applications. This guide also includes a quick start section containing instructions for getting started quickly with WebLOAD using the RadView Software test site.

#### WebLOAD™ Analytics User's Guide

Instructions on how to use WebLOAD Analytics to analyze data and create custom, informative reports after running a WebLOAD test session.

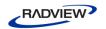

#### WebRM™ User's Guide

Instructions for managing testing resources with the WebLOAD Resource Manager.

### WebLOAD™ Scripting Guide

Complete information on scripting and editing JavaScript Agendas for use in WebLOAD and WebLOAD IDE.

#### WebLOAD™ JavaScript Reference Guide

Complete reference information on all JavaScript objects, variables, and functions used in WebLOAD and WebLOAD IDE test Agendas.

#### **WebLOAD™ Extensibility SDK**

Instructions on how to develop extensions to tailor WebLOAD to specific working environments.

#### WebLOAD™ Automation Guide

Instructions for automatically running WebLOAD tests and reports from the command line, or by using the WebLOAD plugin for Jenkins

The guides are distributed with the WebLOAD software in online help format. The guides are also supplied as Adobe Acrobat files. View and print these files using the Adobe Acrobat Reader. Install the Reader from the Adobe website <a href="http://www.adobe.com">http://www.adobe.com</a>.

## **Icons and Typographical Conventions**

Before you start using this guide, it is important to understand the terms, icons, and typographical conventions used in the documentation.

For more information on specialized terms used in the documentation, see *Glossary* (on page 339).

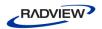

The following icons appear next to the text to identify special information.

Table 1: Icon Conventions

| Icon | Type of Information                                                     |
|------|-------------------------------------------------------------------------|
|      | Indicates a note.                                                       |
| ***  | Indicates a feature that is available only as part of a WebLOAD Add-on. |

The following kinds of formatting in the text identify special information.

Table 2: Typographical Conventions

| Formatting convention | Type of Information                                                                                                    |
|-----------------------|----------------------------------------------------------------------------------------------------|
| Special Bold          | Items you must select, such as ribbon options, command buttons, or items in a list.                                         |
| Emphasis              | Use to emphasize the importance of a point or for variable expressions such as parameters.                                  |
| CAPITALS              | Names of keys on the keyboard. for example, SHIFT, CTRL, or ALT.                                                            |
| KEY+KEY               | Key combinations for which the user must press and hold down one key and then press another, for example, CTRL+P or ALT+F4. |

### **Where to Get More Information**

This section contains information on how to obtain technical support from RadView worldwide, should you encounter any problems.

### **Online Help**

WebLOAD provides a comprehensive on-line help system with step-by-step instructions for common tasks.

You can press the **F1** key on any open dialog box for an explanation of the options or select **Help** ➤ **Contents** to open the on-line help contents and index.

### **Technical Support Website**

The technical support pages on our website contain:

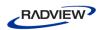

- FAQ (Frequently Asked / Answered Questions)
- Agenda Center
- Documentation
- RadView's Product Resource Center, where you can find prepared test scripts, product information, and industry related news.
- http://www.radview.com/support/index.asp

## **Technical Support**

For technical support in your use of this product, contact:

| North   | American Headquarters        | International Headquarters  |
|---------|------------------------------|-----------------------------|
| e-mail: | support@RadView.com          | e-mail: support@RadView.com |
| Phone:  | 1-888-RadView                | Phone: +972-3-915-7060      |
|         | (1-888-723-8439) (Toll Free) | Fax: +972-3-915-7683        |
|         | 908-526-7756                 |                             |
| Fax:    | 908-864-8099                 |                             |

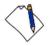

Note: We encourage you to use e-mail for faster and better service.

When contacting technical support please include in your message the full name of the product, as well as the version and build number.

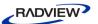

### Chapter 2

# Overview of the WebLOAD Integrated Development Environment

This section provides a brief overview to the WebLOAD Integrated Development Environment.

### **About WebLOAD IDE**

WebLOAD IDE (Integrated Development Environment) is an easy-to-use tool for recording, creating, and authoring protocol test scripts for the WebLOAD environment.

WebLOAD IDE is a visual environment for creating protocol test scripts (referred to as Agendas) that provides the following features:

- Recording Agendas
- Editing Agendas
- Running and Debugging Agendas

WebLOAD IDE records your action in a Web browser and saves it as a JavaScript Agenda. WebLOAD IDE provides two editing modes, the Visual Editing mode and the JavaScript Editing mode, that enable you to edit your JavaScript Agenda.

WebLOAD IDE enables you run and play back the Agenda in a number of ways, such as full playback without any breakpoints, with breakpoints, or step-by-step. After the Agenda is run, WebLOAD IDE returns response data from the Web server. WebLOAD IDE provides various views of the response data to help you debug and edit the Agenda. These views include a Web Page view, HTTP Header view, JavaScript view, DOM view, and HTML view.

The Agenda can then be used in the WebLOAD environment to test the performance of your Web application.

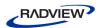

### The User Flow

As you develop a Web application, you and your organization will usually do the following:

- 1. Plan your session to include the basic tasks that you want the test to perform.
- 2. Create the Test Agenda in WebLOAD IDE.
- 3. Test the application in WebLOAD using the Agenda created in WebLOAD IDE. You do not need to modify the test Agenda as it can run from WebLOAD IDE to WebLOAD seamlessly.

WebLOAD emulates multiple users on a network or server, testing to be sure the application *scales* as needed. These tests ensure that your application operates "normally" under load and stress, and your application appears as per your specifications and to your visitors' expectations.

The Agendas are executed during WebLOAD test sessions by multiple Virtual Clients in parallel, achieving simultaneous access to the SUT and generating the load burden necessary for effective testing. Each execution of the Agenda generates an independent instance running in parallel during your WebLOAD test session.

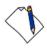

**Note:** Refer to the WebLOAD documentation for more information about using WebLOAD.

# **Agenda Creation**

You create a JavaScript Agenda in WebLOAD IDE so that you can test applications by running the JavaScript Agenda in WebLOAD to simulate the actions of real users.

An *Agenda* is a test script written in JavaScript code that is used to test the functionality of a Web application under a load. It contains a sequence of HTTP protocol calls sent by Virtual Clients to your System Under Test (SUT). For example, if you want to test the performance of your Web application when clients access a certain page, your Agenda must contain the code for accessing the page.

An Agenda can be generated automatically using the recording tools supplied with WebLOAD IDE, or it can be created manually by writing a script. This guide describes the recording tools supplied with WebLOAD IDE for developing test Agendas automatically and provides instructions for developing test Agendas manually.

Before creating an Agenda, you should consider and plan which actions you want to include in a test session.

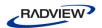

Create an Agenda by carrying out the following steps:

- 1. Recording the Agenda.
- 2. Editing / enhancing the Agenda.
- 3. Running and debugging the Agenda.

The first step of creating an Agenda is recording. As you execute a typical sequence of activities, WebLOAD IDE records your accesses, creating a precise, detailed record of all your activities and application responses that occur during a recording session.

WebLOAD IDE operates in conjunction with a Web browser, such as Microsoft's Internet Explorer. The basic 'Building Blocks' of a test session are your actions. As you work with a test application in the browser, (navigating between pages, typing text into a form, clicking the mouse, and so on), WebLOAD IDE stores information about you actions in an Agenda file. Externally, your activities are represented in WebLOAD IDE by a set of icons arranged in a Visual Agenda Tree. Internally, WebLOAD IDE records these actions and automatically creates Agendas that act as scripts, recreating the actions and verifying the functionality of Web sites under realistic conditions.

The second step of creating an Agenda is editing the code of the recorded Agenda. This can be done in Visual Editing mode and/or JavaScript Editing mode. For example, if you want an Agenda to vary a sequence of accesses, submit randomized data read from a file, or work with Java or COM components, a certain degree of programming is required. This guide describes how to edit the code in your Agendas to add more complex functionality to your testing sessions.

The last step is to run your Agenda in WebLOAD IDE to perform testing so you can emulate how your Agenda will run when executed in WebLOAD. You can then use the debugging tools to correct or modify your Agenda so that it acts as you expected.

After completing these basic steps, you can incorporate your Agenda into a WebLOAD test.

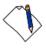

Note: For examples of basic Agendas, see the WebLOAD Scripting Guide.

### **The Recording Tool**

WebLOAD IDE is supplied with a recording tool to perform the following:

- Recording on any site, including sites that use SSL security.
- Recording in any browser that supports a configurable proxy.

The recording tool runs independently of the WebLOAD IDE. It runs under Microsoft Windows 2000, XP, 2003 and 2007.

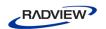

For detailed instructions on using WebLOAD IDE to record Agendas, see *Recording Agendas* (on page 33).

### **The Editing Modes**

WebLOAD IDE provides two modes in which to write lines of code:

- Visual Editing mode
- JavaScript Editing mode

You can switch between modes while customizing Agendas.

### Visual Editing Mode

In Visual Editing mode, rather than writing numerous lines of code to describe the actions you want to test, you simply record the actions in a browser without programming. Your interactions with your Web application are captured, recorded, and presented graphically in the Agenda Tree.

When editing an Agenda, you can also drag and drop items from the WebLOAD IDE toolboxes into the Agenda Tree. This makes programming easier by building the code behind an intuitive drag-and-drop interface.

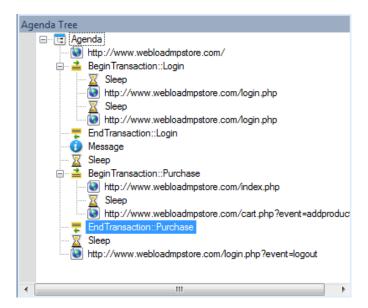

Figure 1: Agenda Tree

Each node in the Agenda Tree is a graphical representation of the JavaScript code. JavaScript code that cannot be edited appears grayed out.

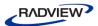

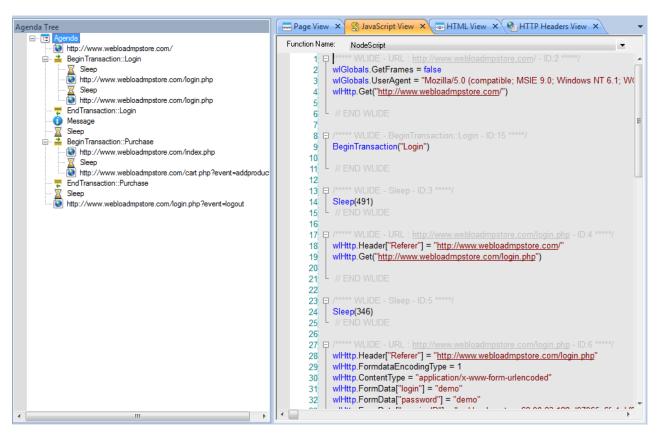

Figure 2: Agenda Tree with JavaScript Code

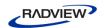

### JavaScript Editing Mode

WebLOAD IDE provides complete testing flexibility with the JavaScript Editor, enabling you to add your own code into the recorded Agenda or import a JavaScript file. Each block of code is presented graphically in the Agenda Tree.

```
Function Name:
                NodeScript
      1 🖽 /
           wlGlobals.GetFrames = false
      2
      3
           wlHttp.Get("http://ws1/mpstore/")
      4
      5
        ☐ /***** WLIDE - BeginTransaction::Login - ID:3 *****/
           BeginTransaction("Login")
         L // END WLIDE
     10
     11
     12 日 /***** WLIDE - Sleep - ID:4 *****/
           Sleep(10941)
     13
         L // END WLIDE
     14
     15
     16 📮 /***** WLIDE - URL : http://ws1/mpstore/login.php - ID:5 *****/
           wlHttp.Header["Referer"] = "http://ws1/mpstore/"
     17
           wlHttp.Get("http://ws1/mpstore/login.php")
     18
     19
           // WLCORR-INFO : Extracting the dynamic value from the response according to Correl
     20
           var correlation_webloadmpstoresessionid_15 = GetElementValueByName("sessionID")
     21
         // END WLIDE
     22
```

Figure 3: JavaScript Editor

WebLOAD IDE provides the following programming assistance to manually edit an Agenda:

- IntelliSense Editor mode for the JavaScript View pane.
- Insert menu with commonly used functions and commands.
- Syntax Checker that checks the syntax of the code in your Agenda file and catches simple syntax errors before you spend any time running a test session.
- Import JavaScript files.

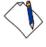

**Note:** For detailed information about the JavaScript language, see *The Core JavaScript Language* in the *Netscape JavaScript Guide*. This guide is supplied in Adobe Acrobat format with the WebLOAD software. You may also learn the elements of JavaScript programming from many books on Web publishing. Keep in mind that some specific JavaScript objects relating to Web publishing do not exist in the WebLOAD test environment.

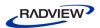

### **The Run Mode**

WebLOAD IDE enables you to run the Agenda and view the results. You can then debug the Agenda.

WebLOAD IDE provides a debugger that enables you to correct or modifying your Agenda so that is acts as you expected. It includes a variety of tools to help with the task of debugging your Agenda, such as setting breakpoints and specifying watch variables and expressions.

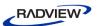

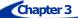

# **Before You Begin using WebLOAD IDE**

This section provides information before you begin using WebLOAD IDE.

# **Before You Begin**

Before you begin recording Agendas using WebLOAD IDE, there are configuration steps that you may have to complete, depending on the Web application you want to test.

If you plan to record an Agenda that includes retrieving a page that you accessed previously during that Agenda, you should clear the cache and cookies in the browser. See Clearing the Cache and Cookies in Your Browser (on page 13).

When you have completed these startup steps, you can either start working with WebLOAD IDE immediately, or you can configure the recording options first. For more information about configuring the recording options, see *Configuring the Recording and Script Generation Options* (on page 161).

# **Clearing the Cache and Cookies in Your Browser**

If your browser is set to use a cache file, steps such as loading a page that you have already visited are bypassed when you record an Agenda.

If your browser loads a page from the cache file, that action is not recorded because retrieving a file from the cache is not an HTTP protocol call. Typically this behavior is appropriate because you want to emulate the behavior of an actual browser during a test. However, if you want each visit to a page during a test to connect through an actual GET statement, you must work without a cache file when you record an Agenda.

When you start recording, WebLOAD automatically changes the browser's proxy settings to clear the cache and cookies, according to the definitions in the Recording and Script Generation dialog box (see *Configuring the Recording and Script Generation Options* on page 161). This enables WebLOAD IDE to record all HTTP traffic. If you do

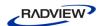

not want to clear the cache and cookies automatically, you can manually clear the cache and cookies in your browser by following the instructions provided by your browser.

# **Configuring the Proxy Value for Your Browser**

Before you begin recording Agendas using WebLOAD IDE, your browser must be configured to use a specific proxy setting. This is usually done automatically when opening WebLOAD IDE, but can also be done manually in the browser.

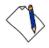

**Note:** If your system is already configured to use a proxy setting, WebLOAD will preserve this setting for internal use, and will restore the setting after recording is complete.

The procedures described here describe how to configure the proxy server for Internet Explorer, Netscape Navigator, and Mozilla Firefox. If you are using a different browser, read through the proxy setting procedures and modify them as necessary for configuring your browser.

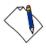

**Note:** If your system is already using the WebLOAD IDE default port (9884) for another application, you may designate an alternate port number (see *Setting the Proxy Options* on page 186).

When recording is finished, reset the browser proxy to its original setting.

### **Configuring the Proxy Value in Internet Explorer**

### To configure the proxy value in Internet Explorer:

- 1. Open WebLOAD IDE (see Starting WebLOAD IDE on page 34).
- 2. Locate the Proxy Port number in the Recording and Script Generation Options dialog box Proxy Options tab Recording Proxy Options frame. Usually this port number is 9884 (see *Setting the Proxy Options* on page 186).
- 3. Determine if your organization has a Proxy Server that must be used to access the Internet when you record Agendas.
- 4. If your organization has a Proxy Server:
  - a. Determine the proxy name and port number.
  - b. If the proxy port that it uses *is not* the proxy port number found in the Recording and Script Generation Options dialog box Proxy Options tab Recording Proxy Options frame, go to step 6.

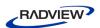

- c. If the proxy port number *is* the proxy port number found in the Recording and Script Generation Options dialog box Proxy Options tab Recording Proxy Options frame, go to step 7.
- 5. If your organization *does not use a Proxy Server*, go to step 7.
- 6. Configure your organization's proxy as the application proxy in WebLOAD IDE:
  - a. Open WebLOAD IDE.
  - b. Click **Recording and Script Generation Options** in the **Tools** tab of the ribbon and then select the **Proxy Options** tab.
  - c. Select the **Use the following definitions for the application's proxy server** option.
  - d. In the **HTTP Proxy/Port** fields, type the name and port number of your organization's proxy.
  - e. Click OK.
- 7. Open Internet Explorer.
- 8. Select **Tools** > **Internet Options** and then select the **Connections** tab.
- 9. Click **LAN Settings**.
- 10. In the Local Area Network LAN Settings dialog box, select the **Use a proxy server option**.
- 11. In the **Address** field, type localhost.
- 12. In the **Port** field, type the proxy port number found in the Recording and Script Generation Options dialog box Proxy Options tab Recording Proxy Options frame.
- 13. Verify that the **Bypass proxy server for local addresses** checkbox is cleared.
- 14. Click OK.

You are finished configuring your proxy value.

### **Configuring the Proxy Value in Netscape Navigator**

### To configure the proxy value in Netscape Navigator:

- 1. Open WebLOAD IDE (see Starting WebLOAD IDE on page 34).
- 2. Locate the Proxy Port number in the Recording and Script Generation Options dialog box Proxy Options tab Recording Proxy Options frame. Usually this port number is 9884 (see *Setting the Proxy Options* on page 186).
- 3. Determine if your organization has a Proxy Server that must be used to access the Internet when you record Agendas.
- 4. If your organization has a Proxy Server:

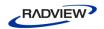

- a. Determine the proxy name and port number.
- If the proxy port that it uses *is not* the proxy port number found in the Recording and Script Generation Options dialog box – Proxy Options tab – Recording Proxy Options frame, go to step 6.
- c. If the proxy port number *is* the proxy port number found in the Recording and Script Generation Options dialog box Proxy Options tab Recording Proxy Options frame, go to step 7.
- 5. If your organization *does not use a Proxy Server*, go to step 7.
- Configure your organization's proxy as the application proxy in the WebLOAD IDE:
  - a. Open WebLOAD IDE.
  - b. Click **Recording and Script Generation Options** in the **Tools** tab of the ribbon and then select the Proxy Options tab.
  - c. Select the **Use the following definitions for the application's proxy server** option.
  - d. In the **HTTP Proxy/Port** fields, type the name and port number of your organization's proxy.
  - e. Click OK.
- 7. Open Netscape Navigator and do one of the following:
  - If you are using Navigator 3.x, select **Options** ➤ **Network Preferences**.
  - If you are using Navigator 4.x, select **Edit** ➤ **Preferences**.
- 8. Within Netscape Navigator, do one of the following:
  - If you are using Navigator 3.x, in the Preferences dialog box, select the Proxies tab.
  - If you are using Navigator 4.x, in the Preferences dialog box, under Category, expand Advanced and then select Proxies.
- 9. Select the **Manual Proxy Configuration** option.
- 10. In the Manual Proxy Configuration dialog box, in the **HTTP Address** field, type localhost.
- 11. In the corresponding **Port Number** field, type the proxy port number found in the Recording and Script Generation Options dialog box Proxy Options tab Recording Proxy Options frame.
- 12. Click **OK** to close the Manual Configuration dialog box.
- 13. Click **OK** to close the Preferences dialog box.

You are finished configuring your proxy value.

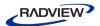

## **Configuring the Proxy Value in Mozilla Firefox**

### To configure the proxy value in Mozilla Firefox:

- 1. Open WebLOAD IDE (see *Starting WebLOAD IDE* on page 34).
- 2. Locate the Proxy Port number in the Recording and Script Generation Options dialog box Proxy Options tab Recording Proxy Options frame. Usually this port number is 9884 (see *Setting the Proxy Options* on page 186).
- 3. Determine if your organization has a Proxy Server that must be used to access the Internet when you record Agendas.
- 4. If your organization has a Proxy Server:
  - a. Determine the proxy name and port number.
  - If the proxy port that it uses is not the proxy port number found in the Recording and Script Generation Options dialog box – Proxy Options tab – Recording Proxy Options frame, go to step 6.
  - c. If the proxy port number is the proxy port number found in the Recording and Script Generation Options dialog box – Proxy Options tab – Recording Proxy Options frame, go to step 7.
- 5. If your organization *does not use a Proxy Server*, go to step 7.
- Configure your organization's proxy as the application proxy in the WebLOAD IDE:
  - a. Open WebLOAD IDE.
  - b. Click **Recording and Script Generation Options** in the **Tools** tab of the ribbon and then select the **Proxy Options** tab.
  - Select the Use the following definitions for the application's proxy server option.
  - In the HTTP Proxy/Port fields, type the name and port number of your organization's proxy.
  - e. Click OK.
- Open Mozilla Firefox.
- 8. Select **Tools** ➤ **Options**.
- 9. Click **Advanced** and then click the **Network** tab.
- 10. In the Connection area, click **Settings**.
- 11. Click Manual proxy configuration.
- 12. In the HTTP Proxy field, type localhost.

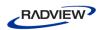

- 13. In the **Port** field, type the proxy port number found in the Recording and Script Generation Options dialog box Proxy Options tab Recording Proxy Options frame.
- 14. Select the **Use this proxy for all protocols** checkbox.
- 15. Click OK.

You are finished configuring your proxy value.

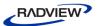

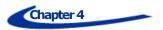

# WebLOAD IDE Quick Start

Welcome to WebLOAD IDE, part of the premier load testing tool that helps you quickly and easily test the functionality of your application under load. WebLOAD IDE serves as the recorder for WebLOAD. Using an intuitive visual interface, WebLOAD IDE helps you create, edit and debug your own test scripts, or Agendas, and prepare them for automatically testing your Web based applications.

WebLOAD IDE's visual environment gives you easy-to-use editing tools. Once you understand the components of the product and a few basic techniques, you can use these methods throughout WebLOAD IDE.

This Quick Start explains how to start the program and the use the features of the WebLOAD IDE interface.

# **Getting Started**

This section shows you how you can get started quickly, using the RadView Software test site at <a href="https://www.webloadmpstore.com">www.webloadmpstore.com</a>.

You will be working with an Agenda, or test script. The basic steps are:

- 1. Recording your Agenda describes the steps in recording a basic Agenda (see *Creating an Agenda* on page 20).
- 2. Editing your Agenda explains how to edit and modify your script, insert new items into your Agenda, and parameterize form data to create data driven tests (see *Editing Your Agenda* on page 26).
- 3. Running and debugging your Agenda explains run and debug your Agenda (see *Running and Debugging Your Agenda* on page 29).

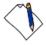

**Note:** We recommend that you follow the steps in order. All examples are interrelated and dependent on earlier steps.

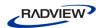

# **Creating an Agenda**

The first step in creating an Agenda is to record your actions as you interact with your Web application.

#### To create an Agenda:

Start WebLOAD IDE by selecting Start ➤ Programs ➤ RadView ➤ WebLOAD ➤ WebLOAD IDE.

WebLOAD IDE opens.

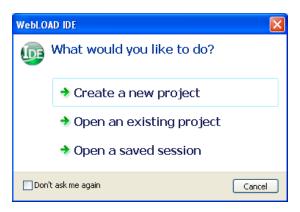

Figure 4: WebLOAD IDE Startup Dialog Box

### 2. Select Create a new project.

The WebLOAD IDE main window opens in Visual Editing Mode, for you to begin creating your Agenda.

When the WebLOAD IDE main window first opens, it opens in Visual Editing Mode. In this mode, there are several active panes. The Agenda Tree appears on the left, and various view panes appear on the right: JavaScript View, Page View, HTML View, and HTTP headers View.

In Visual Editing mode, you can simply record the actions in a browser without programming. Your interactions with your Web application are captured, recorded, and presented graphically in the Agenda Tree.

Each node in the Agenda Tree is actually a visual representation of JavaScript code. You can view the contents of the nodes in the JavaScript view pane.

To the left of the Agenda Tree are WebLOAD IDE toolboxes that can be used to edit an Agenda by dragging and dropping items from the WebLOAD IDE toolboxes into the Agenda Tree. This makes programming easier by building the code behind an intuitive drag-and-drop interface.

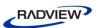

To the right of the View panes is the Assistant pane, which contains simple instructions to help you create your load test agenda. Click a link in the Assistant to go to the relevant item.

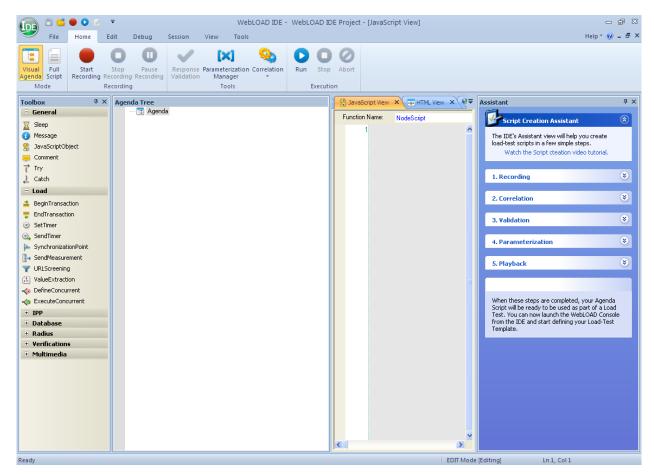

Figure 5: WebLOAD IDE Main Window in Editing Mode

3. In the main window, in Visual Editing Mode, click **Start Recording** in the **Home** tab of the ribbon to begin recording.

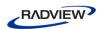

The following dialog appears:

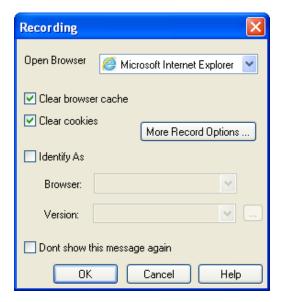

Figure 6: Recording Dialog Box

#### 4. Click **OK**.

WebLOAD IDE begins recording all of the actions you perform in the browser, as indicated by the recording notification in the WebLOAD IDE status bar.

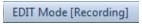

Figure 7: Status Bar

A blank browser window opens.

5. In the address bar, enter the Web address <u>www.webloadmpstore.com</u> to go to the WebLOAD test site.

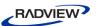

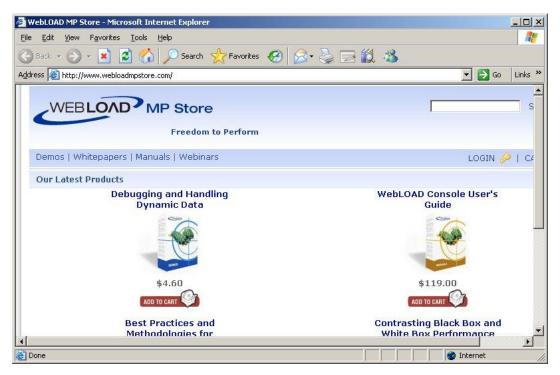

Figure 8: WebLOAD Test Site

- 6. Navigate through the site, performing the actions you want to test. For example:
  - a. Click a product to view the product details.
  - b. Click Add to Cart.

Your actions are recorded and appear in the Agenda Tree as you navigate the site. (If you see more nodes in the Agenda Tree with different URLs, this may be traffic generated by browser plug-ins or extensions, for example, third-party toolbars.)

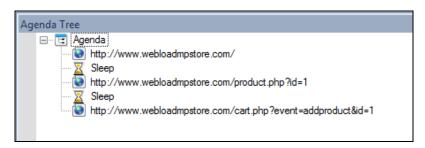

Figure 9: Agenda Tree

- 7. Click **Stop Recording** in the **Home** tab of the IDE ribbon to stop the recording.
- 8. Click **Save** in the **Home** tab of the IDE ribbon to save your Agenda.
- 9. Type in QuickStart for the name of the Agenda in the Save As dialog box and click **Save**.

The Agenda is saved with the extension \*.wlp.

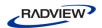

You now have a basic Agenda that can be used in a WebLOAD template. For complete information on creating, editing, modifying Agendas, and adding functionality to your Agenda, see the rest of the *WebLOAD IDE User's Guide*.

# **Viewing Your Agenda**

You can view the recorded Agenda in four views:

JavaScript View

When the WebLOAD IDE main window first opens, it opens in Visual Editing Mode. In this mode, there are several active panes. The Agenda Tree appears on the left, and various view panes appear on the right: JavaScript View, Page View, HTML View, and HTTP headers View.

When recording, your interactions with your Web application are captured, recorded, and presented graphically in the Agenda Tree.

Each node in the Agenda Tree is actually a visual representation of JavaScript code. You can view the contents of the nodes in the various View panes.

In the JavaScript view pane, you can do the following:

- Display the code for each node individually.
- View code for the entire Agenda as a whole.
- View the code for different sections in the Agenda, by clicking the Agenda root node in the Agenda Tree and selecting a section from the Function Name list at the top of the JavaScript view pane.

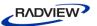

```
Page View X S JavaScript View X HTML View X
 Function Name:
             wlGlobals.GetFrames = false
        3
             wlGlobals.UserAgent = "Mozilla/5.0 (compatible; MSIE 10.0; Windows NT 6.1; WOW64; Trident/6.0)
             wlHttp.Header["DNT"] = "1"
        4
             wlHttp.Get("http://www.webloadmpstore.com/")
           L // END WLIDE
        9 ☐ /***** WLIDE - Sleep - ID:3 *****/
            Sleep(131)
       10
       11
       12
       13 日 /***** WLIDE - URL: http://www.webloadmpstore.com/product.php?id=1 - ID:4 *****
       14
            wlGlobals.UserAgent = "Mozilla/5.0 (compatible; MSIE 10.0; Windows NT 6.1; WOW64; Trident/6.0)
       15
            wlHttp.Header["Referer"] = "http://www.webloadmpstore.com/"
             wlHttp.Header["DNT"] = "1"
       16
            wlHttp.FormdataEncodingType = 1
       17
            wlHttp.FormData["id"] = "1"
       18
            wlHttp.Get("http://www.webloadmpstore.com/product.php")
       19
       20
       21
       22
      23 P /**** WLIDE - Sleep - ID:5 *****/
             Sleep(606)
       24
       25
       26
       27 🖵 /
       28
            wlHttp.Header["Referer"] = "http://www.webloadmpstore.com/product.php?id=1"
             wlHttp.Header["DNT"] = "1"
       29
            wlHttp.FormdataEncodingType = 1
       30
            wlHttp.FormData["event"] = "addproduct"
       31
            wlHttp.FormData["id"] = "1"
       32
       33
            wlHttp.Get("http://www.webloadmpstore.com/cart.php")
       34
           L // END WLIDE
       35
       36
       37
4
```

Figure 10: Function Name List in JavaScript View Pane

#### HTTP Headers View

Each node in the Agenda Tree also has a visual representation of response headers. These response headers were received when the Agenda was recorded. You can view the headers of the nodes in the HTTP Headers view pane. Since each node has a correlated response header, but not all nodes contain HTTP methods, some headers will not have a response header. These nodes will have the message "This object does not have HTTP Headers" associated with them.

In the HTTP Headers view pane, you can do the following:

- Display the header for each node individually.
- View headers for the entire Agenda as a whole.

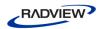

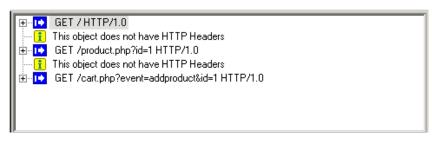

Figure 11: HTTP Headers View Pane

- HTML View See Viewing the Recorded Agenda in the HTML View Pane (on page 54).
- Page View See Using the Page View to View Results (on page 125).

# **Editing Your Agenda**

### To edit your Agenda:

- 1. Edit the runtime settings using the Default and Current Project Options.
- 2. Toggle between Visual Editing mode and JavaScript Editing mode. The default setting is the Visual Editing mode.
- 3. In Visual Editing mode, you can edit the Agenda Tree:
  - a. Drag and drop items from the WebLOAD IDE toolbox into the Agenda Tree.
  - b. Right-click to insert new items.
- 4. In JavaScript Editing mode:
  - a. Modify the JavaScript code.

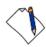

**Important:** Each block of code starts with a comment that contains "WLIDE", description, and ID number. The ID number is automatically generated by WebLOAD IDE and is the connection between the Agenda node and the specific header. It is recommended that you do not change the contents of this comment. If you do, important data might be lost.

- b. Right-click to insert functions and commands.
- c. Use the Syntax Checker to check the syntax of the code in your Agenda file.
- d. Import JavaScript files.

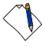

**Note:** For complete reference information on all JavaScript objects, variables, and functions used in WebLOAD IDE Agendas, see the *WebLOAD JavaScript Reference Guide*.

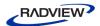

### **Toggling Between Edit Modes**

You can toggle between Visual Agenda mode and Full Script mode. The default setting is the Visual Editing mode.

### To toggle between Edit Modes:

Click Visual Agenda in the Home tab of the ribbon,

-Or-

Click the **Full Script** in the **Home** tab of the **ribbon**.

### **Basic Editing Techniques**

WebLOAD IDE is designed for you to be able to create and edit your Agenda easily, using the visual interface. Once you understand the basic techniques, you can use them throughout the WebLOAD IDE interface.

Here are some simple techniques, described in this section, that you can use in WebLOAD IDE:

- Drag and drop items into your Agenda Tree.
- Right-click within the Agenda and select an available option from the Insert menu.

### **Drag and Drop**

WebLOAD IDE enables you to drag Agenda items from the WebLOAD IDE toolbox and drop them into your Agenda Tree.

#### To drag and drop items into your Agenda:

- 1. Place the mouse pointer over the item in the WebLOAD IDE toolbox that you want to add to your Agenda, such as a Message.
- 2. Press and hold the left mouse button.
- 3. Drag the item into the Agenda Tree, and place the mouse pointer at the step in the Agenda *after* which you want to add the item.
- 4. Release the mouse button.
  - A dialog box to enter the parameters opens or the item appears in the Agenda Tree.
- 5. Click the Agenda item in the Agenda Tree to view and/or edit the JavaScript code in the JavaScript view pane.

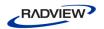

### Right-Click Menus

Throughout WebLOAD IDE, context-sensitive menus appear when you click the right mouse button, giving you the appropriate options to select at that point.

You can also right-click any Agenda item in the Agenda Tree to display a menu.

#### To insert a new item:

- 1. Right-click the Agenda item and click **Insert** from the menu.
- 2. Select an item from the options available.

### **Adding Agenda Items**

You can drag and drop an item, such as Message, from the WebLOAD IDE toolbox. For the list of toolboxes, see *The WebLOAD IDE Toolbox Items* (on page 217).

In the following instructions, adding a Message is used as an example. While running a test session, WebLOAD IDE and WebLOAD IDE's Log windows display information about session execution. You can include Message nodes in your Agenda, defining points at which to send error and/or notification messages to the Log window.

### To add a Message Agenda item:

- 1. Place the mouse pointer over the Message icon in the WebLOAD IDE toolbox.
- 2. Press and hold the left mouse button.
- 3. Drag the Message item into the Agenda, and place the mouse pointer after the Web page to which you want to add the message.
- 4. Release the mouse button.

The Message dialog box opens.

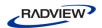

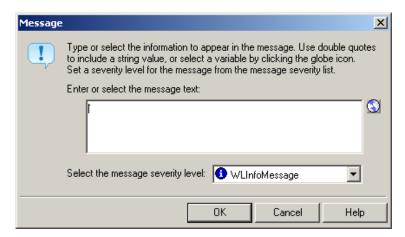

Figure 12: Message Dialog Box

- 5. Enter the text you want to appear in the message.
- 6. To add a global variable to the message text, click the **globe** icon ((()) to the right of the input text box and select a global variable from the drop-down list.

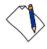

**Note:** When entering a string value to the message, the string must be enclosed in quotation marks, for example, "Sample Message".

- 7. Select a severity level for the message from the drop-down list. The following severity levels are available:
  - Information message (WLInfoMessage)
  - Minor error message (WLMinorError)
  - Error message (WLError)
  - Severe error message (WLSevereError)
- 8. Click **OK**.

The Message item appears in the Agenda Tree.

# **Running and Debugging Your Agenda**

After your Agenda has been developed, you run it to test for errors in your application. You can then debug your Agenda.

## **Running Your Agenda**

## To run your Agenda:

1. Click **Run** in the **Debug** tab of the ribbon.

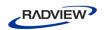

As the Agenda is running:

- A yellow arrow points to the node being executed in the Agenda Tree.
- If the JavaScript View tab is open, you will also see the yellow arrow pointing to the script.
- If the Page View tab is open, you will see the pages that return from the Web server.
- Nodes are added to the Execution Tree as they occur.
- The GET and POST HTTP protocol commands are displayed in the HTTP Headers view pane.
- Messages and errors generated by the test appear in the Log Window at the bottom of the screen.
- 2. At the prompt: **Save Changes to WebLOAD IDE Project**, click **Yes** and enter a file name to save your Agenda file.

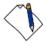

**Note:** If there is more than one tester and the tests are to be shared between testers, the root directory (test plans and the results of the test plans) and the tests must be saved to a network drive.

## **Debugging Your Agenda**

WebLOAD IDE provides an integrated debugger with a variety of tools to help locate bugs in your Agenda. The debugger provides special menus, windows, dialog boxes, and grids of fields for debugging. You can pause the debugger and trigger WebLOAD IDE to wait for user input before proceeding with running the Agenda. In the Agenda, you can set breakpoints and step into / over / out. You can also abort the debugger without executing the TerminateClient and TerminateAgenda functions, as opposed to stopping it completely.

#### To debug your Agenda:

Click Step Into or click Run in the Debug tab of the IDE ribbon,
 -Or-

Add breakpoints by clicking **Toggle Breakpoint** in the **Debug** tab of the IDE ribbon, and then clicking **Run** to run the Agenda.

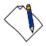

**Note:** If you stop the debugger prematurely (for example, by closing the IDE or returning to edit mode), you can instruct WebLOAD, in the Settings dialog box, to prompt you to save the debugging session file. For more information about the Settings dialog box, see *Configuring the Settings* (on page 194).

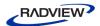

## **Debugging Using the Watch Window**

You can use the Watch window to specify variables and expressions that you want to watch while debugging your program.

#### To debug using the Watch window:

- 1. Start debugging.
- 2. Select the **Watch Window** checkbox in the **Debug** tab

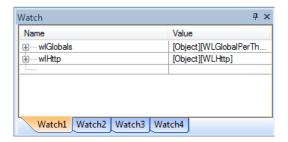

Figure 13: Watch Window

In the Name column, plus sign (+) or minus sign (-) boxes may appear. These appear if you added an array or object variable to the Watch window. Use these boxes to expand or collapse your view of the variable.

#### **Debugging Using the Variables Window**

The Variables window provides quick access to variables that are important in the Agendas current context.

#### To debug using the Variables Window:

- 1. Start debugging.
- 2. Check the **Variables Window** checkbox in the **Debug** tab of the ribbon.

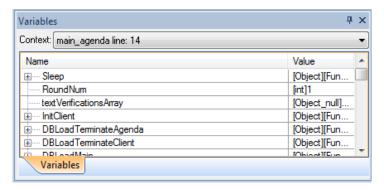

Figure 14: Variables Window

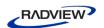

The Variables window displays variables used in the current statement and in the previous statement. It also displays return values when you step over or out of a function.

The Variables window contains a grid with fields for the variable name and value. The debugger automatically fills in these fields. You cannot add variables or expressions to the Variables window. The Context dropdown list displays the current scope of the variables displayed.

## Debugging Using the Call Stack Window

The Call Stack window lists the function calls that led to the current statement, with the current function on the top of the stack.

## To debug using the Call Stack Window:

- 1. Start debugging.
- 2. Select the **Call Stack** checkbox in the **Debug** tab of the ribbon.

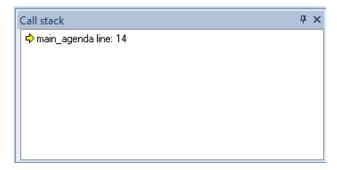

Figure 15: Call Stack Window

This Quick Start has shown you an example of how to record, create, edit, run, and debug an Agenda in WebLOAD IDE. For more information about all the options available in WebLOAD IDE, see the rest of the WebLOAD IDE User's Guide and the WebLOAD IDE Online Help.

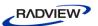

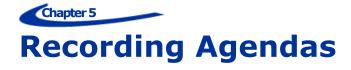

This section provides instructions for recording Agendas with WebLOAD IDE.

# **About Recording Agendas with WebLOAD IDE**

Use WebLOAD IDE to create test scripts (Agendas) as a baseline for testing your Web application in the WebLOAD Console. As you navigate through a Web application, WebLOAD IDE records your actions, automatically generating an Agenda that reflects your actions in JavaScript. WebLOAD IDE creates your Agendas for you, writing GET and POST HTTP protocol commands automatically.

As your actions are recorded, WebLOAD IDE displays them in the Agenda Tree, which is a tree hierarchy with visual indications of the information recorded. WebLOAD IDE records only HTTP protocol calls that place a load on the System Under Test (SUT). Activities that are not relevant to the Agenda, such as moving windows for a more comfortable display or opening another application, are not recorded. While your Agenda is being recorded, you can edit it with the WebLOAD IDE Toolbox set. For information on editing your Agenda using the WebLOAD IDE Toolbox set, see *Editing your Agenda Using the WebLOAD IDE Toolbox Set* (on page 83).

This process creates the basic Agenda. You can then view the recorded Agenda as JavaScript code in the JavaScript view pane, revise the Agenda to test more objects in more detail, and run and debug the Agenda. For information on editing your Agenda, see *Editing Agendas* (on page 67). For information on running and debugging your Agenda, see *Running and Debugging Agendas* (on page 107).

The Agenda can then be used with WebLOAD for load and scalability testing of your application.

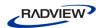

## Starting WebLOAD IDE

#### To start WebLOAD IDE:

Select Start ➤ Programs ➤ RadView ➤ WebLOAD ➤ WebLOAD IDE.
 WebLOAD IDE opens.

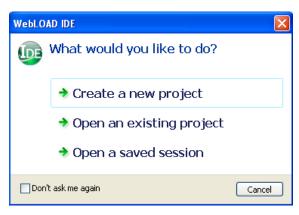

Figure 16: WebLOAD IDE Startup Dialog Box

- 2. Check or uncheck **Don't ask me again**.
- 3. Click one of the following options:
  - Create a new project Opens a new project. WebLOAD supports several types of projects, the default project being Internet Protocol Project. The new project type is set according to the type of project which was last open. To create a different type of project, select New Project in the File tab of the IDE ribbon and select the desired project type.
  - Open an existing project Browse to the project.
  - **Open a saved session** Browse to the session.

The WebLOAD IDE main window opens in Editing Mode (*Figure 5*), enabling you to begin creating or editing your Agenda.

# **Recording an Agenda**

You can either start working with WebLOAD IDE immediately, or you can configure the recording options first. For more information about configuring the recording options, see *Configuring the Recording and Script Generation Options* (on page 161).

When you record an Agenda, WebLOAD IDE displays the Agenda being created in real time. You can watch WebLOAD IDE record your actions as you navigate in the Web browser.

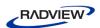

If you start and stop recording more than once during a single recording session (for example, to skip an irrelevant step in the application you plan to test) each subsequent set of JavaScript commands is appended to the end of the Agenda. If you open an existing Agenda and start recording new Web activity, WebLOAD IDE also appends the new JavaScript commands to the end of the Agenda.

## To record an Agenda:

Start WebLOAD IDE (see Starting WebLOAD IDE on page 34),
 -Or-

Start **WebLOAD IDE** from your Explorer by double-clicking the WebLOAD IDE project file (.wlp) or session WebLOAD IDE session file (.wls).

The WebLOAD IDE main window opens in Editing Mode, enabling you to begin recording your Agenda.

- 2. To create a new Agenda, click **New Project** in the **File** tab of the ribbon.
- 3. To open an existing Agenda:
  - a. Click **Open** in the **File** tab of the ribbon.
  - b. Select a file.
- 4. Click **Start Recording** in the **Home** tab of the ribbon.

By default, the Recording dialog box appears.

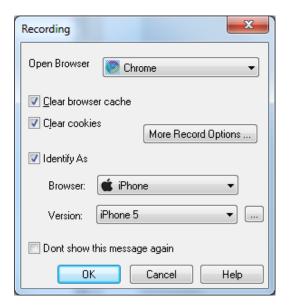

Figure 17: Recording Dialog Box

The Recording dialog box enables you to quickly define the basic settings for the default Web browser which you will be using during the recording.

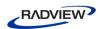

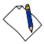

**Note:** Any changes to the settings in the Recording dialog box affect the settings of the Browser Settings tab of the Recording and Script Generation Options dialog box (Figure 107). For more information, see *Configuring the Default Browser* (on page 172).

5. Optionally change the browser settings:

Table 3: Recording Dialog Box Options

| Field                         | Description                                                                                                    |  |
|-------------------------------|----------------------------------------------------------------------------------------------------|--|
| Open Browser                  | Select one of the following options as your default browser:                                                                                                    |  |
|                               | Microsoft Internet Explorer.                                                                                                    |  |
|                               | Mozilla Firefox.                                                                                                    |  |
|                               | Google Chrome.                                                                                                    |  |
|                               | <ul> <li>Native Mobile Recording. For further explanations, refer to Recording<br/>Mobile Applications (on page 331).</li> </ul>                                                                                                    |  |
|                               | None – No default browser.                                                                                                    |  |
|                               | If you selected Mozilla Firefox as your browser, and Mozilla Firefox was installed on the machine <i>after</i> WebLOAD IDE was installed, a message appears recommending that you install the Firefox extension responsible for setting the proxy definitions automatically. If you accept, the extension is installed. |  |
| Clear browser cache           | Select this option to clear the browser cache before recording. This option is selected, by default.                                                                                                    |  |
| Clear cookies                 | Select this option to clear the browser's cookie history before recording. This option is selected, by default.                                                                                                    |  |
| Identify as                   | Select this option to simulate a mobile web application.                                                                                                    |  |
| Browser                       | Select the browser type you wish to simulate.                                                                                                    |  |
| Version                       | Select the browser version you wish to simulate. Alternatively, click the Change button to edit the browser version definition. See <i>Editing Browser Version Definitions</i> (on page 151).                                                                                                    |  |
| Don't show this message again | Select this checkbox if you do not wish to see this dialog box every time you select <b>Start Recording</b> .                                                                                                    |  |

In addition, you can optionally click **More Record Options** to open the Browser Settings tab of the Recording and Script Generation Options dialog box (Figure 112) and define the default browser settings in full detail.

6. Click **OK**. The Recording dialog box closes.

A floating WebLOAD Recording toolbar appears. Throughout any recording session, the WebLOAD Recording toolbar always appears on top of the active window.

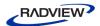

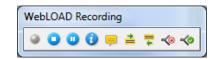

Figure 18: WebLOAD Recording Toolbar

The following table describes the function of each button in the WebLOAD Recording toolbar:

Table 4: WebLOAD Recording Toolbar Buttons

| Button       | Purpose                                                                                                    |  |
|--------------|----------------------------------------------------------------------------------------------------|--|
| •            | Start recording.                                                                                                    |  |
| 0            | End recording.                                                                                                    |  |
| 0            | Pause or resume recording.                                                                                                    |  |
| •            | Insert message.                                                                                                    |  |
| <del>-</del> | Insert comment.                                                                                                    |  |
| <b>≟</b>     | Begin transaction. Adds named transactions to the Agenda to measure the performance of logical actions in your Agenda, such as a Login process. By inserting named transactions into your Agenda, you can take a series of simple actions, define them as a single transaction, and set success or failure criteria for the complete transaction. |  |
| <b>₩</b>     | End transaction.                                                                                                    |  |
| <b>≪</b> ⊚   | Define concurrent.  Defines a starting point after which the WebLOAD engine collects all Post and Get HTTP requests, but does not execute them until an Execute Concurrent function is run.                                                                                                    |  |
| ≪            | Execute concurrent.  Defines a starting point after which the WebLOAD engine stops collecting and begins executing all the Post and Get HTTP requests that were defined since the last Define Concurrent function, concurrently (using multithreading).                                                                                           |  |

WebLOAD IDE begins recording all actions you perform in the browser, as indicated by the recording notification in the WebLOAD IDE status bar.

EDIT Mode [Recording]

Figure 19: Status Bar

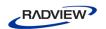

If this is the first time that you are recording after WebLOAD IDE was launched, the default browser opens automatically with its predefined home page. This enables you to start recording and then access a page.

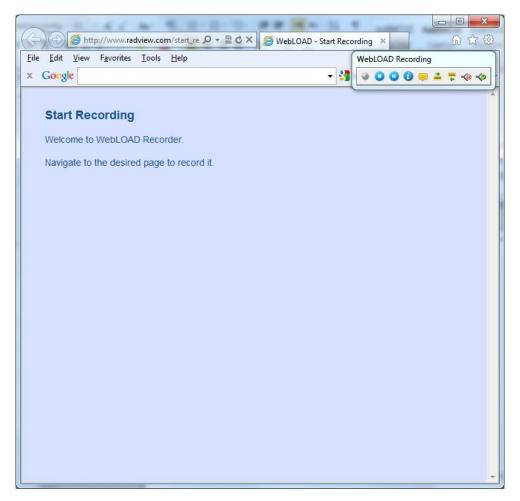

Figure 20: Default Web Browser

- 7. In the Web browser window, access the System Under Test (SUT).
- 8. Perform the steps that you want to test, retrieving and submitting information found on different site pages and locations. Try to emphasize the actions whose performance you need to measure in your test sessions.
  - Watch how WebLOAD IDE adds nodes to the Agenda as you work. Your actions are recorded and appear in the Agenda Tree as you navigate the site. (If you see more nodes in the Agenda Tree with different URLs, this may be traffic generated by browser plug-ins or extensions, for example, third-party toolbars.)

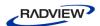

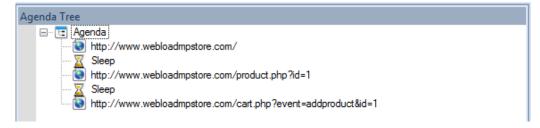

Figure 21: Agenda Tree Node

a. Click the **JavaScript View** tab to watch the JavaScript of the pages as they are being recorded.

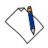

**Note:** During recording, the InitAgenda and TerminateAgenda sections of the script are not generated and therefore are not visible.

- b. Click the **HTTP Headers View** tab to watch the response headers of the pages as they are being recorded.
- c. Click the **HTML View** tab to watch the HTTP data as it is being recorded.

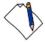

**Note:** When switching between the JavaScript, HTTP Headers, Browser, and HTML Views, the new view displays the node that is selected in the Agenda Tree (during edit mode) or Execution Tree (during debug mode). These views are available during recording, after the recording is finished, and after opening a saved Agenda.

- 9. When you are finished, select **WebLOAD IDE**.
- 10. Click **Stop Recording** in the IDE recording floating toolbar or in the **Home** tab of the IDE ribbon.

WebLOAD IDE stops recording.

- 11. Click **Save** in the **File** tab of the IDE ribbon.
- 12. In the **File name** field in the Save As dialog box, type a descriptive name for the Agenda, and then click **Save**.

Your Agenda is saved with the file extension \*.wlp.

13. Close the Browser window to work in WebLOAD IDE.

The Recording Complete dialog box opens.

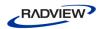

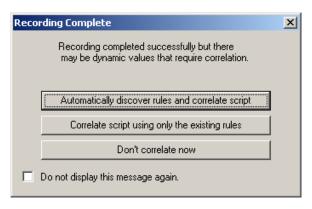

Figure 22: Recording Complete Dialog Box

## 14. Select one of the following:

- Automatically discover rules and correlate script to run the correlation engine
  using the existing rules, and apply auto-discovery correlation to find potential
  correlation rules. For more information, see *Automatic Discovery of Correlation*Rules (on page 92.)
- Correlate script using only the existing rules to run the correlation engine using the existing defined rules. For more information, see *Configuring the Correlation Rules* (on page 96).
- **Don't correlate now** to view the recorded Agenda without correlating the script. You can manually correlate the script later.

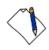

**Notes:** Although by default the Recording Complete dialog box appears, this depends on your settings in the Correlation Options tab of the Recording and Script Generations options dialog box. For more information, see *Setting the Default Correlation Action* (on page 91).

You can customize the Agenda in a variety of ways or you can run your Agenda as recorded. For information on editing your Agenda, see *Editing Agendas* (on page 67). For information on running your Agenda, see *Running and Debugging Agendas* (on page 107).

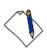

**Notes:** If actions that you are interested in were not recorded, check the cache settings in your browser. WebLOAD IDE may be skipping steps that you want to record because your browser is using a system cache file. For more information, see Clearing the Cache and Cookies in Your Browser (on page 13).

When you stop the recording, if no actions were recorded (that is, the Agenda is blank), WebLOAD IDE automatically displays the recording troubleshooting information.

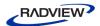

## **Pausing a Recording**

WebLOAD IDE enables you to pause a recording so that you can edit the script.

## To pause a recording:

Click of from the WebLOAD Recording toolbar,
 Or-

Click **Pause Recording** in the **Home** tab of the ribbon.

The recording pauses.

2. To restart the recording, click up from the WebLOAD Recording toolbar, -Or-

Click **Start Recording** in the **Home** tab of the ribbon.

The recording restarts.

## **Inserting Messages in a Recording**

WebLOAD IDE enables you to insert messages while recording, defining points at which to send error and/or notification messages to the Log window.

### To insert a message:

1. Click from the WebLOAD Recording toolbar at the desired location in the recording.

The Message dialog box opens.

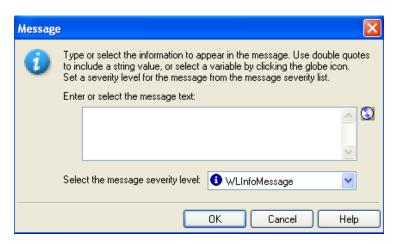

Figure 23: Message Dialog Box

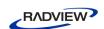

2. Create a text message by typing the text you want to appear in the message in the input text box.

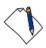

**Note:** When you enter a string value in the message, you must enclose it in quotation marks; for example, "Sample Message".

- 3. To add a global variable to the message text, click the globe icon to the right of the input text box, and select a global variable from the drop-down list.
- 4. Select a severity level for the message from the drop-down list.

The following severity levels are available:

- Information message (WLInfoMessage)
- Minor error message (WLMinorError)
- Error message (WLError)
- Severe error message (WLSevereError)
- Debug message (WLDebugMessage)
- 5. Click **OK**.

The Message item appears in the Agenda Tree, and the JavaScript code is added to the Agenda. To see the new JavaScript code, view the Agenda in JavaScript Editing mode.

## **Inserting Comments in a Recording**

WebLOAD IDE enables you to insert comments while recording to describe an activity or provide information about a specific operation.

#### To insert a comment:

1. Click from the WebLOAD Recording toolbar at the desired location in the recording.

The Comment dialog box opens.

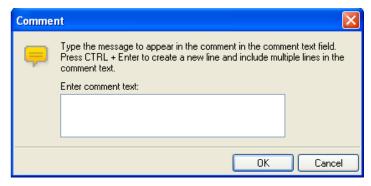

Figure 24: Comment Dialog Box

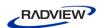

- 2. Enter the text you want to appear in the comment.
- 3. Click OK.

The Comment item appears in the Agenda Tree, and the JavaScript code is added to the Agenda. To see the new JavaScript code, view the Agenda in JavaScript Editing mode.

## **Inserting Begin and End Transactions in a Recording**

In addition to the automatic transactions provided by WebLOAD, you can add named transactions during a recording to measure the performance of logical actions in your Agenda, such as a Login process. By inserting named transactions into your Agenda, you can take a series of simple actions, define them as a transaction, and set success or failure criteria for the transaction. Each transaction can be a simple action, such as a query, or a complex action that may include several steps.

To measure transactions, you must mark the beginning and end of the transaction in your Agenda. During runtime, WebLOAD measures the time it takes to complete the transaction and reports the results in the WebLOAD Integrated reports, Statistics reports, and Data Drilling report.

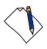

**Note:** You can add an unlimited number of transactions into your Agenda. Each transaction must have a different name.

#### To mark the beginning of a transaction:

1. Click if from the WebLOAD Recording toolbar just before the first action you want to include in the transaction.

The Begin Transaction dialog box opens.

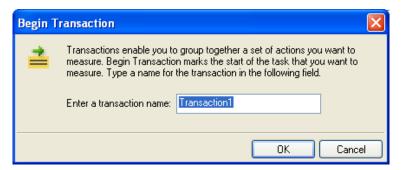

Figure 25: Begin Transaction Dialog Box

- 2. Enter a logical name for the transaction; for example, "Login".
- 3. Click OK.

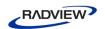

The Begin Transaction item appears in the Agenda Tree, and the JavaScript code is added to the Agenda. To see the new JavaScript code, view the Agenda in JavaScript Editing mode.

#### To mark the end of a transaction:

1. Click ₹ from the WebLOAD Recording toolbar directly after the last action you want included in the Agenda.

The End Transaction dialog box opens.

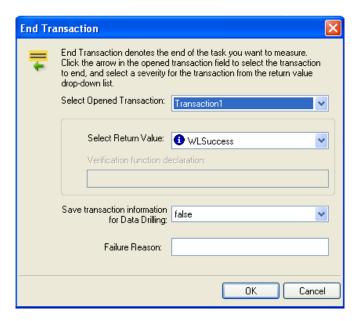

Figure 26: End Transaction Dialog Box

- 2. Select the transaction to end from the Select Opened Transaction drop-down list.
- 3. Select a return value for the transaction from the Select Return Value drop-down list.

You can select from the return values provided, or select **Custom Function** to create your own verification function to call when the transaction is complete.

For information on creating custom functions, see the WebLOAD Scripting Guide.

- 4. To set WebLOAD to save the results of all transaction instances, successes, and failures for later analysis with Data Drilling, select true in the Save transaction information for Data Drilling field. Select false (default) to save only results of failed transaction instances that triggered some sort of error flag.
- 5. Optionally, enter a text string to specify a possible reason for a transaction failure within your transaction verification function in the **Failure Reason** field. This reason will also appear in the Statistics Report.
- 6. Click **OK**.

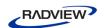

The End Transaction item appears in the Agenda Tree, and the JavaScript code is added to the Agenda. To see the new JavaScript code, view the Agenda in JavaScript Editing mode.

## **Defining Concurrent in a Recording**

WebLOAD IDE enables you to collect Post and Get HTTP requests and simultaneously execute them by two or more threads, as defined in the MultiThread Virtual Clients number. This is configured in the Browser Parameters tab in WebLOAD Console's Agenda Options dialog box.

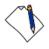

**Note:** WebLOAD IDE does not perform the Post and Get HTTP requests concurrently.

To simultaneously execute Post and Get HTTP requests, you must define where in the Agenda to begin collecting the requests and where to stop collecting and begin executing them. The HTTP requests are collected until the engine encounters an <code>Execute Concurrent</code> function in the Agenda. For more information about the Execute Concurrent Building Block, see *Executing Concurrent Definition in a* Recording (on page 45).

## To define when to start collecting HTTP requests in an Agenda:

 Click from the WebLOAD Recording toolbar at the desired location in the recording.

The Define Concurrent Building Block is added to the Agenda Tree. The JavaScript code is added to the Agenda. To see the new JavaScript code, view the Agenda in JavaScript Editing mode.

## **Executing Concurrent Definition in a Recording**

WebLOAD IDE enables you to define the Execute Concurrent function. Then in WebLOAD Console, you can simultaneously execute all the Post and Get HTTP requests that were defined since the last Define Concurrent function by two or more threads, as defined by the MultiThread Virtual Clients number. This is configured in the Browser Parameters tab in WebLOAD Console's Agenda Options dialog box.

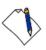

**Note:** The Execute Concurrent function can only be inserted in your Agenda *after* a Define Concurrent function. For more information about the Define Concurrent function, see *Define Concurrent* (on page 231).

When the engine encounters the Execute Concurrent function, it stops collecting the HTTP requests in the Agenda and starts their execution.

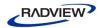

## To insert concurrently executing HTTP requests in an Agenda:

 Click from the WebLOAD Recording toolbar at the desired location in the recording.

The Execute Concurrent Building Block is added to the Agenda Tree. The JavaScript code is added to the Agenda. To see the new JavaScript code, view the Agenda in JavaScript Editing mode.

# **Viewing the Recorded Agenda**

WebLOAD IDE creates Agendas by recording your actions as you interact with your Web application or System Under Test (SUT). Your recorded Agenda serves as a baseline, which is subsequently used in the WebLOAD environment to test the performance of your Web application.

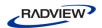

WebLOAD IDE presents each recorded action visually in the Agenda Tree and as code in the JavaScript View pane.

```
S JavaScript View X To HTML View X PHTTP Headers View X
Page View 🗙
 Function Name:
                NodeScript
            wlGlobals.UserAgent = "Mozilla/5.0 (compatible; MSIE 9.0; Windows NT 6.1;
       3
            wlHttp.Get("http://www.webloadmpstore.com/")
       4
          L // END WLIDE
       6
       7 ☐ /***** WLIDE - Sleep - ID:5 *****/
       8
            Sleep(5747)
       9
      10
      11 🗗 /***** WLIDE - Message - ID:36 *****/
      12
            InfoMessage("This is a message")
      13
          L // END WLIDE
      14
      15
      16 ₽ /***** WLIDE - BeginTransaction::Transaction1 - ID:37 *****/
      17
            BeginTransaction("Transaction1")
      18
          L // END WLIDE
      19
      20
      21 ☐ /***** WLIDE - URL: http://www.webloadmpstore.com/login.php - ID:6 *****/
            wlHttp.Header["Referer"] = "http://www.webloadmpstore.com/"
      22
      23
            wlHttp.Get("http://www.webloadmpstore.com/login.php")
      24
      25
      26
      27 두 /**** WLIDE - Sleep - ID:7 *****/
            Sleep(10093)
      28
      29
      30
      31 ☐ /***** WLIDE - URL: http://www.webloadmpstore.com/login.php - ID:8 *****/
            wlHttp.Header["Referer"] = "http://www.webloadmpstore.com/login.php"
      32
            wlHttp.FormdataEncodingType = 1
      33
            wlHttp.ContentType = "application/x-www-form-urlencoded"
      34
            wlHttp.FormData["login"] = "demo"
      35
            wlHttp.FormData["password"] = "demo"
      36
            wlHttp.FormData["sessionID"] = "webloadmpstore.62.90.23.122.17a079cf036b
      37
```

Figure 27: Recorded Actions in JavaScript View Pane

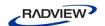

## Viewing the Recorded Agenda in the Agenda Tree

As you navigate through a Web application, WebLOAD IDE records your actions.

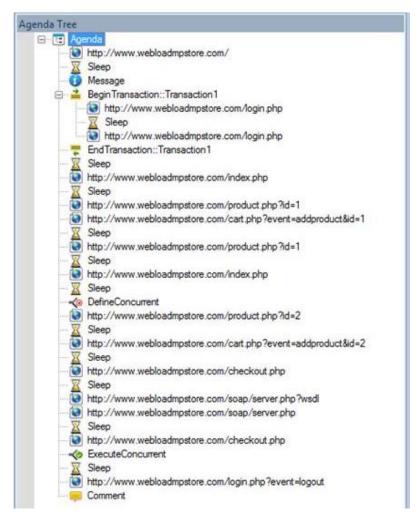

Figure 28: Agenda Tree with Nodes

WebLOAD IDE displays the following as nodes in the Agenda Tree:

- Pages accessed
- Sleep time
- Messages
- Comments
- Begin Transaction
- End Transaction
- Define Concurrent
- Execute Concurrent

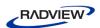

When navigating to a new page in the Web application, WebLOAD IDE inserts a node with the URL into the Agenda Tree.

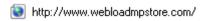

Figure 29: Page Access Node

When you pause while navigating in the Web application, WebLOAD IDE inserts a Sleep node into the Agenda Tree. The Sleep node represents your thinking time.

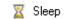

Figure 30: Sleep Node

When you insert a message while recording, WebLOAD IDE inserts a Message node into the Agenda Tree.

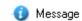

Figure 31: Message Node

When you insert a comment while recording, WebLOAD IDE inserts a Comment node into the Agenda Tree.

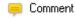

Figure 32: Comment Node

When you begin a transaction while recording, WebLOAD IDE inserts a BeginTransaction node into the Agenda Tree. All actions that occur during the Transaction appear on a lower hierarchical level in the Agenda Tree. You can collapse or expand this node by clicking  $\square$  or  $\square$  respectively.

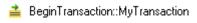

Figure 33: BeginTransaction Node

When you end a transaction while recording, WebLOAD IDE inserts an EndTransaction node into the Agenda Tree.

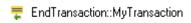

Figure 34: EndTransaction Node

When you define concurrent while recording, WebLOAD IDE inserts a DefineConcurrent node into the Agenda Tree.

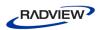

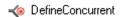

Figure 35: DefineConcurrent Node

When you define concurrent while recording, WebLOAD IDE inserts an ExecuteConcurrent node into the Agenda Tree.

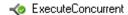

Figure 36: ExecuteConcurrent Node

After the Agenda is recorded, you can edit the Agenda (see *Editing an Agenda in the Agenda Tree* on page 68).

After your Agenda has been developed, you can run and debug it. While the Agenda is running, you can view it in the Agenda Tree (see *Viewing the Execution Sequence in the Agenda Tree* on page 108).

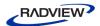

# Viewing the Recorded Agenda in the JavaScript View Pane

Each node in the Agenda Tree is actually a visual representation of JavaScript code. You can view the contents of the nodes in the JavaScript view pane.

```
Function Name:
                NodeScript
           wlGlobals.UserAgent = "Mozilla/5.0 (compatible; MSIE 9.0; Windows NT 6.1; WOW64; Trident/5.0)"
           wlHttp.Get("http://www.webloadmpstore.com/")
      4
         L // END WLIDE
      7 曱 /***** WLIDE - Sleep - ID:5 *****/
      8
           Sleep(5747)
      9
     10
     11 早 /***** WLIDE - Message - ID:36 *****/
     12
           InfoMessage("This is a message")
     13
     14
         L // END WLIDE
     15
     16 ₽ /**** WLIDE - BeginTransaction::Transaction1 - ID:37 ****/
           BeginTransaction("Transaction1")
     17
     18
     19
     20
     21 F /***** WLIDE - URL : http://www.webloadmpstore.com/login.php - ID:6 *****/
           wlHttp.Header["Referer"] = "http://www.webloadmpstore.com/"
     22
     23
           wlHttp.Get("http://www.webloadmpstore.com/login.php")
     24
     25
     26
     27 무 /**** WLIDE - Sleep - ID:7 ****/
           Sleep(10093)
     28
     29
     30
     31 P /**** WLIDE - URL : http://www.webloadmpstore.com/login.php - ID:8 ****/
     32
           wlHttp.Header["Referer"] = "http://www.webloadmpstore.com/login.php"
     33
           wlHttp.FormdataEncodingType = 1
           wlHttp.ContentType = "application/x-www-form-urlencoded"
     34
           wlHttp.FormData["login"] = "demo"
     35
           wlHttp.FormData["password"] = "demo"
     36
           wlHttp.FormData["sessionID"] = "webloadmpstore.62.90.23.122.17a079cf036b4173fe2693ec563722ce"
     37
```

Figure 37: Node Contents in JavaScript View Pane

In the JavaScript view pane, you can do the following:

- Display the code for each node individually.
- View code for the entire Agenda as a whole.

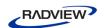

• View the code for different sections in the Agenda, by clicking the Agenda root node in the Agenda Tree and selecting a section from the Function Name list at the top of the JavaScript view pane.

Each block of code starts with a header that contains "WLIDE", description, and ID number, and ends with the "END WLIDE" closing comment. The ID number is automatically generated by WebLOAD IDE and is the connection between the Agenda node and the specific header. The comments in the Agenda are a light grey color.

```
WIHITP.Get("http://www.webloadmpstore.com/")

// END WLIDE
```

Figure 38: Block of JavaScript Code

After the Agenda is recorded, you can edit the Agenda (see *Editing an Agenda in the JavaScript View Pane* on page 71).

After your Agenda has been developed, you can run and debug it. While the Agenda is running, you can view it in the JavaScript View pane (see *Viewing the Execution Sequence in the JavaScript View Pane* on page 109).

# Viewing the Recorded Agenda in the HTTP Headers View Pane

Each node in the Agenda Tree is also a visual representation of response headers. You can view the headers of the nodes in the HTTP Headers view pane.

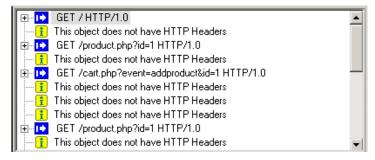

Figure 39: HTTP Headers View Pane

In the HTTP Headers view pane, you can do the following:

- Display the header for each node individually.
- View headers for the entire Agenda as a whole.

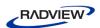

When you click a node in the Agenda tree, you can view the header for that node.

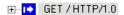

Figure 40: Node Header

You can expand the header to view all of the gets and posts for that node.

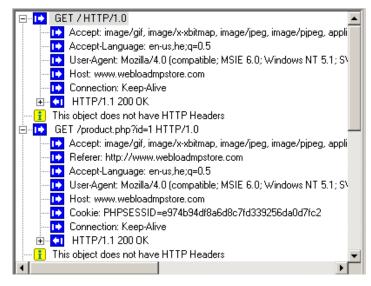

Figure 41: Expanded Header

For an object that does not have a header, such as a Sleep node, the following is displayed:

This object does not have HTTP Headers

Figure 42: Display for Objects without Headers

The Post command involves sending data to the HTTP server, as opposed to the Get command, which is used only for retrieving data. In the HTTP Headers View, the Post command also includes the actual data that was sent to the server. This part of the HTTP message is marked by a special icon:

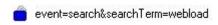

Figure 43: Event Header

After the Agenda is recorded, you can edit the Agenda (see *Editing an Agenda in the JavaScript View Pane* on page 71).

After your Agenda has been developed, you can run and debug it. While the Agenda is running, you can view it in the JavaScript View pane (see *Viewing the Execution Sequence in the JavaScript View Pane* on page 109).

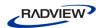

## Viewing the Recorded Agenda in the HTML View Pane

Each node in the Agenda Tree is actually a visual representation of HTML code. You can view the HTML preview of each page and frame requested in the Agenda in the HTML view pane.

```
<!DOCTYPE html PUBLIC "-//W3C//DTD XHTML 1.0 Transitional//EN" "http://www.w3.org/TR/xhtml1/DTD/xhtml1-transitional.dtd"> 🔺
<html xmlns="http://www.w3.org/1999/xhtml">
<meta http-equiv="Content-Type" content="text/html; charset=iso-8859-1" />
k rel="SHORTCUT ICON" href="favicon.ico";>
<title>WebLOAD MP Store</title>
<style type="text/css">
body {
          background-color: #f6f6f6:
          margin: 0 0 0 0;
          font-family: Verdana,Arial, sans-serif;
  FONT-SIZE: 13px;
color: #C3C3C3;
img {
          border: none:
#ja-footer {
          background: #FFFFFF;
          position: relative;
          margin-top: 10px;
          margin-left: -2px;
          height: 70px;
FONT-FAMILY: Verdana,Arial, sans-serif;
          text-decoration: none;
          font-size: 11px;
    COLOR: #7F7F7F;
#ia-footerlogo {
          position: absolute;
```

Figure 44: Node Contents in HTML View Pane

In the HTML view pane, you can display the code for each node individually.

After your Agenda has been developed, you can run and debug it. For more information on debugging with the HTML View, see *Using the HTML View to View Results* (on page 126).

# **Performing Script Regeneration**

When an Agenda is recorded, all of the HTTP traffic is saved even if not all of it is used to generate the Agenda's script (the recorded traffic is saved to the .wle file of the Agenda). The Agenda is created according to the settings defined in the Script Generation tab in the Record and Script Generation Options dialog box. You can regenerate the Agenda any time after recording, to include additional traffic information that was originally recorded. This is done by modifying the settings in the Script Generation tab and then regenerating the Agenda.

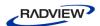

For example, by default when an Agenda is recorded, the HTTP headers settings for the HTTP requests are not displayed in the Agenda's script even though they are recorded. After selecting the **Generate All Headers** checkbox in the Script Generation tab and regenerating the Agenda, the script includes the wlHttp headers property. For more information on the script content that can be regenerated, see *Specifying the Script Content to be Generated* on page 163.

In addition, script regeneration is affected by changes in the settings defined in the Post Data tab in the Record and Script Generation Options dialog box. You can record a script with content type x in the DATA list, DATAFile list, or not in any list, (which means it will be recorded as FORMDATA) and then change the settings and regenerate the script and it will play back according to the new settings.

#### To perform script regeneration:

1. Click **Correlation** in the **Home** tab of the ribbon and select **Regenerate Script** from the drop-down list.

-Or-

Right-click a node in the Agenda Tree and select **Regenerate Script** from the pop-up menu. This regenerates only the selected node.

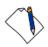

**Note:** If your Agenda was created manually, and not recorded, WebLOAD informs you that your Agenda does not contain any recorded nodes and cannot regenerate the script. When performing script regeneration, any modifications to the Agenda's originally recorded nodes are lost. Any nodes that were added after the recording will remain in the Agenda after the script is regenerated.

The Perform Script Regeneration dialog box appears.

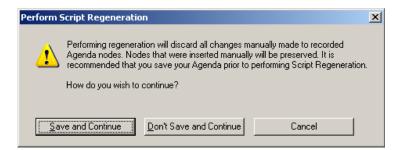

Figure 45: Perform Script Regeneration Dialog Box

2. Click **Save and Continue** to save the changes in your Agenda and regenerate the script.

-Or-

Click **Don't Save and Continue** to regenerate the script without saving the changes in your Agenda.

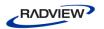

-Or-

Click **Cancel** to close the Perform Script Regeneration dialog box without regenerating the script in your Agenda.

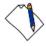

**Note:** Click **Edit** ➤ **Undo** to discard the newly regenerated script and revert back to the previous script.

## Saving an Agenda

You must save your Agendas so that you can use them in test sessions.

## To save an Agenda:

- Click Save in the File tab of the ribbon and select Save or Save As.
   The Save As dialog box appears.
- 2. Type the Agenda name in the **File name** field.
- 3. Click Save.

Your Agenda is saved with the file extension \*.wlp. You may now run a test using the Agenda.

# **Saving Additional Project Information**

The Additional Information dialog box provides details about the project that help identify it; for example:

- A descriptive title
- The author name
- The subject of the test
- The system under test
- Other important information about the project

Use the Additional Information dialog box to save information about the project.

#### To save additional information properties for the project:

1. Select **Additional Information** from the IDE System button.

The Project Additional Information dialog box opens.

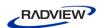

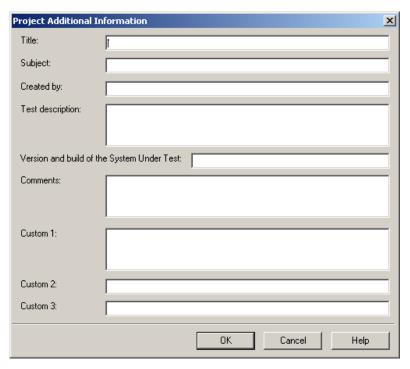

Figure 46: Project Additional Information Dialog Box

- 2. Fill in the fields to save additional information, useful for later reference, with the project.
- 3. Click **OK**.

The following table describes the fields of the Project Additional Information dialog box.

Table 5: Project Additional Information Dialog Box Fields

| Field                                      | Description                                                                                                    |  |
|--------------------------------------------|----------------------------------------------------------------------------------------------------|--|
| Title                                      | Provides a space for you to type a title for this project. The title can be different then the project file name.                   |  |
| Subject                                    | Provides a space for you to type a description of the subject of the project. Use this property to group similar projects together. |  |
| Created by                                 | Provides a space for you to type the name of the person who authored this project.                                                  |  |
| Test description                           | Provides a space for you to type a description of the test objectives and what the project is designed to test.                     |  |
| Version and build of the System Under Test | e Provides a space for you to type the name, version and build number of the System Under Test (SUT).                               |  |
| Comments                                   | Provides a space for you to type any comments regarding the project.                                                                |  |

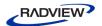

| Field  | Description                                                                     |  |
|--------|---------------------------------------------------------------------------------|--|
| Custom | Provides a space for you to type any comments you want saved with this project. |  |

## **Recording Desktop Web Applications**

Desktop web applications, such as Rich Internet Applications (RIAs), are web based applications that have the features and functionality of local desktop applications. A desktop web application can run either in a web browser or in software that is installed and run locally on the user's desktop (for example, Adobe AIR applications).

Recording desktop web applications in Agendas using WebLOAD IDE, involves configuring the web applications to use a specific proxy setting. This proxy setting is usually configured automatically when opening WebLOAD IDE for browser-based applications in Internet Explorer or Mozilla Firefox. To record any other web application that does not run within the browser, configure the web application to pass the traffic to the server through the WebLOAD IDE proxy server, using one of the following methods:

- Recording WebLOAD Agendas Using the Client's Proxy Setting (on page 58).
- Recording WebLOAD Agendas Using the LAN Settings (on page 58).
- Recording WebLOAD Agendas Using Proxy Tunneling (on page 60).

## Recording WebLOAD Agendas Using the Client's Proxy Setting

Web applications that support working through a proxy server can be configured to pass the traffic to the server through the WebLOAD IDE proxy server. Follow the web application's proxy setting instructions to specify the WebLOAD IDE proxy server as the application's proxy server.

WebLOAD IDE's default proxy server settings are:

Host: localhost.

Port: 9884.

## Recording WebLOAD Agendas Using the LAN Settings

Some operation systems provide the ability to configure the proxy setting of the LAN connection. The following example demonstrates configuring the Internet application's proxy setting of the LAN connection in Windows XP:

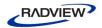

#### To configure the proxy setting in Windows XP:

- From the Start menu, select Settings ➤ Control Panel.
   The Control Panel dialog box appears.
- Select Internet Properties and then select the Connections tab.
   The Internet Properties Connections tab appears.

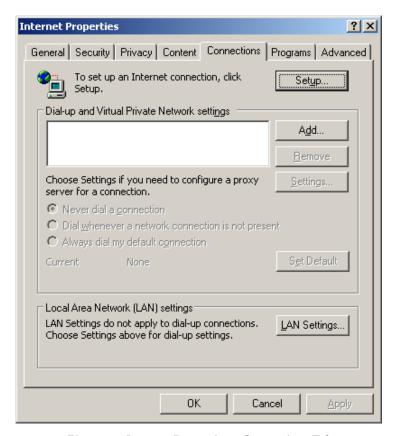

Figure 47: Internet Properties - Connections Tab

3. In the Local Area Network (LAN) settings, click **LAN settings**.

The Local Area Network (LAN) Settings dialog appears.

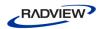

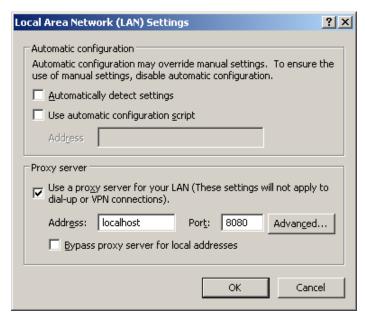

Figure 48: Local Area Network (LAN) Settings

- 4. In the Proxy server area check **Use a proxy server for your LAN**.
- 5. In the Address and Port fields enter WebLOAD IDE's proxy server setting. By default, this is localhost:9884.

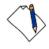

**Note:** This setting is necessary for the recording process only and should be removed before the load test execution.

6. Click **OK**.

The proxy setting of the LAN connection in Windows XP is configured.

## **Recording WebLOAD Agendas Using Proxy Tunneling**

Proxy tunneling is a general method to handle desktop web applications that do not support working through a proxy server. Proxy tunneling involves using an external utility to redirect the outgoing web traffic on the client machine. The redirection enforces the traffic to pass through WebLOAD's proxy recorder, which is listening on port 9884, during the recording stage.

#### To record Agendas using Proxy Tunneling:

- 1. Enable a port interception service on the client machine. Configure the service to redirect the outgoing traffic from the application to pass through WebLOAD's proxy. The following are possible methods for intercepting web application traffic:
  - Use an external utility that is capable of controlling and rerouting HTTP traffic.
     For example, the Proxifier application, which is available at:
     <a href="http://www.proxifier.com">http://www.proxifier.com</a>.

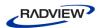

- Configure your firewall. Some firewalls provide advanced services of traffic manipulation.
- Configure your hardware. Four to seven layer switches may be used for controlling and routing web based traffic.
- 2. Configure WebLOAD IDE's recording options as follows:
  - Click Recording and Script Generation Options in the Tools tab of the ribbon.
     The Recording and Script Generation Options dialog appears (see Figure 107).
  - b. Select the Browser Settings tab.
    - The Browser Settings tab appears (see Figure 112).
  - c. In the Automatic Browser Settings area, uncheck **Set the Proxy definitions** automatically.
  - d. Select the Proxy Options tab.
    - The Proxy Options tab appears (see Figure 118).
  - e. In the Recording Proxy Options area, check **Use Transparent Proxy**. This enables WebLOAD IDE to record from any Web client that does not support proxy configurations.
- 3. Start recording your Agenda.
- 4. Run the web application. While the web application is running, all the http traffic generated on the client machine is directed to WebLOAD IDE. WebLOAD handles this traffic as if it is received from a browser client and generates the appropriate Agenda.
- 5. Stop recording the Agenda when the application is finished running.
- 6. Disable the interception service.

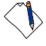

Note: Before starting the test and running the generated Agenda, the interception service must be stopped. Otherwise, the load traffic generated by the Console will be directed back to the recorder.

The Agenda is recorded successfully. You can now run the test in WebLOAD Console.

In certain cases, the WebLOAD Proxy Recorder may timeout during recording. This may be due to a slow network and/or SUT. The default timeout is 60. To avoid this situation, you can increase the default timeout.

#### To change the default timeout:

- 1. Right-click the wlproxyinclude.js file in <RadView directory>\Include and select Edit.
- 2. Add the following line to the file:

ProxyObject.RProxyCOptConnectionTimeOut = 300

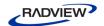

3. Save the file.

# **Troubleshooting**

Refer to the following table if you are having recording related problems. Before assuming the problem is with WebLOAD, make sure that your internet settings are correct and that you can access the internet without recording.

Table 6: Troubleshooting

| Problem                               | Possible Options                         | Solution                                                                                                    |                                                                                                    |
|---------------------------------------|------------------------------------------|----------------------------------------------------------------------------------------------------|----------------------------------------------------------------------------------------------------|
| Agenda is not created while recording | Make sure browser opens while recording. | Click <b>Recording and Script Generation Options</b> in the <b>Tools</b> tab of the ribbon and select the <b>Browser Settings</b> tab. Ensure that the settings are correct for your browser. See <i>Configuring the Default Browser</i> (on page 172) for more information. |                                                                                                    |
|                                       | Check browser proxy settings.            | For Internet<br>Explorer:                                                                                                    | <ol> <li>From your browser's menu, select         Tools ➤ Internet Options and select the         Connections Options tab.     </li> </ol>                                                                                                    |
|                                       |                                          |                                                                                                    | 2. Click Lan Settings.                                                                                                    |
|                                       |                                          |                                                                                                    | 3. If none of the checkboxes are selected, you have a direct connection to the internet and the browser proxy settings are not the problem.                                                                                                    |
|                                       |                                          |                                                                                                    | If Automatically detect settings and/or Use automatic configuration script are checked, you must disable the automatic settings. Before disabling the automatic settings, contact your system administrator for your proxy server information.                                                                                                    |
|                                       |                                          |                                                                                                    | If <b>Use a proxy server for your LAN</b> is checked, copy the Address and Port field's current proxy settings. In WebLOAD, click <b>Recording and Script Generation Options</b> in the <b>Tools</b> tab of the ribbon and select the <b>Proxy Options</b> tab. Check <b>Use the following definitions for the application's proxy server</b> and enter the current proxy information into the HTTP Proxy/Port and SSL Proxy/Port fields. |

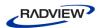

| Problem | Possible Options                                                          | Solution                                        |                                                                                                    |  |
|---------|---------------------------------------------------------------------------|-------------------------------------------------|----------------------------------------------------------------------------------------------------|--|
|         |                                                                           | For Mozilla<br>Firefox:                         | <ol> <li>From your browser's menu, select<br/>Tools ➤ Options.</li> </ol>                                                                                                    |  |
|         |                                                                           |                                                 | 2. At the top of the Options dialog box, select the <b>Advanced</b> icon and select the <b>Network</b> tab.                                                                                                    |  |
|         |                                                                           |                                                 | 3. In the Connection area, click <b>Settings</b> .                                                                                                    |  |
|         |                                                                           |                                                 | 4. If <b>Direct connection to the internet</b> is selected, the browser proxy settings are not the problem.                                                                                                    |  |
|         |                                                                           |                                                 | If Auto-detect proxy settings for this network or Automatic proxy configuration URL are selected, you must disable the automatic settings. Before disabling the automatic settings, contact your system administrator for your proxy server information.                                                                                                    |  |
|         |                                                                           |                                                 | If Manual proxy configuration is selected, copy the HTTP Proxy and Port field's current proxy settings. In WebLOAD, click Recording and Script Generation Options in the Tools tab of the ribbon and select the Proxy Options tab. Check Use the following definitions for the application's proxy server and enter the current proxy information into the HTTP Proxy/Port and SSL Proxy/Port fields. |  |
|         | Recording with a browser other than Internet Explorer or Mozilla Firefox. | <b>Tools</b> tab                                | ording and Script Generation Options in the of the ribbon and select the Browser Settings to Other browser or None as the default setting.                                                                                                    |  |
|         |                                                                           | proxy sett<br>proxy sett<br>This poin<br>WebLOA | ording, you must manually change the client's ting. In your browser, manually configure the tings to use WebLOAD's default port: 9884. ts the browser's proxy settings to the D recorder enabling WebLOAD to record the HTTP clients.                                                                                                    |  |
|         | LAN settings options<br>for IE are disabled by<br>IT Group Policies       | policies for the recording. Fo                  | your Network Administrator change the specific machine on which you are r more information about Group Policy see TechNet Library.                                                                                                    |  |

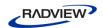

| Problem                             | Possible Options                        | Solution                                                                                                    |  |  |
|-------------------------------------|-----------------------------------------|----------------------------------------------------------------------------------------------------|--|--|
|                                     | Advanced options                        | 1. While recording, open the task manager and ensure that a single proxynator.exe process is active. If there is no proxynator.exe process or there is more than one proxynator.exe process contact RadView support for further assistance.                                      |  |  |
|                                     |                                         | 2. WebLOAD uses ports 9884, 9010, and 9000. Enter netstat -a -p tcp in the command line to ensure that the ports are not being used by another application on your machine. A list of the unavailable ports appears.                                                             |  |  |
|                                     |                                         | If port 9884 is unavailable, click <b>Recording and Script Generation Options</b> in the <b>Tools</b> tab of the ribbon and select the <b>Proxy Options</b> tab. In the <b>Recording Proxy Options</b> frame, modify the Proxy Port value from 9884 to an available port number. |  |  |
|                                     |                                         | If port 9010 or port 9000 are unavailable, open the WebLOAD.ini file in <radview directory="">\bin and locate the following lines:</radview>                                                                                                    |  |  |
|                                     |                                         | TESTTALK_CLIENT_PORT="9010"                                                                                                    |  |  |
|                                     |                                         | TESTTALK_NETWORK_PORT="9001"                                                                                                    |  |  |
|                                     |                                         | Modify the port value of the unavailable port from 9010 and/or 9000 to an available port number.                                                                                                    |  |  |
| Local sites are not recorded in the | Proxy settings are set to bypass local  | <ol> <li>From your browser's menu, select Tools ➤ Internet         Options and select the Connections Options tab.     </li> </ol>                                                                                                    |  |  |
| Agenda                              | addresses                               | 2. Click Lan Settings.                                                                                                    |  |  |
|                                     |                                         | 3. Check <b>Bypass proxy server for local addresses</b> to ensure that the proxy settings are not set to bypass local addresses or any other server that you want to record.                                                                                                    |  |  |
|                                     | WebLOAD does not                        | For Internet Explorer:                                                                                                    |  |  |
|                                     | <pre>record from http://localhost</pre> | Use any of the following instead of http://localhost:                                                                                                    |  |  |
|                                     |                                         | • http:// <your machine="" name=""></your>                                                                                                    |  |  |
|                                     |                                         | • http:// <your address="" ip=""></your>                                                                                                    |  |  |
|                                     |                                         | • http://localhost./                                                                                                    |  |  |
|                                     |                                         | For Mozilla Firefox:                                                                                                    |  |  |
|                                     |                                         | 1. From your browser's menu, select <b>Tools ➤ Options</b> .                                                                                                    |  |  |
|                                     |                                         | 2. Select the <b>Advanced</b> ➤ <b>Network</b> tab and click <b>Settings</b> .                                                                                                    |  |  |
|                                     |                                         | 3. Clear the <b>No proxy for property</b> checkbox.                                                                                                    |  |  |

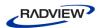

| Problem                                      | Possible Options                             | Solution                                                                                                    |  |
|----------------------------------------------|----------------------------------------------|----------------------------------------------------------------------------------------------------|--|
| Secured sites are not recorded in the Agenda | Proxy settings do not point to the recorder. | For Internet Explorer:  1. From your browser's menu, select Tools > Internet  Ontions and select the Connections Ontions tob                                                                                                    |  |
| 8                                            |                                              | Options and select the Connections Options tab.  2. Click Lan Settings.                                                                                                    |  |
|                                              |                                              | 3. Ensure that <b>Use a proxy server for your LAN</b> is checked and modify the port setting to 9884.                                                                                                    |  |
|                                              |                                              | For Mozilla Firefox:                                                                                                    |  |
|                                              |                                              | 1. From your browser's menu, select <b>Tools ➤ Options</b> .                                                                                                    |  |
|                                              |                                              | 2. At the top of the Options dialog box, select the <b>Advanced</b> icon and select the <b>Network</b> tab.                                                                                                    |  |
|                                              |                                              | 3. In the Connection area, click <b>Settings</b> .                                                                                                    |  |
|                                              |                                              | 4. Ensure that <b>Manual proxy configuration</b> is selected and modify the port setting to 9884.                                                                                                    |  |
|                                              | A different proxy is needed for SSL          | You must configure an SSL proxy. For instructions, see<br>Setting the Proxy Options on page 186.                                                                                                    |  |
| Certificate Error is displayed in the        |                                              | The browser correctly detects the recorder and warns the user. You can safely ignore the warning and continue.                                                                                                    |  |
| browser during<br>recording                  |                                              | Note: You can prevent the warning if you configure WebLOAD to use the server's certificate. Set the proxy certificate options in the Recording and Script Generation Options dialog box. For more information see Setting the Proxy Certificates (on page 190). |  |
| A partial Agenda is                          | Browser cache needs                          | For Internet Explorer or Mozilla Firefox:                                                                                                    |  |
| created while recording                      | to be cleared.                               | <ol> <li>In WebLOAD IDE, click Recording and Script<br/>Generation Options in the Tools tab of the ribbon.</li> </ol>                                                                                                    |  |
|                                              |                                              | 2. Select the <b>Browser Settings</b> tab.                                                                                                    |  |
|                                              |                                              | 3. In the Automatic Browser Settings area, check <b>Clear the browser cache</b> and click <b>OK</b> .                                                                                                    |  |
|                                              |                                              | For any other browser:                                                                                                    |  |
|                                              |                                              | From your browser's menu, select the command that clears the browser's cache.                                                                                                    |  |

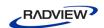

| Problem                            | Possible Options                   | Solution                                                                                                    |  |
|------------------------------------|------------------------------------|----------------------------------------------------------------------------------------------------|--|
|                                    | Proxy settings need to be modified | Modify the proxy setting's file extensions and content types to record specific extensions, since WebLOAD by default only records top-level URLs, such as HTML, XML, and text. |  |
|                                    |                                    | <ol> <li>Click Recording and Script Generation Options in the<br/>Tools tab of the ribbon.</li> </ol>                                                                          |  |
|                                    |                                    | 2. In the Recording and Script Generation Options dialog box select the <b>Content Types</b> and <b>File Locations</b> tabs.                                                   |  |
|                                    |                                    | 3. Add the specific extension and content types that are not being recorded.                                                                                                   |  |
|                                    |                                    | For more information see <i>Configuring the Content Types to Record</i> (on page 184) and <i>Setting File Locations</i> (on page 196).                                         |  |
| The Internet                       |                                    | 1. Click <b>Start ➤ Run</b> .                                                                                                    |  |
| Explorer proxy settings are locked |                                    | 2. Type Regedit and click OK.                                                                                                    |  |
|                                    |                                    | 3. Select HKEY_CURRENT_USER ➤ Software ➤ Policies ➤ Microsoft ➤ Internet Explorer ➤ Control Panel.                                                                             |  |
|                                    |                                    | 4. Set the data value for each key in this directory to 0.                                                                                                    |  |

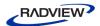

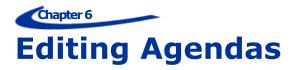

This section provides instructions for editing Agendas with WebLOAD IDE.

## **About Editing Agendas with WebLOAD IDE**

WebLOAD IDE is both flexible and extendable to fit all of your Agenda editing needs, from the most basic to the most advanced. On the simplest level, you use the WebLOAD IDE GUI to record your basic Agenda. You can edit your Agenda either while it is being recorded or after it has finished recording to add functionality through the options available in the GUI. In most cases, the options available through the GUI meet all testing needs. For advanced functionality where programming is required, the JavaScript Editor is available to add further functionality to your Agenda.

In the Agenda, each request and event is based on previous input, tying the entire Agenda into a whole, making many actions interdependent. Items such as JavaScript Objects, Comments, Messages, and Sleeps can be added to the Agenda, but changing the sequence of items in effect means changing the sequence of activities, and may destroy the functionality of the Agenda. For more information on recording Agendas, see *Recording Agendas* (on page 33).

When editing your Agenda, you can work at whatever level you prefer.

The following Agenda editing tools are discussed:

- Editing an Agenda in the Agenda Tree (on page 68) describes how to add Agenda items and JavaScript Objects, and edit an Agenda by right-clicking in the Agenda Tree.
- Editing an Agenda in the JavaScript View Pane (on page 71) describes how to use JavaScript objects to create Agenda scripts with the full functionality of JavaScript code programs. The WebLOAD IDE JavaScript Editor includes a set of context-sensitive prompts that help you code your Agenda more effectively.
- Editing your Agenda Using the WebLOAD IDE Toolbox Set (on page 83) describes how to use the WebLOAD IDE toolbox that contains drag-and-drop items to create a script with minimal coding.

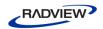

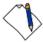

**Note:** The technical support pages on our Web site contain the Agenda Center, which is a test script library. The library contains code fragments and samples that can help you work with WebLOAD IDE and WebLOAD. Each example contains a full description of the code fragment or file, with an explanation of how the code works. We also include tips and suggestions and downloadable copies of the files, to get you up and running faster.

To view the Agenda Center, navigate to <a href="http://www.webload.org/phpbb/index.php?c=3">http://www.webload.org/phpbb/index.php?c=3</a> and select **WebLOAD Script Libraries**.

## **Editing an Agenda in the Agenda Tree**

This section describes how to edit an Agenda in the Agenda Tree. If you are editing your Agenda while it is being recorded, you can focus on any specific node in the Agenda Tree and edit its JavaScript in the JavaScript view pane.

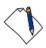

Note: You must be in Visual Editing mode.

## Adding Agenda Items and JavaScript Objects to an Agenda

WebLOAD IDE contains shortcuts to frequently performed actions. This section describes how to place Agenda items and JavaScript Objects from the **Insert** menu into an Agenda. For guidelines for replacing the placeholder variables with your own, see *Guidelines for Editing JavaScript Code* (on page 81).

#### To add items and JavaScript Objects to an Agenda:

- 1. In the main window, click **Open** in the **File** tab of the ribbon and open the Agenda you want to edit.
- 2. Make sure that you are in Visual Editing mode.
- Right-click the Agenda root node or the Agenda item where you want to place the new Agenda item.
  - A pop-up menu appears.
- From the pop-up menu, click Insert.
   The following list of shortcuts appears.

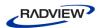

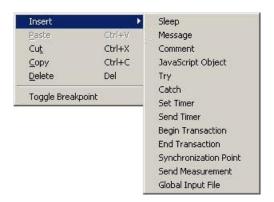

Figure 49: Insert Menu

5. Select an Agenda item or JavaScript Object.

The Agenda item or JavaScript is inserted on a new line in the Agenda, immediately after the selected node.

The Agenda Items and JavaScript Objects that you can insert are also available through the WebLOAD IDE toolbox, see *Editing your Agenda Using the WebLOAD IDE Toolbox Set* (on page 83).

## **Editing an Agenda by Right-Clicking in the Agenda Tree**

You can edit directly in the Agenda Tree using the right mouse button. When you right-click an Agenda item, a menu gives you options that vary according to the Agenda item selected and the mode.

#### To right-click menus in Edit mode:

- 1. In the main window, click **Open** in the **File** tab of the ribbon and open the Agenda you want to edit.
- 2. Make sure that you are in Visual Editing mode.
- 3. In the Agenda Tree, right-click the Agenda root node or right-click an Agenda item in the tree.

A pop-up menu appears. The menu for the Agenda root differs slightly from the menu for an Agenda item, as described in *Table 7*.

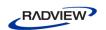

The following table describes the menu options:

Table 7: Menu Options

| Right-Click Menu Option                | Purpose                                                                                                    |
|----------------------------------------|----------------------------------------------------------------------------------------------------|
| Synchronize<br>(Agenda root menu only) | Synchronize the Agenda tree, with the edits made to the JavaScript code in Visual Editing mode In most cases, synchronization is performed automatically.                                               |
|                                        | Only available at the Agenda root level.                                                                                                    |
| Insert                                 | Insert an Agenda Item or JavaScript Object into the Agenda (see <i>Adding Agenda Items and JavaScript Objects to an Agenda</i> on page 68).                                                             |
|                                        | The Agenda items and JavaScript Objects that you can insert are also available through the WebLOAD IDE toolbox, described in <i>Editing your Agenda Using the WebLOAD IDE Toolbox Set</i> (on page 83). |
| Paste                                  | Paste the Agenda item you cut or copied, after the current Agenda item.                                                                                                    |
|                                        | Note: If you copied an Agenda item, you can paste it more than once. Each time you paste, the node ID automatically changes.                                                                            |
|                                        | If you cut an Agenda item, you can paste it only once, and the node ID does not change.                                                                                                    |
| Cut<br>(Agenda item menu only)         | Cut the Agenda item from the tree to paste elsewhere.                                                                                                    |
| Copy<br>(Agenda item menu only)        | Copy the Agenda item from the tree to paste elsewhere.                                                                                                    |
| Delete<br>(Agenda item menu only)      | Delete the Agenda item from the tree.                                                                                                    |
| Toggle Breakpoint                      | Add or remove a breakpoint at the selected Agenda item in the Agenda Tree. For more information, see <i>Setting Breakpoints</i> (on page 114).                                                          |
| Current Project Options                | Display the Current Project Options dialog box. Only available at the Agenda level. For more information, see <i>Configuring the Default and Current Project Options</i> (on page 143).                 |
| Regenerate Script                      | Regenerate the Agenda. For more information, see <i>Performing Script Regeneration</i> (on page 54).                                                                                                    |
| Response Validation                    | Add response validation to the Agenda. For more information, see <i>Validating Responses</i> (on page 132)                                                                                              |

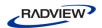

## **Editing an Agenda in the JavaScript View Pane**

You can edit directly in the JavaScript View pane using the right mouse button. When you right-click an Agenda item, a menu gives you options that vary according to the mode.

## **Editing the JavaScript Code for an Agenda Item**

You can edit the JavaScript code generated by WebLOAD IDE for any item in the Agenda.

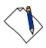

**Note:** When you select the Agenda root node, the entire Agenda appears in the JavaScript View pane as read only. To edit the entire Agenda, see *Using the JavaScript Editor* (on page 73).

#### To edit the JavaScript code for an Agenda item:

- 1. In the main window, click **Open** in the **File** tab of the ribbon and open the Agenda you want to edit.
- 2. Make sure that you are in Visual Editing mode.
- 3. Select the **JavaScript View** checkbox in the **View** tab to open the JavaScript View pane.
- Select the item in the Agenda Tree.
   The JavaScript Agenda code for that item appears in the JavaScript View pane.

Figure 50: JavaScript View Pane

5. Edit the Agenda (see Editing the JavaScript Code on page 77).

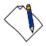

**Important:** The ID number is automatically generated by WebLOAD IDE and is the connection between the Agenda node and the specific header. It is recommended that you do not change the contents of this comment. If you do, important data might be lost.

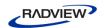

## **Editing the JavaScript Code Functions**

An Agenda includes a few sections of code, including functions. At the Agenda root node only, you can select these sections from the **Function Name** drop-down list.

When you select the NodeScript for the Agenda root node, the entire script appears in the JavaScript View pane as read only. You can only edit the Agenda as a whole file when in JavaScript Editing mode (see *Using the JavaScript Editor* on page 73).

When you select a section other than NodeScript for the Agenda root node, the code appears in the JavaScript View pane. In the JavaScript View pane, you can edit the JavaScript code for functions called in the Agenda. By default, WebLOAD IDE calls the InitAgenda(), InitClient(), TerminateClient(), and TerminateAgenda() functions for each Agenda.

**Function Description** InitAgenda Optional. Creates a JavaScript function InitAgenda to begin the script. InitAgenda is typically where global variables are defined. InitClient Optional. Creates a JavaScript function InitClient to begin a client process. Usually there will be only one client in a WebLOAD IDE session; WebLOAD uses multiple clients. TerminateClient Optional. Creates a JavaScript function TerminateClient to end a client process. Usually there will be only one client in a WebLOAD IDE session; WebLOAD uses multiple clients. TerminateAgenda Optional. Creates a JavaScript function TerminateAgenda to end the script.

Table 8: WebLOAD Functions

The function properties do not need to be edited unless you want to make special customizations, such as including a function from a different file and using the IncludeFile() function.

#### To edit the JavaScript code for functions:

- 1. In the main window, click **Open** in the **File** tab of the ribbon and open the Agenda you want to edit.
- 2. Make sure that you are in Visual Editing mode.
- 3. Select the **JavaScript View** checkbox in the **View** tab to open the JavaScript View pane.

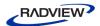

4. Select the Agenda item in the Agenda Tree.

The JavaScript Agenda code for the Agenda item appears in the JavaScript View pane. The JavaScript for the Agenda root node will include the whole Agenda.

5. From the **Function Name** drop-down list, located at the top of the JavaScript View pane, select the name of the function.

The JavaScript code for the function appears in the JavaScript View pane.

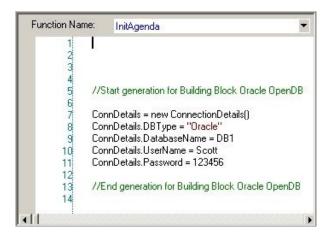

Figure 51: JavaScript View Pane

6. Type the JavaScript code to include in the InitClient, InitAgenda, TerminateClient, or TerminateAgenda (see Editing the JavaScript Code on page 77).

For guidelines for replacing the placeholder variables with your own, see *Guidelines for Editing JavaScript Code* (on page 81).

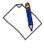

**Note:** You cannot add a WebLOAD IDE protocol block in the middle of a function. When in Visual Editing mode, this option is disabled.

## **Using the JavaScript Editor**

Although represented visually, all Agendas are written in JavaScript. The JavaScript code within an Agenda is created from the actions you record and the verification tests you place in the Agenda. You can add JavaScript Objects to your recorded Agenda, allowing you to add additional written code directly to your Agenda. The JavaScript Editor is both a viewer and an editor for adding and editing JavaScript code in the Agenda.

WebLOAD IDE provides the following features for manually editing an Agenda:

Import JavaScript Files
 WebLOAD IDE enables you to import JavaScript files into your Agenda.

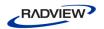

WebLOAD IDE Protocol Block

WebLOAD IDE enables you to add code to your Agenda which is then represented visually in the Agenda Tree.

An IntelliSense Editor mode for the JavaScript View pane

Add new lines of code to your Agenda or edit existing JavaScript functions through the IntelliSense Editor mode of the JavaScript View pane. The IntelliSense Editor helps you write the JavaScript code for a new function by formatting new code and prompting with suggestions and descriptions of appropriate code choices and syntax as programs are being written. IntelliSense supports the following shortcut keys:

- **Period** (".") Enter a period after the object name, to display a drop-down list of the object's available properties that can be added to the Agenda (see Figure 52).
- <CTRL> <Space> While typing the name of an object, you can type <CTRL> <Space> to display a drop-down list of the available objects that begin with the letters that you entered. For example, if you type wl the IntelliSense Editor displays a drop-down list of all of the objects that begin with wl (such as wlhttp).

In addition, the IntelliSense Editor gives a structure to the code with the outline bar and line numbering.

Collapsing the code enables you to view the heading of the section, without seeing the code within the section. To expand or collapse different sections of the code:

- Click the plus sign (+) or minus sign (-) on the outline bar,
   -Or-
- Right-click within the IntelliSense Editor and select **Outlining** from the pop-up menu. The available outlining options are:
  - Toggle outline collapses or expands the section at the mouse location.
  - Toggle all outline collapses or expands all outlines.
  - Collapse to definition collapses all outlines.

You can enable or disable both the outline bar and line numbering features by:

 Right-clicking within the IntelliSense Editor and selecting Enable Outlining or Line Numbers from the pop-up menu.

When these features are enabled, a checkmark appears next to the name in the pop-up menus. By default, these features are enabled, but WebLOAD opens with the settings that were saved during the previous WebLOAD session. During playback and debug modes, all outlines are expanded.

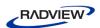

Use WebLOAD IDE's predefined delimiters to keep your code structured and organized. The available delimiters include:

- For JavaScript functions, use "{" as the start delimiter and "}" as the end delimiter.
- For Agenda tree nodes, insert a WLIDE comment from the General IDE toolbox. This automatically inserts a start delimiter "//" and end delimiter "End WLIDE".

For more information, see the WebLOAD Scripting Guide.

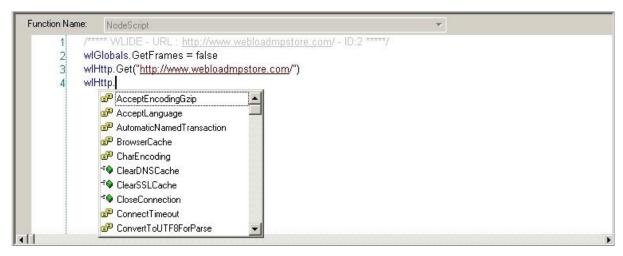

Figure 52: IntelliSense Editor Mode for JavaScript View Pane

• A selection of the most commonly used functions and commands, available through the **Insert** menu.

You can choose to program your own JavaScript Object code within your Agenda and take advantage of the WebLOAD IDE GUI to simplify your programming efforts. Rather than manually typing out the code for each command, with the risk of making a mistake, even a trivial typographical error, and adding invalid code to the Agenda file, you may select an item from the **Insert** menu, illustrated in the following figure, to bring up a list of available commands and functions for the selected item. WebLOAD IDE automatically inserts the correct code for the selected item into the JavaScript Object currently being edited. You may then change specific parameter values without any worries about accidental mistakes in the function syntax.

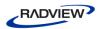

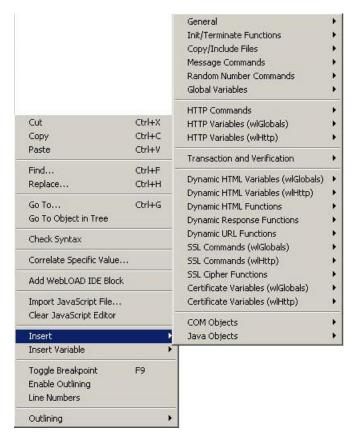

Figure 53: Insert Menu

In addition to the Insert menu, you may select an item from the Insert Variable menu, to add system and user-defined parameters to the Agenda. This eliminates the need for manual coding. For more information about adding user-defined parameters to the Agenda, see *Inserting User-Defined Parameters in an Agenda* (on page 214).

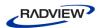

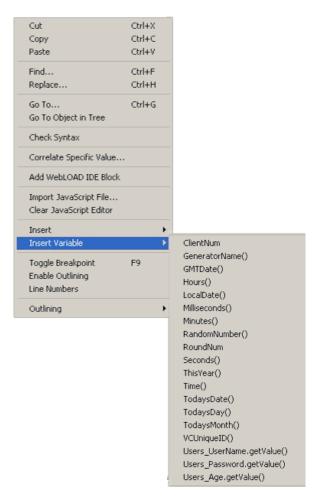

Figure 54: Insert Variable Menu

A Syntax Checker that checks the syntax of the code in your Agenda file and catches simple syntax errors before you spend any time running a test session.
 While standing in the JavaScript View pane of the WebLOAD IDE desktop, click Syntax Checker in the Edit tab of the ribbon, or right-click and select Check
 Syntax from the pop-up menu to check the syntax of the code in your Agenda file.

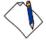

**Important:** WebLOAD IDE Agendas should be edited only within the confines of WebLOAD IDE, not within an external editor. If you use an external editor to modify the JavaScript code in an Agenda file generated by WebLOAD IDE, your visual Agenda will be lost.

#### Editing the JavaScript Code

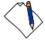

**Note:** Any part of the code that is edited in the JavaScript Editing mode is inserted into the Agenda as a JavaScript block, which cannot be edited in the Visual Editing mode.

### To edit the JavaScript code for the Agenda:

1. In the main window, click **Open** in the **File** tab of the ribbon and open the Agenda you want to edit.

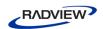

2. Select **Full Script** in the **Home** tab of the ribbon to open the Agenda in JavaScript Editing mode.

The entire Agenda appears.

3. Position the cursor where you want to edit the JavaScript code.

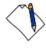

**Note:** To add a new JavaScript node, place the cursor after the END WLIDE comment of the previous node before you start writing your JavaScript code. When you switch back to Visual Editing mode a JavaScript node is automatically created, containing your code.

- 4. Type the JavaScript code that you want this item to contain.
- 5. Add functions and commands from the **Insert** menu (see *Adding Commands and Functions to an Agenda* on page 80).
- 6. Import a JavaScript file:
  - a. Right-click in the Agenda.
  - b. Click Import JavaScript File from the pop-up menu.

The JavaScript code is added to the Agenda.

- 7. Add a WebLOAD IDE protocol block from the pop-up menu (see *Adding WebLOAD IDE Protocol Blocks* on page 78).
- 8. Perform a syntax check:
  - a. Right-click in the Agenda.
  - Select Check Syntax from the pop-up menu.
     WebLOAD IDE performs a syntax check and displays the errors.
- 9. Toggle a breakpoint (for more information, see *Setting Breakpoints* on page 114).

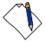

**Note:** To clear the JavaScript View pane, click **Clear JavaScript Editor** in the **Edit** tab of the ribbon.

#### Adding WebLOAD IDE Protocol Blocks

### To add WebLOAD IDE Protocol Blocks to an Agenda:

- 1. In the main window, click **Open** in the **File** tab of the ribbon and open the Agenda you want to edit.
- 2. Click **Full Script** in the **Home** tab to edit the Agenda in full screen editing mode.
- 3. In the JavaScript View pane, position the cursor where you want to place the WebLOAD IDE protocol block.
- 4. Right-click in the Agenda, and click **Add WebLOAD IDE Block** from the pop-up menu.

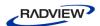

A WebLOAD IDE protocol block header is inserted on a new line in the Agenda, immediately after the line where the cursor is located, and an Agenda item is added to the Agenda Tree.

```
Function Name:
               NodeScript
               ** WLIDE - URL: http://www.webloadmpstore.com/ - ID:2 *****/
           wlGlobals.GetFrames = false
           wlHttp.Get("http://www.webloadmpstore.com/")
      6
7
        ₽ /***** WLIDE - Sleep - ID:3 *****/
      8
          Sleep(8641)
      9
         L // END WLIDE
     10
     11 @ /***** WLIDE - <BlockType> - ID:8 *****/
     12 L // END WLIDE
     13
     14 日 /***** WLIDE - URL: http://www.webloadmpstore.com/product.php?id=3 - ID:4 *****/
         wlHttp.Header["Referer"] = "http://www.webloadmpstore.com/"
     15
     16
           wlHttp.FormData["id"] = "3"
     17
           wlHttp.Get("http://www.webloadmpstore.com/product.php")
     18
         L // END WLIDE
     19
     20
     21 日 /****** WLIDE - Sleep - ID:5 *****/
```

Figure 55: WebLOAD IDE Protocol Block Header

- 5. Replace the placeholder <Block Type> with a description. For example: Replace <Block Type> with URL.
- 6. Add the JavaScript code after the WebLOAD IDE protocol block header.

  The code is added to the Agenda.

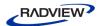

```
Function Name:
               NodeScript
               ** WLIDE - URL : http://www.webloadmpstore.com/ - ID:2 *****/
      2
           wlGlobals.GetFrames = false
           wlHttp.Get("http://www.webloadmpstore.com/")
          L // END WLIDE
      6
7
        □ /***** WLIDE - Sleep - ID:3 *****/
           Sleep(8641)
      9
     10
     11 p /***** WLIDE - URL - ID:8 *****/
          wlHttp.Get("http://www.radview.com")
     12
     13
         L // END WLIDE
     14
     15
     16 ₱ /***** WLIDE - URL : http://www.webloadmpstore.com/product.php?id=3 - ID:4 *****/
           wlHttp.Header["Referer"] = "http://www.webloadmpstore.com/"
     17
           wlHttp.FormData["id"] = "3"
     18
           wlHttp.Get("http://www.webloadmpstore.com/product.php")
     19
     20
         L // END WLIDE
```

Figure 56: JavaScript Code added to WebLOAD IDE Protocol Block Header

#### Adding Commands and Functions to an Agenda

WebLOAD IDE contains shortcuts to frequently performed actions. This section describes how to place Commands, and functions from the **Insert** menu in an Agenda. For guidelines for replacing the placeholder variables with your own, see *Guidelines for Editing JavaScript Code* (on page 81).

#### To add commands and functions to an Agenda:

- 1. In the main window, click **Open** in the **File** tab and open the Agenda you want to edit.
- 2. In the JavaScript View pane, position the cursor where you want to place the command or function.
- Right-click in the Agenda and click **Insert**.The list of shortcuts appears.

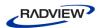

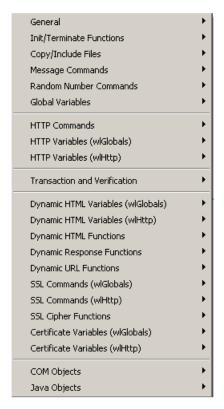

Figure 57: Shortcuts List

4. Select a command or function.

The command or function selected is inserted on a new line in the Agenda, immediately after the line where the cursor is located.

#### **Guidelines for Editing JavaScript Code**

Use the following guidelines to edit commands and functions you have placed in an Agenda through the JavaScript Editor:

Placeholders between brackets <> that appear in generic examples *must* be replaced with the literal name of a variable.

For example, the generic example:

```
wlHttp.PassWord = "<Password>"
must be replaced with the string:
  wlHttp.PassWord = "Blue"
```

 Placeholders between square brackets within parentheses ([]) are optional function parameters. It is not mandatory to include them in the command.

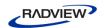

For example, the generic example:

```
<Line_Array> = GetLine("<File_Name>" [,"<Separator>"])
can be replaced with the string:
```

```
MyFile = GetLine("C:\\InputFile.txt")
```

• Placeholders between square brackets [] are array variables and *must* be replaced with the literal name of a variable, enclosed with square brackets.

For example:

```
wlHttp.Header["<Key>"]= "<Value>"
```

must be replaced with the string:

```
wlHttp.Header["proxy-connection"]="Keep-Alive"
```

• In a WebLOAD IDE protocol block, replace the placeholder <Block Type> with a description.

For example:

```
<Block Type>
```

can be replaced with:

```
SSL Certificate
```

See the WebLOAD Scripting Guide for more information.

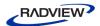

# **Editing your Agenda Using the WebLOAD IDE Toolbox Set**

The WebLOAD IDE provides a set of objects, such as Sleep, that you can drag and drop to add Agenda items in the Agenda Tree while recording or viewing your Agenda. The WebLOAD IDE bar is referred to as the toolbox.

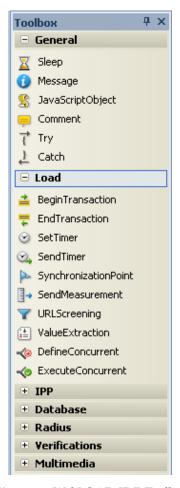

Figure 58: WebLOAD IDE Toolbox

Use the WebLOAD IDE toolboxes to add the following items to your Agenda:

- General objects, such as Message or Sleep timers. These objects are used in all test Agendas, run in both WebLOAD IDE and WebLOAD. General toolbox tools are described in *The WebLOAD IDE General Toolbox* (on page 219).
- Load objects, such as transactions and synchronization points used in WebLOAD tests. Load toolbox tools are described in *The WebLOAD IDE Load Toolbox* (on page 223).
- IPP functionality, such as downloading data from an FTP site for a WebLOAD IDE test. IPP Building Blocks are described in *The WebLOAD IDE IPP Toolbox* (on page 232).

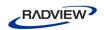

- Database actions, such as opening and getting data from a database for a
  WebLOAD IDE test. Database Building Blocks are described in *The WebLOAD IDE*Database Toolbox (on page 286).
- Verification functionality, such as verifying specific elements within HTTP responses in your Agenda. Verifications Building Blocks are described in *The WebLOAD IDE Verifications Toolbox* (on page 315).

## Adding Agenda Items from a WebLOAD IDE Toolbox

#### To drag and drop a WebLOAD IDE toolbox item into your Agenda:

- 1. Place the mouse over the item in the WebLOAD IDE toolbox that you want to add.
- 2. Press and hold the mouse button (just "clicking" has no effect).
- 3. Drag the item into the Agenda tree, highlighting the item *after* which you want to add the new item.
- 4. Release the Agenda item you have inserted.
- 5. For many of the items, such as Message, Comments, and Sleep objects, additional dialog boxes are used to prompt you for the information necessary to add messages, comments, and pause times. Enter the necessary information, and click **OK**.
  - The item with its toolbox icon appears in the Agenda Tree at the point where you placed the item.
- 6. For JavaScript Objects, add JavaScript code to the Agenda (see *Using the JavaScript Editor* on page 73).

## **Working with JavaScript Files**

WebLOAD IDE enables you to open a JavaScript file and convert it to a WebLOAD IDE project file or continue working with the file as a JavaScript file.

You may want to save it as a JavaScript file if it is an Include file (component of a whole Agenda) and not the main Agenda.

We recommend that you convert the JavaScript file to a WebLOAD IDE project file for the following reasons:

- The project file is better suited to the WebLOAD IDE visual environment.
- Enables you to save additional information to the script, such as the Current Project options.

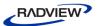

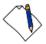

**Note:** When you convert a JavaScript file to a WebLOAD IDE project file, the original JavaScript file is not deleted. If you convert it to the new format, you can always save it as a regular JavaScript file, using the Save As option.

#### To work with a JavaScript File:

- 1. In the main window, click **Open** in the **File** tab.
- 2. Select a JavaScript file.

The Open message appears.

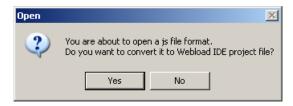

Figure 59: Open Message Box

3. Click **Yes** to convert the JavaScript file to a WebLOAD IDE project file, -Or-

Click **No** to continue working with the file as a JavaScript file.

If you continue working with the file as a JavaScript file, the file appears in the JavaScript View pane as a JavaScript file, and the WebLOAD IDE block shows that it is a JavaScript file.

Figure 60: JavaScript File in JavaScript View Pane

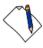

**Important:** If you save the file as a JavaScript file, the next time you open the file, the **Open** message will *not* appear.

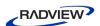

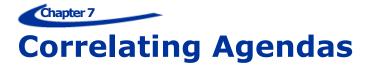

This section provides instructions for correlating Agendas with WebLOAD IDE. The WebLOAD correlation engine helps you overcome one of the main challenges of recording or replaying Web application load tests: dynamic data.

Dynamically generated data changes every time you run a Web application. For example, the session ID that uniquely identifies a user's active session is allocated by the Web server or the application every time such a session is initiated. (The session ID is also used for session management. For more information, see *Session Management* on page 104.) Such dynamic data cannot simply be recorded as is and played back, because the playback will inevitably fail.

WebLOAD enables you to correlate the most common methods used to pass dynamic data between a server and a client. The methods are:

- Cookies This method is mostly used for session management, but cookies may
  also contain additional dynamic data sent from a server. In most situations, the
  browser returns the sent cookie in subsequent requests. This scenario is handled
  automatically by WebLOAD and no additional correlation activities are required.
  WebLOAD also supports cases where a value received in a cookie is sent as
  request data or a cookie is created in the client-side JavaScript.
- URL rewriting This method is most commonly resolved by assigning the returned Session ID to a local variable and using this variable throughout the rest of the Agenda.
- **Hidden form fields** This method is most commonly used for passing localized dynamic data that is not necessarily within the scope of the full session.
- Any response content Some applications return dynamic data within various types of HTTP responses, including client-side JavaScript and XML content.

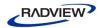

## **About Correlating Agendas with WebLOAD IDE**

WebLOAD contains a powerful rule based correlation engine. You can define rules that describe how dynamic values should be extracted in their application.

WebLOAD also provides automatic discovery of potential correlation rules. Using auto-discovery of rules eliminates the need to manually define correlation rules in some common cases.

WebLOAD IDE identifies dynamic data using correlation rules. These rules can be configured to suit your correlation needs. For more information on correlation rules, see *Configuring the Correlation Rules* (on page 96).

The WebLOAD correlation engine enables you to:

- Automatically discover potential correlation rules WebLOAD can automatically suggest correlation rules for common scenarios, based on the values sent and received in the Agenda, or for a specific value.
- **Reuse correlation logic** Once the rules are defined or discovered, the correlation engine uses the rules to make all necessary changes to the Agenda. The rules can be used unchanged in all future Agendas with the same scenarios.
- **Re-run correlation at any time** You can run the correlation process multiple times on previously recorded Agendas. For example, if you perform correlation based on a particular set of rules, you can correlate that Agenda another time based on a different set of rules, without re-recording the Agenda.
- Add comments to your JavaScript When dynamic data is correlated according to
  the correlation rules you define, WebLOAD IDE can add comments to your
  JavaScript to help you keep track of the changes made by the correlation engine.
- Keep a detailed correlation log The correlation engine can keep track of all the
  correlation operations performed on your Agenda in the form of a textual log file.
  You can determine the location of this log file as well as the level of information it
  stores. Either you or RadView Technical Support can use the correlation log file to
  identify, investigate, and solve correlation problems.

## **Correlating To and From Cookies**

WebLOAD enables correlating to and from cookies.

Most cookies get their values from a previous response's Set-Cookie header, originating from the server. These values are handled automatically by WebLOAD and do not require any action. They do not appear in the Agenda.

Client-side cookies are created by the client using JavaScript in response to a user preference, client-side generated content, such as a random number, or for some other

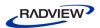

reason. These cookies appear in the Agenda as wlCookie.Set() commands. The values of these cookies can be correlated like any other dynamic data.

## **Performing Correlation**

Correlation is performed on your Agenda, based on the correlation rules. Correlation rules are defined in one of the following ways:

- Auto-discovery of correlation rules When performing correlation with auto-discovery of correlation rules, the correlation engine compiles a list of the suggested correlation rules, enabling you to select the rules that are applicable to your application. For more information, see *Approving the Correlation Engine Rules* (on page 92).
- In the Correlation Rules Editor Before running the correlation engine, you can use the correlation rules editor to add and edit the rules.

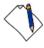

**Note:** You can turn discovered rules into permanent rules and then edit the rules in the correlation rules editor.

For more information, see Configuring the Correlation Rules (on page 96).

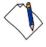

**Note:** Correlation cannot be performed on Agendas that were not recorded.

## **Performing Auto-discovery Correlation**

To perform correlation with auto-discovery of rules:

1. Click **Correlation** in the **Home** tab of the ribbon and select **Correlate Script and Discover Rules** from the drop-down list.

The Perform Script Correlation dialog box appears.

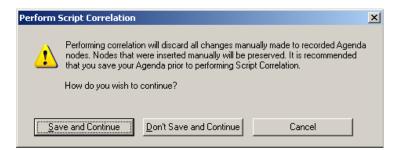

Figure 61: Perform Script Correlation Dialog Box

Click Save and Continue to save the changes in your Agenda and perform correlation.

-Or-

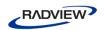

Click **Don't Save and Continue** to perform correlation without saving the changes in your Agenda.

-Or-

Click **Cancel** to close the Perform Script Correlation dialog box without performing correlation in your Agenda.

## **Performing Auto-discovery Correlation for Specific Values**

WebLOAD enables you to perform correlation with auto-discovery of rules for any value you select in an Agenda. This provides correlation when normal auto-discovery is not sufficient. Auto-discovery correlation for specific values can be used instead of normal auto-discovery in the following cases:

• Partial values – Since auto-discovery only searches for exact matches, if the dynamic value you wish to correlate is part of the sent value, it is not found. For example, in wlHttp.FormData["data"]="session\*1234" or wlHttp.FormData["data"]="<xml><data sessionid= 1234/><xml>", if only 1234 is dynamic, normal auto-discovery does not find this value.

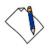

**Note:** The only exception is in POST and GET commands, where the parameter name or values are replaced.

- Dynamic URLs Similar to partial values, if a URL contains a dynamic value, it is not found. For example, in <a href="http://www.mydomain.com/2131231/something.asp">http://www.mydomain.com/2131231/something.asp</a>, if only 2131231 is dynamic, normal auto-discovery does not find this value..
- Non-standard query strings Similar to partial values and dynamic URLs, if a value appears to be a URL but uses a different encoding method, it is not found. For example, in <a href="http://www.domain.com;strange=4342?normal=44&other=222">http://www.domain.com;strange=4342?normal=44&other=222</a>, normal auto-discovery finds normal=44 and other=222, but does not find strange=4342.
- **Using the referer header** When available, auto-discovery uses the referer header and only searches for values there. Values that need to be correlated may be elsewhere.
- **Filter noise** By default, auto-discovery filters out values that are too short or have a low score. In some cases, required rules may also be filtered out.

#### To perform correlation with auto-discovery of rules for a specific value:

- 1. Select the value you wish to correlate in the Agenda.
- 2. Click **Correlation** in the **Home** tab of the ribbon and select **Correlation Script for Specific Value** from the drop-down list.

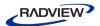

-Or-

Right-click and select Correlate Specific Value.

The Correlation Specific Value dialog box appears, displaying the selected value.

3. Click **OK**.

WebLOAD performs a regular correlation with auto-discovery of rules. The Perform Script Correlation dialog box appears (Figure 61).

4. Click **Save and Continue** to save the changes in your Agenda and perform correlation.

-Or-

Click **Don't Save and Continue** to perform correlation without saving the changes in your Agenda.

-Or-

Click **Cancel** to close the Perform Script Correlation dialog box without performing correlation in your Agenda.

## **Setting the Default Correlation Action**

You can control the default correlation action that WebLOAD should perform after recording.

#### To control which correlation action is performed after recording:

- Click Recording and Script Generation Options in the Tools tab of the ribbon.
   The Recording and Script Generation Options dialog box appears (Figure 107).
- 2. Select the **Correlation Options** tab.

The Correlation Options tab moves to the front of the dialog box (Figure 113).

- 3. In the Correlation level drop-down, select one of the following:
  - **Do not run** When recording is complete, go directly to the Agenda without performing correlation. You can run the correlation engine at a later time.
  - **Use existing rules** Run the correlation engine once the Agenda recording is complete, only using the existing rules (do not try to auto-discover new rules).
  - **Discover rules** Run the correlation engine using existing rules and try to discover new rules.

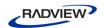

• **Prompt** – A dialog that provides you with all of the options is displayed when the recording is complete. This is the default setting. For more information on using the Recording Complete dialog box, see *Recording an Agenda* (on page 34).

## **Automatic Discovery of Correlation Rules**

WebLOAD enables you to automatically discover potential correlation rules.

The discovery process is based on reverse scanning of the agenda. The auto-discovery module searches for the sent values in previous responses and tries to formulate rules to extract the values.

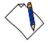

#### **Notes:**

- Not all of the suggested rules are usually needed. Select the rules that are appropriate for your application. You can run auto-discovery as many times as needed, and try different rules.
- There are some rule types that are not automatically discovered and you must manually define a rule for them.

When running correlation with auto-discovery, the correlation engine uses the existing defined rules and does not discover them again. Inactive rules are also not rediscovered or used. Making a rule inactive can be used to prevent discovering rules that you already know are unneeded.

When the correlation process is complete, a review form is displayed for the user to choose which rules to use. For more information see *Approving the Correlation Engine Rules* on page 92.

## **Approving the Correlation Engine Rules**

When performing Auto-discovery correlation, the correlation engine compiles a list of the suggested correlation rules according to the dynamic values that were recorded in the Agenda. This enables you to determine which rules to approve and use during the correlation.

#### To approve the correlation engine rules:

1. After running correlation with auto-discovery of rules, the Correlation engine results dialog box appears.

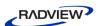

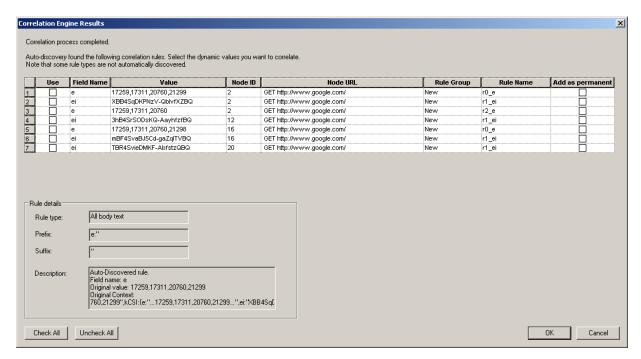

Figure 62: Correlation Engine Results Dialog Box

2. Edit the rules in the Correlation Engine Results dialog box according to the following table and click **OK**.

Table 9: Correlation Engine Results Dialog Box Options

| Column / Field | Description                                                                                                    |  |
|----------------|----------------------------------------------------------------------------------------------------|--|
| Use            | Select the rules to use in this agenda. You can click <b>Check All</b> to select all of the rules in the Use and Add as permanent columns or <b>Uncheck All</b> to deselect all of the rules in both columns. |  |
|                | Note: You can use the rule in the current Agenda, without adding it as a permanent rule.                                                                                                    |  |
| Field Name     | The field name that was used to send the value in the request.                                                                                                    |  |
|                | This field may be empty if it is defined in the rule.                                                                                                    |  |
| Value          | The value extracted or replaced.                                                                                                    |  |
| Node ID        | The node ID in the Agenda. Each Agenda node is marked with a comment indicating the node ID, for example:                                                                                                    |  |
|                | /**** WLIDE - URL : http://ww.mydomain.com/ - <b>ID:42</b> *****/                                                                                                    |  |
| Node URL       | The GET or POST request of the value extracted or replaced.                                                                                                    |  |
| Rule Group     | The name of the group to which the correlation rule belongs.                                                                                                    |  |
| Rule Name      | The name of the correlation rule.                                                                                                    |  |

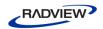

| Column / Field   | Description                                                                                                    |  |
|------------------|----------------------------------------------------------------------------------------------------|--|
| Add as permanent | Select the rules to add to the list of permanent correlation rules. You can click <b>Check All</b> to select all of the rules in the Use and Add as permanent columns or <b>Uncheck All</b> to deselect all of the rules in both columns. |  |
| Rule details     |                                                                                                    |  |
| Rule Type        | The method used to find the dynamic data to be correlated, according to the selected rule's definition. To modify the rule, see <i>Defining Correlation Rules</i> on page 99.                                                             |  |
|                  | Possible values are:                                                                                                    |  |
|                  | All body text                                                                                                    |  |
|                  | Form field values                                                                                                    |  |
|                  | User defined                                                                                                    |  |
|                  | Replace with expression                                                                                                    |  |
|                  | Search in cookies                                                                                                    |  |
|                  | Additional rule type fields. These fields change according to the rule type.                                                                                                    |  |
| Description      | A summary of the selected rule's details.                                                                                                    |  |

# **Resolving Conflicts between Manual Changes and Correlation Changes**

Starting from WebLOAD 10.1, when you run correlation all the manual changes you may have made in the original JavaScript code are preserved by default (see *Configuring the Correlation Options* on page 175). However, the process of correlation also introduces some changes into the original JavaScript. Sometimes your manual changes conflict with the correlation changes. When this happens, a Conflict Resolution window appears in which you are asked to resolve the conflict.

Figure 63 shows a sample Conflict Resolution window.

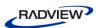

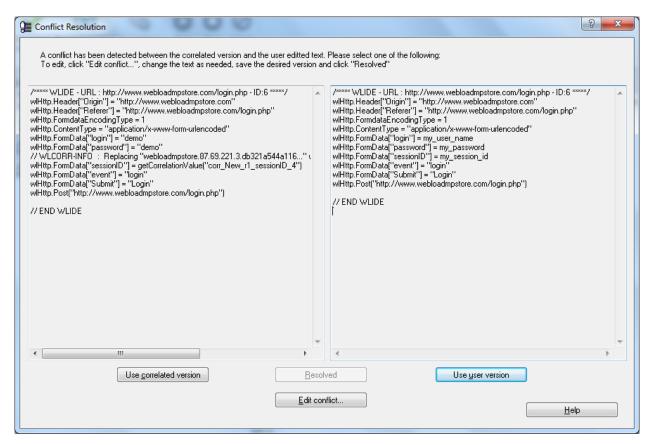

Figure 63: Conflict Resolution Window

The left side of the Conflict Resolution window displays the correlated version without any user changes, and the right side displays the user version without any correlation changes. You must do one of the following:

- Click Use correlated version This keeps all correlation changes and discards all user changes.
- Click Use user version This keeps all user changes and discards all correlation changes.
- Click Edit conflict This enables editing the JavaScript to your satisfaction. When you select this option, a WinMerge window appears by default. For information, refer to Editing Conflicts between Manual Changes and Correlation Changes below.
   When you finish editing, click Resolved in the Conflict Resolution window.

## **Editing Conflicts between Manual Changes and Correlation Changes**

When you select to edit conflicts between manual changes and correlation changes, a merge tool is automatically launched, displaying the two conflicting versions.

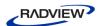

The default merge tool is the WinMerge application. Note that you can optionally specify a different merge tool, as described in *Defining the Merge Tool Application* (on page 198).

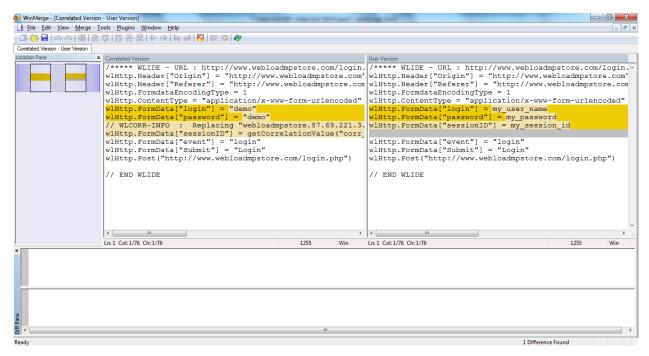

Figure 64: WinMerge Conflict Resolution Window

- 1. Select the lines you wish to edit, and edit them as desired.
- 2. Save your changes.
- 3. Exit the WinMerge application.

## **Configuring the Correlation Rules**

WebLOAD IDE enables you to configure the correlation rules used to define the correlation actions in your Agenda with the Correlation Rules Editor. You can modify, create, and rename the correlation rules and groups.

## **Opening the Correlation Rules Editor**

Open the Correlation Rules Editor to view the correlation rules.

#### To open the Correlation Rules Editor:

• Click **Correlation** in the **Home** tab of the ribbon and select **Correlation Rules Editor** from the drop-down list.

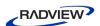

The Correlation Rules Editor opens, displaying application- and development framework-specific correlation rules by groups.

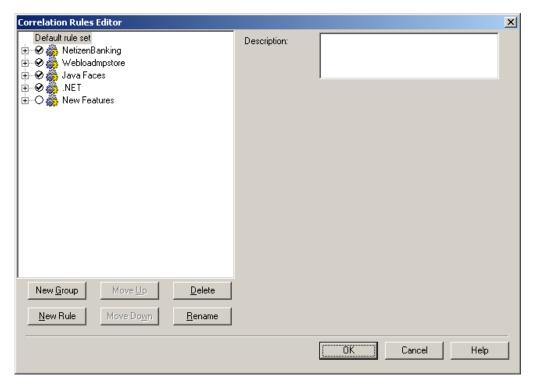

Figure 65: Correlation Rules Editor

The following table describes the options in the Correlation Rules Editor.

Table 10: Correlation Rules Editor Options

| Field                                                                                                    | Description                                                                                                    |
|----------------------------------------------------------------------------------------------------|----------------------------------------------------------------------------------------------------|
| Default rule set                                                                                                    | Displays a tree of the correlation rules. Each node represents a correlation rule group. You can expand the group nodes to view the associated correlation rules.  |
|                                                                                                    | The order of the correlation rules in the tree determines the order of their execution.                                                                            |
| You can configure the correlation rules by selecting the checkbox to the rule that you want to apply in the correlation. You can exp compress the tree using the +/- buttons. If an upper level composelected, all of the subcomponents in that tree will be selected. If some subcomponents in a tree are selected, the upper level composelected and greyed. |                                                                                                    |
| Description                                                                                                    | Displays a description of the correlation group or rule. The type of information displayed in this area depends on the node selected in the Default rule set area. |

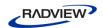

| Field     | Description                                                                                                    |
|-----------|----------------------------------------------------------------------------------------------------|
| New Group | Create a new correlation rule group below the selected group. If no group is selected, the new correlation rule group is created after the last group node.   |
| New Rule  | Create a new correlation rule below the selected rule. If no rule is selected, the new correlation rule is created after the last rule in the selected group. |
| Move Up   | Move the selected correlation rule up inside its group or move the selected correlation group up in the tree.                                                 |
| Move Down | Move the selected correlation rule down inside its group or move the selected correlation group down in the tree.                                             |
| Delete    | Delete the selected correlation rule or group.                                                                                                    |
| Rename    | Rename the selected correlation rule or group.                                                                                                    |
| OK        | Accept your changes and close the Correlation Rules Editor dialog box.                                                                                        |
| Cancel    | Discard your changes and close the Correlation Rules Editor dialog box.                                                                                       |

## **Creating Correlation Rules**

You can create correlation rules and groups to better suit your correlation requirements.

#### To create a correlation rule:

1. Click **Correlation** in the **Home** tab of the ribbon and select **Correlation Rules Editor** from the drop-down list.

The Correlation Rules Editor dialog box opens (see Figure 65).

2. In the Default rule set area, select the correlation rule under which you wish to create your correlation rule and click **New Rule**,

-Or-

Right-click the correlation rule under which you wish to create your correlation rule and select **New Rule** from the pop-up menu.

A new rule is created in the tree, at the specified location.

- 3. Modify the correlation rule parameters, as described in *Defining Correlation Rules* (on page 99).
- 4. Click **OK**. The new correlation rule is added to the Default rule set.

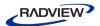

#### To create a correlation group:

1. Click **Correlation** in the **Home** tab of the ribbon and select **Correlation Rules Editor** from the drop-down list.

The Correlation Rules Editor dialog box opens (see Figure 65).

2. In the Default rule set area, select the correlation group under which you wish to create your group and click **New Group**,

-Or-

Right-click the correlation group under which you wish to create your group and select **New Group** from the pop-up menu.

A new group is created in the tree, at the specified location.

3. Click **OK**.

### **Defining Correlation Rules**

You can modify the existing correlation rules and groups to better define your correlation requirements.

#### To modify an existing correlation rule:

1. Click **Correlation** in the **Home** tab of the ribbon and select **Correlation Rules Editor** from the drop-down list.

The Correlation Rules Editor dialog box opens (see Figure 65).

2. In the Default rule set area, expand a correlation rule group.

The correlation rules belonging to the group are displayed.

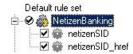

Figure 66: Correlation Rule Group - Expanded

3. Click a correlation rule. The Correlation Rules Properties appear.

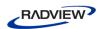

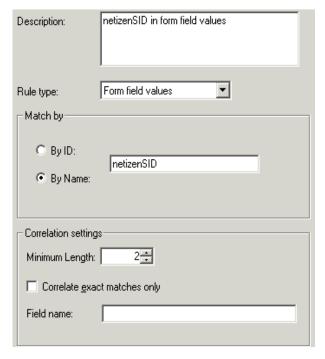

Figure 67: Correlation Rule Properties

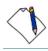

**Note:** The Match by fields vary according to the value selected in the Rule type field.

4. Modify the correlation rule properties according to the information in the following table:

Table 11: Correlation Rule Properties

| Field       | Search<br>Scope Value | Match by<br>Field | Description                                                                                                    |
|-------------|-----------------------|-------------------|----------------------------------------------------------------------------------------------------|
| Description |                       |                   | A free text description of the selected rule.                                                                                                    |
| Rule type   |                       |                   | Determines the method used to find the dynamic data to be correlated. Possible rule type values are:  • All body text  • Form field values  • User defined  • Replace with expression  • Search in cookies |

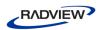

| Field | Search<br>Scope Value | Match by<br>Field  | Description                                                                                                    |
|-------|-----------------------|--------------------|----------------------------------------------------------------------------------------------------|
|       | All body text         |                    | Search for dynamic data in the entire body of<br>the HTTP response, not only in the links and<br>forms. The dynamic data is uniquely<br>identified by a combination of the Prefix and<br>Suffix parameters.                                                                   |
|       |                       |                    | For example, if the dynamic data you wish to correlate appears as follows:                                                                                                    |
|       |                       |                    | SessionID=1234&Day,                                                                                                    |
|       |                       |                    | then SessionID= should be defined as the Prefix and & should be defined as the Suffix.                                                                                                    |
|       |                       | Prefix             | A text string that is used together with the Suffix parameter to uniquely identify the dynamic data string. The dynamic string should start immediately after the Prefix parameter.                                                                                           |
|       |                       | Suffix             | A text string that is used together with the Prefix parameter to uniquely identify the dynamic data string. The dynamic string should end immediately before the Suffix parameter.                                                                                            |
|       |                       | Prefix<br>Instance | The occurrence instance of the Prefix in the search scope. That is, if the Prefix parameter appears multiple times in the body text and you want to correlate only the second instance, select 2.                                                                             |
|       | Form Field<br>values  |                    | Search for dynamic data in specific form fields, regardless of if they are hidden. You can specify either a form field name or ID. For example, if you specify a form field ID, then the correlation engine will only search for form field IDs and not for form field names. |
|       |                       | By ID              | Specify a form field ID to be searched.                                                                                                    |
|       |                       | By Name            | Specify a form field name to be searched.                                                                                                    |
|       | User defined          |                    | Search for dynamic data according to your own search criteria.                                                                                                    |

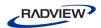

| Field | Search<br>Scope Value   | Match by<br>Field        | Description                                                                                                    |
|-------|-------------------------|--------------------------|----------------------------------------------------------------------------------------------------|
|       |                         | JavaScript<br>expression | Specify a JavaScript expression to be used as an extraction logic. This can be a valid regular expression, DOM access function, or any other function call. For example:                                                                                                    |
|       |                         |                          | extractValue ("prefix", "suffix", document.wlSource )                                                                                                    |
|       |                         |                          | To call a custom JavaScript function, the function must be accessible for both the execution engine and the correlation engine, so it should be included as an auto-discovered JavaScript code.                                                                                                    |
|       |                         |                          | For more information on the auto-discovery of JavaScript files, see JavaScript Language Extension, in the WebLOAD Extensibility SDK.                                                                                                    |
|       |                         | Save Source              | Select this option if your JavaScript expression refers to the response body (document.wlSource).                                                                                                    |
|       | Replace with expression | Expression               | Replace data according to the Field name, regardless of the value. Replace the value with the value in Expression.                                                                                                    |
|       |                         |                          | For example:                                                                                                    |
|       |                         |                          | <pre>Rule type = Replace with expression Expression = new Date().getTime() Field name = timestamp</pre>                                                                                                    |
|       |                         |                          | During correlation, the timestamp value is replaced with "newDate().getTime()" instead of the date on which the Agenda was recorded.                                                                                                    |
|       | Search in cookies       | Cookie name              | Search for dynamic data among the received cookies, according to the Cookie name. Replace the dynamic data in the query string or post data request.                                                                                                    |
|       |                         |                          | Note: In most cases, cookies sent by the server (in a Set-Cookie header) are echoed back by the client (in a Cookie header). WebLOAD's engine automatically handles these cases and they do not require correlation. Select this rule type when the value received in the cookie is used elsewhere in the request (using JavaScript) and correlation is necessary. |

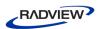

| Field                        | Search<br>Scope Value | Match by<br>Field | Description                                                                                                    |  |
|------------------------------|-----------------------|-------------------|----------------------------------------------------------------------------------------------------|--|
| Correlation setti            | Correlation settings  |                   |                                                                                                    |  |
| Minimum<br>Length            |                       |                   | Define the minimum length of the value to be considered for correlation. Shorter values, even if matched by a rule, are ignored.                                                                                                    |  |
| Correlate exact matches only |                       |                   | Select this option to replace the identified dynamic value with a variable only when the values are a complete match. If the value found is only a part of the sent value, the rule will be ignored.                                                                                                    |  |
|                              |                       |                   | For example, if the dynamic value found is "1234" and the variable replacing the dynamic value contains "123":                                                                                                    |  |
|                              |                       |                   | • When <b>Correlate exact matches only</b> is unchecked, the value "1234" will be replaced by the variable and then a "4".                                                                                                    |  |
|                              |                       |                   | <ul> <li>When Correlate exact matches only is<br/>checked, the value will not be replaced<br/>since it is not an exact match.</li> </ul>                                                                                                    |  |
|                              |                       |                   | Note: The values within a query string are also considered a complete match. For example, if the dynamic value is found in the following string, wlHttp.Get(http://domain?field=123), the dynamic value "123" will be replaced by the variable regardless of whether the Correlate exact matches only is checked. |  |
|                              |                       |                   | By default this is selected.                                                                                                    |  |
| Field name                   |                       |                   | Replace the dynamic value only when the value is sent with this field name.                                                                                                    |  |
|                              |                       |                   | Note: The Field name limits where the value can be replaced and is applicable to all rule types. Do not confuse this with the Search in: Form field values: by name field, which controls how the value is extracted                                                                                              |  |
|                              |                       |                   | This field is optional, unless <b>Replace with Expression</b> is selected, in which case, this field is mandatory.                                                                                                    |  |

## 5. Click **OK**.

The correlation rule is modified.

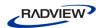

## **Renaming Correlation Rules**

You can rename correlation rules and groups to better organize the correlation rules according to your specific correlation requirements.

#### To rename a correlation rule:

1. Click **Correlation** in the **Home** tab of the ribbon and select **Correlation Rules Editor** from the drop-down list.

The Correlation Rules Editor dialog box opens (see Figure 65).

- 2. Expand the correlation group to which your correlation rule is associated.
- 3. Slow double-click the correlation rule,

-Or-

Right-click the correlation rule and select **Rename** from the pop-up menu.

The correlation rule's name becomes editable.

4. Rename the correlation rule and click anywhere in the Default rule set area.

The correlation rule is renamed.

#### To rename a correlation group:

1. Click **Correlation** in the **Home** tab of the ribbon and select **Correlation Rules Editor** from the drop-down list.

The Correlation Rules Editor dialog box opens (see Figure 65).

2. Slow double-click a correlation group,

-Or-

Right-click a correlation group and select **Rename** from the pop-up menu.

The correlation group's name becomes editable.

3. Rename the correlation group and click anywhere in the Default rule set area. The correlation group is renamed.

## **Session Management**

The HTTP protocol has no built-in method of uniquely identifying or tracking a particular user or session within an application, without transmitting some data

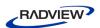

between the client and the server. The most common method for an internet application developer to track a user's interaction with a website is by providing the user with a unique session ID. This process is referred to as *session management*. Most Web servers generate such session IDs for internet application developers. In such cases, the Web servers can communicate the session IDs between the user's internet browser and the server through:

- Cookies When a server receives a request to create a session, it creates a session object and associates this object with a session ID. The session ID is then transmitted back to the browser as part of a response header and is stored with the rest of the cookies in the browser. On subsequent requests from the browser, the session ID is transmitted as part of the request header, which enables the application to associate each request for a session ID with the previous requests from that user. The entire interaction between the browser, application server, and the application is transparent to the end user.
- **URL rewriting** The session ID information is embedded by the server in the URL and is then received by the application with the HTTP GET command (for example, when the client clicks on an embedded link within a page).
- Hidden form fields The session ID information is stored within the fields of a
  form and submitted to the application. Typically, the session ID information is
  embedded within the form as a hidden field and is submitted with the HTTP
  GET/POST command.

The following sections provide information on how some of the most commonly used Web and application servers perform session management.

## **IBM WebSphere Application Server**

The IBM WebSphere Application Server (WAS) supports all the session management methods listed in *Session Management* (on page 104), but works best with cookies (which is its default method). The WAS implementation of this method differs from a pure cookie-based method by using only one cookie, JSESSIONID, that contains only the session ID information. (A pure cookie-based method would use multiple cookies, containing possibly sensitive user state information, such as an account number or user ID.) JSESSIONID is used by the server to associate the request with the information already stored on the server for that session ID.

In an HTTP session, all the attributes associated with a user's request are stored on the server. Since the only information transmitted between the server and the browser is the session ID cookie, which has a limited lifetime, an HTTP session can provide a much more secure session management method than cookies, when configured in conjunction with SSL.

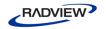

#### **Microsoft ASP.NET**

Microsoft ASP.NET uses HTTP cookies to send a user a unique session key. For example, an ASP.NET application that uses sessions can respond to a user's request with the following HTTP header:

Set-Cookie: ASPSESSIONID=PUYQGHUMEAAJPUYL; path=/Webapp

Any subsequent request made by this browser to the same server, in the virtual directory /Webapp, includes the following HTTP cookie header:

Cookie: ASPSESSIONID=PUYQGHUMEAAJPUYL

Each active ASP.NET session is identified and tracked using a 120-bit session ID string containing only the ASCII characters that are permitted in URLs. These session ID values are generated using an algorithm that guarantees a unique and random result. Such a guarantee is required to ensure that sessions do not collide and to prevent malicious user interference. These session ID strings are communicated between the client and server either by means of an HTTP cookie or a modified URL with the session ID string embedded, depending on how the application is configured.

### **Apache Server**

An Apache server (version 1.3 onwards) uses cookies to identify a new user and then records access to the application identified by this unique ID, through the mod\_usertrack module. When a user first visits the application, that user is sent a cookie with a unique ID. This unique ID is maintained until a predetermined timeout, thus enabling the server to track the user. This method enables the identification of different users even if they appear to originate from the same IP address. With Apache servers, the CookieName directive configures the name of the cookie that is stored.

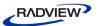

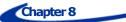

## **Running and Debugging Agendas**

This section provides instructions for running and debugging Agendas with WebLOAD IDE.

# About Running and Debugging Agendas with WebLOAD IDE

When you run your Agenda, WebLOAD IDE interacts with your Web application just as a real user would. WebLOAD IDE runs your Agenda line by line. As your Agenda executes, execution arrows are displayed in the left margin of the Agenda Tree and the JavaScript View pane, showing your progress.

Unless otherwise configured in the project options, the test session will log and continue on Minor Errors encountered during runtime. Severe Errors will cause WebLOAD IDE to stop the entire test. If WebLOAD IDE encounters HTTP errors that are undefined by WebLOAD, the test session logs them and continues running.

Messages, test failures, and differences are indicated by messages in the Log View Window.

After running an Agenda, you can debug it. WebLOAD IDE enables you to check that the Agenda runs smoothly without errors, offers step controls to run through the Agenda step-by-step, breakpoints, and various view and windows to monitor variables.

## **Running an Agenda**

This section provides instructions for running an Agenda.

Before running an Agenda, you can do the following:

- Set the number of iterations to run, see *Setting Playback Options* (on page 195).
- Set the file locations for a test session, see *Setting File Locations* (on page 196).

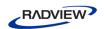

• Set WebLOAD IDE to ignore the recorded sleep time, see *Configuring Sleep Time Control Options* (on page 147).

#### Starting the Execution of an Agenda

#### To execute the Agenda:

- 1. In the main window, click **Open** in the **File** tab of the ribbon and open the Agenda you want to edit.
- 2. Click **Run** in the **Home** or **Debug** tab of the ribbon,

-Or-

Click **Step Into** in the **Debug** tab of the ribbon to run the Agenda step-by-step.

The Agenda runs and displays the following:

- A sequence of the events generated by the Agenda in the Execution Tree.
- The execution sequence in the JavaScript View pane and the Agenda Tree.
- If the Page View tab is open, the pages returned from the Web site.

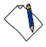

**Note:** If you specified more than one playback iteration, you are returned to the beginning of the script (for information on playback iteration, see *Setting Playback Options* on page 195).

## Viewing the Execution Sequence in the Agenda Tree

When you run your Agenda, WebLOAD IDE interacts with your Web application just as a real user would. WebLOAD IDE runs your Agenda line by line. Execution arrows are displayed in the left margin of the Agenda Tree. When you select a node in the Agenda tree, the corresponding information is displayed in each of the available views. For example, the Page View displays the page you have requested from the server, the HTML View displays the HTML of that page, and the HTTP Headers View displays the request and response's headers. For more information, see *Viewing and Analyzing the Test Results* (on page 123).

WebLOAD IDE enables you to do the following:

- Run through the entire Agenda line by line, and add breakpoints (see *Debugging an Agenda* on page 114).
- Display the Current Project Options by right-clicking the Agenda root node and clicking **Current Project Options** from the pop-up menu,

-Or-

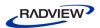

Click **Current Project Options** in the **Tools** tab of the ribbon (see *Configuring the Default and Current Project Options* on page 143).

-Or-

Select **Current Project Options** from the IDE System button (see *Configuring the Default and Current Project Options* on page 143).

#### To view the Agenda Tree:

In the main window, click **Visual Agenda** in the **Home** tab.

By default, the Agenda Tree pane appears at the top left of the main window, to the right of the WebLOAD IDE Toolbox pane.

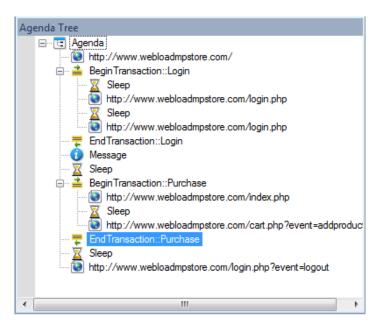

Figure 68: Agenda Tree Pane

## Viewing the Execution Sequence in the JavaScript View Pane

JavaScript View displays the complete JavaScript of your Agenda with an execution arrow tracking its progress during runtime.

WebLOAD IDE enables you to do the following:

- Run through the entire Agenda line by line, add breakpoints, and add Watch variables (see *Debugging an Agenda* on page 114).
- Check the syntax by right-clicking in the Agenda and clicking **Check Syntax** from the pop-up menu.

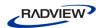

#### To view the JavaScript View:

• In the main window, select the **JavaScript View** checkbox in the **View** tab.

```
Function Name:
                NodeScript
      1. 中 ****** WLIDE - URL: http://ws1/mpstore/ - ID:2 *****/
           wlGlobals.GetFrames = false
      3
           wlHttp.Get("http://ws1/mpstore/")
      4
         └ // END WLIDE
      5
      6
      7 🗗 /***** WLIDE - BeginTransaction::Login - ID:3 *****/
      8
           BeginTransaction("Login")
      9

└ // END WLIDE

     10
     11
     12 日 /***** WLIDE - Sleep - ID:4 *****/
     13
           Sleep(10941)
         L // END WLIDE
     14
     15
     16 ₽ /***** WLIDE - URL : http://ws1/mpstore/login.php - ID:5 *****/
           wiHttp.Header["Referer"] = "http://ws1/mpstore/"
     17
     18
           wlHttp.Get("http://ws1/mpstore/login.php")
           // WLCORR-INFO : Extracting the dynamic value from the response according to Correlation Ru
     19
           var correlation_webloadmpstoresessionid_15 = GetElementValueByName("sessionID")
     20
     21
```

Figure 69: JavaScript View

## Viewing the Response Data in the Execution Tree

As you execute an Agenda, WebLOAD IDE displays the actions performed during runtime in the Execution Tree. The Execution Tree is an interactive tree that you can use to examine the results.

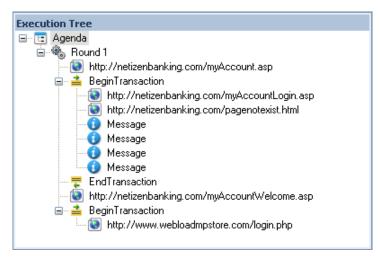

Figure 70: Execution Tree

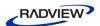

## **Comparing Recorded Sequence Against Execution Sequence**

You can view the recorded sequence alongside the execution sequence using the side by side view feature. This can help you manually discover differences between the original recorded session and the playback.

Side by side view is available for the Browser, HTTP Headers, and HTML Views.

#### To view the recorded sequence side by side with the execution sequence:

Select **Side by Side** in the **Session** tab of the ribbon.
 The recorded sequence is displayed to the left of the execution sequence.

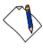

**Note**: This feature is only available after complete running an execution sequence, not at the beginning of an execution sequence.

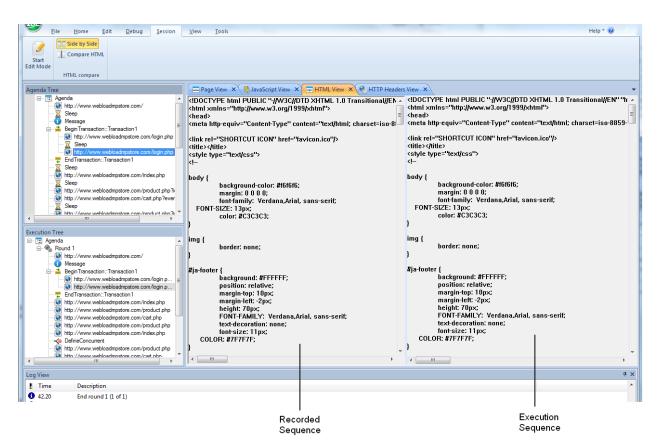

Figure 71: Side by Side View

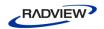

## **Stopping the Execution of an Agenda**

When debugging an Agenda using a Step Into or breakpoint, the playback session stops immediately upon completion of the current WebLOAD IDE protocol block.

#### To stop the execution of an Agenda:

Click **Stop** in the **Home** tab of the ribbon,

-Or-

Use the hotkeys **Shift + F5**.

The playback session is stopped.

## **Debugging Agendas**

WebLOAD IDE provides an integrated debugger with a variety of tools to help locate bugs in your Agenda. The debugger provides special menus, windows, dialog boxes, and grids of fields for debugging. You can pause the debugger and trigger WebLOAD IDE to wait for user input before proceeding with running the Agenda. In the Agenda, you can set breakpoints and step into / over / out. While debugging your Agenda, you can abort the debugger without executing the TerminateClient and TerminateAgenda functions, as opposed to stopping it completely.

## **Debug Tab Items**

Commands for debugging can be found on the **Debug** tab of the ribbon.

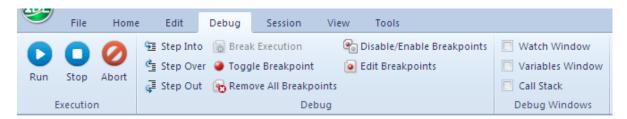

The **Debug** tab contains commands to start the debugging process.

The following options are available through the **Debug** tab.

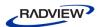

Table 12: Debug Tab Options

| Tab Item                          | Description                                                                                                    |  |
|-----------------------------------|----------------------------------------------------------------------------------------------------|--|
| Execution group                   |                                                                                                    |  |
| Run                               | Starts playback of the Agenda script from the current statement until a breakpoint or the end of the Agenda is reached.                                                                                                    |  |
| Stop                              | Stops the playback of the Agenda script.                                                                                                    |  |
| Abort                             | Stops the playback of the Agenda script without executing the TerminateClient or TerminateAgenda functions.                                                                                                    |  |
| Debug group                       |                                                                                                    |  |
| Step Into                         | Starts the play back of the Agenda script, a step at a time, entering each function encountered.                                                                                                    |  |
| Step Over                         | Starts the playback of the Agenda, one step at a time. When a function is reached, it is executed without stepping through the function.                                                                                                    |  |
| Step Out                          | Plays through the remaining steps of the called function, and stops on the line in the Agenda immediately following the function call. Using this command you can quickly finish executing the current function after determining that a bug is not present in the function. |  |
| Break Execution                   | Stops the playback of the Agenda at that point.                                                                                                    |  |
| Toggle<br>Breakpoint              | Defines a line in the Agenda where WebLOAD IDE suspends execution.                                                                                                    |  |
| Remove all<br>Breakpoints         | Eliminates all breakpoints.                                                                                                    |  |
| Disable/Enable<br>all Breakpoints | Disable or enable all breakpoints.                                                                                                    |  |
| Edit Breakpoints                  | Displays the Breakpoints dialog box, enabling the setting of breakpoints.                                                                                                    |  |
| Debug Windows gr                  | roup                                                                                                    |  |
| Watch Window                      | Toggles the displays of the Watch window (available only during runtime in debug mode), which displays the names and values of variables and expressions                                                                                                    |  |
| Variables<br>Window               | Toggles the display of the Variables window (available only during runtime in debug mode) which displays information about variables used in the current and previous statements and functions                                                                               |  |
| Call Stack                        | Toggles the display of the Call Stack window which lists the function calls that led to the current statement, with the current function on the top of the stack                                                                                                    |  |

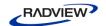

## **Debugging an Agenda**

When debugging an Agenda, you can set the Agenda to run in the following ways:

- Step-by-step The execution starts at the first line of the Agenda and stops at each subsequent line.
- Breakpoints The execution starts at the first line of the Agenda and stops when it reaches a breakpoint.
- A combination of step-by-step and breakpoints.

#### To debug an Agenda:

- 1. Click **Run** or **Step Into** in the **Debug** tab of the ribbon.
- 2. When you reach the end of the script you can:
  - a. Click **Step Into** in the **Debug** tab to return to the beginning of the script.
  - b. View results (see Viewing and Analyzing the Test Results on page 123).
  - c. Add breakpoints (see *Setting Breakpoints* on page 114).
- 3. Return to Edit mode and revise your Agenda.

#### Starting the Debugger

#### To start debugging:

Click Run in the Debug tab to run the Agenda continuously,

-Or-

Click **Step Into** in the **Debug** tab to run the Agenda step-by-step.

#### Setting Breakpoints

Use breakpoints to define places in the Agenda to suspend execution. Breakpoints can be set in Edit mode and in Debug mode. The breakpoints you set will be saved as a part of your WebLOAD IDE project.

#### To set multiple breakpoints to an Agenda:

- 1. Display the entire Agenda.
- 2. Select the line of code.
- 3. Click **Edit Breakpoints** in the **Debug** tab.

The Breakpoints dialog box opens.

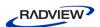

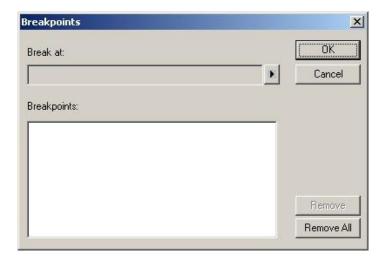

Figure 72: Breakpoints Dialog Box

4. Click the arrow next to the **Break at** field.

The Breakpoint options appear.

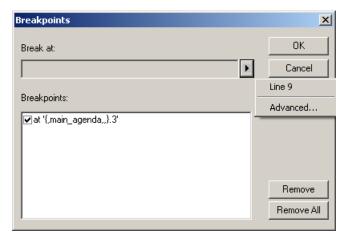

Figure 73: Breakpoint Dialog Box Options

5. Click the Line number.

The Line number is added to the list of breakpoints.

6. To add context to the breakpoint, click the arrow again, and click **Advanced**. The Advanced Breakpoint dialog box opens.

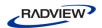

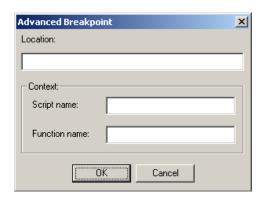

Figure 74: Advanced Breakpoint Dialog Box

7. Fill in the fields, and click **OK**.

#### To set a breakpoint in the Agenda Tree:

- 1. Right-click an item in the Agenda Tree.
- 2. From the pop-up menu, click Toggle Breakpoint.

A red dot appears in the left margin of the JavaScript View pane adjacent to the selected code and in the Agenda Tree adjacent to the visual Agenda element for which the breakpoint is defined, indicating that the breakpoint is set.

#### To set a breakpoint in the JavaScript View pane:

- 1. Select the **JavaScript View** checkbox in the **View** tab to open the JavaScript View pane.
- 2. In the Agenda Tree, click the **Agenda** root node to display the entire Agenda in the JavaScript View pane.
- 3. In the JavaScript View pane, select the line of code where you want the Agenda to wait.
- Right-click and select Toggle Breakpoint from the pop-up menu,
   Or-

#### Click **Toggle Breakpoint** in the **Debug** tab.

A red dot appears in the left margin of the JavaScript View pane adjacent to the selected code and in the Agenda Tree adjacent to the visual Agenda element for which the breakpoint is defined, indicating that the breakpoint is set.

#### To set a breakpoint in Debug mode:

- 1. Run the Agenda by clicking **Step Into** in the **Debug** tab.
- 2. Continue stepping through the Agenda until reaching the point you want to insert the breakpoint.

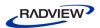

- 3. In the JavaScript View pane, select the code where you want to insert in breakpoint.
- Click Toggle Breakpoint in the Debug tab.

While in debug mode a red dot appears in the left margin of your Agenda code, indicating that the breakpoint is set.

#### Running to a Breakpoint

#### To run until a breakpoint is reached:

- 1. Set a breakpoint (see *Setting Breakpoints* on page 114).
- 2. Click **Run** in the **Debug** tab

Click **Step Into** in the **Debug** tab to run the Agenda step-by-step.

#### Removing Breakpoints

You can remove individual breakpoints or remove all breakpoints in the Agenda.

#### To remove a breakpoint:

- 1. Select the **JavaScript View** checkbox in the **View** tab to open the JavaScript View pane.
- 2. In the Agenda Tree, click the **Agenda** root node to display the entire Agenda in the JavaScript View pane.
- 3. In the JavaScript View pane, select the line containing the breakpoint you want to remove.
- 4. Click **Toggle Breakpoint** in the **Debug** tab.

The red dot in the left margin disappears.

#### To remove all breakpoints:

- Select the JavaScript View checkbox in the View tab to open the JavaScript View pane.
- 2. In the Agenda Tree, click the **Agenda** root node to display the entire Agenda in the JavaScript View pane.
- 3. Click **Remove all Breakpoints** in the **Debug** tab

The red dot in the left margin disappears.

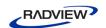

#### Disabling and Enabling All Breakpoints

You can disable or enable all breakpoints in the Agenda.

#### To disable or enable all breakpoints:

- 1. Select the **JavaScript View** checkbox in the **View** tab to open the JavaScript View pane.
- 2. In the Agenda Tree, click the **Agenda** root node to display the entire Agenda in the JavaScript View pane.
- 3. Click **Disable/Enable Breakpoints** in the **Debug** tab.
  - When all of the breakpoints are disabled, the red dots in the left margin turn white.
  - When all of the breakpoints are enabled, the white dots in the left margin turn red.

#### Stepping Into the Agenda

#### To run the Agenda and execute one statement at a time (Step Into):

- 1. Click **Run** or **Step Into** in the **Debug** tab.
  - The debugger executes the next statement and then it pauses execution. If you step into a nested function call, the debugger steps into the most deeply nested function.
- 2. Repeat step **1** to continue executing the Agenda one statement at a time.

#### To step into a specific function:

- 1. Set a breakpoint just before the function call or use the **Step Into** command to advance the Agenda execution to that point.
  - For information on setting breakpoints see Setting Breakpoints (on page 114).
- 2. Click **Step Into** in the **Debug** tab.

### Stepping Out or Over a Function

#### To step over a function:

- 1. Click **Run** or **Step Into** in the **Debug** tab.
- 2. Execute the Agenda to the function call.
- 3. Click **Step Over** in the **Debug** tab.

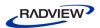

The debugger executes the next function, but pauses after the function returns.

4. Continue executing the program.

#### To step out of a function:

- 1. Click **Run** or **Step Into** in the **Debug** tab and execute the program to some point inside the function.
- 2. Click **Step Out** in the **Debug** tab.

The debugger continues until it has completed execution of the return from the function, then pauses.

#### Stopping the Playback of the Agenda

You can stop the playback of the Agenda at a specific point. Stopping an Agenda executes the TerminateClient or TerminateAgenda functions.

#### To stop the playback of the Agenda:

- 1. Start debugging. Click **Run** or **Step Into** in the **Debug** tab.
- 2. Click **Break Execution** in the **Debug** tab.

The Agenda stops running. You can continue the playback from this point, at a later time.

3. Click **Stop** in the **Debug** tab.

The Agenda stops running. Continuing the playback from this point is not possible.

#### Aborting the Playback of the Agenda

You can abort the playback of the Agenda at a specific point. Aborting an Agenda does not execute the TerminateClient or TerminateAgenda functions.

#### To abort the execution of an Agenda:

Click **Abort** in the **Debug** tab.

The playback session is aborted.

#### Using the Watch Window

The Watch window is used for debugging your application, and is only available when you are running your Agenda. The Watch window displays the values of selected

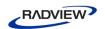

variables or watch expressions that you specify while debugging your Agenda. The values of the variables and expressions in the Watch window are only updated when execution is stopped at a breakpoint.

Use the Watch window to specify variables and expressions that you want to watch while debugging your program. You can also modify the value of a variable using the Watch window. To add a watch variable, see *Adding a Watch Variable or Expression* (on page 121).

#### To open the Watch window:

Select the Watch Window checkbox in the Debug tab.

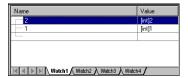

Figure 75: Watch Window

The Watch window contains four tabs:

- Watch1
- Watch2
- Watch3
- Watch4

Each tab displays a user-specified list of variables and expressions in a grid field. You can group variables that you want to watch together onto the same tab. For example, you could put variables related to a specific page on one tab and variables related to second page on another tab. You could watch the first tab when debugging the first page and the second tab when debugging the second page.

If you add an array variable to the Watch window, plus sign (+) or minus sign (-) boxes appear in the Name column. You can use these boxes to expand or collapse your view of the variable.

#### Viewing the Value of a Variable in the Watch Window

You can view the value of a variable in the Watch window.

#### To view a variable or expression in the Watch window:

- 1. Start debugging. Click **Run** or **Step Into** in the **Debug** tab of the ribbon.
- 2. Select the **Watch Window** checkbox in the **Debug** tab to open the Watch window.

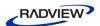

In the Name column, plus sign (+) or minus sign (-) boxes may appear. These appear if you added an array or object variable to the Watch window. Use these boxes to expand or collapse your view of the variable.

#### Adding a Watch Variable or Expression

You can add a watch variable or expression to the Watch window, while you are running your Agenda. Valid expressions accepted in the Watch window include any valid JavaScript expression that can be added to the Agenda.

The Watch dialog box is equivalent to using the JavaScript eval function. Using the eval function you can define a variable and its value. In the same way, you can use the watch dialog box to define values for variables used throughout an Agenda.

For example, if your Agenda contains the variable a, when you type a=10 in the Watch window, the engine evaluates the expression as though it were written within the Agenda. The result of the expression a=10 would be setting the variable a to 10. Then when you type a=a+1 in the watch window, the variable a would be set to 11. The value of the variable is always according to the last definition of the variable. So, if you type a=2, the variable a would be set to 2 regardless of what the variable's value was beforehand.

#### To add a Watch variable or expression in the JavaScript View pane:

- 1. Start debugging. Click **Run** or **Step Into** in the **Debug** tab.
- 2. Select the **JavaScript View** option in the **View** tab to open the JavaScript View pane.
- 3. In the Agenda Tree, click the **Agenda** root node to display the entire Agenda in the JavaScript View pane.
- 4. In the JavaScript View pane, select the line where you want to add the Watch variable or expression.
- 5. Right-click the variable in the JavaScript View pane, and click **Add Watch** from the pop-up menu.

The Add Watch dialog box opens.

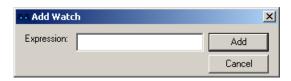

Figure 76: Add Watch Dialog Box

- 6. In the Expression field, type a variable or expression.
- 7. Click Add.

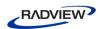

The variable or expression is added to the Watch window. The Watch window evaluates the variable or expression immediately and displays the value or an error message.

If you added an array or object variable to the Watch window, plus sign (+) or minus sign (-) boxes appear in the Name column. Use these boxes to expand or collapse your view of the variable.

8. You can optionally edit the name or value of the variable or expression by double-clicking the name or value that you want to edit.

#### Viewing the Variables Window

The Variables window provides quick access to variables that are important in the Agendas current context.

#### To open the Variables Window:

- 1. Start debugging. Click **Run** or **Step Into** in the **Debug** tab.
- 2. Select the **Variables Window** checkbox in the **Debug** tab.

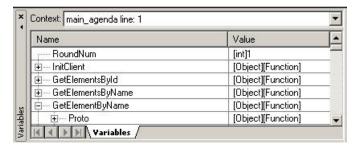

Figure 77: Variables Window

The Variables window displays variables used in the current statement and in the previous statement. It also displays return values when you step over or out of a function.

The Variables window contains a grid with fields for the variable name and value. The debugger automatically fills in these fields. You cannot add variables or expressions to the Variables window (you must use the Watch window, see *Adding a Watch Variable or Expression* on page 121), but you can expand or collapse the variables shown. You can expand an array, object, or structure variable in the Variables window if it has a plus sign (+) box in the Name field. If an array, object, or structure variable has a minus sign (-) box in the Name field, the variable is already fully expanded.

The Variables window also has a Context dropdown list that displays the current scope of the variables displayed. To view variables in a different scope, select the scope from the drop-down list box.

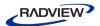

#### Viewing the Value of a Variable

You can view the value of a variable in the Variables window.

#### To view a variable in the Variables window:

- 1. Start debugging. Click **Run** or **Step Into** in the **Debug** tab.
- Select the Variables Window checkbox in the Debug tab to open the Variables window.

#### Viewing the Call Stack Window

The Call Stack window lists the function calls that led to the current statement, with the current function on the top of the stack.

#### To open the Call Stack Window:

- 1. Start debugging. Click **Run** or **Step Into** in the **Debug** tab.
- 2. Select the **Call Stack** checkbox in the **Debug** tab.

```
main_agenda line: 1
```

Figure 78: Call Stack Window

## **Viewing and Analyzing the Test Results**

While recording, editing, and running your Agenda, WebLOAD IDE provides information on all major events that occurred during runtime such as failures and error messages. You can navigate through the Execution Tree to view the results of your test at increasing levels of detail. This technique lets you view detailed information on any errors.

## **Using the Execution Tree to View Results**

As you execute an Agenda, WebLOAD IDE displays the Web pages accessed in the Web application in the Execution Tree.

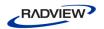

When working with a file JavaScript file that has not been converted to a WebLOAD IDE project file, WebLOAD IDE displays a playback node for each HTTP request of the JavaScript.

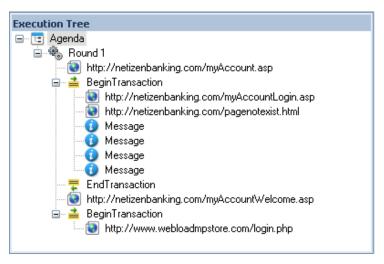

Figure 79: Execution Tree View

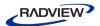

## **Using the Page View to View Results**

The Page View displays a visual representation of the baseline set of Web pages in your Agenda. This view is available while recording, editing, or running your Agenda.

#### To open the Page View:

- 1. Select the **Page View** checkbox in the **View** tab of the ribbon.
- 2. Select the **Page View** tab.

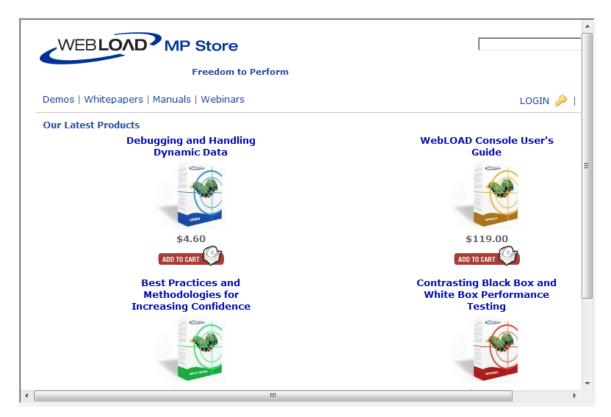

Figure 80: Page View

## **Using the DOM View to View Results**

DOM View displays all of the objects and the structure of the Web page displayed in Page View, giving you access to objects not visible in the pages presentation layer.

DOM View is available when Page View is open, while recording, editing, or running your Agenda. When an element is selected in the DOM View, the object is highlighted in the Page View.

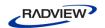

#### To open the DOM View:

- 1. Select the **DOM View** checkbox in the **View** tab of the ribbon.
- 2. Select the **DOM View** tab.

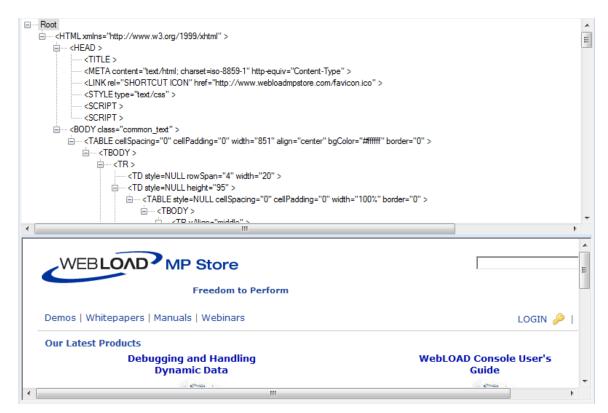

Figure 81: DOM View

## **Using the HTML View to View Results**

HTML view displays an HTML preview of each page and frame requested in the Agenda. When switching between the JavaScript, HTTP Headers, Browser, and HTML Views, the new view displays the node that is selected in the Agenda Tree (during edit mode) or Execution Tree (during debug mode). These views are available while recording, after the recording is finished, and after opening a saved Agenda.

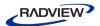

#### To open the HTML View:

- 1. Select the **HTML View** checkbox in the **View** tab of the ribbon.
- 2. Select the **HTML View** tab.

```
<!DOCTYPE html PUBLIC "-//W3C//DTD XHTML 1.0 Transitional//EN" "http://www.w3.org/TR/xhtml1/DTD/xhtml1-transiti
<html xmlns="http://www.w3.org/1999/xhtml">
khead>
<meta http-equiv="Content-Type" content="text/html; charset=iso-8859-1" />
k rel="SHORTCUT ICON" href="favicon.ico"/>
<style type="text/css">
body {
          background-color: #f6f6f6;
          margin: 0 0 0 0;
          font-family: Verdana, Arial, sans-serif;
  FONT-SIZE: 13px;
          color: #C3C3C3;
img {
          border: none;
#ia-footer {
          background: #FFFFFF;
          position: relative;
          margin-top: 10px;
          margin-left: -2px;
          height: 70px;
          FONT-FAMILY: Verdana, Arial, sans-serif;
          text-decoration: none;
         font-size: 11px;
```

Figure 82: HTML View

- 3. To search for text:
  - a. Right-click and click **Find** from-the pop-up menu.
  - b. Type the text you want to find, and click **Find Next**.
- 4. To copy text:
  - a. Select the text you want to copy.
  - b. Right-click and click **Copy** from-the pop-up menu.

## **Using the HTTP Headers View to View Results**

The HTTP Headers View displays the GET and POST HTTP protocol commands. Other commands can also be displayed, such as CONNECT. When switching between the various views, the new view displays the node that is selected in the Agenda Tree. These views are available while recording, after the recording is finished, during playback and debugging, and after opening a saved Agenda.

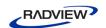

#### To open the HTTP Headers View:

- 1. Select the **HTTP Headers View** checkbox in the **View** tab of the ribbon.
- 2. Select the **HTTP Headers View** tab.

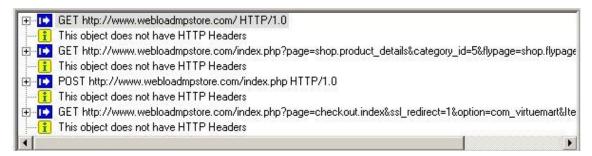

Figure 83: HTTP Headers View

The headers are divided into groups of headers per playback request. For each request, only the relevant headers are displayed.

You can expand the headers to show the form data and all other content.

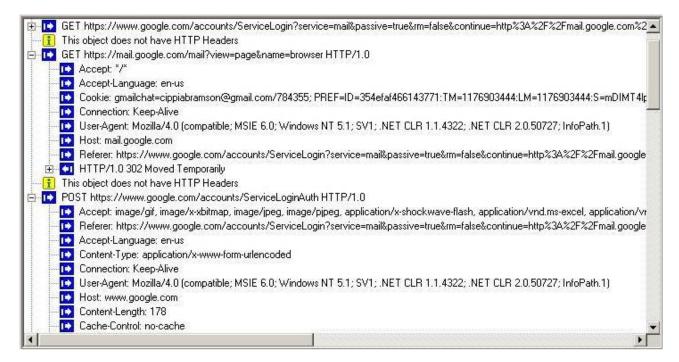

Figure 84: HTTP Headers

- 3. To view all of the headers on the Agenda, click the Agenda root node.
- 4. To view headers of a specific round, click the Round node in the Execution tree.
- 5. To search for text:
  - a. Right-click and click **Find...** from-the pop-up menu.

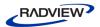

b. In the **Find what** field, type the text you want to find.

The **Find what** field is case sensitive.

c. Click Find Next.

The entire text of the selected node is selected.

- 6. To copy text:
  - a. Select the text you want to copy.
  - b. Right-click and click **Copy** from-the pop-up menu.

The entire text of the selected node is copied.

## **Using the Log View Window to View Results**

In addition to the results available through viewing the Agenda Tree and the Execution Tree, the Log View Window displays the errors encountered during playback and additional information about your test session results.

An Info Message or a minor error will not cause the playback to stop. Similarly, a generic message, issued when WebLOAD IDE encounters HTTP errors that are undefined by WebLOAD, will not cause playback to stop. A higher level of severity (Error or Severe Error) ends the playback upon completion of the WebLOAD IDE protocol block.

#### To open the Log View Window:

Select the Log View checkbox in the View tab of the ribbon.
 By default, the Log View pane appears at the bottom of the main window.

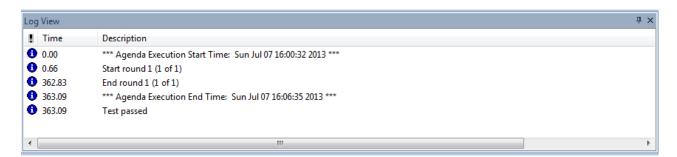

Figure 85: Log View Pane

The following information is displayed:

- ! The result and severity of each message:
  - Information message
  - Minor error message

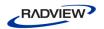

- Error message
- Severe error message
- **Time** The amount of runtime.
- Description The runtime action and information about failed actions, including the date and time the action occurred.

### **Perfoming a Full Search in the Test Results**

You can search for a specific string in all views at once.

#### To search for text in all views:

1. Select **Find All** in the **Edit** tab of the ribbon.

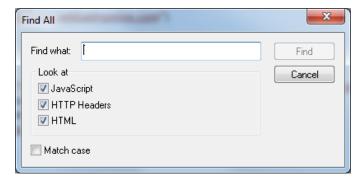

Figure 86: Find All Dialog Box

- 2. In the **Find what** field, type the text you want to find.
- 3. Under **Look at**, specify in which view you wish to search. You can select any combination of the following:
  - JavaScript
  - HTTP Headers
  - HTML
- 4. Optionally check the **Match case** checkbox.
- 5. Click Find.

A results pane appears in the bottom half of the screen, displaying all the search results.

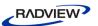

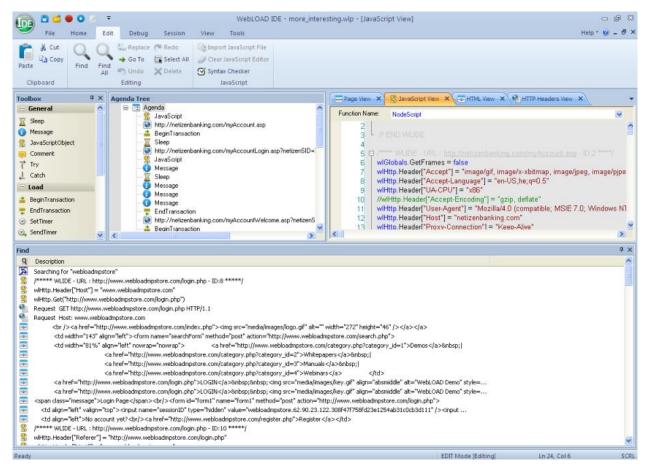

Figure 87: Search Results of the Find All Function

- The icon to the left of each search result indicates in which page view the result appears.
- Double clicking a search result highlights the result both in the Agenda Tree, and in the corresponding page view.

#### **Printing the Contents of the Log View Window**

#### To print the contents of the Log View Window:

- 1. Right-click inside the Log View window.
- Select **Print** from the right-click menu.The Print Setup dialog displays.
- 3. Select a printer and click **OK**.

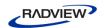

#### Saving the Contents of the Log View Window

#### To save the contents of the Log View Window:

- 1. Right-click inside the Log View window.
- 2. Select **Save** from the right-click menu.

The Save As dialog displays.

- 3. In the **File Name** field, type in the name for the file.
- 4. Click Save.

The file is saved with the extension \*.log.

You can view the saved log file with any text editor.

#### Viewing a Log Message

#### To view the complete log message:

- 1. Right-click an entry in the Log View window.
- 2. Select **Display Message** from the right-click menu.

The Log Message window with detailed information on the selected entry appears.

## **Validating Responses**

WebLOAD IDE enables you to validate a response in an Agenda by adding a response validation function. You can validate a Web page's title, the maximum time taken to load the Web page, its content, and the length of its content. You can also determine WebLOAD's behavior if validation fails. During playback, the results of the validation process (failure or success) are displayed in the Log View window.

#### To add a response validation function:

- 1. Select a node in the Agenda Tree.
- 2. Click **Response Validation** in the **Home** tab of the ribbon.

-Or-

Right-click the node and select **Response Validation**.

-Or-

Perform the following:

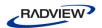

- a. Click the **HTML View** tab to view the node in HTML View.
- b. Select HTML text within the node.
- c. Right-click the selection and click **Response Validation**.

The Response Validation dialog box appears.

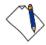

**Note:** When accessing the Response Validation dialog box from **HTML View**, the dialog box appears automatically configured with the selected content.

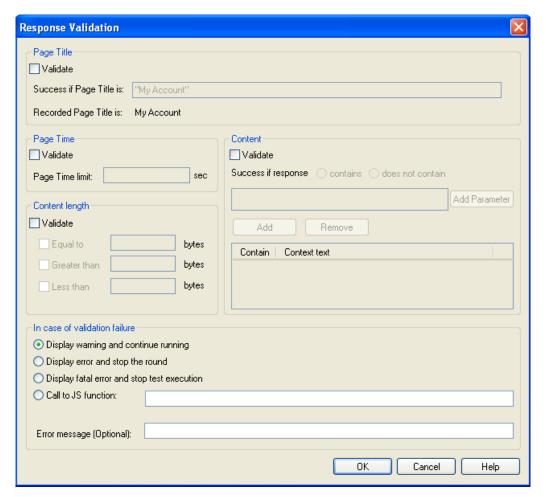

Figure 88: Response Validation Dialog Box

3. Configure the responses you wish to validate during playback, according to the information displayed in Table 13, and click **OK**.

The Response Validation function is added to your Agenda.

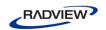

Table 13: Response Validation Dialog Box Options

| Field                       | Description                                                                                                    |  |
|-----------------------------|----------------------------------------------------------------------------------------------------|--|
| Page Title                  |                                                                                                    |  |
| Validate                    | Select to validate the page title.                                                                                                    |  |
| Success if Page<br>Title is | The title of the Web page. During playback, if the title of the Web page matches the text entered in this field, the validation is successful.                                                                                                    |  |
| Recorded page title is      | The page title as defined in the HTML <title> tag.&lt;/td&gt;&lt;/tr&gt;&lt;tr&gt;&lt;td&gt;Page Time&lt;/td&gt;&lt;td&gt;&lt;/td&gt;&lt;/tr&gt;&lt;tr&gt;&lt;td&gt;Validate&lt;/td&gt;&lt;td&gt;Select to validate the page time.&lt;/td&gt;&lt;/tr&gt;&lt;tr&gt;&lt;td&gt;Page Time limit x sec&lt;/td&gt;&lt;td&gt;The maximum number of seconds that may elapse while waiting for the Web page to open for the validation to be successful.&lt;/td&gt;&lt;/tr&gt;&lt;tr&gt;&lt;td&gt;Content length&lt;/td&gt;&lt;td&gt;&lt;/td&gt;&lt;/tr&gt;&lt;tr&gt;&lt;td&gt;Validate&lt;/td&gt;&lt;td&gt;Select to validate the content length.&lt;/td&gt;&lt;/tr&gt;&lt;tr&gt;&lt;td&gt;&lt;b&gt;Equal to x bytes&lt;/b&gt;&lt;/td&gt;&lt;td&gt;The size of the Web page content, in bytes, must equal the specified value for the validation to be successful.&lt;/td&gt;&lt;/tr&gt;&lt;tr&gt;&lt;td&gt;Greater than x&lt;br&gt;bytes&lt;/td&gt;&lt;td&gt;The size of the Web page content, in bytes, must be greater than the specified value for the validation to be successful.&lt;/td&gt;&lt;/tr&gt;&lt;tr&gt;&lt;td&gt;Lower than x bytes&lt;/td&gt;&lt;td&gt;The size of the Web page content, in bytes, must be less than the specified value for the validation to be successful.&lt;/td&gt;&lt;/tr&gt;&lt;tr&gt;&lt;td&gt;Recorded&lt;br&gt;Content Length&lt;br&gt;is&lt;/td&gt;&lt;td&gt;The size of the response, in bytes.&lt;/td&gt;&lt;/tr&gt;&lt;tr&gt;&lt;td&gt;Content&lt;/td&gt;&lt;td&gt;&lt;/td&gt;&lt;/tr&gt;&lt;tr&gt;&lt;td&gt;Validate&lt;/td&gt;&lt;td&gt;Select to validate the content. For a full explanation, refer to &lt;i&gt;Performing Multiple Text Validations of Web Page Content&lt;/i&gt; (on page 135).&lt;/td&gt;&lt;/tr&gt;&lt;tr&gt;&lt;td&gt;Success if response contains/does not contain x&lt;/td&gt;&lt;td&gt;For each JavaScript expression you include in your validation check, specify whether it must or must not appear in the Web page for the validation to be successful.&lt;/td&gt;&lt;/tr&gt;&lt;tr&gt;&lt;td&gt;Add&lt;/td&gt;&lt;td&gt;Click this button to add a new JavaScript expression to the list of validations that must or must not appear in the Web page.&lt;/td&gt;&lt;/tr&gt;&lt;tr&gt;&lt;td&gt;&lt;/td&gt;&lt;td&gt;The string "&lt;text to find&gt;" appears in the box above the button. Delete this string and instead do either or both of the following:&lt;/td&gt;&lt;/tr&gt;&lt;tr&gt;&lt;td&gt;&lt;/td&gt;&lt;td&gt;Enter a text string in quote marks. For example, "Welcome".&lt;/td&gt;&lt;/tr&gt;&lt;tr&gt;&lt;td&gt;&lt;/td&gt;&lt;td&gt;• Enter a parameter without quote marks. For example, &lt;b&gt;TodaysDate()&lt;/b&gt;. You can click &lt;b&gt;Add Parameter&lt;/b&gt; and select a parameter from the list.&lt;/td&gt;&lt;/tr&gt;&lt;tr&gt;&lt;td&gt;&lt;/td&gt;&lt;td&gt;Note that you can concatenate strings and/or parameters to create a JavaScript expression. For example: "Welcome" + params_user.getValue().&lt;/td&gt;&lt;/tr&gt;&lt;/tbody&gt;&lt;/table&gt;</title> |  |

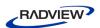

| Field                                             | Description                                                                                                    |
|---------------------------------------------------|----------------------------------------------------------------------------------------------------|
| Remove                                            | Click this button to delete a selected JavaScript expression from the list of validations that must or must not appear in the Web page.                                                 |
| Add Parameter                                     | Opens a list of parameters you can include in the <b>contains/does not contain</b> text. This list is identical to the list available in the Insert Variable menu ( <i>Figure 54</i> ). |
| In case of validation                             | ı failure                                                                                                    |
| Display<br>warning and<br>continue<br>running     | Select to display a warning during playback and continue running the Agenda, if the verification fails.                                                                                 |
| Display error<br>and stop the<br>round            | Select to display an error during playback and stop the round, if the verification fails.                                                                                               |
| Display fatal<br>error and stop<br>test execution | Select to display a fatal error and stop running the Agenda, if the verification fails.                                                                                                 |
| Call to JS<br>function                            | Select to run a specified JavaScript function, if the verification fails.                                                                                                    |
| Error message<br>(Optional)                       | Enter an error message to be displayed if the verification fails (optional).                                                                                                    |

4. Click **OK**. The Response Validation function is added to your Agenda.

## **Performing Multiple Text Validations of Web Page Content**

You can use the **Response Validation** feature to validate a Web page's content.

#### To validate the content of a Web page:

- 1. Follow the instructions in *Validating Responses* (on page 132) to access the Response Validation dialog box (Figure 88).
- 2. In the **Content** section, check the **Validate** checkbox.
- 3. Click Add.

The box above the Add button displays "<text to find>".

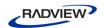

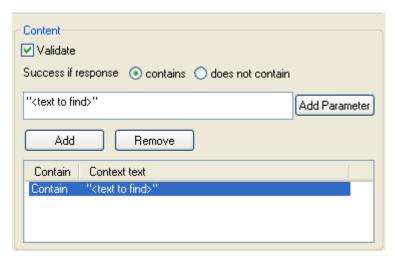

Figure 89: Defining Content Validation

- 4. Define a JavaScript expression and whether it must or must not appear in the Web page, as follows:
  - a. Delete the string "<text to find>" and instead do either or both of the following:
    - Enter a text string enclosed in quote marks. For example, "Welcome".
    - Enter a parameter without quote marks. For example, TodaysDate().
       Alternatively, you can click Add Parameter and select a parameter from the list of predefined parameters.

Note that you can concatenate strings and/or parameters to create a JavaScript expression. For example: "Welcome" + params\_user.getValue().

- b. Select **contains** if the expression must appear in the Web page; select **does not contain** if it should not appear in the Web page.
- 5. Repeat the previous step for every additional expression you wish to define.

Figure 90 shows a content validation example. In this example, the page content will be validated only if it contains the string Welcome followed by a user name, and does not contain the string Error.

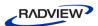

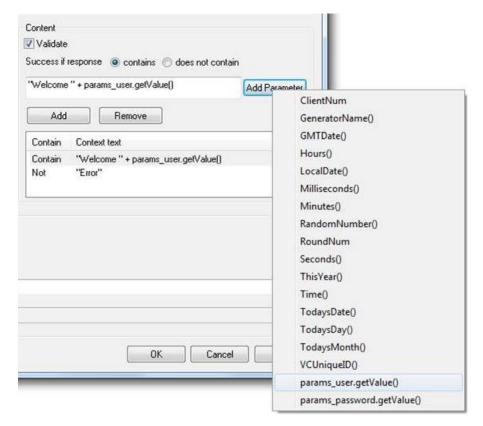

Figure 90: Content Validation Example

# **Comparing an Agenda Recording to its Playback**

After running an Agenda test, you can perform a comparison of the original Agenda recording and its playback for each node in the Agenda.

#### To compare an Agenda node's recording to its playback:

- 1. Select an Agenda node.
- 2. Click **Compare HTML** in the **Session** tab of the ribbon.

-Or-

Right-click a node in the Agenda tree or the Execution Tree and select **Compare html** from the pop-up menu.

The defined Difference Viewer application launches and automatically compares the selected node in the recording and in the playback. For information about defining the Difference Viewer application, see *Defining the Difference Viewer Application* (on page 197).

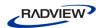

# **Editing an Agenda for Dynamic HTML Pages**

When you record an HTML page in the IDE, there can be dynamic values that WebLOAD adds to the Agenda, which are recorded in the IDE. Such dynamic values can contain state management information, such as the session-id, which is usually passed as URL encoded parameters or hidden form fields. The dynamic values that are recorded in the IDE are different during each run. Since the value that was recorded in the IDE and the dynamic value do not match, you will receive an error.

To overcome this situation, you need to edit the Agenda and perform correlation. This can be done manually, or by using WebLOAD's Smart Copy feature. This feature enables you to convert the dynamic value into the correct value for the specific session.

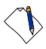

**Note:** The Smart Copy feature supports converting the dynamic value of the following HTML objects: images, links, and form elements.

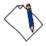

**Note:** Editing the Agenda and performing correlation is not necessary for static HTML pages, since they do not contain dynamic values. In this case, the Agenda executes smoothly with no need for initial editing.

# To edit an Agenda using Smart Copy:

- After recording and running your Agenda, open the Page View with the DOM View. Select the **DOM View** checkbox in the **View** tab of the ribbon.
  - The Page and DOM View appear.
- 2. In the Execution Tree, select the first node.
- 3. In the Page View, search for an error message. If there is no message, select the next node in the Execution Tree and search for a message there.

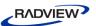

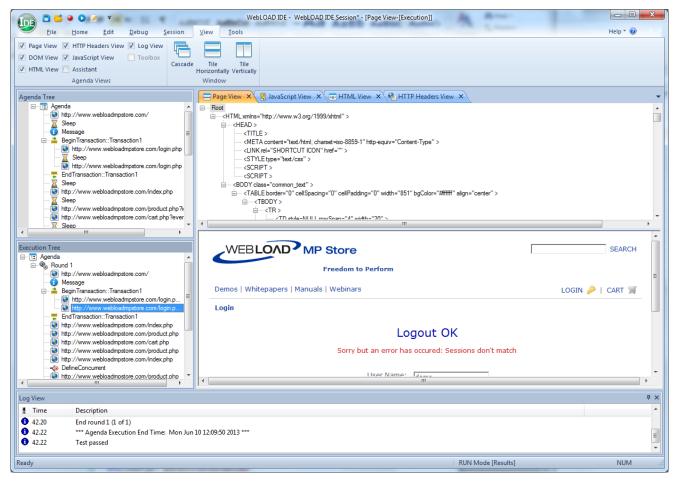

Figure 91: Page View Displaying Error Message

- 4. Once you locate the message, open the JavaScript View. Select the **JavaScript View** checkbox in the **View** tab of the ribbon.
  - The JavaScript View appears with the requested block of code selected.
- 5. Within the selected block of code, locate the dynamic value (for example, the session-id field). This field must be retrieved from the previous block of code.

```
51
52
       wlHttp.Header["Referer"] = "http://www.webloadmpstore.com/login.php"
       wlHttp.ContentType = "application/x-www-form-urlencoded"
53
54
       wlHttp.FormData["login"] = "demo"
55
       wlHttp.FormData["password"] = "demo
56
      WHttp.FormData["sessionID"] = "webloadmpstore.62.90.92.186.907dea44a83765c9a7726a244b6d0845"
57
       wlHttp:FormData["event"] = "login"
58
       wlHttp.FormData["Submit"] = "Login"
59
       wlHttp.Post("http://www.webloadmpstore.com/login.php")
60
61
```

Figure 92: Dynamic Value in the JavaScript View

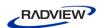

- 6. Click the previous node in the Execution Tree to search for the element that contains the dynamic value. Make sure the Browser and DOM Views are open. Select the **Page View** and **DOM View** checkboxes in the **View** tab of the ribbon.
- 7. In the DOM View, locate the element that contains the dynamic value. This is usually a hidden input field.

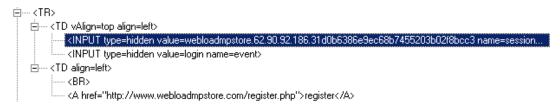

Figure 93: Dynamic Value in DOM View

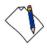

**Note:** You cannot use the value recorded in the Agenda, since the value that was recorded was dynamic, and will not match the new value that is given when you run the Agenda.

8. Right-click the element and select **Smart Copy** from the pop-up menu.

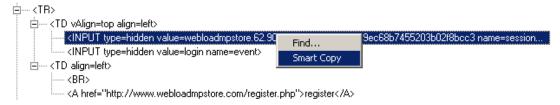

Figure 94: Smart Copy Pop-up Menu

The Smart Copy dialog box appears.

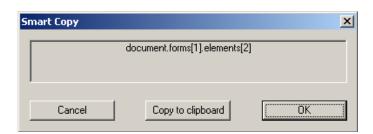

Figure 95: Smart Copy Dialog Box

- 9. Click **Copy to clipboard** and click **OK**.
- 10. To edit the JavaScript, click **Fulll Script** in the **Home** tab of the ribbon.
- 11. Create a variable for the dynamic field by typing the following at the end of the selected block of code:

```
Session id =
```

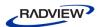

12. Paste the clipboard text (using **Paste** in the **Edit** tab of the ribbon) after the equal sign.

For example:

```
Session id = document.forms[1].elements[2].value
```

13. In the subsequent block of code, replace

```
wlHttp.FormData["session_id"] = <static session id>
with
wlHttp.FormData["session_id"] = session_id
```

The Agenda is edited. You can now run the Agenda successfully without receiving error messages.

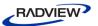

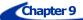

# **Configuring the WebLOAD IDE Options**

You can set the following WebLOAD IDE configuration options:

- **Default Project Options** Settings for WebLOAD IDE that will be in effect for each Agenda you create. These options are for the playback.
- Current Project Options Settings that will override the Default Project Options settings.
- **Recording and Script Generation Options** Settings that define the behavior of WebLOAD IDE during the recording and script generation of a Web session.
- **Settings** Settings for WebLOAD IDE.
- **Customize** Settings for the toolbar.
- Parameterization Manager Settings for replacing a recorded static value in an agenda with a random value from a pool of values, or with a whole set of values from a file.

# **Configuring the Default and Current Project Options**

The Project Options are settings for WebLOAD IDE that will be in effect for each Agenda you create.

- **Default Project Options** are settings that will be in effect for each Agenda you create. Each Agenda created or edited in WebLOAD IDE is automatically assigned these defaults. You can modify these settings to your specifications.
- Current Project Options are settings that will override the Default Project Options settings and affect only the currently open Agenda. You can modify these settings to your specifications.

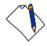

#### **Notes:**

The Current Project Options dialog boxes are the same as the Default Project Options dialog boxes *except* for the title.

You must be in Edit mode to modify the options.

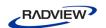

# **Opening the Default and Current Project Options**

# To open the Default Project Options dialog box:

Click **Default Project Options** in the **Tools** tab of the ribbon,

-Or-

Select **Default Project Options** from the IDE System button.

The Default Project Options dialog box opens with the Sleep Time Control tab displayed.

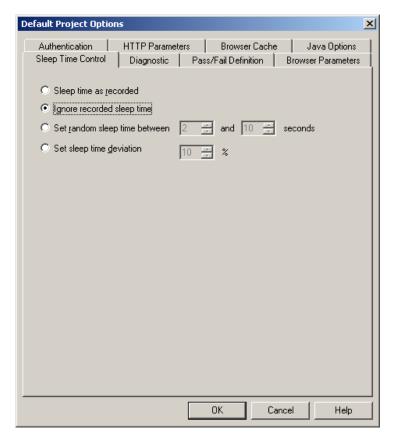

Figure 96: Default Project Option Dialog Box

## To open the Current Project Options dialog box:

Click Current Project Options in the Tools tab of the ribbon,

-Or-

Select Current Project Options from the IDE System button,

-Or-

Right-click the Agenda root node in the Agenda Tree and select **Current Project Options**.

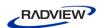

The Current Project Options dialog box opens with the Sleep Time Control tab displayed.

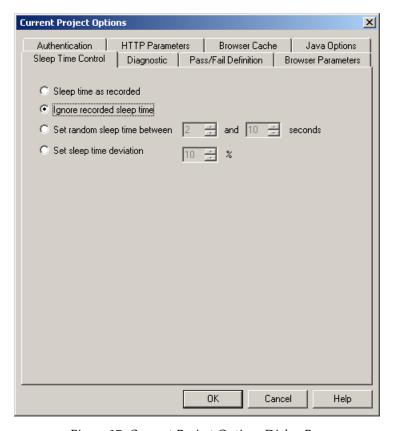

Figure 97: Current Project Options Dialog Box

The following table describes the tabs in the Default and Current Project Options dialog box.

Table 14: Default and Current Project Options Dialog Box Tabs

| Tab                          | Description                                                                                                    |
|------------------------------|----------------------------------------------------------------------------------------------------|
| Sleep Time Control (default) | Define the behavior of Sleep time during Agenda playback and debug. Sleep time is a pause to simulate the intermittent activity of real users. |
| Pass/Fail Definition         | Define the test failure criteria in WebLOAD IDE.                                                                                               |
| <b>Browser Parameters</b>    | Define the Virtual Client behavior.                                                                                                    |
| Authentication               | Define the Global and Proxy authentication settings.                                                                                           |
| HTTP Parameters              | Define the HTTP Client behavior on the HTTP protocol level.                                                                                    |
| Browser Cache                | Define the type of cache and when the cache is cleared.                                                                                        |
| Diagnostic                   | Define the Diagnostic options that can be enabled while developing an Agenda or for tracking problems in existing Agendas.                     |
| Java Options                 | Define the Virtual Machine to be used.                                                                                                    |

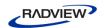

# **Setting Pass/Fail Definitions**

Use the Pass/Fail Definition options to define test failure criteria in WebLOAD IDE.

# To set the Pass/Fail Definition options:

- Click **Default/Current Project Options** in the **Tools** tab of the ribbon.
   The Default/Current Project Options dialog box opens.
- 2. Select the **Pass/Fail Definition** tab.

The Pass/Fail Definition tab moves to the front of the dialog box.

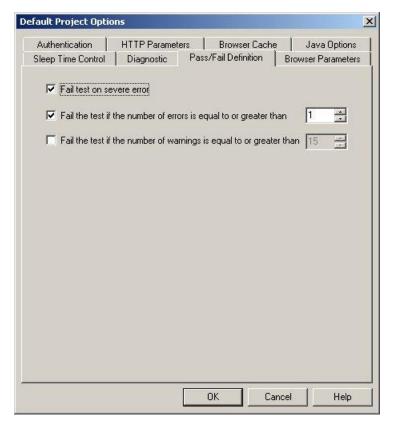

Figure 98: Pass/Fail Definition Tab

- 3. Set test failure criteria. By default, WebLOAD IDE will fail a test if a severe error occurs during the test run. You can also set WebLOAD IDE to fail the test if a set numbers of errors or warnings are encountered.
- 4. Click **OK**.

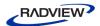

# **Configuring Sleep Time Control Options**

Sleep time is a pause to simulate the intermittent activity of real users. WebLOAD IDE enables you to control the sleep time during run-time and set an Agenda to execute with the sleep times recorded in the Agenda, random sleep times, or no sleep times.

## To configure Sleep Time Control options:

- Click **Default/Current Project Options** in the **Tools** tab of the ribbon.
   The Default/Current Project Options dialog box opens.
- Select the Sleep Time Control (default) tab.
   The Sleep Time Control tab moves to the front of the dialog box.

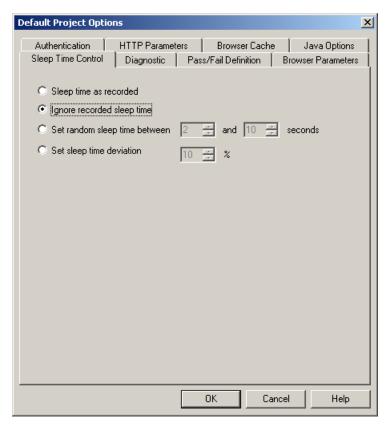

Figure 99: Sleep Time Control Tab

- Specify the type of sleep to use when playing the Agenda.There are four options:
  - Select **Sleep time as recorded** to run the Agenda with the delays corresponding to the natural pauses that occurred when recording the Agenda.
  - Select **Ignore recorded sleep time** (default) to eliminate any pauses when running the Agenda and run a worst-case stress test.

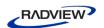

- Select Set random sleep time and set the range of delays to represent a range of users.
- Select **Set sleep time deviation** and set the percentage of deviate from the recorded value to represent a range of users.
- 4. Click **OK**.

# **Setting the Browser Parameters**

The Browser Parameters option enables you to define Virtual Client behavior.

### To set the Browser Parameters options:

- Click **Default/Current Project Options** in the **Tools** tab of the ribbon.
   The Default/Current Project Options dialog box opens.
- 2. Select the **Browser Parameters** tab.

The Browser Parameters tab moves to the front of the dialog box.

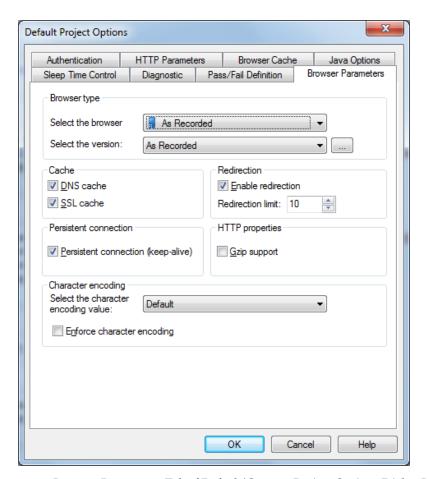

Figure 100: Browser Parameters Tab of Default/Current Project Options Dialog Box

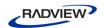

- 3. To set the Browser and Version:
  - a. Select the browser from the **Select the browser** drop-down list. An appropriate version automatically appears in the **Select the version** field.
  - b. You can select an alternative version from the drop-down list, or click the Change button to edit the version definition (see *Editing Browser Version* Definitions (on page 151)).
- 4. To simulate specific cache behaviors, select the **DNS cache** checkbox and **SSL cache** checkbox.
- 5. To set Redirection limits:
  - a. Select the **Enable redirection** checkbox.
  - b. In the Redirection limit field, type or select the desired redirection limit. The default limit is 10.
- 6. To enable a persistent connection to the server, select the **Persistent connection** checkbox.
- 7. To set Gzip, select the **Gzip support** checkbox.
- 8. To set character encoding:
  - a. Select a character encoding type from the drop-down list.
  - b. To enforce character encoding, select the **Enforce character encoding** checkbox.

#### 9. Click **OK**.

The following table describes the fields and buttons in the Browser Parameters tab.

Table 15: Browser Parameters Tab Fields and Buttons

| Field                 | Description                                                                                                    |
|-----------------------|----------------------------------------------------------------------------------------------------|
| Browser Type          | The browser type and user-agent setting specify the type of browser the Virtual Clients should emulate. By default, all Virtual Clients use the WebLOAD IDE default browser agent. |
| Select the browser    | You can set WebLOAD IDE to emulate any of the standard browsers.                                                                                                    |
| Select the user-agent | You can specify any specific application by supplying a custom user-agent that is included in all HTTP headers.                                                                    |
| Cache                 | The types of cache to simulate.                                                                                                    |
| DNS Cache             | Caches the IP addresses received from the domain name server, reducing the domain name resolution time.                                                                            |
|                       | Disable DNS caching if you want to include the time for domain name resolution in the WebLOAD performance statistics.                                                              |

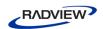

| Field                                 | Description                                                                                                    |
|---------------------------------------|----------------------------------------------------------------------------------------------------|
| SSL Cache                             | Caches the SSL decoding keys received from an SSL server, so that WebLOAD IDE only receives the key on the first SSL connection in each round. In subsequent connections, WebLOAD IDE retrieves the key from cache. Enabling SSL Cache also reduces transmission time during SSL communication.                                                                                                    |
|                                       | Disable SSL caching if you want to measure the transmission time of<br>the decoding key in the WebLOAD performance statistics for each<br>SSL connection.                                                                                                    |
| Redirection                           |                                                                                                    |
| <b>Enable redirection</b>             | Enables the redirection.                                                                                                    |
| Redirection limit                     | Sets the redirection limit.                                                                                                    |
| Persistent Connection                 |                                                                                                    |
| Persistent connection<br>(keep-alive) | When enabled, WebLOAD IDE keeps an HTTP connection alive between successive accesses in the same round of the main script. Keeping a connection alive saves time between accesses. WebLOAD attempts to keep the connection alive unless you switch to a different server. However, some HTTP servers may refuse to keep a connection alive. You should not keep a connection alive if establishing the connection is part of the performance test. |
| HTTP properties                       |                                                                                                    |
| Gzip support                          | Sets the wlGlobals.AcceptEncodingGzip flag.                                                                                                    |
|                                       | When this flag is set, WebLOAD IDE behaves as follows:                                                                                                    |
|                                       | 1. For each request, sends the header "Accept-Encoding: gzip, deflate". This informs the server that the client can accept zipped content.                                                                                                    |
|                                       | 2. When this header is turned on, the server MAY send a response with the header "content-encoding: gzip" or "content-encoding: deflate". If either of these headers is sent, it means that the response is zipped/deflated and WebLOAD IDE will unzip/inflate the content.                                                                                                    |
|                                       | Note: Most servers will work correctly even if the client does not send the "Accept-Encoding: gzip, deflate" header.  Therefore, unless needed, it is recommended not to set the wlGlobals.AcceptEncodingGzip flag because it is performance heavy. However, some servers will fail if it is not sent. Microsoft Internet Explorer/Mozilla sends it by default.                                                                                    |
|                                       | You can manually code the Agenda to send the "Accept-Encoding: gzip, deflate" header even if the wlGlobals.AcceptEncodingGzip flag is not set. In this case, if the server returns zipped content, WebLOAD IDE will not unzip it.                                                                                                    |

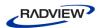

| Field                               | Description                                                                                                    |
|-------------------------------------|----------------------------------------------------------------------------------------------------|
| Character Encoding                  |                                                                                                    |
| Select the character encoding value | Contains the value corresponding to the character set being used. The default value is Default (0), the regional settings of the computer.                                                                                                    |
| Enforce character encoding          | Indicates whether the parser should use the character set it parses in the HTML pages or override it using the value specified in the Select Character Encoding drop-down list. The default value is false (use the encoding from the HTML pages). |

## **Editing Browser Version Definitions**

The available browser version list is appropriate for the browser type you select. You can add to the browser version list.

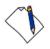

**Note:** If you are working in the Current Project options dialog box, adding a browser version to the list only affects the current session. When you restart the application, the original browser version list is used. If you are working in the Default Project options dialog box, the updated browser version list is saved for future sessions as well.

#### To add a browser version:

Click the browse button in the Browser Type area on the Browser Parameters tab.
 The User Agent dialog box opens.

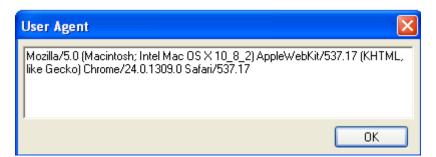

Figure 101: User Agent Dialog Box

- 2. Manually edit the version definition.
- 3. Click **OK**.

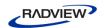

# **Setting the HTTP Parameters**

The HTTP Parameters option enables you to define HTTP client behavior on the HTTP protocol level.

## To set the HTTP Parameters options:

- Click **Default/Current Project Options** in the **Tools** tab of the ribbon.
   The Default/Current Project Options dialog box opens.
- Select the HTTP Parameters tab.
   The HTTP Parameters tab appears at the front of the dialog box.

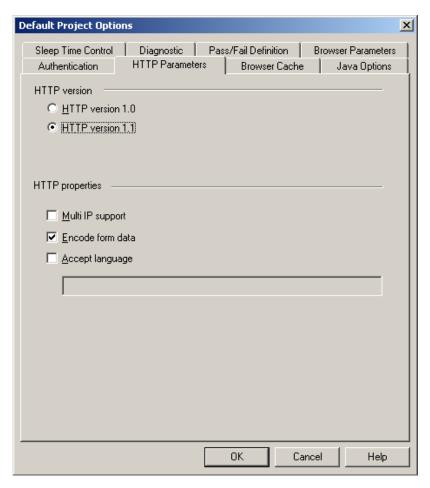

Figure 102: HTTP Parameters Dialog Box

- 3. Set the HTTP version by clicking **HTTP version 1.0** or **HTTP version 1.1**.
- 4. Select one or more **HTTP properties** checkboxes.
- 5. Click **OK**.

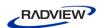

The following table describes the fields and buttons in the HTTP Parameters dialog box.

Table 16: HTTP Parameters Dialog Box Fields and Buttons

| Field            | Description                                                                                                    |
|------------------|----------------------------------------------------------------------------------------------------|
| HTTP version     | The appropriate HTTP protocol version (for example "HTTP/1.1").                                                                                                    |
| HTTP version 1.0 | Sets the HTTP protocol version to 1.0.                                                                                                    |
| HTTP version 1.1 | Sets the HTTP protocol version to 1.1.                                                                                                    |
| HTTP properties  |                                                                                                    |
| Multi IP support | Sets the wlGlobals.MultiIPSupport flag to indicate that the HTTP protocol version supports more than one IP address.                                                                                                    |
|                  | If this option is selected, WebLOAD takes all IP addresses defined on<br>the Load Generator machine. However, you can exclude specific IP<br>addresses by modifying the WebLOAD.ini configuration file.                                                                                                    |
|                  | To exclude certain IP addresses, open the WebLOAD.ini file in <pre><radview directory="">\bin and locate the following line:</radview></pre>                                                                                                    |
|                  | EXCLUDED_IPS=" "                                                                                                    |
|                  | Enter the IP addresses you wish to exclude. If you enter multiple addresses, use a pipe delimiter between addresses as in the following example:                                                                                                    |
|                  | EXCLUDED_IPS="127.0.0.1 192.168.113.16 10.254.8.88"                                                                                                    |
| Encode form data | Sets the wlGlobals.EncodeFormdata flag.                                                                                                    |
|                  | In general, when an HTTP client (Microsoft Internet Explorer/Firefox or WebLOAD IDE) sends a post request to the server, the data must be HTTP encoded. Special characters like blanks, ">" signs, and so on, are replaced by "%xx". For example, space is encoded as "%20".                                                                                                    |
|                  | This encoding can be performance heavy for large data, so WebLOAD IDE enables you to turn it off.                                                                                                    |
|                  | This should ONLY be done if you are sure that the data does not contain special characters. If it does, and the customer wants to improve performance via this flag, then you should replace the special characters within the script or use wlHttp.EncodeFormdata to set the flag for specific requests.                                                                                                    |
| Accept language  | Sets the wlGlobals.AcceptLanguage flag. This flag defines a global value for the "Accept-Language" header which will be sent with each request. Some applications/servers will behave differently depending on the setting. It is a simple string and WebLOAD IDE does not enforce any checks on the values. It is similar to the property in the sense that it is a wlGlobals/wlHttp setting that affects the value of request headers. |

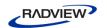

# **Setting the Browser Cache**

WebLOAD IDE enables you to define the behavior of the cache that WebLOAD Console uses in order to simulate the behavior of a browser's cache. WebLOAD can cache JavaScript files, style sheets, images, applets, and XML files.

#### To define the browser cache behavior:

- Click **Default/Current Project Options** in the **Tools** tab of the ribbon.
   The Default/Current Project Options dialog box opens.
- 2. Select the **Browser Cache** tab.

The Browser Cache tab moves to the front of the dialog box.

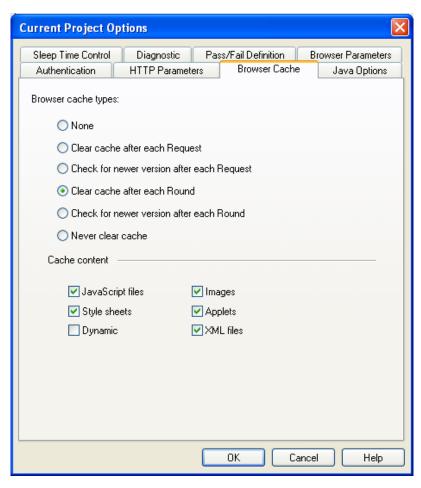

Figure 103: Browser Cache Tab

The following table describes the fields in the Browser Cache tab.

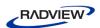

Table 17: Browser Cache Tab Fields

| Field                                      | Description                                                                                                    |  |
|--------------------------------------------|----------------------------------------------------------------------------------------------------|--|
| Browser cache types                        |                                                                                                    |  |
| None                                       | All Virtual Clients simulate a browser with no available cache.                                                                                                    |  |
| Clear cache after each<br>Request          | Defines that the cache will be cleared after each request.                                                                                                    |  |
| Check for newer version after each Request | Defines that WebLOAD will check for a newer version of the cached item after every request.                                                                                                    |  |
|                                            | Whenever the engine has a request for a cached resource, the engine sends the request with an "if-modified-since" header. If the server responds with a 200 status, the engine will refresh the cache. |  |
| Clear cache after each<br>Round            | Defines that the cache will be cleared after each Agenda execution round. This is the default setting.                                                                                                 |  |
| Check for newer version after each Round   | Defines that WebLOAD will check for a newer version of the cached item after each round.                                                                                                    |  |
|                                            | Whenever the engine has a request for a cached resource, the engine sends the request with an "if-modified-since" header. If the server responds with a 200 status, the engine will refresh the cache. |  |
| Never clear cache                          | Defines that the cache will never be cleared. Each client maintains its own cache.                                                                                                    |  |
| Cache content                              | You can select a filter, enabling you to indicate specific content types to be cached in the Agenda. The available filters are:                                                                        |  |
|                                            | JavaScript files                                                                                                    |  |
|                                            | Style sheets                                                                                                    |  |
|                                            | • Images                                                                                                    |  |
|                                            | Applets                                                                                                    |  |
|                                            | XML files                                                                                                    |  |
|                                            | Dynamic                                                                                                    |  |

# **Configuring Authentication Settings**

WebLOAD IDE enables you to define the global and proxy authentication settings.

WebLOAD IDE enables you to configure a double proxy configuration, which instructs the recorder to use two application proxies, one for regular HTTP traffic and another for secure (SSL) traffic. To configure the two proxies, see *Configuring a Double Proxy* (on page 189).

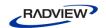

## To configure Authentication settings:

- Click **Default/Current Project Options** in the **Tools** tab of the ribbon.
   The Default/Current Project Options dialog box appears.
- 2. Select the **Authentication** tab.

The Authentication tab moves to the front of the dialog box.

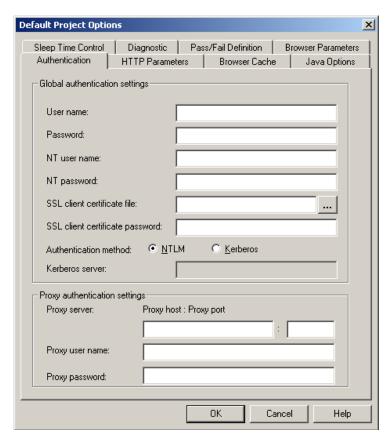

Figure 104: Authentication Tab

- 3. Fill in the fields, as described in Table 18.
- 4. Click **OK**.

The following table defines all the fields and options in the Authentication tab.

Table 18: Authentications Tab Fields and Options

| Field                          | Description                                                                              |
|--------------------------------|------------------------------------------------------------------------------------------|
| Global Authentication Settings |                                                                                          |
| User name and Password         | The user name and password that the Agenda should use to log onto restricted HTTP sites. |

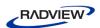

| Field                                                           | Description                                                                                                    |
|-----------------------------------------------------------------|----------------------------------------------------------------------------------------------------|
| NT user name and<br>NT password                                 | The user name the Agenda should use for Windows NT Challenge response authentication.                                                                                                    |
| SSL client certificate file and SSL client certificate password | The file name (optionally including a directory path) of the certificate WebLOAD makes available to SSL servers and type the password. Click <b>Browse</b> to search for the file.                |
| Authentication method                                           | The authentication method supported by the server:  NTLM (default).  Kerberos.                                                                                                    |
| Kerberos server                                                 | The Kerberos server Fully Qualified Domain Name (FQDN). For example, specify "qa4" rather than "qa4.radview.co.il". This field is only enabled when the authentication method is set to Kerberos. |
| Proxy authentication settings                                   |                                                                                                    |
| Proxy server: Proxy host and Proxy port                         | The host name and port number for the proxy server.                                                                                                    |
| Proxy user name and Proxy password                              | The user name and password for the proxy server.                                                                                                    |

# **Setting Diagnostic Options**

Diagnostic options can be enabled while developing an Agenda or for tracking problems in existing Agendas.

# To set Diagnostic options:

- Click **Default/Current Project Options** in the **Tools** tab of the ribbon.
   The Default/Current Project Options dialog box opens.
- 2. Select the **Diagnostic** tab.

The Diagnostic tab moves to the front of the dialog box.

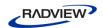

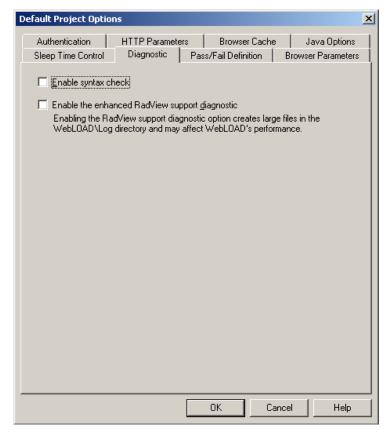

Figure 105: Diagnostic Tab

- 3. Set the **Enable syntax check** option, see *Enabling Syntax Checking* (on page 158).
- 4. Set the **Enable the enhanced RadView support diagnostic** option, see *Enabling RadView Support Diagnostic* (on page 159).
- 5. Click **OK**.

# **Enabling Syntax Checking**

Enable syntax checking to perform the following tests on an Agenda while it is running.

Table 19: While-Running Agenda Tests

| Test            | Description                                                                                                    |
|-----------------|----------------------------------------------------------------------------------------------------|
| Type Inspection | WebLOAD IDE checks that each property receives the correct type. For example, wllocals.ParseForms = 14 prompts the following log message: |
|                 | "Wrong type for the property ParseForms. The correct type is Boolean. Legal values are: "Yes"/"No" or "true"/"false".                     |

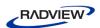

| Test              | Description                                                                                                    |
|-------------------|----------------------------------------------------------------------------------------------------|
| Value Inspections | WebLOAD IDE checks to ensure that each property is assigned a legal value. For example, wlHttp.Version = "2.1" prompts the following log message:                                                                                             |
|                   | "2.1 is an illegal value for the property Version.<br>Legal values are: 1.0, 1.1."                                                                                                    |
| Scope Inspections | WebLOAD IDE checks to ensure that each property is assigned a permitted scope. For example, wllocals.ConnectionSpeed = 28800 prompts the following log message:                                                                               |
|                   | "The property ConnectionSpeed is not valid for the object wlLocals."                                                                                                    |
| Case Inspections  | WebLOAD IDE objects and properties are case sensitive. When syntax checking is enabled, WebLOAD IDE checks to ensure that all objects and properties are written correctly. For example, wllocals.parse = "No" prompts the following message: |
|                   | "The property parse should be written Parse."                                                                                                    |

We recommend that syntax checking be run at least once while developing an Agenda.

## To enable syntax checking:

- 1. Click **Default/Current Project Options** in the **Tools** tab of the ribbon.
- 2. Select the **Diagnostic** tab.
- 3. Select the **Enable syntax check** checkbox.

## **Enabling RadView Support Diagnostic**

Enabling the RadView support diagnostic option creates large files in the Webload IDE\User\Log directory that may affect Load Generator performance.

## To enable RadView Support diagnostic:

- 1. Click **Default/Current Project Options** in the **Tools** tab of the ribbon.
- 2. Select the **Diagnostic** tab.
- 3. Select the Enable the enhanced RadView support diagnostic checkbox.

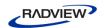

# **Configuring the Java Options**

The Java options enable you to define the Java Virtual Machine to be used by WebLOAD IDE, for executing Java classes.

# To configure Java Option settings:

- Click **Default/Current Project Options** in the **Tools** tab of the ribbon.
   The Default/Current Project Options dialog box appears.
- Select the Java Options tab.
   The Java Options tab moves to the front of the dialog box.

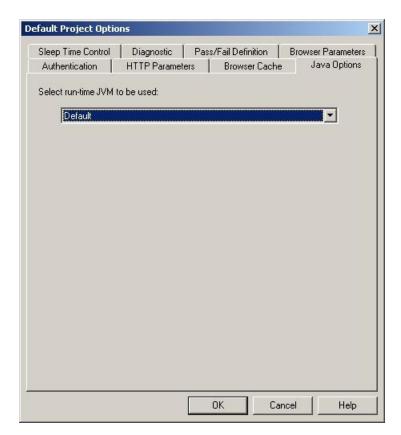

Figure 106: Java Options Tab

3. In the Select run-time JVM to be used drop down, select one of the available Java Virtual Machines. The default setting is the WebLOAD standard Java Virtual Machine.

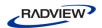

The selected value is passed to wlGlobals.JVMtype and is the key for WLJVMs.xml. This XML file (located on every WebLOAD Machine in the ...\extensions\JVMs directory) contains the following parameters for each JVM:

- Type (the value from the flag)
- Path (should be machine-agnostic)
- Options

When Type is "Default", the RadView default (installed) JVM will be used. The default JVM's path is defined in webload.ini, as it depends on the WebLOAD installation path.

4. Click **OK**.

The Java Options are saved.

# **Configuring the Recording and Script Generation Options**

The Recording and Script Generation Options enable you to define the behavior of the WebLOAD IDE during the recording and script generation of a Web session.

# **Opening the Recording and Script Generation Options**

To open the Recording and Script Generation Options dialog box:

Click Recording and Script Generation Options in the Tools tab of the ribbon.
 Or-

Select **Recording and Script Generation Options** from the IDE System button.

The Recording and Script Generation Options dialog box opens with the File Extensions tab displayed.

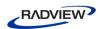

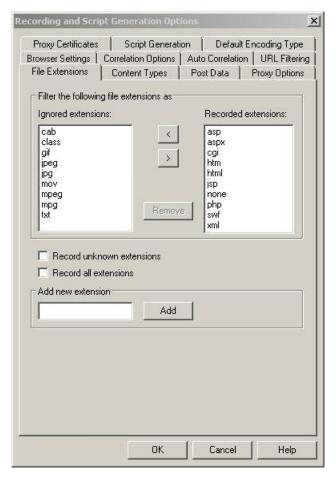

Figure 107: Recording and Script Generation Options Dialog Box – File Extensions Tab

The following table describes the tabs in the Recording and Script Generation Options dialog box.

Table 20: Recording and Script Generation Options Dialog Box Tabs

| Tab                      | Description                                                                                                    |
|--------------------------|----------------------------------------------------------------------------------------------------|
| Proxy<br>Certificates    | Configure the Server Side and Client Side certificates.                                                                                                    |
| Script<br>Generation     | Define how the WebLOAD IDE should handle various HTTP elements.                                                                                                    |
| Default<br>Encoding Type | Select the default encoding type.                                                                                                    |
| Browser<br>Settings      | Select the default browser.  If you selected either Microsoft Internet Explorer or Netscape Navigator, you can also request that the program configure the proxy value automatically (default). If you want to configure the proxy value manually, see <i>Configuring the Proxy Value for Your Browser</i> (on page 14). |

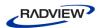

| Tab                       | Description                                                                    |
|---------------------------|--------------------------------------------------------------------------------|
| File Extensions (default) | Select which file types should be recorded and which ones should not.          |
| <b>Content Types</b>      | Select which objects should be recorded and which ones should not.             |
| Post Data                 | Define how the WebLOAD IDE should handle Post Data.                            |
| <b>Proxy Options</b>      | Configure the proxy values for WebLOAD IDE and the application (if necessary). |
| Correlation<br>Options    | Define correlation and logging options.                                        |
| Auto<br>Correlation       | Define the auto-discovery correlation options.                                 |
| URL Filtering             | Configure which types of URLs the WebLOAD IDE records.                         |

# **Specifying the Script Content to be Generated**

Use the Script Generation tab in the Recording and Script Generation Options dialog box to specify what the WebLOAD IDE should record in your Agenda. The Script Generation tab lists all the HTTP objects that can be automatically identified by the WebLOAD IDE and recorded in the Agenda so you do not have to enter them manually. For example, you can instruct WebLOAD IDE whether or not to record and display the headers.

## To specify the HTTP objects to be recorded:

- Select Recording and Script Generation Options from the IDE System button.
   The Recording and Script Generation Options dialog box appears (see Figure 107).
- 2. Select the **Script Generation** tab.

The Script Generation tab moves to the front of the dialog box.

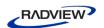

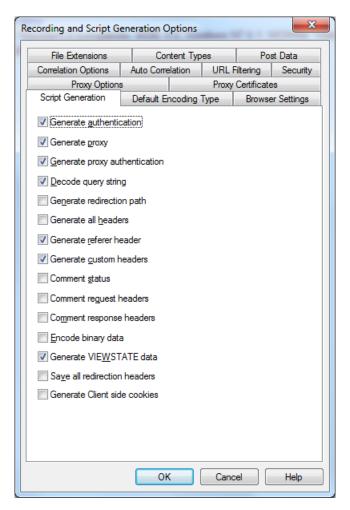

Figure 108: Script Generation Tab

- 3. Select or clear the options to specify what the WebLOAD IDE should record in your Agenda.
- 4. Click **OK**.

The following table describes the options in the Script Generation tab.

Table 21: Script Generation Tab Options

| HTTP Object                | Description                                                                                                  | Example                                                       |
|----------------------------|----------------------------------------------------------------------------------------------------|---------------------------------------------------------------|
| Generate<br>Authentication | Generates the name and password that appear in the header of a request.  This option is selected by default. | wlHttp.UserName="John" wlHttp.Password="Blue"                 |
| Generate proxy             | Generates the proxy setting.  This option is selected by default.                                            | wlHttp.Proxy= <proxyname>.<proxyport></proxyport></proxyname> |

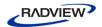

| HTTP Object                   | Description                                                                                                    | Example                                                                                                    |
|-------------------------------|----------------------------------------------------------------------------------------------------|----------------------------------------------------------------------------------------------------|
| Generate proxy authentication | Generates the name and password used to identify you to the proxy.  This option is selected                                                                            | wlHttp.ProxyUserName= <username> wlHttp.ProxyPassword=<password></password></username>                                                    |
|                               | by default.                                                                                                    |                                                                                                    |
| Decode query string           | Records the query string that is the part of the URL after the "?" sign and is used for sending parameters for the specific server item which is targeted by this URL. | When this option is not selected, the GET command will displayed as follows:                                                              |
| Ü                             |                                                                                                    | wlHttp.Get("http://localhost/netize<br>nbank/myAccountWelcome.asp?netizenS<br>ID=31341549426&ssn=1234&password=12<br>31&I1.x=21&I1.y=10") |
|                               |                                                                                                    | That is all the parameters that will appear as part of the URL.                                                                           |
|                               |                                                                                                    | When this option is selected, the URL will be parsed and displayed as follows:                                                            |
|                               |                                                                                                    | <pre>wlHttp.FormData["netizenSID"] = "31341549618"</pre>                                                                                  |
|                               |                                                                                                    | wlHttp.FormData["ssn"] = "124"                                                                                                    |
|                               |                                                                                                    | <pre>wlHttp.FormData["password"] = "3424"</pre>                                                                                           |
|                               |                                                                                                    | wlHttp.FormData["I1.x"] = "29"                                                                                                    |
|                               |                                                                                                    | wlHttp.FormData["I1.y"] = "14"                                                                                                    |
|                               |                                                                                                    | <pre>wlHttp.Get("http://localhost/netize nbank/myAccountWelcome.asp")</pre>                                                               |
|                               |                                                                                                    | That is a block of parameters that will be easier to parameterize.                                                                        |
| Generate redirection path     | WebLOAD IDE records<br>(in the Agenda) only the<br>first GET statement; the<br>rest of the URLs visited<br>when redirected are                                         | <pre>wlHttp.Get ("http://www.abcdef.com")</pre>                                                                                           |
|                               |                                                                                                    | // Redirections:                                                                                                    |
|                               |                                                                                                    | http://www.ghijkl.com, etc.                                                                                                    |
|                               | inserted into the Agenda                                                                                                    |                                                                                                    |
|                               | as comments. The                                                                                                    |                                                                                                    |
|                               | Agenda does not revisit all the URLs during playback.                                                                                                    |                                                                                                    |

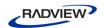

| HTTP Object                       | Description                                                                                                    | Example                                                                                                    |
|-----------------------------------|----------------------------------------------------------------------------------------------------|----------------------------------------------------------------------------------------------------|
| HTTP Object  Generate all headers | Description  Generates all HTTP headers.  The headers  If-Modified-Since,  If-None-Matched,  and Keep Alive will be commented out to overcome the situation where recorded links were fetched from the browser's cache during the recording.  The request header  Accept-Encode: gzip will also be                                       | <pre>wlHttp.Header["user-agent"] ="Mozilla/4.04 [en] (WinNT; I)" wlHttp.Header["accept-charset"] ="iso-8859-1,*,utf-8" wlHttp.Header["proxy-connection"] ="Keep-Alive" wlHttp.Header["accept-language"] ="en"</pre> |
|                                   | commented out, to ensure correct behavior.  When Generate All Headers is selected, Generate Referer Header and Generate Custom Header are automatically checked and disabled so that they cannot be unchecked.                                                                                                    |                                                                                                    |
| Generate<br>referer header        | Generates the referer header only. This header tells the server which URL submitted the request. For example, if you click a link from page xxx, the browser will send that url as the referer.  This option is selected by default.  This option is automatically selected and cannot be changed when Generate All Headers is selected. | <pre>wlHttp.Header["Referer"] =   "http://www.easycar.com/"</pre>                                                                                                    |

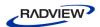

| HTTP Object                    | Description                                                                                                    | Example                                                                                                    |
|--------------------------------|----------------------------------------------------------------------------------------------------|----------------------------------------------------------------------------------------------------|
| Generate<br>custom headers     | Generates any headers<br>that are not explicitly<br>defined in the RFC, such<br>as the SOAP Action<br>header. This option is<br>selected by default.          |                                                                                                    |
| Comment status                 | Writes a comment about<br>the status of your<br>transactions (that is, any<br>GET statement),<br>including information<br>about the contents of the<br>pages. | <pre>wlHttp.Get("http://www.RadView.com/ ") //200 OK</pre>                                                                                                    |
| Comment request headers        | Writes a comment for each HTTP request.                                                                                                    | <pre>// Request Headers: // user-agent=Mozilla/4.0 (compatible; MSIE 5.01; Windows NT) // accept-encoding=gzip, deflate // proxy-connection=Keep-Alive</pre>                                                                                                    |
| Comment<br>response<br>headers | Writes a comment for each reply to HTTP request.                                                                                                    | <pre>// Response Headers: // content-type=text/html // server=Microsoft-IIS/4.0 // date=Thu, 06 Jan 2000 16:12:44 GMT // via=1.1 localhost (Jigsaw/1.0a5)// 200 OK</pre>                                                                                                    |
| Encode binary<br>data          | Used to specify if the binary data should be encoded. By default this flag is not selected.                                                                   | If a mobile operator wants to simulate the sending of binary data from the browser (phone) to the server. Part of the binary data is a value (for example, phone number) that needs parameterization.  When the EncodeBinaryData flag is selected, the binary form data "x0Ax0BAMIRx00" appears as "%0A%0BAMIR%00" in the script. |
| Generate<br>VIEWSTATE<br>data  | Enables filtering the VIEWSTATE data while recording. When this is not selected, VIEWSTATE data will be commented out in the Agenda.                          |                                                                                                    |
| Save all redirection headers   | Records the headers for all URL redirections.                                                                                                    |                                                                                                    |

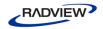

| HTTP Object                     | Description                                                                                                    | Example |
|---------------------------------|----------------------------------------------------------------------------------------------------|---------|
| Generate Client<br>side cookies | When unchecked, the web page sets cookies from the JavaScript and you must implement the cookies manually in the script.                                                                                                    |         |
|                                 | If selected, the cookies from the headers are compared to cookies that the server sends. If there is a difference, the correct SetCookie command is added to the script. This is performed during recording. The cookie value is obtained from the recorded traffic. WebLOAD automatically inserts a comment before the SetCookie command |         |
|                                 | in the script to let the user know that the cookie was added automatically.                                                                                                    |         |

# **Setting the WebLOAD IDE to Record Post Data Types**

Use the Post Data tab in the Recording and Script Generation Options dialog box to instruct the WebLOAD IDE how to treat different data types when it is recording. Data can be written in the Agenda as part of the command, as a data block, or in a data file. A data block is stored within the Agenda itself, and is useful when you prefer to see the data directly. A data file stores the data in a local text file, and is useful when you are working with large amounts of data which would be too cumbersome to store within the Agenda code itself, or binary data. When working with data files, only the name of the text file is stored in the Agenda itself. Data can also be recorded as FormData, in which the data is formatted in a tidy name-value format and is url encoded when sent to the server.

While recording an Agenda, WebLOAD automatically identifies if there are no name-value pairs, checks if there is a valid content type (for example, text/plain), and records it accordingly (for example, as Data).

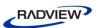

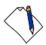

**Note:** The content type application/x-www-form-urlencoded (with or without a charset), should always be recorded as FORMDATA, unless you explicitly specify to record it as DATA or DATA FILE.

For complete details on Post Data recording, see the WebLOAD Scripting Guide.

## To set the WebLOAD IDE to record data types:

Click Recording and Script Generation Options in the Tools tab of the ribbon.
 Or

Select **Recording and Script Generation Options** from the IDE System button.

The Recording and Script Generation Options dialog box appears (see Figure 107).

2. Select the **Post Data** tab.

The Post Data tab moves to the front of the dialog box.

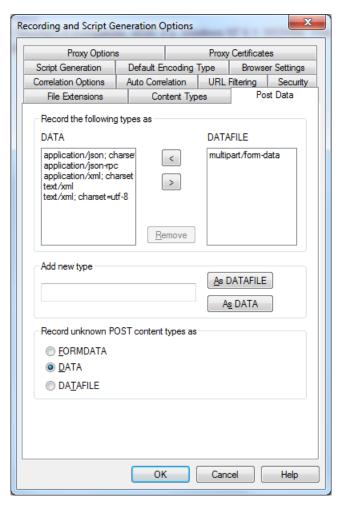

Figure 109: Post Data Tab

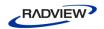

- 3. Fill in the fields, as described in Table 22, below.
- 4. Optionally, you can double-click an item from the DATA block or DATAFILE block lists to display the item's full text.

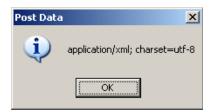

Figure 110: Post Data Full Text Message Box

- 5. Click **OK** to return to the Post Data tab.
- 6. Click **OK** to save the record options settings.

The following table defines all the fields and options in the Post Data tab.

Table 22: Post Data Tab Fields and Options

| Field                           | Description                                                                                                    |
|---------------------------------|----------------------------------------------------------------------------------------------------|
| DATA block                      | Lists the types of data that the WebLOAD IDE records as DATA blocks in the Agenda's JavaScript. A DATA block is recorded without HTTP encoding and is not structured. During playback, the WebLOAD IDE makes this data into form data and sends it without any further modification. A DATA block is for posting data that is not meant to be HTTP encoded, for example Web service calls. |
| DATAFILE block                  | Lists the types of data that the WebLOAD IDE records as DATAFILE blocks (files with a name and a path). A DATAFILE block can store text and binary data. During playback, the WebLOAD IDE copies and then sends this file with multipart form data, using a MIME protocol.                                                                                                    |
| Remove                          | Click this button to delete a selected DATA block or DATAFILE block from both lists.                                                                                                    |
| Add new type                    | Type the name of a new type you want to be added to either of the lists.                                                                                                    |
| As DATAFILE                     | Adds the new type you entered in the Add new type field to the DATAFILE block list.                                                                                                    |
| As DATA                         | Adds the new type you entered in the Add new type field to the DATA block list.                                                                                                    |
| Record Unknown<br>Post Types as | Select to instruct the WebLOAD IDE to record any data type not defined on this tab as:                                                                                                    |
|                                 | • FORMDATA                                                                                                    |
|                                 | • DATA                                                                                                    |
|                                 | DATAFILE                                                                                                    |

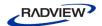

By default, the following content types are recorded as DATA blocks:

- application/json; charset=utf-8
- application/json-rpc
- application/xml; charset=utf-8
- text/xml
- text/xml; charset=utf-8

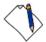

Note: The recorder searches for exact content types from this list. Therefore, text/xml and text/xml; charset=utf-8 are different content types even though the former is a subset of the latter.

WebLOAD IDE deals specially with the following content types:

- multipart/form-data This content type is used for uploading files. The actual
  content type sent by the client is multipart/form-data; boundary=longstring. The recorder searches for the multipart/form-data content type and
  then records the request as a From Data, although it appears in the DATAFILE
  block list.
- multipart/text This content type is similar to multipart/form-data, except that the multipart/text content type is not used for uploading files. The multipart/text content type is therefore handled as a DATA block, but since it contains a variable in the name (the value of boundary in multipart/text; boundary = ...), the treatment of this content type is hardcoded. For example, any content type that starts with multipart/text is recorded as a DATA block content type.
- soap messages This content type is always recorded as DATA blocks.

# **Configuring the Default Encoding Type**

Use the Default Encoding Type tab in the Recording and Script Generation Options dialog box to set up the default encoding type.

#### To configure the default encoding type:

Click Recording and Script Generation Options in the Tools tab of the ribbon.
 Or-

Select **Recording and Script Generation Options** from the IDE System button.

The Recording and Script Generation Options dialog box appears (see Figure 107).

2. Select the **Default Encoding Type** tab.

The Default Encoding Type tab moves to the front of the dialog box.

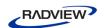

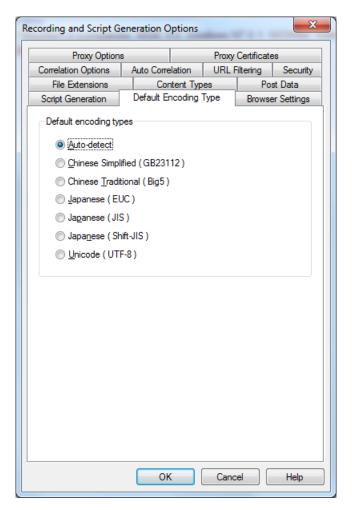

Figure 111: Default Encoding Type Tab

- 3. Select an option as the default encoding type.
- 4. Click **OK**.

# **Configuring the Default Browser**

Use the Browser Settings tab in the Recording and Script Generation Options dialog box to set up the default browser.

## To configure the default browser:

- Click Recording and Script Generation Options in the Tools tab of the ribbon.
   Or-
  - Select **Recording and Script Generation Options** from the IDE System button.
  - The Recording and Script Generation Options dialog box appears (see Figure 107).
- 2. Select the **Browser Settings** tab.

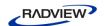

The Browser Settings tab moves to the front of the dialog box.

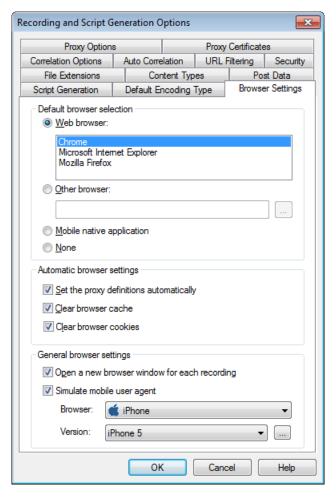

Figure 112: Browser Settings Tab

3. Fill in the fields, as described in Table 23.

#### 4. Click **OK**.

A message appears stating that in order for WebLOAD IDE to change your proxy definition automatically, you must close all instances of the browser before recording.

After you close all instances of the browser, the WebLOAD IDE screen appears.

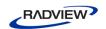

The following table defines all the fields and options in the Browser Settings tab.

Table 23: Browser Settings Tab Fields and Options

| Field                                                 | Description                                                                                                    |  |  |
|-------------------------------------------------------|----------------------------------------------------------------------------------------------------|--|--|
| Default browser sel                                   | Default browser selection                                                                                                    |  |  |
| Web browser                                           | Select this option to define Google Chrome, Mozilla Firefox or Microsoft Internet Explorer as your default browser.                                                                                                    |  |  |
|                                                       | If you selected Mozilla Firefox as your browser, and Mozilla Firefox was installed on the machine <i>after</i> WebLOAD IDE was installed, a message appears recommending that you install the Firefox extension responsible for setting the proxy definitions automatically.            |  |  |
|                                                       | If you accept, the extension is installed.                                                                                                    |  |  |
|                                                       | If you do not accept, the <b>Set the proxy definitions automatically</b> checkbox is automatically cleared, and you should configure the proxy value manually (see <i>Configuring the Proxy Value for Your Browser</i> on page 14).                                                     |  |  |
|                                                       | The next time you check the <b>Set the proxy definitions automatically</b> checkbox, WebLOAD IDE will show the installation message again.                                                                                                    |  |  |
| Other browser                                         | Select this option and browse to define a browser other than Google Chrome, Mozilla Firefox or Microsoft Internet Explorer as your default browser.                                                                                                    |  |  |
| Mobile native application                             | Select this option to define a mobile native application as your default browser. This option is intended for recording from a mobile device. To do so, you must setup the device and the system as described in Recording Mobile Applications (on page 331).                           |  |  |
| None                                                  | Select this option to define that there is no default browser.                                                                                                    |  |  |
| Automatic browser                                     | Automatic browser settings                                                                                                    |  |  |
| Set the proxy<br>definitions<br>automatically         | If you selected either Mozilla Firefox or Microsoft Internet Explorer, you can also set WebLOAD IDE to configure their proxy settings automatically (default). If you want to configure the proxy value manually, see <i>Configuring the Proxy Value for Your Browser</i> (on page 14). |  |  |
| Clear browser cache                                   | Select this option to clear the browser cache before recording. This option is selected, by default.                                                                                                    |  |  |
| Clear browser cookies                                 | Select this option to clear the browser's cookie history before recording. This option is selected, by default.                                                                                                    |  |  |
| General browser set                                   | General browser settings                                                                                                    |  |  |
| Open a new<br>browser<br>window for<br>each recording | Select this option to open a new browser window each time you start recording. The first time you start recording, a message is displayed with information about this option. You can disable this message by checking the <b>Don't show this message again</b> checkbox.               |  |  |

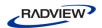

| Field                            | Description                                                                                                    |
|----------------------------------|----------------------------------------------------------------------------------------------------|
| Simulate<br>mobile user<br>agent | Select this option to simulate a mobile web application.  If you select this option, define the specific user agent (browser type and browser version) you wish to simulate. You can click the Change button to edit the user agent definition. See <i>Editing Browser Version Definitions</i> (on page 151). |

## **Configuring the Correlation Options**

Use the Correlation Options tab in the Recording and Script Generation Options dialog box to set up the correlation options.

### To configure the correlation options:

1. Click **Recording and Script Generation Options** in the **Tools** tab of the ribbon.

Or-

Select **Recording and Script Generation Options** from the IDE System button.

The Recording and Script Generation Options dialog box appears (see Figure 107).

2. Select the **Correlation Options** tab.

The Correlation Options tab moves to the front of the dialog box.

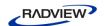

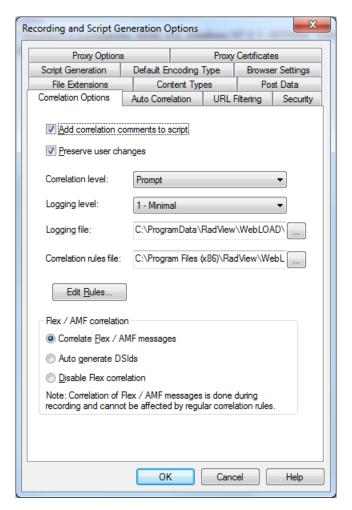

Figure 113: Correlation Options Tab

- 3. Fill in the fields, as described in Table 24.
- 4. Click **OK**.

Table 24: Correlation Options Tab Fields and Options

| Field                                       | Description                                                                                                    |
|---------------------------------------------|----------------------------------------------------------------------------------------------------|
| comments to in the places where correlation | Select this option to instruct WebLOAD to add comments to your Agenda in the places where correlation was performed and create a log of all the changes that were made to your Agenda's JavaScript. |
|                                             | When selected, the following comment is added to your Agenda before a command that extracts the dynamic value from a response or that uses a parameter instead of a dynamic value in a request:     |
|                                             | //WLCORR - Extracting the dynamic value from the response according to Correlation Rule <id>s</id>                                                                                                  |
|                                             | -Or-                                                                                                    |
|                                             | //WLCORR - Using the Correlation Parameter instead of the dynamic value according to Correlation Rule <id>s</id>                                                                                    |
|                                             | where <id> is the correlation rule ID.</id>                                                                                                    |

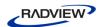

| Field                 | Description                                                                                                    |
|-----------------------|----------------------------------------------------------------------------------------------------|
| Preserve user changes | Specify whether to preserve or discard user changes before running correlation.  • When this option is unselected, all manual (user) changes to the agenda are discarded before running correlation. This is equivalent to performing Script Regeneration prior to running correlation.                                                 |
|                       | • When this option is selected (default), user changes are preserved when correlation is run. If the changes introduced by correlation conflict with the changes made by the user, the user is requested to resolve the conflict, as described in <i>Resolving Conflicts between Manual Changes and Correlation Changes</i> on page 94. |
| Correlation<br>level  | Specify the correlation level to determine the type of correlation to run automatically after recording the Agenda:                                                                                                    |
|                       | Possible values:                                                                                                    |
|                       | Do not run – Do not run correlation after recording the Agenda.                                                                                                    |
|                       | <ul> <li>Use existing rules – Perform manual correlation after recording the<br/>Agenda, using the existing rules.</li> </ul>                                                                                                    |
|                       | <ul> <li>Discover rules – Perform automatic correlation after recording the<br/>Agenda, to discover and suggest new rules.</li> </ul>                                                                                                    |
|                       | <ul> <li>Prompt – After recording the Agenda, a dialog box is displayed<br/>enabling you to select the type of correlation you wish to perform (Do<br/>not run, Use existing rules, or Discover rules).</li> </ul>                                                                                                    |
| Logging level         | Specify the correlation logging level to determine the amount and content of the comments that the correlation engine adds to your Agenda's JavaScript.                                                                                                    |
|                       | Possible values:                                                                                                    |
|                       | • 0 – None. No log messages are added to the JavaScript.                                                                                                    |
|                       | • 1 – Minimal. Fatal, Error, and Warning messages are added to the JavaScript. Fatal messages indicate that an unrecoverable error occurred, Error messages indicate that a recoverable error occurred, and Warning messages indicate that there is a possible error.                                                                   |
|                       | 2 – Medium. In addition to the messages added with the minimal logging level, Info messages are added to the JavaScript. Info messages provide important information, such as, when a rule finds a value or when a correlation hint is found.                                                                                           |
|                       | • 3 – Full. In addition to the messages added with the medium logging level, Debug messages are added to the JavaScript. Debugging messages provide detailed information about the Agenda.                                                                                                    |
| Logging file          | Specify the location of the correlation log file. The default file is correlation.log and the default location is: C:\Program Files\Radview\WebLOAD\Log                                                                                                    |

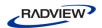

| Field                            | Description                                                                                                    |
|----------------------------------|----------------------------------------------------------------------------------------------------|
| Correlation rules file           | Specify the location of the correlation rules XML file. The default file is correlationRules.xml and the default location is: C:\Program Files\Radview\WebLOAD\Extensions\Correlation                                                                                                    |
| Edit Rules                       | Open the Correlation Rules Editor. For more information about the Correlation Rules Editor, see <i>Configuring the Correlation Rules</i> (on page 96).                                                                                                    |
| Flex / AMF correla               | tion                                                                                                    |
| Correlate Flex /<br>AMF messages | Create automatic correlation rules to correlate RPC Flex messages and Messaging Flex messages.                                                                                                    |
|                                  | Selecting this option enables correlation of the DSId value. This correlation is part of the AMF script generation, which means the correlation is performed during recording.                                                                                                    |
| Auto generate<br>DSIds           | If selected, a new DSId is generated during session initialization. The generated DSId is used for all AMF requests until the next session initialization.  If not selected, the DSId is retrieved from the session initialization request (nil request) and is used for all AMF requests until the next session initialization. |
| Disable Flex correlation         | Disable Flex correlation.                                                                                                    |

## **Configuring the Auto-Correlation Options**

Use the Auto Correlation Options tab in the Recording and Script Generation Options dialog box to set up the Auto Discovery correlation options.

### To configure the Auto Discovery correlation options:

1. Click **Recording and Script Generation Options** in the **Tools** tab of the ribbon.

Or-

Select **Recording and Script Generation Options** from the IDE System button.

The Recording and Script Generation Options dialog box appears (see Figure 107).

2. Select the **Auto Correlation Options** tab.

The Auto Correlation Options tab moves to the front of the dialog box.

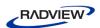

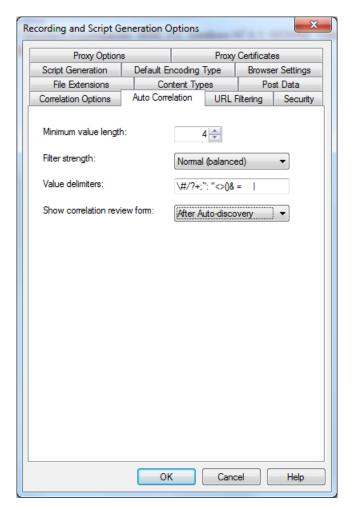

Figure 114: Auto Correlation Options Tab

- 3. Fill in the fields, as described in Table 25.
- 4. Click **OK**.

Table 25: Auto Correlation Options Tab Fields and Options

| Field         | Description                                                               |
|---------------|---------------------------------------------------------------------------|
| Minimum value | Specify the minimum length of the value to be considered for correlation. |
| length        | Shorter values, even if matched by a rule, are ignored.                   |

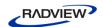

| Field               | Description                                                                                                    |
|---------------------|----------------------------------------------------------------------------------------------------|
| Filter strength     | Specify the rules to display in the Correlation Review Form, according to the rule's score. Each rule is given a score during auto-discover correlation according to an algorithm that calculates the chances of the rule being used. Specify the filter strength as follows: |
|                     | Strict (few records) – Display only the rules that are very likely to be used in the Agenda. This leads to faster Agenda execution, but also has a high risk of missing a necessary rule.                                                                                     |
|                     | <ul> <li>Normal (balanced) – Displays rules that are likely to be used in the<br/>Agenda. This leads to average Agenda execution, includes most (if<br/>not all) of the necessary rules and displays some rules that are not<br/>used.</li> </ul>                             |
|                     | Weak (many records) – Display rules that have a chance of being used in the Agenda. This leads to slower Agenda execution and displays many rules that are not used.                                                                                                    |
| Value<br>delimiters | Specify the characters to be considered delimiters when searching for a dynamic value during correlation. The correlation engine searches for the dynamic value in the Agenda, where the value is surrounded by a specific delimiter.                                         |
|                     | For example, in:                                                                                                    |
|                     | SessionID=1234&Day                                                                                                    |
|                     | '&' is a delimiter, which defines '1234' and 'Day' as two separate strings.                                                                                                    |
| Show correlation    | Specify when to show the Correlation Review form after performing correlation.                                                                                                    |
| review form         | Possible values:                                                                                                    |
|                     | Never.                                                                                                    |
|                     | Always.                                                                                                    |
|                     | After Auto-discovery.                                                                                                    |

## **Configuring the URL Filtering Options**

Use the URL Filtering tab in the Recording and Script Generation Options dialog box to configure which types of URLs the WebLOAD IDE records.

## To configure the URL filtering options:

Click Recording and Script Generation Options in the Tools tab of the ribbon.
 Or-

Select **Recording and Script Generation Options** from the IDE System button.

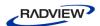

The Recording and Script Generation Options dialog box appears (see Figure 107).

### 2. Select the **URL Filtering** tab.

The URL Filtering tab moves to the front of the dialog box.

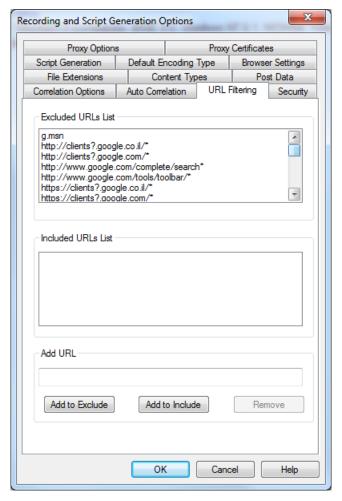

Figure 115: URL Filtering Tab

- 3. Fill in the fields, as described in Table 26.
- 4. Click **OK**.

The following table describes the fields in the URL Filtering tab.

Table 26: URL Filtering Tab Fields and Options

| Field              | Description                                                                                                    |
|--------------------|----------------------------------------------------------------------------------------------------|
| Excluded URLs List | Lists the URLs that WebLOAD IDE does not record. WebLOAD IDE ignores all actions involving any URL in this list when it is encountered during a Web session. |

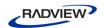

| Field              | Description                                                                                                    |
|--------------------|----------------------------------------------------------------------------------------------------|
| Included URLs List | Lists the URLs that WebLOAD IDE records. WebLOAD IDE records all actions involving any URL in this list when it is encountered during a Web session. |
| Edit URLs List     | Type a URL in this field to add the URL to either the Included URLs List or Excluded URLs List.                                                      |
| Add to Exclude     | Click to add the URL in the Edit URLs List field to the Excluded URLs List.                                                                          |
| Add to Include     | Click to add the URL in the Edit URLs List field to the Included URLs List.                                                                          |
| Remove             | Click to delete a selected URL from either the Included URLs List or the Excluded URLs List.                                                         |

## **Configuring the File Extensions**

Use the File Extension tab in the Recording and Script Generation Options dialog box to configure which types of files the WebLOAD IDE records.

Both the File Extensions and the Content Types tabs (see *Configuring the Content Types to Record* on page 184), enable you to specify the types of data that are accepted and recorded by WebLOAD IDE, or not accepted and ignored. On the File Extensions tab, you specify which objects should be recorded or ignored, according to their file extension, such as ".gif", ".wav", or ".txt".

In a case where the file extension and content types contradict each other, precedence is given to the record filter as opposed to the ignore filter. For example, if the File Extensions and Content Types tabs are configured with the following settings:

- Filter the following file extensions as Recorded Extensions: gif
- Filter the following content types as Ignored Types: image/gif

A resource with the gif file extension that contains image/gif content is recorded in WebLOAD IDE even though the image/gif content type is set to be ignored.

## To configure the file extensions:

1. Click **Recording and Script Generation Options** in the **Tools** tab of the ribbon.

Or-

Select Recording and Script Generation Options from the IDE System button.

The Recording and Script Generation Options dialog box appears (see Figure 107).

2. Select the **File Extensions** tab.

The File Extensions tab moves to the front of the dialog box.

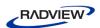

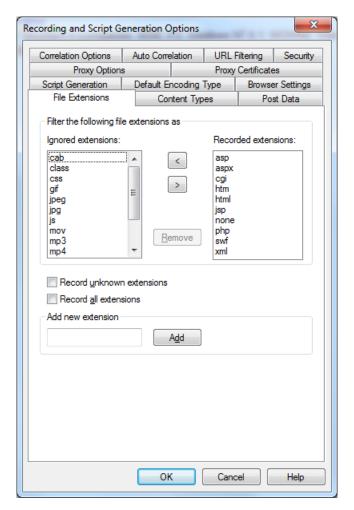

Figure 116: File Extensions Tab

- 3. Fill in the fields, as described Table 27.
- 4. Click **OK**.

The following table describes the fields in the File Extensions tab.

Table 27: File Extensions Tab Fields

| Field               | Description                                                                                                    |
|---------------------|----------------------------------------------------------------------------------------------------|
| Ignored extensions  | Lists the file extensions that WebLOAD IDE does not record. WebLOAD IDE ignores all actions involving any file extension in this list when it is encountered during a Web session. |
| Recorded extensions | Lists the file extensions that WebLOAD IDE records. WebLOAD IDE records all actions involving any file extension in this list when it is encountered during a Web session.         |
| Remove              | Click this button to delete a selected file extension from both lists.                                                                                                    |

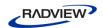

| Field                     | Description                                                                                                    |
|---------------------------|----------------------------------------------------------------------------------------------------|
| Record unknown extensions | Select this option to record all actions involving any unknown file extensions encountered during a Web session. File extensions not defined and listed in the Ignored Extensions window are treated as if they were included in the Recorded Extensions window. |
| Record all extensions     | Select this option to disregard the settings in the Ignored / Recorded Extensions lists. WebLOAD IDE then records all actions involving all file extensions encountered during a Web session, including unknown file extensions.                                 |
| Add new extension         | Type a new file extension.                                                                                                    |
| Add                       | Click this button to add the new file extension to the Ignored Extensions list.                                                                                                    |

## **Configuring the Content Types to Record**

Use the Content Types tab in the Recording and Script Generation Options dialog box to set up which types of Web content the WebLOAD IDE records.

Both the Content Types and the File Extensions tabs (see *Configuring the File Extensions* on page 182), enable you to specify the types of data that are accepted and recorded by WebLOAD IDE, or not accepted and ignored. On the Content Types tab you define which objects should be recorded by type, such as "image/gif", "image/jpeg", or "text/html".

In a case where the content types and file extension contradict each other, precedence is given to the record filter as opposed to the ignore filter. For example, if the Content Types and File Extensions tabs are configured with the following settings:

- Filter the following content types as Recorded Types: image/gif
- Filter the following file extensions as Ignored Extensions: gif

A resource with the gif file extension that contains image/gif content is recorded in WebLOAD IDE even though the gif file extension is set to be ignored.

#### To configure the content types to record:

1. Click **Recording and Script Generation Options** in the **Tools** tab of the ribbon.

Or-

Select **Recording and Script Generation Options** from the IDE System button.

The Recording and Script Generation Options dialog box appears (see Figure 107).

2. Select the **Content Types** tab.

The Content Types tab moves to the front of the dialog box.

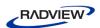

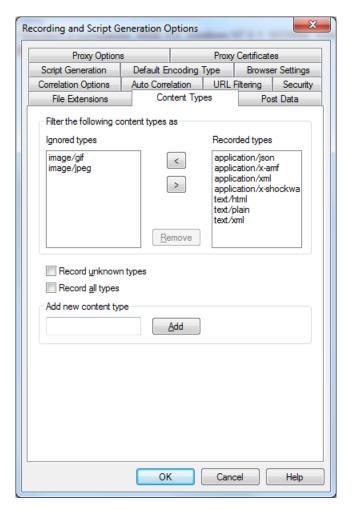

Figure 117: Content Types Tab

- 3. Fill in the fields, as described Table 28.
- 4. Click **OK**.

The following table describes the fields in the Content Types tab.

Table 28: Content Types Tab Fields

| Field          | Description                                                                                                    |
|----------------|----------------------------------------------------------------------------------------------------|
| Ignored types  | Lists the content types that WebLOAD IDE does not record. WebLOAD IDE ignores all actions involving any content type in this list when it is encountered during a Web session. |
| Recorded types | Lists the content types that WebLOAD IDE records. WebLOAD IDE records all actions involving any content type in this list when it is encountered during a Web session.         |
| Remove         | Click this button to delete a selected content type from both lists.                                                                                                    |

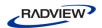

| Field                   | Description                                                                                                    |
|-------------------------|----------------------------------------------------------------------------------------------------|
| Record unknown<br>types | Select this option to record all actions involving any unknown content types encountered during a Web session. Content types not defined and listed in the Ignored Types area are treated as if they were included in the Recorded Types area. |
| Record all types        | Select this option to disregard the settings in the Ignored / Recorded Types lists. WebLOAD IDE then records all actions involving all content types encountered during a Web session, including unknown content types.                        |
| Add new content type    | Type a new content type.                                                                                                    |
| Add                     | Click this button to add the new content type to the Ignored Types list.                                                                                                    |

## **Setting the Proxy Options**

Use the Proxy Options tab in the Recording and Script Generation Options dialog box to designate the proxy server at your organization as the *application proxy* during recording sessions or to change the proxy port number for WebLOAD IDE.

When you record Agendas with the WebLOAD IDE, your browser must be configured to use proxy port 9884 (which is the default proxy port). In other words, you must record Agendas through proxy port 9884.

WebLOAD IDE enables you to configure a double proxy configuration, which instructs the recorder to use two application proxies, one for regular HTTP traffic and another for secure (SSL) traffic. To configure the double proxy, see *Configuring a Double Proxy* (on page 189).

#### To set the proxy options:

1. Click **Recording and Script Generation Options** in the **Tools** tab of the ribbon.

Or-

Select **Recording and Script Generation Options** from the IDE System button.

The Recording and Script Generation Options dialog box appears (see Figure 107).

2. Select the **Proxy Options** tab.

The Proxy Options tab moves to the front of the dialog box.

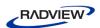

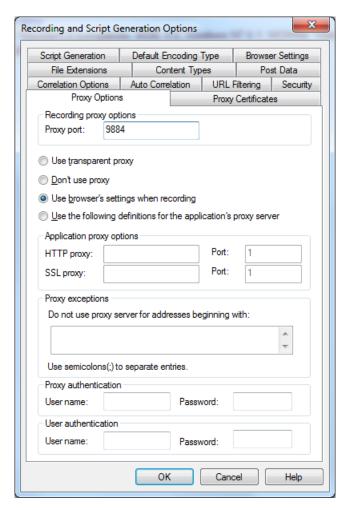

Figure 118: Proxy Options Tab

- 3. Fill in the fields, as described in Table 29.
- 4. Click **OK**.

The following table describes the fields and options on the Proxy Options tab.

Table 29: Proxy Options Tab Fields and Options

| HTTP Object             | Description                                                                                                    |  |
|-------------------------|----------------------------------------------------------------------------------------------------|--|
| Recording proxy options | Recording proxy options                                                                                                    |  |
| Proxy port              | The port number for the WebLOAD IDE proxy-recorder. The default value is 9884. When you record Agendas, your browser must use the default value.                                                                                                    |  |
| Use transparent proxy   | Select this option to enable WebLOAD IDE to record from any Web client that does not support proxy configurations. When selected, the <b>Proxy port</b> field is disabled. For more information, see <i>Recording Desktop Web Applications</i> on page 58. |  |

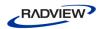

| HTTP Object                                                      | Description                                                                                                    |  |
|------------------------------------------------------------------|----------------------------------------------------------------------------------------------------|--|
| Application proxy options                                        | Application proxy options                                                                                                    |  |
| Use the following definitions for the application's proxy server | Select this option if you use a proxy server to access the Internet. When selected, the HTTP proxy/Port, SSL proxy/Port and the Proxy authentication area fields are enabled and updated with the current settings from your Internet browser. (This is only relevant for Internet Explorer and Mozilla Firefox. If you are using a different Internet browser, update these fields manually). For additional information on determining if your browser is configured with a proxy, see <i>Troubleshooting</i> (on page 62). |  |
| HTTP proxy/Port                                                  | The address and port number of your organization's proxy, if one exists (for example, to access the Internet beyond a company firewall). Modifying these fields automatically updates your default browser's proxy settings and restores the original settings when the recording process is complete.                                                                                                    |  |
| SSL proxy/Port                                                   | The address and port number of your organization's Secure proxy, if one exists (for example, to access the Internet beyond a company firewall). Use these fields in conjunction with the HTTP Proxy/Port fields to define a double proxy. Modifying these fields automatically updates your default browser's proxy settings and restores the original settings when the recording process is complete.                                                                                                    |  |
| Use browser's settings<br>when recording                         | Select this option to enable WebLOAD IDE to use your default browser's proxy settings when recording an Agenda. When selected, WebLOAD IDE copies your default browser's proxy settings into the HTTP Proxy/Port and SSL Proxy/Port fields. (This is only relevant for Internet Explorer and Mozilla Firefox. If you are using a different Internet browser, this is irrelevant).                                                                                                    |  |
| Proxy authentication                                             | Proxy authentication                                                                                                    |  |
| User name                                                        | The user name used for proxy authentication purposes.                                                                                                    |  |
| Password                                                         | The password used for proxy authentication purposes.                                                                                                    |  |

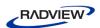

| HTTP Object                                                | Description                                                                                                    |
|------------------------------------------------------------|----------------------------------------------------------------------------------------------------|
| Proxy exceptions                                           |                                                                                                    |
| Do not use proxy<br>server for addresses<br>beginning with | Enter the address of complex addresses you wish to bypass.  A proxy bypass entry can begin with a protocol type such as http://orhttps://. If a protocol type is used, the exception entry applies only to requests for that protocol. Note that the protocol value is not case sensitive. Multiple entries should be separated by a semicolon (;).  Next, enter an Internet address, an IP address, or domain name. If no protocol is specified, any request using the address is bypassed. If a protocol is specified, requests with the address are bypassed only if they are of the indicated protocol type. Both address entries and protocol types are not case sensitive.  This field allows a wildcard character (*) to be used in place of zero |
|                                                            | or more characters.                                                                                                    |
| User Authentication                                        |                                                                                                    |
| User Name                                                  | The user name used for user authentication purposes.                                                                                                    |
| Password                                                   | The password used for user authentication purposes.                                                                                                    |

### Configuring a Double Proxy

A double proxy configuration is a way to instruct the recorder to use two application proxies: one for non-secure HTTP traffic and one for SSL traffic. When you define only an HTTP proxy as the application proxy in the Proxy Options tab in the Recording and Script Generation Options dialog box, the recorder uses the same definition for both traffic types.

In order to instruct the recorder to use a separate proxy for secured HTTP traffic, define the SSL Proxy and Port values.

WebLOAD IDE also enables you to set authentication information for accessing the proxy. In the SSL proxy configuration, the User Name and Password values (in the Proxy Authentication frame) are used for both HTTP and SSL proxies. In order to set different authentication information for the SSL proxy, add the following lines to wlproxyinclude.js (which can be found in the WebLOAD include directory):

ProxyObject.RSecondarySSLProxyUserName = "radview"

ProxyObject.RSecondarySSLProxyPassword="rad1"

Finally, using this configuration will generate JavaScript code to indicate to the playback engine that it needs to use two proxies:

wlHttp.UseSameProxyForSSL = false

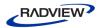

```
wlHttp.HttpProxy =
wlHttp.HttpsProxy =
```

The engine will fit the relevant proxy to the request.

## **Setting the Proxy Certificates**

Use the Proxy Certificates tab in the Recording and Script Generation Options dialog box to configure the Server Side and Client Side certificates.

### To set the proxy certificates:

Click Recording and Script Generation Options in the Tools tab of the ribbon.
 Or-

Select **Recording and Script Generation Options** from the IDE System button.

The Recording and Script Generation Options dialog box appears (see Figure 107).

2. Select the **Proxy Certificates** tab.

The Proxy Certificates tab moves to the front of the dialog box.

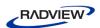

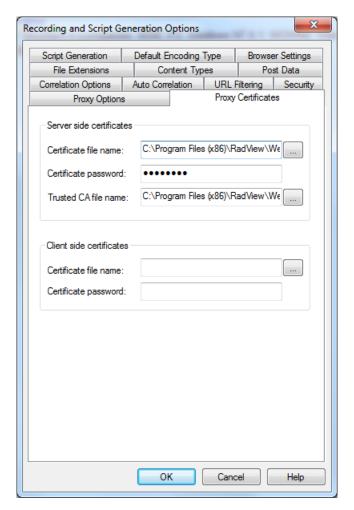

Figure 119: Proxy Certificates Tab

- 3. Fill in the fields, as described Table 30.
- 4. Click **OK**.

The following table describes the fields and options on the Proxy Certificates tab.

Table 30: Proxy Certificates Tab Options

| Field                    | Description                                                                                                    |
|--------------------------|----------------------------------------------------------------------------------------------------|
| Server side certificates |                                                                                                    |
| Certificate file name    | Browse to the server certificate file that will be used to emulate a server certificate for the user client application. Default: The certificate supplied with the WebLOAD installation. |
| Certificate password     | Type the password for the supplied certificate file. Default: password of the supplied by RadView certificate.                                                                            |

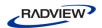

| Field                    | Description                                                                                              |  |
|--------------------------|----------------------------------------------------------------------------------------------------|--|
| Trusted CA file name     | Browse to a Trusted CA file that is a certificate file with the list of trusted certificate authorities. |  |
|                          | Note: We recommend that you use the file supplied with the WebLOAD installation.                         |  |
| Client side certificates |                                                                                                    |  |
| Certificate file name    | Browse to the client certificate file that will be used by the proxy to connect to Internet sites.       |  |
| Certificate password     | Type the password for the supplied certificate file.                                                     |  |

## **Setting Security Options**

Use the Security tab in the Recording and Script Generation Options dialog box to mask passwords in the agenda.

There are two kinds of passwords you can mask:

- Protocol passwords WebLOAD protocol password fields. These are the various possible password fields of the wlHttp object. They include the five following fields:
  - ProxyNTPassWord
  - ProxyPassWord
  - HttpsProxyPassWord
  - PassWord
  - NTPassWord
- Form passwords Password fields in form data. These can vary, depending on the form. You can list the names of the passwords fields whose content you wish to encrypt.

In the JavaScript code, the encrypted password is replaced with a 'decrypt' statement for the encrypted value, as shown in the following example:

```
wlHttp.FormData["login"] = "demo"
wlHttp.FormData["password"] = (decrypt("/5Y2V10ZRml=")]
```

Note that the purpose of the masking operation is to make sure passwords are not **visible** in plain text.

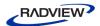

### To set the password encryption options:

Click Recording and Script Generation Options in the Tools tab of the ribbon.
 Or

Select **Recording and Script Generation Options** from the IDE System button.

The Recording and Script Generation Options dialog box appears (see Figure 107).

2. Select the **Security** tab.

The Security tab moves to the front of the dialog box.

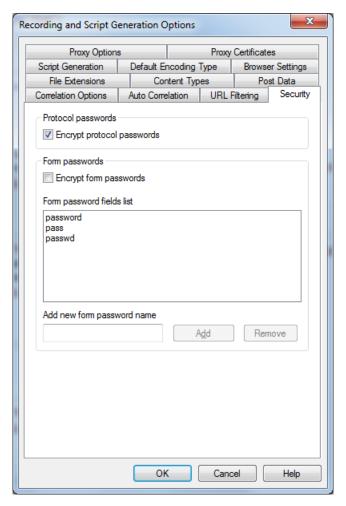

Figure 120: Security Tab

- 3. Fill in the fields, as described Table 30.
- 4. Click **OK**.

The following table describes the fields and options on the Security tab.

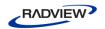

Table 31: Security Tab Options

| Field                         | Description                                                                                                    |
|-------------------------------|----------------------------------------------------------------------------------------------------|
| Protocol Passwords            |                                                                                                    |
| Encrypt Protocol<br>Passwords | Select this option to instruct WebLOAD to encrypt all WebLOAD protocol passwords.                                 |
| Form Passwords                |                                                                                                    |
| <b>Encrypt Form Passwords</b> | Select this option to instruct WebLOAD to encrypt all form passwords specified in the Form Passwords Fields List. |
| Form Password Fields<br>List  | Lists the form passwords that WebLOAD will encrypt.                                                               |
| Add new form password name    | Type the name of a form password field to add it to the Form Passwords Fields List.                               |
| Add                           | Click to add a form password field to the Form Passwords Fields List.                                             |
| Remove                        | Click to delete a selected password field from the Form Passwords Fields List.                                    |

# **Configuring the Settings**

WebLOAD IDE enables you to specify settings for WebLOAD IDE.

## **Opening the Settings**

To open the Settings dialog box:

• Click **Settings** in the **Tools** tab of the ribbon.

Or-

Select **Settings** from the IDE System button.

The Settings dialog box opens.

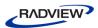

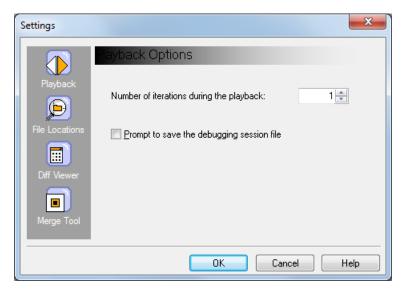

Figure 121: Settings Dialog Box

The following table describes the options in the Settings dialog box.

Table 32: Settings Dialog Box Options

| Setting        | Description                                                                                                    |
|----------------|----------------------------------------------------------------------------------------------------|
| Playback       | Set the number of iterations to run when running Agendas with WebLOAD IDE (Default:1) and determine when to be prompted to save the session file. |
| File Locations | Define the default file locations during a test session.                                                                                          |
| Diff Viewer    | Define which program is used for comparing recordings to playbacks. The default is WinMerge.                                                      |
| Merge Tool     | Define which program is used for resolving code conflicts by editing the JavaScript code. The default is WinMerge.                                |

## **Setting Playback Options**

Set the number of iterations to be run during a test session and whether to prompt to save the session file before returning from debug mode to edit mode.

### To set Playback iterations:

- In the Settings dialog box (Figure 121), click Playback.
   The Playback Options screen is displayed (see Figure 121).
- 2. Specify the number of iterations to run during Agenda playback. The default value is 1

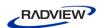

- 3. Select **Prompt to save the debugging session file** if you wish to be prompted to save the session file before switching to edit mode. When this is not selected, you are prompted to save the session file only when closing an Agenda or exiting WebLOAD IDE.
- 4. Click **OK**.

## **Setting File Locations**

Define the default file locations during a test session.

#### To set the file locations:

In the Settings dialog box (Figure 121), click File Locations.
 The File Locations screen is displayed.

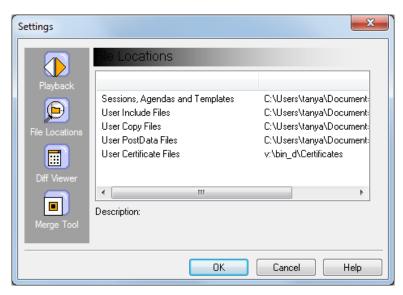

Figure 122: Settings Dialog Box with File Validation Test

The Description area at the bottom of the dialog provides a short explanation of each file location item.

The following file locations can be defined:

- Sessions, Agendas, and Templates: Default storage location for WebLOAD IDE session, project, and Agenda files.
- User Include Files: Default path for user Include files.
- User Copy Files: Default path for user Copy files.
- User PostData Files: Default path for user PostData files.
- User Certificate Files: Default path for user Certificate files.

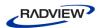

- 2. Double-click the file location option that you wish to reset, and select a new file location.
- 3. Click **OK**.

## **Defining the Difference Viewer Application**

Define which application is used for comparing and displaying the differences which may exist between a recording and its playback.

## To define the difference viewer application:

In the Settings dialog box (Figure 121), click **Diff Viewer**.
 The Diff Viewer screen is displayed.

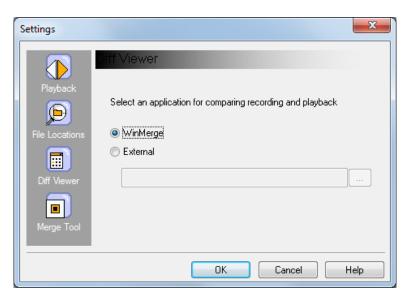

Figure 123: Settings Dialog Box with Diff Viewer Options

By default, WinMerge is selected.

- 2. Optionally, select **External** and enter the relevant information into the corresponding field to specify a different application. Enter the following information:
  - a. The path to the application's executable file. (Mandatory.)
  - b. % rname Represents the name for the dialog box which displays the recording file. (Optional.)
  - c. % pname Represents the name for the dialog box which displays the playback file. (Optional.)
  - d. % record Represents the path of the recording file. (Optional.)
  - e. % playback Represents the path of the playback file. (Optional.)

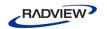

#### Examples:

- ExamDiff Pro:
   C:\Program Files\ExamDiff Pro\ExamDiff.exe % record % playback -left\_display\_name:% rname --right\_display\_name:% pname
- KDiff:
   C:\Program Files\KDiff\kdiff3.exe % record % playback --L1 % rname --L2 % pname
- Araxis
   C:\Program Files\Araxis\compare.exe /max /wait /title1:% rname /title2:%
   pname % record % playback
- 3. Click **OK**.

## **Defining the Merge Tool Application**

Define which application is used for resolving conflicts between user changes and correlation changes made to the JavaScript code.

## To define the merge tool application:

In the Settings dialog box (Figure 121), click Merge Tool.
 The Merge Tool screen is displayed.

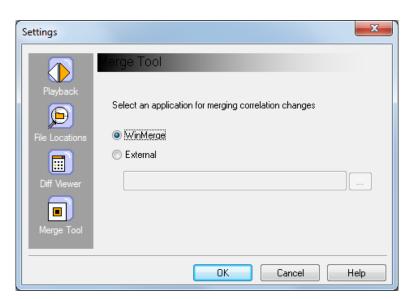

Figure 124: Settings Dialog Box with Merge Tool Options

By default, WinMerge is selected. WinMerge enables 2-way merging.

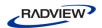

- 2. Optionally, select **External** and enter the relevant information into the corresponding field to specify a different application such as Araxis, TortoiseSVN which enable 3-way merging. Enter the following information:
  - a. %basefile Represents the path of the base file, before user and correlation changes.
  - b. %corrfile Represents the path of the file with the correlation changes.
  - c. %userfile Represents the path of the the file with the user changes.
  - d. %outfile Represents the outcome of the merge file.

### **Examples:**

- Perforce Merge:
  - C:\Path-To\P4Merge.exe %basefile %corrfile %userfile %outfile
- or with KDiff3:
  - C:\Path-To\kdiff3.exe %basefile %userfile %corrfile -o %outfile --L1 Base --L2 User --L3 Correlation
- or with Araxis:
  - C:\Path-To\compare.exe /max /wait /3 /title1:Correlation /title2:Base /title3:User %corrfile %basefile %userfile %outfile /a2
- or with WinMerge (2.8 or later):
  - C:\Path-To\WinMerge.exe %outfile
- or with DiffMerge:
  - C:\Path-To\DiffMerge.exe -caption=%mname -result=%outfile -merge -nosplash -t1=%yname -t2=%bname -t3=%tname %userfile %basefile %corrfile
- 3. Click **OK**.

## **Customizing the Quick Access Toolbar**

You can use the **Customize Quick Access Toolbar** option in the Quick Access toolbar to customize the Quick Access toolbar.

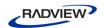

## **Configuring the Parameterization Manager**

The Parameterization Manager enables you to edit an agenda containing static values and transform it into an agenda that will run multiple variations of the static values.

When recording an agenda, WebLOAD captures the data that is being sent, including login details, user selections, and entered text. When running the agenda under load, simulating many users, it is desirable to use variations in the data, so as to simulate the application more realistically. To do so, you can replace the static values with parameters.

Parameter values can come from a file, or be automatically generated numbers, strings and dates.

The Parameterization Manager enables you to specify how the agenda should select values from the data file. For example:

- Order considerations Whether to randomly select values from the data file, or use them in the order they appear.
- Uniqueness considerations Whether the same value can be used at the same time by different virtual clients.

You can also specify the update policy, which defines when a new value will be read or calculated. For example, whether to update the value on each round, or once at the beginning of the test.

## **Opening the Parameterization Manager**

To open the Parameterization Manager dialog box:

Click Parameterization Manager in the Home tab of the ribbon.

The Parameterization Manager dialog box opens.

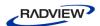

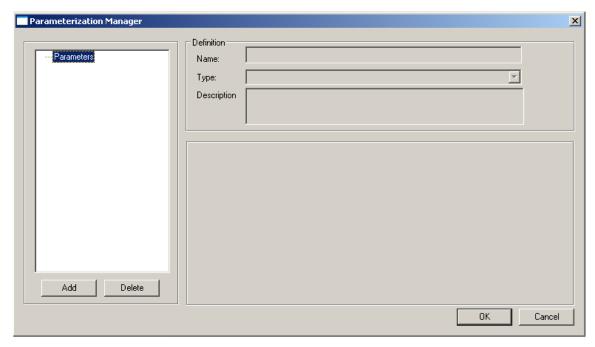

Figure 125: Parameterization Manager Dialog Box

## **Setting Parameters in the Parameterization Manager**

- 1. In the Parameterization Manager Dialog Box (Figure 125), click Add.
- 2. In the **Name** field, enter a name for the parameter.
- 3. In the **Type** field, select the parameter type:
  - **Date/Time** Defines a date/time parameter. For more information see *Defining* a *Date/Time Parameter* (on page 201).
  - **File** Defines a data file parameter. For more information see *Defining a Data File* (on page 204). To create a new data file, see *Creating a Data File* (on page 208).
  - **Number** Defines a number parameter. For more information see *Defining a Number Parameter* (on page 208).
  - Random String Defines a random string parameter. For more information see
     *Defining a Random String Parameter* (on page 212).

The parameters definitions are stored with the agenda. You can change the parameters' definition at any time by using the Parameterization Manager again.

#### Defining a Date/Time Parameter

#### To define a date/time parameter:

1. In the Parameterization Manager Dialog Box (*Figure 125*), click **Add**. The Parameterization Manager dialog box opens.

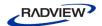

2. In the **Type** field, select **Date/Time**. The fields appropriate for defining a date/time parameter appear in the dialog box.

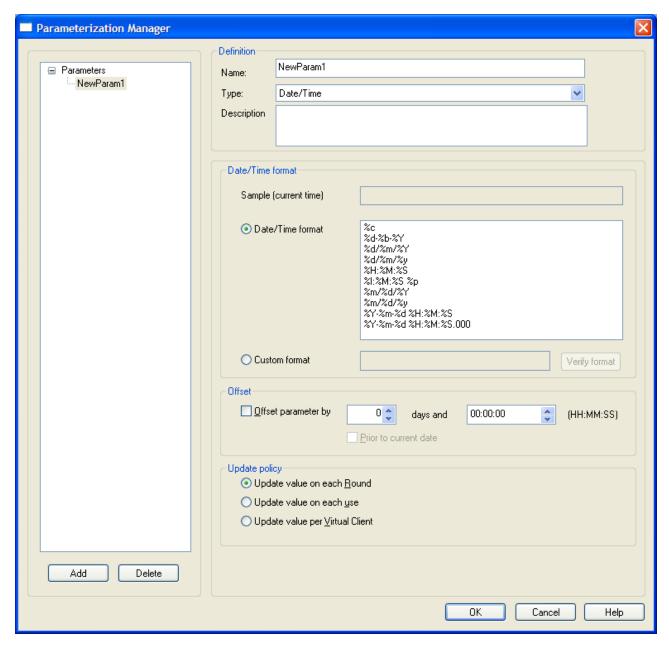

Figure 126: Parameterization Manager – Date/Time Dialog Box

- 3. In the **Description** field, optionally enter a description for the date/time parameter.
- 4. Fill in the fields as described in Table 33.
- 5. Click **OK**.

The following table describes the fields and buttons in the Parameterization Manager – Date/Time dialog box.

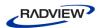

Table 33: Parameterization Manager – Date/Time Dialog Box Options

| Setting               | Description                                                                                                    |
|-----------------------|----------------------------------------------------------------------------------------------------|
| Date/Time<br>Format   |                                                                                                    |
| Sample (current time) | Shows the current time in the format you select in <b>Date/Time format</b> .                                                  |
| Date/Time<br>format   | Various predefined date/time formats. Select the desired format.                                                              |
| Custom format         | Enables you to define a custom date/time format using the supported field types. The valid field options are:                 |
|                       | • %a – Abbreviated weekday name (such as, Fri).                                                                               |
|                       | • %A – Full weekday name (such as, Friday).                                                                                   |
|                       | • %b – Abbreviated month name (such as, Oct).                                                                                 |
|                       | • %B – Full month name (such as, October).                                                                                    |
|                       | • %c – Standard date and time string (Sun Oct 17 04:41:13 2010).                                                              |
|                       | • %d – Day of the month (1-31).                                                                                               |
|                       | • %H – Hour, in 24-hour format (00-23).                                                                                       |
|                       | • %I – Hour, in 12-hour format (1-12).                                                                                        |
|                       | • %j – Day of the year (1-366).                                                                                               |
|                       | • %m – Month in numerical format (1-12).                                                                                      |
|                       | • %M – Minute (0-59).                                                                                                    |
|                       | • %p –AM/PM.                                                                                                    |
|                       | • %S – Second (0-59).                                                                                                    |
|                       | • %U – Week of the year, (0-53), where week 1 has the first Sunday.                                                           |
|                       | • %w – Weekday in numerical format (0-6), where Sunday is 0.                                                                  |
|                       | • %W – Week of the year, (0-53), where week 1 has the first Monday.                                                           |
|                       | • %x – Date representation, as preferred in your locale.                                                                      |
|                       | • %X – Time representation, as preferred in your locale.                                                                      |
|                       | • %y – Abbreviated year (0-99).                                                                                               |
|                       | • %Y – Full year (such as 2011).                                                                                              |
|                       | • %Z – Time zone name.                                                                                                    |
|                       | • %% – Percent sign.                                                                                                    |
|                       | In addition, you can enter any kind of separator between fields, including spaces, dashes, underscores, slashes, and periods. |

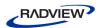

| Setting                               | Description                                                                                                    |
|---------------------------------------|----------------------------------------------------------------------------------------------------|
| Verify Format                         | After entering a custom format, click this button to verify whether the format is valid:                                                                                                    |
|                                       | <ul> <li>If it is valid, a sample of the format's output is displayed in the<br/>Sample (current time) field.</li> </ul>                                                                                     |
|                                       | If it is invalid, a popup window appears indicating that you must enter a valid value.                                                                                                    |
| Offset                                | Specifies that the date/time parameter will not consider the current date and time but another date and time, in the future or in the past.                                                                  |
| Offset parameter by                   | Determines by how many days and how much time to offset the current date.                                                                                                    |
| Prior to current date                 | Specifies a negative offset (prior to the current day and time).                                                                                                    |
| Update Policy                         | Defines when to update the parameter.                                                                                                    |
| Update value<br>on each Round         | The virtual clients update the parameter once per round. Thus, if the same parameter appears again in the same round, it will get the same value.                                                            |
| Update value<br>on each use           | The virtual clients update the parameter's value each time it is used.                                                                                                    |
| Update value<br>per Virtual<br>Client | The virtual clients update the parameter's value once at the beginning of the test (when running the InitClient function). All usage of the parameter by that virtual client will always use the same value. |

## Defining a Data File

### To select a data file:

- 1. In the Parameterization Manager Dialog Box (Figure 125), click Add.
- 2. In the **Type** field, select **File**. The fields appropriate for selecting a data file and configuring its settings appear in the dialog box.

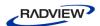

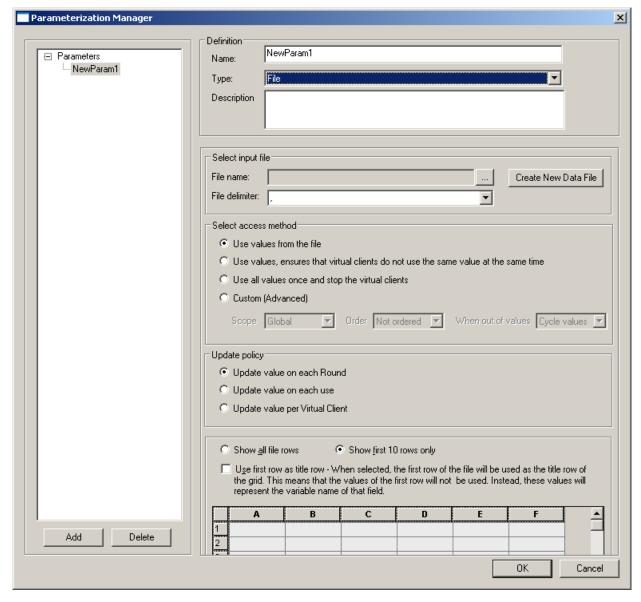

Figure 127: Parameterization Manager – File Dialog Box

- 3. In the **Description** field, optionally enter a description of the file.
- 4. Fill in the fields as described in Table 34.
- 5. Click **OK**.

The following table describes the fields and buttons in the Parameterization Manager – File dialog box.

Table 34: Parameterization Manager – File Dialog Box Options

| Setting           | Description                                                   |
|-------------------|---------------------------------------------------------------|
| Select Input File |                                                               |
| File Name         | Enables selecting the data file. Click to select a data file. |

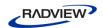

| Setting                                                         | Description                                                                                                    |
|-----------------------------------------------------------------|----------------------------------------------------------------------------------------------------|
| File Delimiter                                                  | The character separating the fields in each row of the data file.                                                                                                    |
| Create New<br>Data File                                         | Enables creating a new data file. For information, see <i>Creating a Data File</i> (on page 208).                                                                                                    |
| Select access<br>method                                         | Defines the method for reading the next value/row from the file.  The predefined methods are the most common and useful methods.                                                                                                    |
| Use values from                                                 | Use rows from the file without any specific restrictions.                                                                                                    |
| the file                                                        | This is the recommended method to use when applicable.                                                                                                    |
|                                                                 | This method corresponds to the following Custom settings: Scope – <i>local</i> , Order – <i>random</i> , When Out of Values – <i>cycle</i> .                                                                                                    |
|                                                                 | For the explanations of Scope, Order and When Out of Values, see the explanations of the <b>Custom (Advanced)</b> option.                                                                                                    |
| Use values,<br>ensure that<br>virtual clients<br>do not use the | Use unique rows from the file so that a row cannot be used by two virtual clients at the same time. This is useful for example if the value is the login name, and the system under test does not allow the same user to be logged in twice.                                                                                                    |
| same value at the same time                                     | This method corresponds to the following Custom settings:  Scope – <i>global unique</i> , Order – <i>random</i> , When Out of Values – <i>cycle</i> .                                                                                                    |
|                                                                 | For the explanations of Scope, Order and When Out of Values, see the explanations of the <b>Custom (Advanced)</b> option.                                                                                                    |
| Use all values once and stop                                    | Use each row once. When all rows have been used, the virtual clients will be stopped.                                                                                                    |
| the virtual clients                                             | This method corresponds to the following Custom settings:<br>Scope – <i>global unique</i> , Order – <i>random</i> , When Out of Values – <i>stop virtual client</i> .                                                                                                    |
|                                                                 | For the explanations of the Scope, Order and When Out of Values parameters, see the explanations of the <b>Custom (Advanced)</b> option.                                                                                                    |
| Custom<br>(Advanced)                                            | Enables selecting any combination of Scope, Order and When Out of Value settings.                                                                                                    |
| Scope                                                           | Defines the scope (sharing policy) of values.                                                                                                    |
|                                                                 | Local – Each virtual client reads rows from its own copy of the pool.                                                                                                    |
|                                                                 | Global unique – All virtual clients read a unique row from a global pool, which is shared by all virtual clients on all load generators. A row cannot be used by two virtual clients at the same time.                                                                                                    |
|                                                                 | • Global – All virtual clients in the session read rows from the shared (global) pool. However, the rows are not necessarily unique – two virtual clients may happen to use the same row at the same time. Note that if you select Global, there is not much point in enforcing order on the values because all virtual clients run at the same time, so it is not possible to read the values efficiently in a certain order. Therefore, specify Random or Not-ordered in the Order field. |

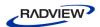

| Setting                                               | Description                                                                                                    |
|-------------------------------------------------------|----------------------------------------------------------------------------------------------------|
| Order                                                 | Defines the method for reading the next row from the file:                                                                                                    |
|                                                       | <ul> <li>Random – Every virtual client gets a random row from the file. All available rows have the same probability of being selected at any given point.</li> </ul>                                                                                                    |
|                                                       | <ul> <li>Not Ordered – Every virtual client gets a random row from among<br/>the rows that have been used less times. Over time, all rows are used<br/>approximately the same number of times.</li> </ul>                                                                                                    |
|                                                       | <ul> <li>Ordered – Every virtual client gets the next row from the file<br/>(sequential order). If necessary, the file is read through many times.</li> <li>Select this option only if sequential order is crucial for the application.</li> <li>When running more than one virtual client concurrently, the order of<br/>execution is anyway not defined, therefore this option is discouraged.</li> </ul> |
|                                                       | Note that specifying <i>Ordered</i> in conjunction with a <i>Global</i> or <i>Global Unique</i> Scope and <i>Cycle</i> When Out of Values, has unavoidable performance costs.                                                                                                    |
| When out of values                                    | Defines whether the rows can be used any number of times, or only once.                                                                                                    |
|                                                       | Cycle values – Each row can be used any number of times.                                                                                                    |
|                                                       | Stop virtual client – After each row was used once, stop any virtual client that requests another row. An error message is written to the monitor log window.                                                                                                    |
|                                                       | Keep last value – After each row was used once, keep re-using the last value.                                                                                                    |
| Update Policy                                         | Defines when a parameter is updated, meaning when a new row is read.                                                                                                    |
|                                                       | • <b>Update value on each Round</b> – A virtual client reads a new row from the file per round. Thus, if the same parameter appears again in the same round, it will get the same value.                                                                                                    |
|                                                       | • <b>Update value on each use</b> – A virtual client reads a parameter's row each time it is used.                                                                                                    |
|                                                       | <ul> <li>Update value per Virtual Client – A virtual clients reads a new row<br/>from the file when initialized (when running the InitClient function).<br/>All usage of a parameter by that virtual client will always use the<br/>same value.</li> </ul>                                                                                                    |
| Show all file<br>rows /<br>Show first 10<br>rows only | Determines which rows the grid displays.                                                                                                    |
| Use first row as title row                            | Uses the first row of the file as the title row. If you select this option, the values of the first row are not used as data but as parameter names. For further explanations, refer to <i>Inserting User-Defined Parameters in an Agenda</i> (on page 214).                                                                                                    |

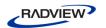

## Creating a Data File

You can create a new data file.

#### To create a data file:

1. From the Parameterization Manager – File dialog box (Figure 127), click **Create New Data File**.

The Create Data File dialog box appears.

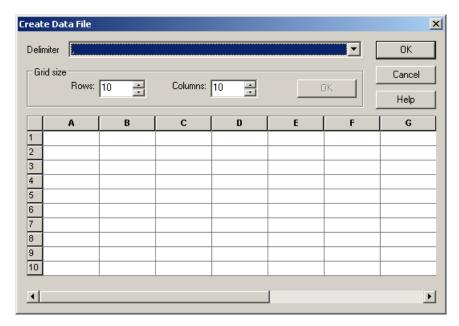

Figure 128: Create Data File Dialog Box

- 2. Select a file delimiter from the drop-down list.
- 3. Type the number of rows in the Rows field. The default is 10 rows.
- 4. Type the number of columns in the Columns field. The default is 10 columns.
- 5. If you did not use the default values, click **OK**.
- 6. In the table, type a value in each cell.
- 7. Click **OK**.

A Save As dialog box appears. Save the new data file.

## Defining a Number Parameter

#### To define a number parameter:

1. In the Parameterization Manager Dialog Box (*Figure 125*), click **Add**. The Parameterization Manager dialog box opens.

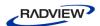

2. In the **Type** field, select **Number**. The fields appropriate for defining a number parameter appear in the dialog box.

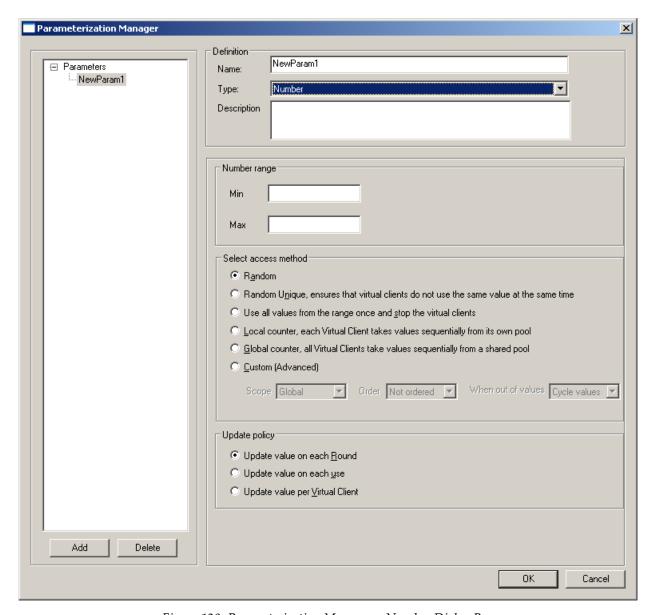

Figure 129: Parameterization Manager – Number Dialog Box

- 3. In the **Description** field, optionally enter a description of the number parameter.
- 4. Fill in the fields as described in Table 35.
- 5. Click **OK**.

The following table describes the fields and buttons in the Parameterization Manager – Number dialog box.

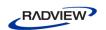

Table 35: Parameterization Manager – Number Dialog Box Options

| Setting                                                 | Description                                                                                                    |  |  |
|---------------------------------------------------------|----------------------------------------------------------------------------------------------------|--|--|
| Number range                                            |                                                                                                    |  |  |
| Min                                                     | The minimum value for the number range.                                                                                                    |  |  |
| Max                                                     | The maximum value for the number range.                                                                                                    |  |  |
| Select access<br>method                                 | Defines the method for determining the next number value.  The predefined methods are the most common and useful methods.                                              |  |  |
| Random                                                  | Use random numbers freely.                                                                                                    |  |  |
|                                                         | This method corresponds to the following Custom settings: Scope – <i>local</i> , Order – <i>random</i> , When Out of Values – <i>cycle</i> .                           |  |  |
|                                                         | For the explanations of Scope, Order and When Out of Values, see the explanations of the <b>Custom (Advanced)</b> option.                                              |  |  |
| Random<br>Unique, ensures                               | Use unique numbers. A number cannot be used by two virtual clients at the same time.                                                                                   |  |  |
| that virtual clients do not use the same                | This method corresponds to the following Custom settings:  Scope – <i>global unique</i> , Order – <i>random</i> , When Out of Values – <i>cycle</i> .                  |  |  |
| value at the same time                                  | For the explanations of Scope, Order and When Out of Values, see the explanations of the <b>Custom (Advanced)</b> option.                                              |  |  |
| Use all values from the range                           | Use each number once. When all numbers in the range have been used, the virtual clients will be stopped.                                                               |  |  |
| once and stop<br>the virtual<br>clients                 | This method corresponds to the following Custom settings:<br>Scope – <i>global unique</i> , Order – <i>random</i> , When Out of Values – <i>stop virtual client</i> .  |  |  |
|                                                         | For the explanations of Scope, Order and When Out of Values, see the explanations of the <b>Custom (Advanced)</b> option.                                              |  |  |
| Local counter,                                          | Each virtual client will pass through the numbers in the range.                                                                                                    |  |  |
| each Virtual<br>Client takes<br>values                  | This method corresponds to the following Custom settings:<br>Scope – <i>local</i> , Order – <i>ordered</i> , When Out of Values – <i>cycle</i> .                       |  |  |
| sequentially<br>from its own<br>pool.                   | For the explanations of Scope, Order and When Out of Values, see the explanations of the <b>Custom (Advanced)</b> option.                                              |  |  |
| Global counter,<br>all Virtual                          | Use increasing integer values. Each value can be used only once. When the whole range is used, the virtual clients are stopped.                                        |  |  |
| Clients take<br>values<br>sequentially<br>from a shared | This method corresponds to the following Custom settings:<br>Scope – <i>global unique</i> , Order – <i>ordered</i> , When Out of Values – <i>stop virtual client</i> . |  |  |
| pool                                                    | For the explanations of Scope, Order and When Out of Values, see the explanations of the <b>Custom (Advanced)</b> option.                                              |  |  |

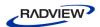

| Setting              | Description                                                                                                    |  |  |
|----------------------|----------------------------------------------------------------------------------------------------|--|--|
| Custom<br>(Advanced) | Enables selecting any combination of Scope, Order and When Out of Value settings.                                                                                                    |  |  |
| Scope                | Defines the scope (sharing policy) of values.  • Local – Each virtual client reads values from its own copy of the pool.                                                                                                    |  |  |
|                      |                                                                                                    |  |  |
|                      | • Global unique – All virtual clients read a unique value from a global pool, which is shared by all clients on all load generators. A value cannot be used by two virtual clients at the same time.                                                                                                    |  |  |
|                      | • Global – All virtual clients in the session read values from the shared (global) pool. However, the values are not necessarily unique – two virtual clients may happen to use the same value at the same time. Note that if you select Global, there is not much point in enforcing order on the values because all virtual client run at the same time, so it is not possible to read the values efficiently in a certain order. Therefore, specify Random or Not-ordered in the Order field. |  |  |
| Order                | Defines the method for determining the next number value:                                                                                                    |  |  |
|                      | <ul> <li>Random – Every virtual client gets a random number value. All<br/>available values have the same probability of being selected at any<br/>given point.</li> </ul>                                                                                                    |  |  |
|                      | <ul> <li>Not Ordered – Every virtual client gets a random number value from<br/>among the values that have been used less times. Over time, all rows<br/>are used approximately the same number of times.</li> </ul>                                                                                                    |  |  |
|                      | <ul> <li>Ordered – Every virtual client gets the next number value. If necessary, the sequence of numbers is gone through many times. Select this option only if sequential order is crucial for the application. In general, this option is not recommended Note that specifying Ordered in conjunction with a Global or Global Unique scope and Cycle When Out of Values, has unavoidable performance costs.</li> </ul>                                                                        |  |  |
| When out of          | Defines whether the values can be used any number of times, or only                                                                                                    |  |  |
| values               | once.                                                                                                    |  |  |
|                      | • Cycle values – Each value can be used any number of times.                                                                                                    |  |  |
|                      | • Stop virtual client – After each value was used once, stop any virtual client that requests another value. An error message is written to the monitor log window.                                                                                                    |  |  |
|                      | Keep last value – After each value was used once, keep re-using the last value.                                                                                                    |  |  |

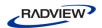

| Setting       | Description                                                                                                    |  |
|---------------|----------------------------------------------------------------------------------------------------|--|
| Update Policy | Defines when a parameter is updated, meaning when a new value is read.                                                                                                    |  |
|               | • <b>Update value on each Round</b> – A virtual client reads a new value per round. Thus, if the same parameter appears again in the same round, it will get the same value.                                            |  |
|               | • <b>Update value on each use</b> – A virtual client reads a parameter's value each time it is used.                                                                                                    |  |
|               | • <b>Update value per Virtual Client</b> – A virtual clients reads a new value when initialized (when running the InitClient function). All usage of a parameter by that virtual client will always use the same value. |  |

# **Defining a Random String Parameter**

# To define a random string parameter:

- 1. In the Parameterization Manager Dialog Box (*Figure 125*), click **Add**. The Parameterization Manager dialog box opens.
- 2. In the **Type** field, select **Random String**. The fields appropriate for defining a random string parameter appear in the dialog box.

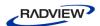

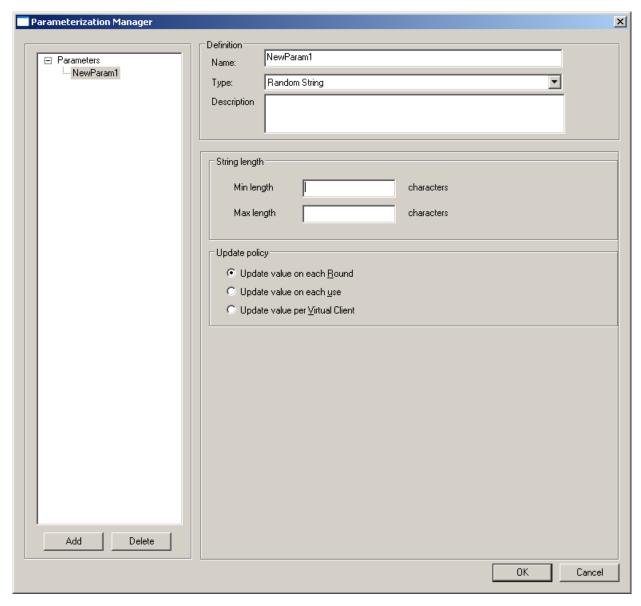

Figure 130: Parameterization Manager – Random String Dialog Box

- 3. In the **Description** field, optionally enter a description of the random string parameter.
- 4. Fill in the fields as described in Table 36.
- 5. Click **OK**.

The following table describes the fields and buttons in the Parameterization Manager – Random String dialog box.

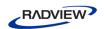

Table 36: Parameterization Manager – Random String Dialog Box Options

| Setting       | Description                                                                                                    |  |
|---------------|----------------------------------------------------------------------------------------------------|--|
| String length |                                                                                                    |  |
| Min           | The minimum length of the string, in number of characters.                                                                                                    |  |
| Max           | The maximum length of the string, in number of characters.                                                                                                    |  |
| Update Policy | Defines when to update the parameter, meaning when the virtual clients get a new value for the parameter.                                                                                                    |  |
|               | <ul> <li>Update value on each Round – A virtual clients reads a new value<br/>per round. Thus, if the same parameter appears again in the same<br/>round, it will get the same value.</li> </ul>                          |  |
|               | • <b>Update value on each use</b> – A virtual clients reads a parameter's value each time it is used.                                                                                                    |  |
|               | • <b>Update value per Virtual Client</b> – A virtual clients reads a new value when initialized (when running the InitClient function). All usage of the parameter by that virtual client will always use the same value. |  |

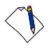

**Note:** Using a random string parameter in a script does not provide unique values. If you need unique values, or special formatting of the string, create a data file with unique values and use File parameterization (see *Defining a Data File* on page 204).

# **Inserting User-Defined Parameters in an Agenda**

WebLOAD IDE enables you to edit parameters having static values and replace the static values with a call to a set of specified values. During runtime, the agenda runs the parameter using values from the set.

The first step is to use the Parameterization Manager to define the set of values (see *Configuring the Parameterization Manager* on page 200). The set of values is a type of parameter (Number parameter, String parameter, Date/Time parameter or Data File parameter). The second step, described in this section, is to replace a static value in the agenda with a call to the defined parameter.

#### To insert a user-defined parameter in an Agenda:

- 1. In the main window, click **Open** in the **File** tab of the ribbon, and open the Agenda you want to edit.
- 2. In the JavaScript View pane, select the static value you want to replace. For example, in the line:

```
wlHttp.FormData["name"] = "john"
```

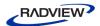

```
select "John".
```

3. Right-click and select **Insert Variable**.

The Insert Variable menu appears (Figure 54).

4. Select the parameter you defined in the Parameterization Manager.

The selected parameter replaces the static value in the Agenda. In our example, if you selected <code>Users\_firstname.getValue()</code> from the Insert Variable menu, the line now shows:

```
wlHttp.FormData["name"] = Users firstname.getValue();
```

Note that if you are using a parameter from a data file, the parameter name reflects whether the data file includes a title row.

- If the data file includes a title row, the parameter name is of type: {Parameter name} {column title}.getValue().
- If the data file does not include a title row, the column number is used, and the parameter name is of type:

```
{Parameter name}_Col{column number}.getValue()
```

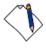

**Note:** To replace multiple occurrences of a static value, you can use the **Edit** ➤ **Replace** tool.

### Example of Using User-Defined Parameters in an Agenda

If the original recorded agenda includes:

```
wlHttp.FormData["first_name"] = "John"
wlHttp.FormData["last_name"] = "Smith"
wlHttp.FormData["age"] = "47"
```

and you wish to replace the static values (John, Smith, 47) with parameters, you can define a random number parameter 'Age', and a file parameter that calls the 'Users' data file having columns 'firstName' and 'lastName'.

Using the Insert Variable menu, modify the agenda as follows:

```
wlHttp.FormData["first_name"] = Users_firstName.getValue();
wlHttp.FormData["last_name"] = Users_lastName.getValue();
wlHttp.FormData["age"] = Age.getValue();
```

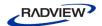

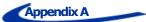

# The WebLOAD IDE Toolbox Set

This section describes the WebLOAD IDE toolbox set.

# The WebLOAD IDE Toolbox Items

The following are the WebLOAD IDE Toolbox items:

Table 37: Toolbox Items

| Toolbox Items         |                    |  |  |
|-----------------------|--------------------|--|--|
| General               |                    |  |  |
| • Sleep               | Message            |  |  |
| JavaScriptObject      | Comment            |  |  |
| • Try                 | • Catch            |  |  |
| Load                  |                    |  |  |
| Begin Transaction     | End Transaction    |  |  |
| Set Timer             | Send Timer         |  |  |
| Synchronization Point | Send Measurement   |  |  |
| URL Screening         | Value Extraction   |  |  |
| Define Concurrent     | Execute Concurrent |  |  |
| IPP                   |                    |  |  |
| • FTP-connect         | FTP-upload         |  |  |
| FTP-download          | FTP-disconnect     |  |  |
| SMTP-send message     | POP-retrieve       |  |  |
| POP-Delete            | IMAP-Connect       |  |  |
| IMAP-Retrieve         | IMAP-Delete        |  |  |
| IMAP-CreateMailbox    | IMAP-ListMailboxes |  |  |
| IMAP-DeleteMailbox    | IMAP-RenameMailbox |  |  |

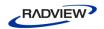

| Toolbox Items                         |                                      |  |  |
|---------------------------------------|--------------------------------------|--|--|
| IMAP-SubscribeMailbox                 | IMAP-UnsubscribeMailbox              |  |  |
| IMAP-ListSubscribedMailbox            | IMAP-Search                          |  |  |
| NNTP-Connect                          | NNTP-GetArticle                      |  |  |
| NNTP-GetArticleCount                  | NNTP-PostArticle                     |  |  |
| TCP-Connect                           | TCP-Send                             |  |  |
| TCP-Receive                           | • TCP-Erase                          |  |  |
| TELNET-Connect                        | TELNET-Receive                       |  |  |
| • TELNET-Send                         | • TELNET-Erase                       |  |  |
| • UDP-Bind                            | UDP-Broadcast                        |  |  |
| • UDP-Receive                         | UDP-Send                             |  |  |
| • UDP-Erase                           | LDAP-Bind                            |  |  |
| • LDAP-Search                         | LDAP-UnBind                          |  |  |
| Database                              |                                      |  |  |
| • OpenDB                              | Oracle OpenDB                        |  |  |
| MySQL OpenDB                          | Execute Command                      |  |  |
| Fetch Data                            | DB GetLine                           |  |  |
| Oracle DB GetLine                     | MySQL DB GetLine                     |  |  |
| • DB Load                             | Oracle DB Load                       |  |  |
| MySQL DB Load                         |                                      |  |  |
| Verifications                         |                                      |  |  |
| WS-SingleNode                         | WS-MultipleNodes                     |  |  |
| Flex:Verify-Ext                       | Flex:Extract-Ext                     |  |  |
| Multimedia                            |                                      |  |  |
| Streaming-Create                      | Streaming-Play                       |  |  |
| Streaming-Play with range             | Streaming-Wait for Media<br>and Stop |  |  |
| Streaming-Wait for Media<br>and Pause | Streaming-Close                      |  |  |

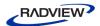

# The WebLOAD IDE General Toolbox

The following table describes the purpose of each of the WebLOAD IDE General Toolbox items:

Table 38: General Toolbox Items

| Agenda Item       | Purpose                                                                                                    |  |
|-------------------|----------------------------------------------------------------------------------------------------|--|
| Sleep             | Emulates the time it takes users to get from one page to the next - includes download time and the time it takes to read the page.                                                                       |  |
| Message           | Places an informational or error message in the script. This message will appear in the Log window when you play back the Agenda. Message objects can also be used to print out the values of variables. |  |
| JavaScript Object | Enables you to insert JavaScript code directly into the Agenda.<br>You can code directly in JavaScript.                                                                                                  |  |
|                   | To add a JavaScript Object to the Agenda, drag the <b>JavaScript Object</b> icon into the Agenda tree, and then open the object to insert JavaScript code.                                               |  |
| Comment           | Places comments in your Agenda. The comment will appear in the JavaScript View pane when viewing the entire Agenda.                                                                                      |  |
| TryCatch          | Places Try and Catch statements in your Agenda. You can use the TryCatch statements for structured exception handling.                                                                                   |  |

# Sleep

Users vary their activity when accessing a Web application, sometimes pausing between transactions and occasionally only accessing the server intermittently. The time a user waits between performing consecutive actions is known as sleep time.

When you record an Agenda, WebLOAD IDE automatically records the actual sleep time and inserts sleep icons into the Agenda. You can edit the recorded sleep times manually, add more sleep statements, and control how WebLOAD is influenced by the sleep timers in the Agenda.

#### To insert sleep timers:

1. Drag the **Sleep** icon from the General toolbox into the Agenda Tree at the desired location.

The Sleep dialog box opens.

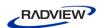

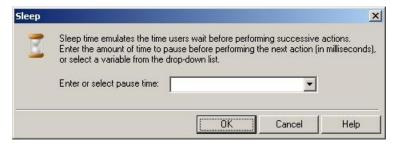

Figure 131: Sleep Dialog Box

2. In the Enter or select pause time field, enter or select the duration of the sleep. The default value is 1000 milliseconds.

The Sleep item appears in the Agenda Tree and the JavaScript code is added to the Agenda. To see the new JavaScript code, view the Agenda in JavaScript Editing mode.

### Message

While running a test session, WebLOAD IDE and WebLOAD IDE's Log windows display information about session execution. You can include Message nodes in your Agenda, defining points at which to send error and/or notification messages to the Log window.

#### To insert a message:

1. Drag the **Message** icon from the General toolbox into the Agenda Tree at the desired location.

The Message dialog box opens.

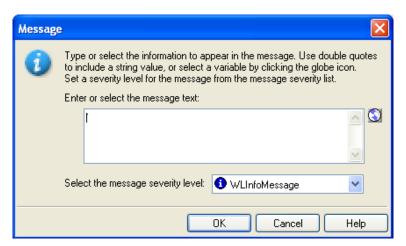

Figure 132: Message Dialog Box

2. Create a text message by typing the text you want to appear in the message into the input text box.

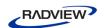

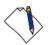

**Note:** When entering a string value to the message, the string must be enclosed in quotation marks; for example, "Sample Message".

- 3. To add a global variable to the message text, click the **globe** icon to the right of the input text box and select a global variable from the drop-down list.
- 4. Select a severity level for the message from the drop-down list.

The following severity levels are available:

- Information message (WLInfoMessage)
- Minor error message (WLMinorError)
- Error message (WLError)
- Severe error message (WLSevereError)
- Debug message (WLDebugMessage)

#### 5. Click **OK**.

The Message item appears in the Agenda Tree and the JavaScript code is added to the Agenda. To see the new JavaScript code, view the Agenda in JavaScript Editing mode.

### **JavaScriptObject**

JavaScript Objects enable you to insert JavaScript code directly into the Agenda, giving you access to advanced functionality not available through the WebLOAD IDE graphic interface. For example, working with XML or COM, or retrieving data from a database, are all tasks that require some additional programming code.

#### To insert a JavaScriptObject:

- 1. Drag the **JavaScriptObject** sicon from the General toolbox into the Agenda Tree at the desired location.
  - The JavaScriptObject item appears in the Agenda Tree and the WebLOAD IDE protocol block is added to the Agenda.
- 2. Open the object in JavaScript Editing mode to insert JavaScript code, as described in *Using the JavaScript Editor* (on page 73).

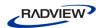

#### Comment

WebLOAD IDE enables you to add comments to your Agenda to describe an activity or provide information about a specific operation.

#### To insert a comment:

1. Drag the **Comment** icon from the General toolbox into the Agenda Tree at the desired location.

The Comment dialog box opens.

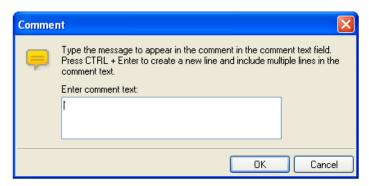

Figure 133: Comment Dialog Box

- 2. Enter the text you want to appear in the comment.
- 3. Click **OK**.

The Comment item appears in the Agenda Tree and the JavaScript code is added to the Agenda. To see the new JavaScript code, view the Agenda in JavaScript Editing mode.

# **Try / Catch Statements**

You can use the Try...Catch statements for structured exception handling. This enables you to execute a particular block of statements if a specified exception occurs while your code is running.

#### To insert a Try...Catch statement:

- 1. Drag the **Try** T icon from the General toolbox into the Agenda Tree directly before the first action you want to include in the Try...Catch block.
- 2. Drag the Catch icon from the General toolbox into the Agenda Tree directly after the last action you want to include in the Try...Catch block.

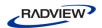

The Try and Catch items appear in the Agenda Tree and the JavaScript code is added to the Agenda. To see the new JavaScript code, view the Agenda in JavaScript Editing mode.

# The WebLOAD IDE Load Toolbox

The following table describes the purpose of each of the WebLOAD IDE Load Toolbox items:

Table 39: Load Toolbox Items

| Agenda Item                                  | Purpose                                                                                                    |
|----------------------------------------------|----------------------------------------------------------------------------------------------------|
| Begin<br>Transactions<br>End<br>Transactions | Adds named transactions to the Agenda to measure the performance of logical actions in your Agenda, such as a Login process. By inserting named transactions into your Agenda, you can take a series of simple actions, define them as a single transaction, and set success or failure criteria for the complete transaction. |
| Set Timer Send Time                          | Timers let you time any operation or group of operations in an Agenda and send the time statistics to the WebLOAD Console.                                                                                                    |
| SynchronizationPo<br>int                     | Create peak server loads that stress your system to the limit by deliberately forcing multiple Virtual Clients to perform key tasks and execute a given command at precisely the same moment in real time.                                                                                                    |
| SendMeasurement                              | Create a new measurement name and assign a value to the measurement available in WebLOAD reports.                                                                                                    |
| URL Screening                                | Specify the URLs the WebLOAD engine should ignore (not fetch).                                                                                                    |
| ValueExtraction                              | Extract a value from a string using a prefix and suffix.                                                                                                    |
| DefineConcurrent                             | Define a starting point after which the WebLOAD engine collects all Post and Get HTTP requests, but does not execute them, until an Execute Concurrent function is run.                                                                                                    |
| ExecuteConcurrent                            | Defines a starting point after which the WebLOAD engine stops collecting and begins executing all the Post and Get HTTP requests that were defined since the last Define Concurrent function, concurrently (using multithreading).                                                                                             |

# **Begin and End Transaction**

In addition to the automatic transactions provided by WebLOAD, you can use the WebLOAD IDE GUI to easily add named transactions to the Agenda to measure the

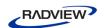

performance of logical actions in your Agenda, such as a Login process. By inserting named transactions into your Agenda, you can take a series of simple actions, define them as a transaction, and set success or failure criteria for the transaction. Each transaction can be a simple action, such as a query, or a complex action that may include several steps.

To measure transactions, you must mark the beginning and end of the transaction in your Agenda. During runtime, WebLOAD measures the time it takes to complete the transaction and reports the results in the WebLOAD Integrated reports, Statistics reports, and Data Drilling report.

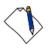

**Note:** You can add an unlimited number of transactions into your Agenda, each with a different name.

#### To mark the beginning of a transaction:

1. Drag the **Begin Transaction** <sup>≛</sup> icon from the Load toolbox into the Agenda Tree, directly above the first action you want to include in the transaction.

The Begin Transaction dialog box opens.

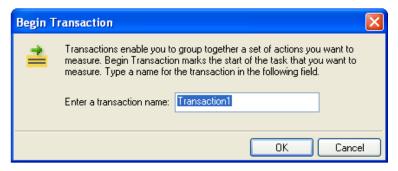

Figure 134: Begin Transaction Dialog Box

- 2. Enter a logical name for the transaction; for example, Login.
- 3. Click **OK**.

The Begin Transaction item appears in the Agenda Tree and the JavaScript code is added to the Agenda. To see the new JavaScript code, view the Agenda in JavaScript Editing mode.

### To mark the end of a transaction:

1. Drag the **End Transaction**  $\overline{z}$  icon from the Load toolbox into the Agenda Tree, directly after the last action you want included in the Agenda.

The End Transaction dialog box opens.

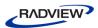

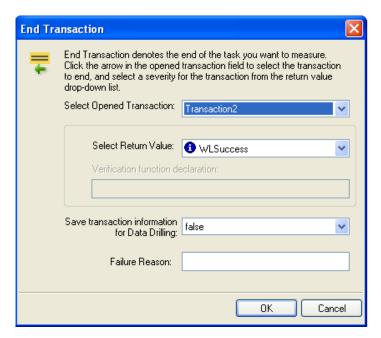

Figure 135: End Transaction Dialog Box

- 2. Select the transaction to end from the Select Opened Transaction drop-down list.
- 3. Select a return value for the transaction from Select Return Value drop-down list. You can select from the return values provided, or select Custom Function to create your own verification function to call when the transaction is complete.

For information on creating custom functions, see the WebLOAD Scripting Guide.

- 4. To set WebLOAD to save the results of all transaction instances, successes and failures, for later analysis with Data Drilling, select **true** in the Save transaction information for Data Drilling field. Select **false** (default) to save only results of failed transaction instances that triggered some sort of error flag.
- Optionally, enter a text string to specify a possible reason for a transaction failure within your transaction verification function in the Failure Reason field. This reason will also appear in the Statistics Report.
- Click **OK**.

The End Transaction item appears in the Agenda Tree and the JavaScript code is added to the Agenda. To see the new JavaScript code, view the Agenda in JavaScript Editing mode.

#### Set and Send Timer

Timers let you time any operation or group of operations in an Agenda and send the time statistics to the WebLOAD Console. For example, you can add a timer to measure the amount of time needed to complete a series of user activities on a single Web page. You can add timers to an Agenda directly through the WebLOAD IDE.

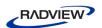

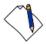

**Note:** When you set a timer, it is automatically zeroed.

### To mark the beginning of a timer:

1. Drag the **Set Timer** ☑ icon from the Load toolbox into the Agenda Tree directly before the first action you want to include in the timed task.

The Set Timer dialog box opens.

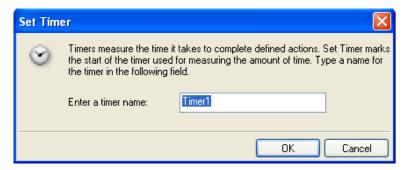

Figure 136: Set Timer Dialog Box

- 2. Type a name for the timer in the Enter a timer name field.
- 3. Click **OK**.

The Set Timer item appears in the Agenda Tree and the JavaScript code is added to the Agenda. To see the new JavaScript code, view the Agenda in JavaScript Editing mode.

#### To mark the end of the timer:

1. Drag the **Send Timer** icon from the Load toolbox into the Agenda Tree directly after the last action you want included in the timed task.

The Send Timer dialog box opens.

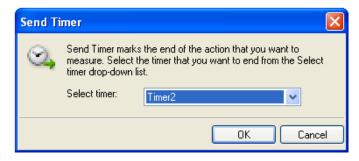

Figure 137: Send Timer Dialog Box

2. From the Select Timer drop-down list, to select the timer to end.

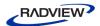

#### Click OK.

The Send Timer item appears in the Agenda Tree and the JavaScript code is added to the Agenda. To see the new JavaScript code, view the Agenda in JavaScript Editing mode.

# **Synchronization Point**

During a test session, WebLOAD simulates the random nature of the real world, where even with hundreds or thousands of Web site hits, users do not all necessarily execute the same commands at precisely the same instant. However, for testing purposes, you may wish to create peak server loads that stress your system to the limit by deliberately forcing multiple Virtual Clients to perform key tasks and execute a given command at precisely the same moment in real time.

WebLOAD provides Synchronization Points to coordinate the actions of multiple Virtual Clients. A Synchronization Point is a meeting place where Virtual Clients wait before continuing with an Agenda. When one Virtual Client arrives at a Synchronization Point, WebLOAD holds the Client at that point until all the other Virtual Clients arrive. When all the Virtual Clients have arrived, they are all released at once to perform the next action in the Agenda simultaneously.

For example, suppose that you want to simulate 500 users, all trying to access a form on the same Web page simultaneously. To maximize the impact of this test situation, all 500 Virtual Clients must access the form at exactly the same time. Add a Synchronization Point before the form entry node to ensure that all the Virtual Clients log in simultaneously.

WebLOAD IDE enables you to define the meeting place where all Virtual Clients wait. You can also optionally set the timeout value, the number of milliseconds that WebLOAD will wait for all of the Virtual Clients to arrive at the Synchronization Point. The timeout is a safety mechanism that prevents an infinite wait if any of the Virtual Clients does not arrive at the Synchronization Point for any reason. Once the timeout period expires, WebLOAD releases the rest of the Virtual Clients. Setting a timeout value is important to ensure that the test session will not 'hang' indefinitely in case of error.

#### To insert a Synchronization Point:

1. Drag the **Synchronization Point** icon from the Load toolbox into the Agenda Tree directly before the action you want all Virtual Clients to perform simultaneously.

The Synchronization Point dialog box opens.

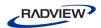

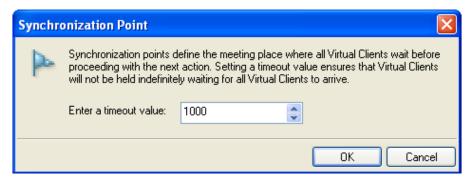

Figure 138: Synchronization Point Dialog Box

2. In the Timeout Value field, enter or select a timeout value for the Synchronization Point. The default value is 1000 milliseconds.

The Synchronization Point item appears in the Agenda Tree and the JavaScript code is added to the Agenda. To see the new JavaScript code, view the Agenda in JavaScript Editing mode.

During a test session, the SynchronizationPoint() function returns a value to WebLOAD. This value indicates whether the function was successful or not. All failures are logged and displayed in the WebLOAD and Console Log windows, similar to any other WebLOAD test failure.

Synchronization Point function calls may return one of the following return values:

- WLSuccess—synchronization succeeded. All Virtual Clients arrived at the Synchronization Point and were released together.
- WLLoadChanged—synchronization failed. A change in the load size was detected while Virtual Clients were being held at the Synchronization Point. All Virtual clients were released.
- WLTimeout—synchronization failed. The timeout expired before all Virtual Clients arrived at the Synchronization Point. All Virtual Clients were released.
- WLError—synchronization failed. Invalid timeout value. All Virtual Clients were released.

For a complete explanation and example of the SynchronizationPoint function syntax, see WebLOAD Actions, Objects, and Functions, in the WebLOAD JavaScript Reference Guide.

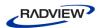

#### Send Measurement

WebLOAD IDE enables you to insert Send Measurement actions into your Agenda to create a new measurement name and assign a value to the measurement. During runtime the measurement is displayed in the WebLOAD statistics report.

#### To create and set the value for a measurement:

1. Drag the **Send Measurement** icon from the Load toolbox into the Agenda Tree at the desired location.

The Send Measurement dialog box opens.

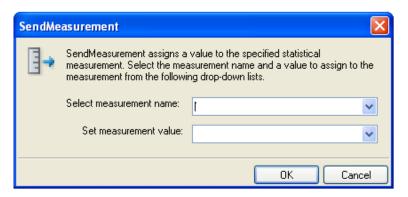

Figure 139: Send Measurement Dialog Box

- 2. Type or select a name for the measurement in the Select measurement name field.
- 3. Type or select a value for the measurement in the Set measurement value field.
- 4. Click OK.

The Send Measurement item appears in the Agenda Tree and the JavaScript code is added to the Agenda. To see the new JavaScript code, view the Agenda in JavaScript Editing mode.

## **URL Screening**

WebLOAD IDE enables you to add URL screening to an Agenda to define the URLs that the WebLOAD protocol engine should ignore during runtime. The ability to ignore links on the page being tested is a useful feature. For example, many Web sites include links to external sites. If these sites are not relevant to the testing requirements, they should be ignored. Other links may be to advertisement sites that charge a fee every time the link is accessed. Hitting these links during a typical load test that may run hundreds or thousands of iterations would be a tremendous waste, so these links should also be ignored.

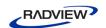

#### To add URL screening to an Agenda:

1. Drag the **URL Screening** ▼ icon, from the Load toolbox, into the Agenda Tree at the desired location.

The URL Screening Building Block parameters dialog box opens.

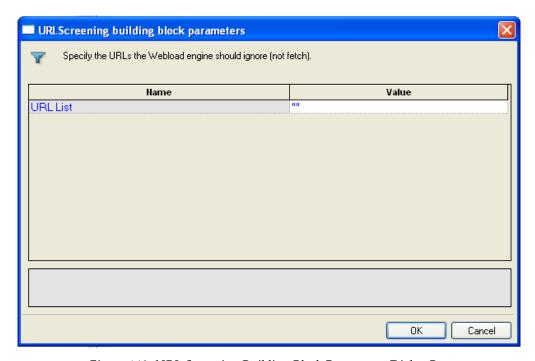

Figure 140: URL Screening Building Block Parameters Dialog Box

- 2. Enter the URLs to ignore, separated by commas, in the Value field.
- 3. Click **OK**.

The URL Screening Building Block is added to the Agenda Tree. The JavaScript code, including the InitAgenda() function, is added to the Agenda. To see the new JavaScript code, view the Agenda in JavaScript Editing mode.

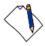

**Note:** Fields that were not assigned a value in the dialog box are left as empty fields in the Agenda code.

#### **Value Extraction**

WebLOAD IDE enables you to add value extraction to an Agenda to define the parameters for the extractValue JavaScript function.

#### To add value extraction to an Agenda:

1. Drag the **Value Extraction** icon, from the Load toolbox, into the Agenda Tree at the desired location.

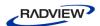

The Value Extraction Building Block parameters dialog box opens.

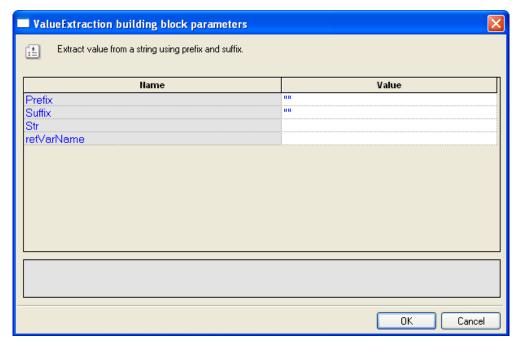

Figure 141: Value Extraction Building Block Parameters Dialog Box

- 2. In the Prefix field, enter a prefix.
- 3. In the Suffix field, enter a suffix.
- 4. In the Str field, enter the string that will be searched.
- 5. In the retVarName, enter the variable name that will be generated to the Agenda.
- 6. Click **OK**.

The Value Extraction Building Block is added to the Agenda Tree. The JavaScript code is added to the Agenda. To see the new JavaScript code, view the Agenda in JavaScript Editing mode.

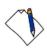

**Note:** Fields that were not assigned a value in the dialog box are left as empty fields in the Agenda code.

#### **Define Concurrent**

WebLOAD IDE enables you to collect Post and Get HTTP requests and simultaneously execute them by two or more threads, as defined in the MultiThread Virtual Clients number. This is configured in the Browser Parameters tab in WebLOAD Console's Agenda Options dialog box.

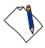

Note: WebLOAD IDE does not perform the Post and Get HTTP requests concurrently.

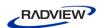

To simultaneously execute Post and Get HTTP requests, you must define where in the Agenda to begin collecting the requests and where to stop collecting and begin executing them. The HTTP requests are collected until the engine encounters an Execute Concurrent function in the Agenda. For more information about the Execute Concurrent Building Block, see *Execute Concurrent* (on page 232).

These Post and Get HTTP requests are saved in a file which you can access at any time. For more information, refer to the *WebLOAD JavaScript Reference*.

#### To start collecting HTTP requests in an Agenda:

• Drag the **Define Concurrent** icon from the Load toolbox into the Agenda Tree at the desired location.

The Define Concurrent Building Block is added to the Agenda Tree. The JavaScript code is added to the Agenda. To see the new JavaScript code, view the Agenda in JavaScript Editing mode.

#### **Execute Concurrent**

WebLOAD IDE enables you to simultaneously execute all the Post and Get HTTP requests that were defined since the last <code>Define Concurrent</code> function by two or more threads, as defined in the MultiThread Virtual Clients number. This is configured in the Browser Parameters tab in WebLOAD Console's Agenda Options dialog box.

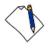

**Note:** This function can only be inserted in your Agenda *after* a Define Concurrent function. For more information about the Define Concurrent function, see *Define Concurrent* (on page 231).

When the engine encounters the Execute Concurrent function, it stops collecting the HTTP requests in the Agenda and starts their execution.

#### To start concurrently executing HTTP requests in an Agenda:

 Drag the Execute Concurrent icon from the Load toolbox into the Agenda Tree at the desired location.

The Execute Concurrent Building Block is added to the Agenda Tree. The JavaScript code is added to the Agenda. To see the new JavaScript code, view the Agenda in JavaScript Editing mode.

# The WebLOAD IDE IPP Toolbox

Use the WebLOAD IDE IPP Building Blocks to simply and easily add IPP functionality to your test session Agenda without having to write numerous lines of code.

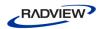

# To add IPP Building Blocks to a test Agenda directly through the WebLOAD IDE GUI:

• Drag the selected IPP icon from the IPP toolbox and drop it into the Agenda Tree at the appropriate point.

WebLOAD IDE automatically adds the appropriate JavaScript code to your test session Agenda.

WebLOAD IDE provides full support for secure sites that utilize the SSL security protocol. The same FTP, POP, and SMTP functionality that is available for standard-security sites is also provided for sites that utilize the SSL security protocol. WebLOAD IDE SSL protocol support is virtually transparent for the web site tester. Simply choose the appropriate Building Block, such as FTP-Connect, for example. Activate the SSL Protocol feature by setting the Boolean SSLFlag property to true. Complete the rest of the Building Block properties as described for standard Building Block use.

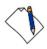

**Note:** The IPP Building Blocks displayed in the IPP toolbox correspond to only a small part of the WebLOAD IDE IPP function set. These Building Blocks are provided for the most commonly used IPP activities. For a description of the complete set of IPP functions supported by WebLOAD IDE, see the WebLOAD Internet Protocols Reference in the WebLOAD JavaScript Reference Guide.

The following IPP dialog boxes are described here:

Table 40: IPP Dialog Boxes

| IPP Protocol | Building Blocks                                    |                                              |
|--------------|----------------------------------------------------|----------------------------------------------|
| FTP          | FTP-connect (on page 236)                          | FTP-upload FTP-Upload (on page 238)          |
|              | FTP-download  FTP-Download (on page 240)           | FTP-disconnect  FTP-Disconnect (on page 242) |
| SMTP         | SMTP-send message  SMTP-Send Message (on page 242) |                                              |
| POP          | POP-retrieve (on page 245)                         | POP-Delete POP-Delete (on page 246)          |

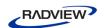

| IPP Protocol | Building Blocks                       |                                            |  |
|--------------|---------------------------------------|--------------------------------------------|--|
| IMAP         | IMAP-Connect                          | IMAP-Retrieve                              |  |
|              | IMAP-Connect (on page 249)            | IMAP-Retrieve (on page 251)                |  |
|              | IMAP-Delete                           | IMAP-CreateMailbox                         |  |
|              | IMAP-Delete (on page 252)             | IMAP-CreateMailbox (on page 254)           |  |
|              | IMAP-ListMailboxes                    | IMAP-DeleteMailbox                         |  |
|              | IMAP-ListMailboxes (on page 255)      | IMAP-DeleteMailbox (on page 255)           |  |
|              | IMAP-RenameMailbox                    | IMAP-SubscribeMailbox                      |  |
|              | IMAP-RenameMailbox (on page 257)      | IMAP-SubscribeMailbox (on page 258)        |  |
|              | IMAP-UnsubscribeMailbox               | IMAP-List Subscribed Mailboxes             |  |
|              | IMAP-UnsubscribeMailbox (on page 259) | IMAP-ListSubscribedMailboxes (on page 261) |  |
|              | IMAP-Search                           |                                            |  |
|              | IMAP-Search (on page 261)             |                                            |  |
| NNTP         | NNTP-Connect                          | NNTP-GetArticle                            |  |
|              | NNTP-Connect (on page 264)            | NNTP-GetArticle (on page 266)              |  |
|              | NNTP-GetArticleCount                  | NNTP-PostArticle                           |  |
|              | NNTP-GetArticleCount (on page 268)    | NNTP-PostArticle (on page 269))            |  |
| TCP          | TCP-Connect                           | TCP-Send                                   |  |
|              | TCP-Connect (on page 271))            | TCP-Send (on page 273)                     |  |
|              | TCP-Receive                           | TCP-Erase                                  |  |
|              | TCP-Receive (on page 274)             | TCP-Erase (on page TCP-Erase)              |  |

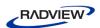

| IPP Protocol | Building Blocks                        |                                               |  |
|--------------|----------------------------------------|-----------------------------------------------|--|
| TELNET       | TELNET-Connect (on page 275)           | TELNET-Receive  TELNET-Receive (on page 277)) |  |
|              | TELNET-Send TELNET-Send (on page 279)  | TELNET-Erase TELNET-Erase (on page 280)       |  |
| UDP          | UDP-Bind UDP-Bind (on page 281)        | UDP - Broadcast  UDP-Broadcast (on page 283)  |  |
|              | UDP-Receive  UDP-Receive (on page 284) | UDP-Send  UDP-Send (on page 285)              |  |
|              | UDP-Erase UDP-Erase (on page 286)      |                                               |  |
| LDAP         | LDAP-Bind                              | LDAP-Search                                   |  |
|              | LDAP-UnBind                            |                                               |  |

Each IPP icon opens a different dialog box. Enter the required values in the Value field. Explanations are provided at the bottom of the dialog box for each parameter as it is selected in the dialog box.

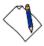

**Note:** Values that must be enclosed within quotation marks are indicated in the Value column by sets of quotation marks. Type the field value within the quotation marks that automatically appear in the input-text box that pops-up when the value field is selected. Fields that were not assigned a value in the dialog box are left as empty fields in the Agenda code.

Once you have finished defining the new IPP activity, the new action is reflected in the Agenda Tree. An IPP icon is added to the Agenda Tree for each IPP activity defined. WebLOAD IDE automatically adds the corresponding JavaScript code to your test session Agenda.

To see the complete sequence of JavaScript code for all the IPP Building Blocks that have been added to the Agenda tree, click the Agenda root node in the Agenda tree.

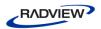

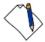

**Note:** The JavaScript code for each of the IPP Building Blocks can be found in the IPP library files, part of the Include directory under the WebLOAD installation directory. Each protocol has its own library file. For example, the SMTP functions refer to the wlsmtp.js file.

#### **FTP**

Dragging an FTP icon into your Agenda Tree opens an FTP Building Block parameters dialog box.

FTP toolbox items include:

- FTP-Connect: Open an FTP connection.
- **FTP-Upload**: Designate a file to be uploaded to a remote host.
- **FTP-Download**: Designate a file to be downloaded from a remote host.
- **FTP-Disconnect**: Disconnect from a remote host.

#### FTP-Connect

Use the FTP-Connect Building Block to open an FTP connection.

#### To enter a value:

1. Drag the **FTP-Connect** icon from the IPP toolbox into the Agenda Tree at the desired location.

The FTP-Connect Building Block parameters dialog box opens.

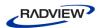

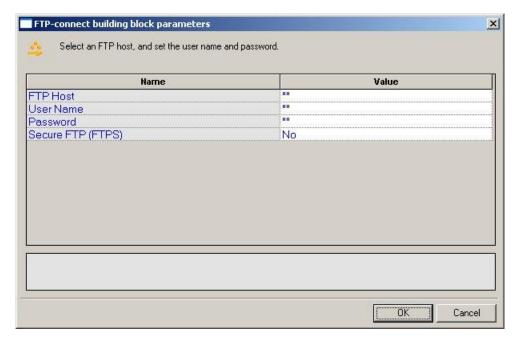

Figure 142: FTP-Connect Building Block Parameters Dialog Box

- 2. Click the name of an input field in the left-hand column to see an explanation of that field in the comment area at the bottom of the dialog box.
  - For example, in the preceding figure, the comment area explains that the UserName field is used to define the user ID to be used when logging in to the specified FTP host. WebLOAD IDE automatically sends the user-specified name and password to the FTP host when connecting.
- 3. Enter the appropriate field value into the Value column next to the field name, as described Table 41.
- 4. Click OK.

The FTP-Connect Building Block is added to the Agenda Tree. The JavaScript code, including the InitAgenda() and InitClient() functions, is added to the Agenda. To see the new JavaScript code, view the Agenda in JavaScript Editing mode.

In the Agenda, the InitAgenda () function notes that the connection will be utilizing SSL security, and therefore includes the WebLOAD IDE FTP/SSL library file. The InitClient() function includes a command to define a separate FTP/SSL object for each client. Within the main body of the Agenda, an FTP connection is opened using the connection name, user name, and password specified by the user.

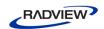

The fields in the FTP-Connect Building Block parameters dialog box are described in the following table:

Table 41: FTP Connect Building Block Parameters Dialog Box Fields

| Field Name           | Description                                                                                                    |
|----------------------|----------------------------------------------------------------------------------------------------|
| FTP Host             | Specify the name of the FTP host connection.                                                                                                    |
|                      | Type the FTP Host name into the input-text window that appears when you click the small arrow to the right of the Value input area for this field. |
|                      | The FTP host is identified either through a DNS number or a full name string. A host name string must be enclosed within quotation marks.          |
| User Name            | Specify a user ID for the FTP connection.                                                                                                    |
|                      | Type the user ID into the input-text window that appears when you click the small arrow to the right of the Value input area for this field.       |
|                      | The user name must be enclosed within quotation marks.                                                                                             |
| Password             | Specify a password for authentication during the FTP connection.                                                                                   |
|                      | Type the password into the input-text window that appears when you click the small arrow to the right of the Value input area for this field.      |
|                      | The password must be enclosed within quotation marks.                                                                                              |
| Secure FTP<br>(FTPS) | Select the appropriate Boolean value to indicate whether the site being accessed utilizes the SSL security protocol.                               |

### FTP-Upload

Use the FTP-Upload Building Block to designate a file to be uploaded to a remote host.

### To enter a value:

1. Drag the **FTP-Upload** icon from the IPP toolbox into the Agenda Tree at the desired location.

The FTP-Upload Building Block parameters dialog box opens.

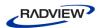

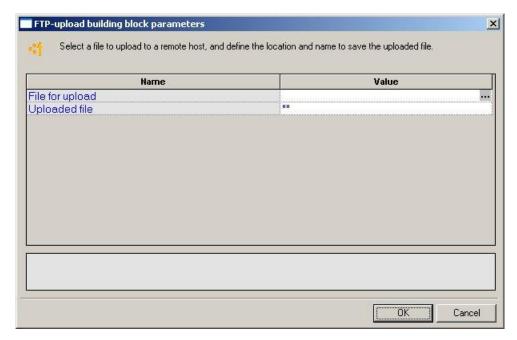

Figure 143: FTP-Upload Building Block Parameters Dialog Box

2. Click the name of an input field in the left-hand column to see an explanation of that field in the comment area at the bottom of the dialog box.

For example, in the preceding figure, the comment area explains that the Uploaded File field is used to define the name and location for the file to be saved on the specified FTP host.

3. Enter the appropriate field value into the Value column next to the field name, as described Table 42.

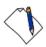

**Note:** If the Agenda will be running for multiple clients or over multiple rounds, use global variables to specify a unique file name for each client and/or round, to avoid file access conflicts and to make it easier to work with and analyze the files after the test is completed. For example:

"k:\Ftp\files\inputFiles\text\_upload\_"+ ThreadNum + RoundNum + ".txt"

#### 4. Click **OK**.

The FTP-Upload **B**uilding Block is added to the Agenda Tree and the JavaScript code is added to the Agenda. To see the new JavaScript code, view the Agenda in JavaScript Editing mode.

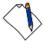

**Note:** The WebLOAD IDE global variables ThreadNum and RoundNum are used to differentiate between the files uploaded by different clients during different test iterations.

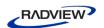

The fields in the FTP-Upload Building Block parameters dialog box are described in the following table:

Table 42: FTP-Upload Building Block Parameters Dialog Box Fields

| Field Name         | Description                                                                                                    |
|--------------------|----------------------------------------------------------------------------------------------------|
| File for<br>upload | Specify the name of the file to be uploaded to the specified FTP host.                                                                                  |
|                    | Select the appropriate file from the Browser window that appears when you click the button to the right of the Value input area for this field.         |
| Uploaded file      | Specify a name and location to save the uploaded file.                                                                                                  |
|                    | Type the uploaded file name into the input-text window that appears when you click the small arrow to the right of the Value input area for this field. |
|                    | The file name must be enclosed within quotation marks.                                                                                                  |

#### FTP-Download

Use the FTP-Download Building Block to designate a file to be downloaded from a remote host.

#### To enter a value:

1. Drag the **FTP-Download** icon from the IPP toolbox into the Agenda Tree at the desired location.

The FTP-Download Building Block parameters dialog box opens.

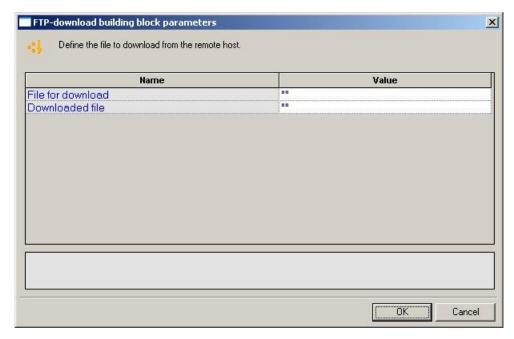

Figure 144: FTP-Download Building Block Parameters Dialog Box

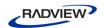

2. Click the name of an input field in the left-hand column to see an explanation of that field in the comment area at the bottom of the dialog box.

For example, in the preceding figure, the comment area explains that the File for Download field is used to define the name of the file to be downloaded from the specified FTP host.

3. Enter the appropriate field value into the Value column next to the field name, as described Table 43.

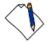

**Note:** If the Agenda will be running for multiple clients or over multiple rounds, use global variables to specify a unique file name for each client and/or round, to avoid file access conflicts and to make it easier to work with and analyze the files after the test is completed. For example:

"k:\Ftp\files\inputFiles\text\_upload\_" + ThreadNum + RoundNum + ".txt"

#### 4. Click **OK**.

The FTP-Download Building Block is added to the Agenda Tree and the JavaScript code is added to the Agenda. To see the new JavaScript code, view the Agenda in JavaScript Editing mode.

In the Agenda, the name of the file to be downloaded is passed as a parameter to the ftp.Download() function. The file name to which the downloaded file should be saved is assigned as a value to the ftp.Outfile variable.

The fields in the FTP-Download Building Block parameters dialog box are described in the following table:

Table 43: FTP-Download Building Block Parameters Dialog Box Fields

| Field Name           | Description                                                                                                    |
|----------------------|----------------------------------------------------------------------------------------------------|
| File for<br>download | Specify the name of the file to be downloaded from the specified FTP host.  Type the name of the file to be downloaded into the input-text window that appears when you click the small arrow to the right of the Value input area for this field. The file name must be enclosed within quotation marks.    |
| Downloaded<br>file   | Specify a name and location to save the downloaded file.  Type the name and location in which to save the downloaded file into the input-text window that appears when you click the small arrow to the right of the Value input area for this field. The file name must be enclosed within quotation marks. |

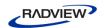

#### FTP-Disconnect

Use the **FTP-Disconnect** Building Block to disconnect from a remote host.

#### To enter a value:

 Drag the FTP-Disconnect icon from the IPP toolbox into the Agenda Tree at the desired location.

The FTP-Disconnect Building Block is added to the Agenda Tree. The JavaScript code, including the TerminateClient() function, is added to the Agenda. To see the new JavaScript code, view the Agenda in JavaScript Editing mode.

## **SMTP-Send Message**

Use the SMTP-Send Message Building Block to define an email to be sent.

#### To enter a value:

1. Drag the **SMTP-Send Message** icon from the IPP toolbox into the Agenda Tree at the desired location.

The SMTP-Send Message Building Block parameters dialog box opens.

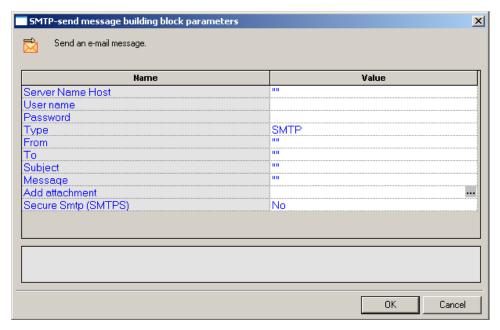

Figure 145: SMTP-Send Message Building Block Parameters Dialog Box

2. Click the name of an input field in the left-hand column to see an explanation of that field in the comment area at the bottom of the dialog box.

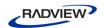

For example, in the preceding figure, the comment area explains that the Server Name Host designates the name of the host to which the email should be sent.

3. Enter the appropriate field value into the Value column next to the field name, as described Table 44.

#### 4. Click **OK**.

The SMTP-Send Message Building Block is added to the Agenda Tree. The JavaScript code, including the InitAgenda(), InitClient(), and TerminateClient() functions, is added to the Agenda. To see the new JavaScript code, view the Agenda in JavaScript Editing mode.

In the Agenda, the specified SMTP connection is opened, an email message constructed from the user input is sent out, and the SMTP connection is closed.

The fields in the SMTP-Send Message Building Block parameters dialog box are described in the following table:

Table 44: SMTP Send Message Building Block Parameters Dialog Box Fields

| Field Name          | Description                                                                                                    |
|---------------------|----------------------------------------------------------------------------------------------------|
| Server Name<br>Host | Specify the name of the host to which the email should be sent.                                                                                |
|                     | Type the host name into the input-text window that appears when you click the small arrow to the right of the Value input area for this field. |
|                     | The file name must be enclosed within quotation marks.                                                                                         |
|                     | Note: The host can be designated either with a full text name or DNS number.                                                                   |
| User name           | Specify a user name with which to login to the mail server.                                                                                    |
|                     | Type the user ID into the input-text window that appears when you click the small arrow to the right of the Value input area for this field.   |
|                     | The user name must be enclosed within quotation marks.                                                                                         |
| Password            | Specify a password with which to login to the mail server.                                                                                     |
|                     | Type the password into the input-text window that appears when you click the small arrow to the right of the Value input area for this field.  |
|                     | The password must be enclosed within quotation marks.                                                                                          |
| Туре                | Select which type to use:                                                                                                    |
|                     | • SMTP                                                                                                    |
|                     | ESMTP (SMTP extensions – supports graphics and other attachments.)                                                                             |

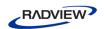

| Field Name             | Description                                                                                                    |
|------------------------|----------------------------------------------------------------------------------------------------|
| From                   | Specify the name of the person sending the email.                                                                                                    |
|                        | Type the sender's name into the input-text window that appears when you click the small arrow to the right of the Value input area for this field.   |
|                        | The name must be enclosed within quotation marks.                                                                                                    |
| То                     | Specify the name of the person to whom the email should be sent.                                                                                     |
|                        | Type the receiver's name into the input-text window that appears when you click the small arrow to the right of the Value input area for this field. |
|                        | The name must be enclosed within quotation marks.                                                                                                    |
| Subject                | Enter a short text line that appears as the subject line for the email being sent.                                                                   |
|                        | Type the subject line into the input-text window that appears when you click the small arrow to the right of the Value input area for this field.    |
|                        | The subject text must be enclosed within quotation marks.                                                                                            |
| Message                | Enter the message text of the email being sent.                                                                                                    |
|                        | Type the message text into the input-text window that appears when you click the small arrow to the right of the Value input area for this field.    |
|                        | The message text must be enclosed within quotation marks.                                                                                            |
| Add<br>attachment      | Specify the name of a file to be attached to this email.                                                                                             |
|                        | Select the appropriate file from the Browser window that appears when you click the ••• button to the right of the Value input area for this field.  |
| Secure SMTP<br>(SMTPS) | Select the appropriate Boolean value to indicate whether the site being accessed utilizes the SSL security protocol.                                 |

### **POP**

Dragging a POP icon into your Agenda Tree opens a POP Building Block parameters dialog box.

POP toolbox items include:

- **POP-Retrieve**: Retrieve all waiting messages.
- POP-Delete: Delete all messages from a POP mailbox.

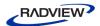

### **POP-Retrieve**

Use the POP-Retrieve Building Block to retrieve all waiting messages, optionally together with a full set of header properties for each message.

#### To enter a value:

 Drag the POP-Retrieve icon from the IPP toolbox into the Agenda Tree at the desired location.

The POP-Retrieve Building Block parameters dialog box opens.

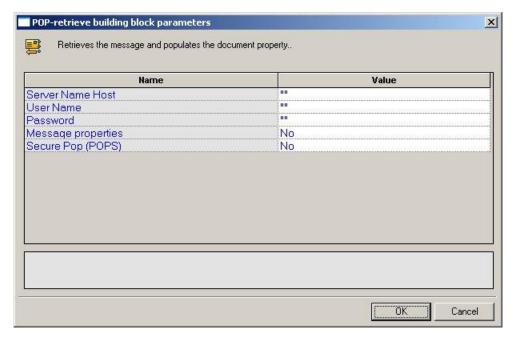

Figure 146: POP-Retrieve Building Block Parameters Dialog Box

- 2. Click the name of an input field in the left-hand column to see an explanation of that field in the comment area at the bottom of the dialog box.
  - For example, in the preceding figure, the comment area explains that the Message Properties field is a toggle that defines whether or not all the message properties should be retrieved.
- 3. Enter the appropriate field value into the Value column next to the field name, as described Table 45.
- 4. Click OK.

The POP-Retrieve Building Block is added to the Agenda Tree. The JavaScript code, including the InitAgenda(), InitClient(), and TerminateClient() functions, is added to the Agenda. To see the new JavaScript code, view the Agenda in JavaScript Editing mode.

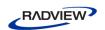

In the Agenda, the POP connection is opened using the connection name, user name, and password specified by the user. The waiting messages are retrieved and the message property values are saved to a local structure.

The fields in the POP-Retrieve Building Block parameters dialog box are described in the following table:

Table 45: POP-Retrieve Building Block Parameters Dialog Box Fields

| Field Name            | Description                                                                                                    |
|-----------------------|----------------------------------------------------------------------------------------------------|
| Server Name           | Specify the name of the POP host connection.                                                                                                    |
| Host                  | Type the POP Host name into the input-text window that appears when you click the small arrow to the right of the Value input area for this field.                                                                               |
|                       | The host name must be enclosed within quotation marks.                                                                                                    |
| User Name             | Specify a user ID for the POP connection.                                                                                                    |
|                       | Type the user ID into the input-text window that appears when you click the small arrow to the right of the Value input area for this field. The user name must be enclosed within quotation marks.                              |
| Password              | Specify a password for authentication during the POP connection.                                                                                                    |
|                       | Type the password into the input-text window that appears when you click the small arrow to the right of the Value input area for this field.                                                                                    |
|                       | The password must be enclosed within quotation marks.                                                                                                    |
| Message<br>properties | A toggle that defines whether or not all the message properties should be retrieved.                                                                                                    |
|                       | Toggle Message Properties on or off depending on whether you select Yes or No from the list displayed in the drop-down list box that appears when you click the small arrow to the right of the Value input area for this field. |
| Secure POP<br>(POPS)  | Select the appropriate Boolean value to indicate whether the site being accessed utilizes the SSL security protocol.                                                                                                    |

## **POP-Delete**

Use the POP-Delete Building Block to delete all messages from a POP mailbox.

## To enter a value:

1. Drag the **POP-Delete** icon from the IPP toolbox into the Agenda Tree at the desired location.

The POP-Delete Building Block parameters dialog box opens.

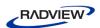

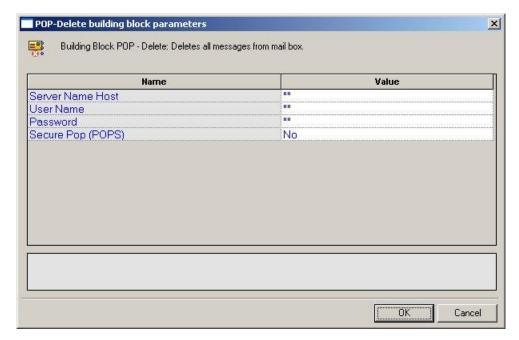

Figure 147: POP-Delete Building Block Parameters Dialog Box

- 2. Click the name of an input field in the left-hand column to see an explanation of that field in the comment area at the bottom of the dialog box.
  - For example, in the preceding figure, the comment area explains that the Server Name Host field is used to define the name of the mail server. WebLOAD IDE automatically sends the user-specified name and password to the server when connecting.
- 3. Enter the appropriate field value into the Value column next to the field name, as described Table 46.
- 4. Click OK.

The POP-Delete Building Block is added to the Agenda Tree. The JavaScript code, including the InitAgenda(), InitClient(), and TerminateClient() functions, is added to the Agenda. To see the new JavaScript code, view the Agenda in JavaScript Editing mode.

In the Agenda, a POP connection is opened using the host name, user name, and password specified by the user. The code then loops through all messages on the server, deleting each message and printing a note to the user identifying the message that was just deleted. When all messages are deleted, the connection is closed.

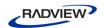

The fields in the POP-Delete Building Block parameters dialog box are described in the following table:

Table 46: POP-Delete Building Block Parameters Dialog Box Fields

| Field Name           | Description                                                                                                    |
|----------------------|----------------------------------------------------------------------------------------------------|
| Server Name<br>Host  | Specify the name of the POP server connection.                                                                                                    |
|                      | Type the POP host name into the input-text window that appears when you click the small arrow to the right of the Value input area for this field. The host name must be enclosed within quotation marks. |
| User Name            | Specify a user ID for the POP connection.                                                                                                    |
|                      | Type the user ID into the input-text window that appears when you click the small arrow to the right of the Value input area for this field. The user name must be enclosed within quotation marks.       |
| Password             | Specify a password for authentication during the POP connection.                                                                                                    |
|                      | Type the password into the input-text window that appears when you click the small arrow to the right of the Value input area for this field. The password must be enclosed within quotation marks.       |
| Secure POP<br>(POPS) | Select the appropriate Boolean value to indicate whether the site being accessed utilizes the SSL security protocol.                                                                                      |

# **IMAP**

Dragging an IMAP icon into your Agenda Tree opens an IMAP Building Block parameters dialog box.

IMAP toolbox items include:

- **IMAP-Connect**: Start an IMAP session.
- **IMAP-Retrieve**: Retrieve all waiting messages.
- **IMAP-Delete**: Delete messages from an IMAP mailbox.
- **IMAP-CreateMailbox**: Create a new IMAP mailbox.
- **IMAP-ListMailboxes**: Generate a complete list of all IMAP mailboxes accessed through the current IMAP server.
- **IMAP-DeleteMailbox**: Delete an IMAP mailbox.
- **IMAP-RenameMailbox**: Rename an IMAP mailbox.
- **IMAP-SubscribeMailbox**: Subscribe to an IMAP mailbox.
- **IMAP-UnsubscribeMailbox**: Unsubscribe from an IMAP mailbox.
- **IMAP-ListSubscribeMailboxes**: Generate a complete list of all subscribed IMAP mailboxes accessed through the current IMAP server

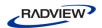

• **IMAP-Search**: Search for a specific email item within an IMAP mailbox.

## **IMAP-Connect**

Use the IMAP-Connect Building Block to start an IMAP session. When you connect, you are connecting to a specific mailbox within the host, as specified by your User ID.

## To enter a value:

1. Drag the **IMAP-Connect** icon from the IPP toolbox into the Agenda Tree at the desired location.

The IMAP-Connect Building Block parameters dialog box opens.

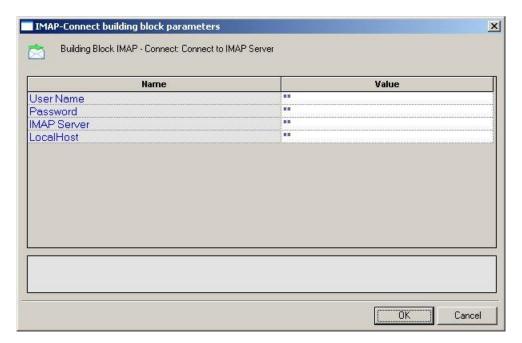

Figure 148: IMAP-Connect Building Block Parameters Dialog Box

- 2. Click the name of an input field in the left-hand column to see an explanation of that field in the comment area at the bottom of the dialog box.
  - For example, in the preceding figure, the comment area explains that the IMAP Server field is used to define the IMAP Server Name or IP to be used when logging in to the specified IMAP server. WebLOAD IDE automatically sends the user-specified name and password to the IMAP server when connecting.
- 3. Enter the appropriate field value into the Value column next to the field name, as described Table 47.

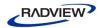

## 4. Click **OK**.

The IMAP-Connect Building Block is added to the Agenda Tree. The JavaScript code, including the InitAgenda(), InitClient(), and TerminateClient() functions, is added to the Agenda. To see the new JavaScript code, view the Agenda in JavaScript Editing mode.

In the Agenda, an IMAP connection is opened using the connection name, local host name, user name, and password specified by the user.

The fields in the IMAP-Connect Building Block parameters dialog box are described in the following table:

Table 47: IMAP-Connect Building Block Parameters Dialog Box Fields

| Field Name  | Description                                                                                                    |
|-------------|----------------------------------------------------------------------------------------------------|
| User Name   | Specify an NT user ID for the IMAP connection.                                                                                                    |
|             | Type the user ID into the input-text window that appears when you click the small arrow to the right of the Value input area for this field. The user name must be enclosed within quotation marks.                                                                                                |
| Password    | Specify an NT password for authentication during the IMAP connection.                                                                                                    |
|             | Type the password into the input-text window that appears when you click the small arrow to the right of the Value input area for this field. The password must be enclosed within quotation marks.                                                                                                |
| IMAP Server | Specify the IMAP server name or IP number.                                                                                                    |
|             | Type the IMAP server name into the input-text window that appears when you click the small arrow to the right of the Value input area for this field. The IMAP host is identified either through an IP number or a full name string. A server name string must be enclosed within quotation marks. |
| LocalHost   | Specify the name of the local host.                                                                                                    |
|             | Type the local host name into the input-text window that appears when you click the small arrow to the right of the Value input area for this field. The local host is identified either through a DNS number or a full name string. A host name string must be enclosed within quotation marks.   |

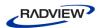

### **IMAP-Retrieve**

Use the IMAP-Retrieve Building Block to retrieve all waiting messages, optionally together with a full set of header properties for each message.

#### To enter a value:

1. Drag the **IMAP-Retrieve** icon from the IPP toolbox into the Agenda Tree at the desired location.

The IMAP-Retrieve Building Block parameters dialog box opens.

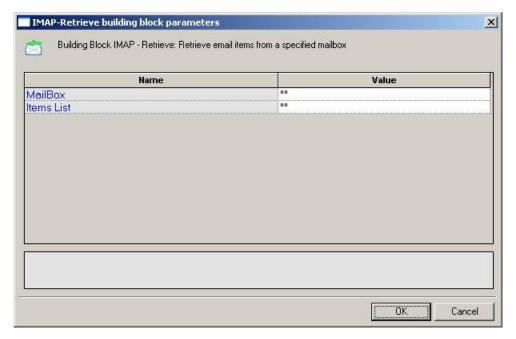

Figure 149: IMAP-Retrieve Building Block Parameters Dialog Box

2. Click the name of an input field in the left-hand column to see an explanation of that field in the comment area at the bottom of the dialog box.

For example, in the preceding figure, the comment area explains that the Items List field contains a list of mailbox items to be retrieved.

- 3. Enter the appropriate field value into the Value column next to the field name, as described Table 48.
- 4. Click OK.

The IMAP-Retrieve Building Block is added to the Agenda Tree and the JavaScript code is added to the Agenda. To see the new JavaScript code, view the Agenda in JavaScript Editing mode.

In the Agenda, the specified message is retrieved from the specified mailbox and the message property values are saved to a local structure. A comment embedded in the code describes the message attributes stored in the <code>imap</code> JavaScript object.

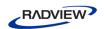

The fields in the IMAP-Retrieve Building Block parameters dialog box are described in the following table:

Table 48: IMAP-Retrieve Building Block Parameters Dialog Box Fields

| Field Name | Description                                                                                                    |
|------------|----------------------------------------------------------------------------------------------------|
| MailBox    | Specify the name of the mailbox from which messages should be retrieved.                                                                                                    |
|            | Type the mailbox name into the input-text window that appears when you click the small arrow to the right of the Value input area for this field. The mailbox name must be enclosed within quotation marks.                                                                                                    |
| Items List | Specify the messages to be retrieved.                                                                                                    |
|            | Type the message numbers into the input-text window that appears when you click the small arrow to the right of the Value input area for this field. The message numbers must be enclosed within quotation marks. You may specify a single message number, or you may specify a range, separated by a colon. For example, 1:10 returns messages one through ten. If you do not specify a message ID, the next message is returned. |

# **IMAP-Delete**

Use the IMAP-Delete Building Block to delete messages from an IMAP mailbox.

## To enter a value:

1. Drag the **IMAP-Delete** icon from the IPP toolbox into the Agenda Tree at the desired location.

The IMAP-Delete Building Block parameters dialog box opens.

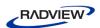

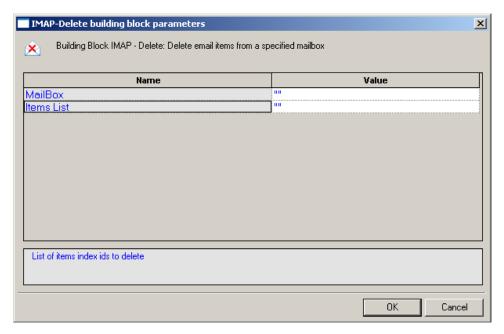

Figure 150: IMAP-Delete Building Block Parameters Dialog Box

2. Click the name of an input field in the left-hand column to see an explanation of that field in the comment area at the bottom of the dialog box.

For example, in the preceding figure, the comment area explains that the Items List field contains a list of mailbox items to be deleted.

- 3. Enter the appropriate field value into the Value column next to the field name, as described Table 49.
- 4. Click **OK**.

The IMAP-Delete Building Block is added to the Agenda Tree and the JavaScript code is added to the Agenda. To see the new JavaScript code, view the Agenda in JavaScript Editing mode.

In the Agenda, the messages specified by the user are deleted from the mail box specified by the user.

The fields in the IMAP-Delete Building Block parameters dialog box are described in the following table:

Table 49: IMAP-Delete Building Block Parameters Dialog Box Fields

| Field Name | Description                                                                                                    |
|------------|----------------------------------------------------------------------------------------------------|
| MailBox    | Specify the name of the mailbox from which messages should be deleted.                                                                                                    |
|            | Type the mailbox name into the input-text window that appears when you click the small arrow to the right of the Value input area for this field. The mailbox name must be enclosed within quotation marks. |

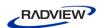

| Field Name | Description                                                                                                    |
|------------|----------------------------------------------------------------------------------------------------|
| Items List | Specify the messages to be deleted.                                                                                                    |
|            | Type the message numbers into the input-text window that appears when you click the small arrow to the right of the Value input area for this field. The message numbers must be enclosed within quotation marks. You may specify a single message number, or you may specify a range, separated by a colon. For example, 1:10 deletes messages one through ten. If you do not specify a message ID, the current message is deleted. |

### IMAP-CreateMailbox

Use the IMAP-CreateMailbox Building Block to create a new IMAP mailbox.

## To enter a value:

 Drag the IMAP-CreateMailbox icon from the IPP toolbox into the Agenda Tree at the desired location.

The IMAP-CreateMailbox Building Block parameters dialog box opens.

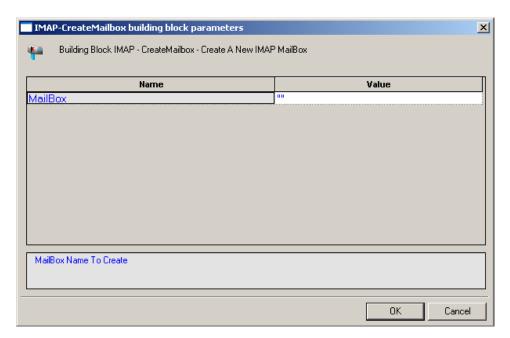

Figure 151: IMAP-CreateMailbox Building Block Parameters Dialog Box

- 2. Click the name of an input field in the left-hand column to see an explanation of that field in the comment area at the bottom of the dialog box.
  - For example, in the preceding figure, the comment area explains that the MailBox field contains the name of the mail box to be created.
- 3. Enter the appropriate field value into the Value column next to the field name, as described Table 50.

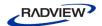

#### 4. Click **OK**.

The IMAP-CreateMailbox Building Block is added to the Agenda Tree and the JavaScript code is added to the Agenda. To see the new JavaScript code, view the Agenda in JavaScript Editing mode.

In the Agenda, a new mailbox is created using the name specified by the user.

The field in the IMAP-CreateMailbox Building Block parameters dialog box is described in the following table:

Table 50: IMAP-CreateMailbox Building Block Parameters Dialog Box Field

| Field Name | Description                                                                                                    |
|------------|----------------------------------------------------------------------------------------------------|
| MailBox    | Specify the name of the mailbox to be created.                                                                                                    |
|            | Type the mailbox name into the input-text window that appears when you click the small arrow to the right of the Value input area for this field. The mailbox name must be enclosed within quotation marks. |

#### IMAP-ListMailboxes

Use the IMAP-ListMailboxes Building Block to generate a complete list of all IMAP mailboxes accessed through the current IMAP server.

# To generate the list of IMAP mailboxes:

 Drag the IMAP-ListMailboxes icon from the IPP toolbox into the Agenda Tree at the desired location.

The IMAP-ListMailboxes Building Block is added to the Agenda Tree and the JavaScript code is added to the Agenda. To see the new JavaScript code, view the Agenda in JavaScript Editing mode.

# IMAP-DeleteMailbox

Use the IMAP-DeleteMailbox Building Block to delete an IMAP mailbox.

# To delete an IMAP mailbox:

1. Drag the **IMAP-DeleteMailbox** icon from the IPP toolbox into the Agenda Tree at the desired location.

The IMAP-DeleteMailbox Building Block parameters dialog box opens.

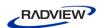

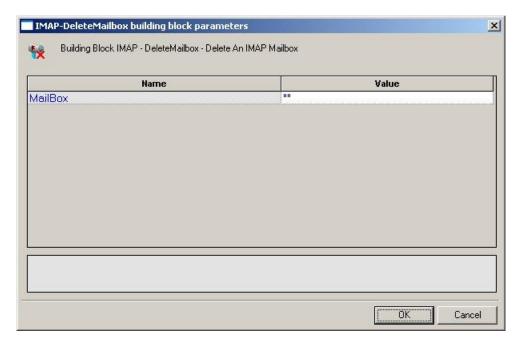

Figure 152: IMAP-DeleteMailbox Building Block Parameters Dialog Box

2. Click the name of an input field in the left-hand column to see an explanation of that field in the comment area at the bottom of the dialog box.

For example, in the preceding figure, the comment area explains that the MailBox field contains the name of the mail box to be deleted.

- 3. Enter the appropriate field value into the Value column next to the field name, as described Table 51.
- 4. Click **OK**.

The IMAP-DeleteMailbox Building Block is added to the Agenda Tree and the JavaScript code is added to the Agenda. To see the new JavaScript code, view the Agenda in JavaScript Editing mode.

In the Agenda, the mailbox specified by the user is deleted.

The field in the IMAP-DeleteMailbox Building Block parameters dialog box is described in the following table:

Table 51: IMAP-DeleteMailbox Building Block Parameters Dialog Box Field

| Field Name | Description                                                                                                    |
|------------|----------------------------------------------------------------------------------------------------|
| MailBox    | Specify the name of the mailbox to be deleted.                                                                                                    |
|            | Type the mailbox name into the input-text window that appears when you click the small arrow to the right of the Value input area for this field. The mailbox name must be enclosed within quotation marks. |

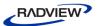

## IMAP-RenameMailbox

Use the IMAP-RenameMailbox Building Block to rename an IMAP mailbox.

### To rename an IMAP mailbox:

1. Drag the **IMAP-RenameMailbox** icon from the IPP toolbox into the Agenda Tree at the desired location.

The IMAP-RenameMailbox Building Block parameters dialog box opens.

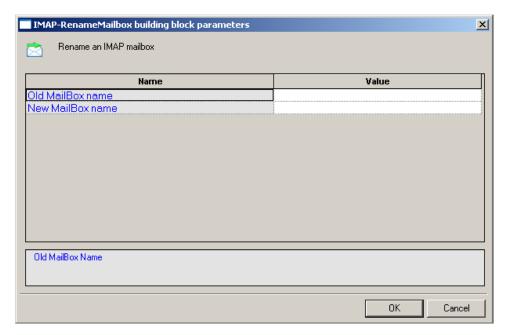

Figure 153: IMAP-RenameMailbox Building Block Parameters Dialog Box

- 2. Click the name of an input field in the left-hand column to see an explanation of that field in the comment area at the bottom of the dialog box.
  - For example, in the preceding figure, the comment area contains the name of the old mail box.
- 3. Enter the appropriate field value into the Value column next to the field name, as described in Table 52.
- 4. Click OK.

The IMAP-RenameMailbox Building Block is added to the Agenda Tree and the JavaScript code is added to the Agenda. To see the new JavaScript code, view the Agenda in JavaScript Editing mode.

In the Agenda, the mailbox is renamed using the name specified by the user.

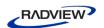

The fields in the IMAP-RenameMailbox Building Block parameters dialog box are described in the following table:

Table 52: IMAP-RenameMailbox Building Block Parameters Dialog Box Field

| Field Name  | Description                                                                                                    |
|-------------|----------------------------------------------------------------------------------------------------|
| Old MailBox | Specify the name of the mailbox to be renamed.                                                                                                    |
| name        | Type the old mailbox name into the input-text window that appears when you click the small arrow to the right of the Value input area for this field. The mailbox name must be enclosed within quotation marks. |
| New Mailbox | Specify the new name of the mailbox.                                                                                                    |
| name        | Type the new mailbox name into the input-text window that appears when you click the small arrow to the right of the Value input area for this field. The mailbox name must be enclosed within quotation marks. |

# IMAP-SubscribeMailbox

Use the IMAP-SubscribeMailbox Building Block to subscribe to an IMAP mailbox.

#### To subscribe to an IMAP mailbox:

1. Drag the **IMAP-SubscribeMailbox** icon from the IPP toolbox into the Agenda Tree at the desired location.

The IMAP-SubscribeMailbox Building Block parameters dialog box opens.

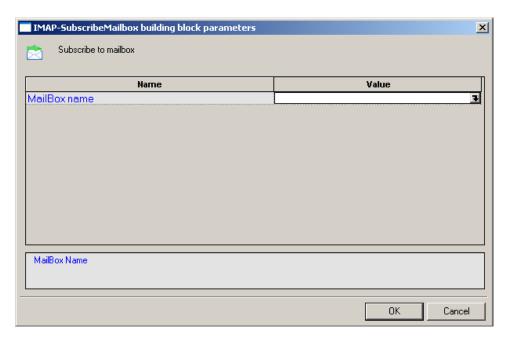

Figure 154: IMA-SubscribeMailbox Building Block Parameters Dialog Box

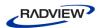

2. Click the name of an input field in the left-hand column to see an explanation of that field in the comment area at the bottom of the dialog box.

For example, in the preceding figure, the comment area contains the name of the mail box.

- 3. Enter the appropriate field value into the Value column next to the field name, as described Table 53.
- 4. Click **OK**.

The IMAP-SubscribeMailbox Building Block is added to the Agenda Tree and the JavaScript code is added to the Agenda. To see the new JavaScript code, view the Agenda in JavaScript Editing mode.

In the Agenda, the mailbox is renamed using the name specified by the user.

The field in the IMAP-SubscribeMailbox Building Block parameters dialog box is described in the following table:

Table 53: IMAP-SubscribeMailbox Building Block Parameters Dialog Box Field

| Field Name   | Description                                                                                                    |
|--------------|----------------------------------------------------------------------------------------------------|
| MailBox name | Specify the name of the mailbox to which to subscribe.                                                                                                    |
|              | Type the mailbox name into the input-text window that appears when you click the small arrow to the right of the Value input area for this field. The mailbox name must be enclosed within quotation marks. |

# IMAP-UnsubscribeMailbox

Use the IMAP-UnsubscribeMailbox Building Block to unsubscribe from an IMAP mailbox.

## To unsubscribe from an IMAP mailbox:

1. Drag the **IMAP-UnsubscribeMailbox** icon from the IPP toolbox into the Agenda Tree at the desired location.

The IMAP-UnsubscribeMailbox Building Block parameters dialog box opens.

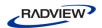

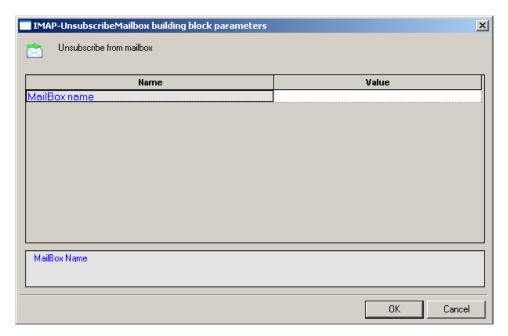

Figure 155: IMA-UnsubscribeMailbox Building Block Parameters Dialog Box

2. Click the name of an input field in the left-hand column to see an explanation of that field in the comment area at the bottom of the dialog box.

For example, in the preceding figure, the comment area contains the name of the mail box.

- 3. Enter the appropriate field value into the Value column next to the field name, as described Table 53.
- 4. Click **OK**.

The IMAP-UnsubscribeMailbox Building Block is added to the Agenda Tree and the JavaScript code is added to the Agenda. To see the new JavaScript code, view the Agenda in JavaScript Editing mode.

In the Agenda, the mailbox is renamed using the name specified by the user.

The field in the IMAP-UnsubscribeMailbox Building Block parameters dialog box is described in the following table:

Table 54: IMAP-UnsubscribeMailbox Building Block Parameters Dialog Box Field

| Field Name   | Description                                                                                                    |
|--------------|----------------------------------------------------------------------------------------------------|
| MailBox name | Specify the name of the mailbox from which to unsubscribe.                                                                                                    |
|              | Type the mailbox name into the input-text window that appears when you click the small arrow to the right of the Value input area for this field. The mailbox name must be enclosed within quotation marks. |

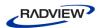

## IMAP-ListSubscribedMailboxes

Use the IMAP-ListSubscribedMailboxes Building Block to generate a complete list of all subscribed IMAP mailboxes.

# To generate the list of subscribed IMAP mailboxes:

• Drag the **IMAP-ListSubscribedMailboxes** icon from the IPP toolbox into the Agenda Tree at the desired location.

The IMAP-ListSubscribedMailboxes Building Block is added to the Agenda Tree and the JavaScript code is added to the Agenda. To see the new JavaScript code, view the Agenda in JavaScript Editing mode.

### IMAP-Search

Use the IMAP-Search Building Block to search for a specific email item within an IMAP mailbox.

# To search for a specific email item in an IMAP mailbox:

1. Drag the **IMAP-Search** icon from the IPP toolbox into the Agenda Tree at the desired location.

The IMAP-Search Building Block parameters dialog box opens.

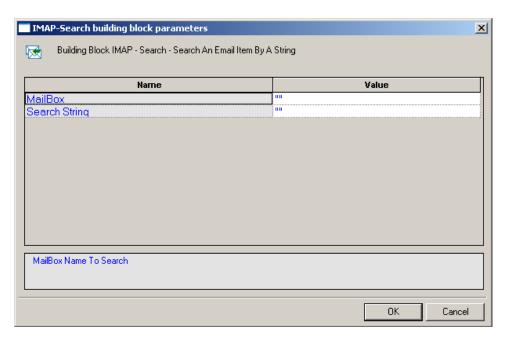

Figure 156: IMAP-Search Building Block Parameters Dialog Box

2. Click the name of an input field in the left-hand column to see an explanation of that field in the comment area at the bottom of the dialog box.

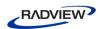

For example, in the preceding figure, the comment area explains that the MailBox field contains the name of the mail box to be searched.

3. Enter the appropriate field value into the Value column next to the field name, as described Table 55.

## 4. Click **OK**.

The IMAP-Search Building Block is added to the Agenda Tree and the JavaScript code is added to the Agenda. To see the new JavaScript code, view the Agenda in JavaScript Editing mode.

In the Agenda, the mailbox specified by the user is searched for all mail items containing the string "timesheet".

The fields in the IMAP-Search Building Block parameters dialog box are described in the following table:

Table 55: IMAP-Search Building Block Parameters Dialog Box Fields

|               | , , , , , , , , , , , , , , , , , , ,                                                                                                    |  |
|---------------|----------------------------------------------------------------------------------------------------|--|
| Field Name    | Description                                                                                                    |  |
| MailBox       | Specify the name of the mailbox to be searched.                                                                                                    |  |
|               | Type the mailbox name into the input-text window that appears when you click the small arrow to the right of the Value input area for this field. The mailbox name must be enclosed within quotation marks. |  |
| Search String | Specify the search criteria for the current mailbox search. Valid search criteria include:                                                                                                    |  |
|               | ALL - All messages in the mailbox - this is the default initial key for AND-ing.                                                                                                    |  |
|               | ANSWERED - Messages with the \\Answered flag set.                                                                                                    |  |
|               | BCC - Messages that contain the specified string in the envelope structure's BCC field.                                                                                                    |  |
|               | BEFORE - Messages whose internal date is earlier than the specified date.                                                                                                    |  |
|               | BODY - Messages that contain the specified string in the body of the message.                                                                                                    |  |
|               | CC - Messages that contain the specified string in the envelope structure's CC field.                                                                                                    |  |
|               | DELETED - Messages with the \\Deleted flag set.                                                                                                    |  |
|               | DRAFT - Messages with the \\Draft flag set.                                                                                                    |  |
|               | FLAGGED - Messages with the \\Flagged flag set.                                                                                                    |  |
|               | FROM - Messages that contain the specified string in the envelope structure's FROM field.                                                                                                    |  |

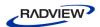

| Field Name | Description                                                                                                    |
|------------|----------------------------------------------------------------------------------------------------|
|            | HEADER - Messages that have a header with the specified field-name and that contains the specified string in the field-body.     |
|            | KEYWORD - Messages with the specified keyword set.                                                                               |
|            | LARGER - Messages with a size larger than the specified number of octets.                                                        |
|            | NEW Messages that have the \\Recent flag set but not the \\Seen flag. This is functionally equivalent to "(RECENT UNSEEN)".      |
|            | NOT - Messages that do not match the specified search key.                                                                       |
|            | OLD - Messages that do not have the \Recent flag set. This is functionally equivalent to "NOT RECENT" (as opposed to "NOT NEW"). |
|            | ON - Messages whose internal date is within the specified date.                                                                  |
|            | OR - Messages that match either search key.                                                                                      |
|            | RECENT - Messages that have the \\Recent flag set.                                                                               |
|            | SEEN - Messages that have the \\Seen flag set.                                                                                   |
|            | SENTBEFORE - Messages whose Date: header is earlier than the specified date.                                                     |
|            | SENTON - Messages whose Date: header is within the specified date.                                                               |
|            | SENTSINCE - Messages whose Date: header is within or later than the specified date.                                              |
|            | SINCE - Messages whose internal date is within or later than the specified date.                                                 |
|            | SMALLER - Messages with an RFC822.SIZE smaller than the specified number of octets.                                              |
|            | SUBJECT - Messages that contain the specified string in the envelope structure's SUBJECT field.                                  |
|            | TEXT - Messages that contain the specified string in the header or body of the message.                                          |
|            | TO - Messages that contain the specified string in the envelope structure's TO field.                                            |
|            | UID - Messages with unique identifiers corresponding to the specified unique identifier set.                                     |
|            | UNANSWERED - Messages that do not have the \\Answered flag set.                                                                  |
|            | UNDELETED - Messages that do not have the \\Deleted flag set.                                                                    |
|            | UNDRAFT - Messages that do not have the \\Draft flag set.                                                                        |
|            | UNFLAGGED - Messages that do not have the \\Flagged flag set.                                                                    |
|            | UNKEYWORD - Messages that do not have the specified keyword set.                                                                 |
|            | UNSEEN - Messages that do not have the \\Seen flag set.                                                                          |

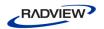

| Field Name | Description                                                                                                    |
|------------|----------------------------------------------------------------------------------------------------|
|            | This Building Block returns a string containing the IDs of messages that meet the search criteria if successful, an exception if unsuccessful. |

# **NNTP**

Dragging an NNTP icon into your Agenda Tree opens an NNTP Building Block parameters dialog box.

NNTP toolbox items include:

- **NNTP-Connect**: Start an NNTP session.
- NNTP-GetArticle: Retrieve articles from the specified news group from the NNTP server.
- NNTP-GetArticleCount: Retrieve the number of articles in the specified news group from the NNTP server.
- **NNTP-PostArticle**: Post articles to the specified news group.

# **NNTP-Connect**

Use the NNTP-Connect Building Block to start an NNTP session. When you connect, you are connecting to a specific.

### To enter a value:

1. Drag the **NNTP-Connect** icon from the IPP toolbox into the Agenda Tree at the desired location.

The NNTP-Connect Building Block parameters dialog box opens.

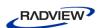

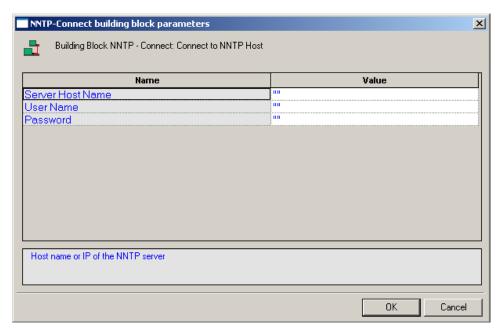

Figure 157: NNTP-Connect Building Block Parameters Dialog Box

- 2. Click the name of an input field in the left-hand column to see an explanation of that field in the comment area at the bottom of the dialog box.
  - For example, in the preceding figure, the comment area explains that the Server Host Name field is used to define the NNTP Server Name or IP to be used when logging in to the specified NNTP server. WebLOAD IDE automatically sends the user-specified name and password to the NNTP server when connecting.
- 3. Enter the appropriate field value into the Value column next to the field name, as described Table 56.
- 4. Click OK.

The NNTP-Connect Building Block is added to the Agenda Tree. The JavaScript code, including the InitAgenda(), InitClient(), and TerminateClient() functions, is added to the Agenda. To see the new JavaScript code, view the Agenda in JavaScript Editing mode.

In the Agenda, an NNTP connection is opened using the server name, user name, and password specified by the user.

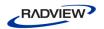

The fields in the NNTP-Connect Building Block parameters dialog box are described in the following table:

Table 56: NNTP-Connect Building Block Parameters Dialog Box Fields

| Field Name          | Description                                                                                                    |
|---------------------|----------------------------------------------------------------------------------------------------|
| Server Host<br>Name | Specify the NNTP server name or IP number.                                                                                                    |
|                     | Type the NNTP server name into the input-text window that appears when you click the small arrow to the right of the Value input area for this field. The NNTP host is identified either through an IP number or a full name string. A server name string must be enclosed within quotation marks. |
| User Name           | Specify an NT user ID for the NNTP connection.                                                                                                    |
|                     | Type the user ID into the input-text window that appears when you click the small arrow to the right of the Value input area for this field. The user name must be enclosed within quotation marks.                                                                                                |
| Password            | Specify an NT password for authentication during the NNTP connection.                                                                                                    |
|                     | Type the password into the input-text window that appears when you click the small arrow to the right of the Value input area for this field. The password must be enclosed within quotation marks.                                                                                                |

## **NNTP-GetArticle**

Use the NNTP-GetArticle Building Block to retrieve articles from the specified news group from the NNTP server.

# To enter a value:

1. Drag the **NNTP-GetArticle** icon from the IPP toolbox into the Agenda Tree at the desired location.

The NNTP-GetArticle Building Block parameters dialog box opens.

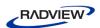

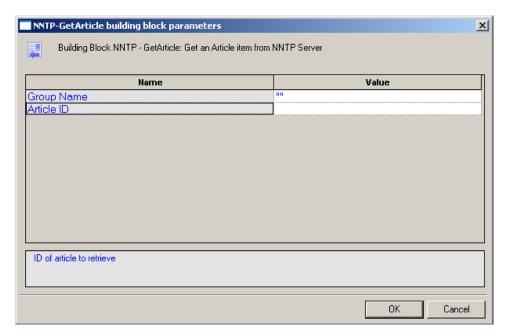

Figure 158:NNTP-GetArticle Building Block Parameters Dialog Box

- 2. Click the name of an input field in the left-hand column to see an explanation of that field in the comment area at the bottom of the dialog box.
  - For example, in the preceding figure, the comment area explains that the Article ID field contains the ID number of the news article to be retrieved.
- 3. Enter the appropriate field value into the Value column next to the field name, as described Table 57.
- 4. Click OK.

The NNTP-GetArticle Building Block is added to the Agenda Tree and the JavaScript code is added to the Agenda. To see the new JavaScript code, view the Agenda in JavaScript Editing mode.

In the Agenda, the specified article is retrieved from the specified news group.

The fields in the NNTP-GetArticle Building Block parameters dialog box are described in the following table:

Table 57: NNTP-GetArticle Building Block Parameters Dialog Box Fields

| Field Name | Description                                                                                                    |
|------------|----------------------------------------------------------------------------------------------------|
| Group Name | Specify the name of the news group from which articles should be retrieved.                                                                                                    |
|            | Type the news group name into the input-text window that appears when you click the small arrow to the right of the Value input area for this field. The news group name must be enclosed within quotation marks. |
| Article ID | Specify the ID number of the article to be retrieved.                                                                                                    |
|            | Type the ID number into the input-text window that appears when you click the small arrow to the right of the Value input area for this field.                                                                    |

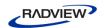

## NNTP-GetArticleCount

Use the NNTP-GetArticleCount Building Block to retrieve the number of articles in the specified news group from the NNTP server.

#### To enter a value:

1. Drag the **NNTP-GetArticleCount** icon from the IPP toolbox into the Agenda Tree at the desired location.

The NNTP-GetArticleCount Building Block parameters dialog box opens.

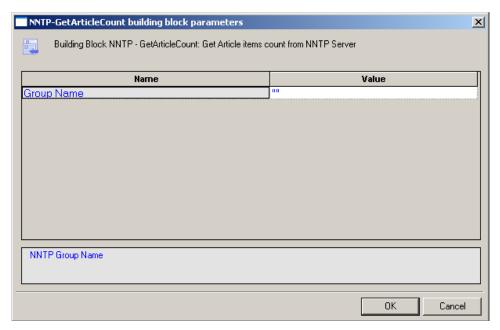

Figure 159: NNTP-GetArticleCount Building Block Parameters Dialog Box

- 2. Click the name of an input field in the left-hand column to see an explanation of that field in the comment area at the bottom of the dialog box.
  - For example, in the preceding figure, the comment area explains that the Group Name field contains the name of the news group whose articles are to be counted.
- 3. Enter the appropriate field value into the Value column next to the field name, as described Table 58.
- 4. Click **OK**.

The NNTP-GetArticleCount Building Block is added to the Agenda Tree and the JavaScript code is added to the Agenda. To see the new JavaScript code, view the Agenda in JavaScript Editing mode.

In the Agenda, the number of articles appearing in the specified news group is returned.

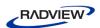

The field in the NNTP-GetArticleCount Building Block parameters dialog box is described in the following table:

Table 58: NTTP-GetArticleCount Building Block Parameters Dialog Box Field

| Field Name | Description                                                                                                    |
|------------|----------------------------------------------------------------------------------------------------|
| Group Name | Specify the name of the news group from which articles should be counted.                                                                                                    |
|            | Type the news group name into the input-text window that appears when you click the small arrow to the right of the Value input area for this field. The news group name must be enclosed within quotation marks. |

## **NNTP-PostArticle**

Use the NNTP-PostArticle Building Block to post articles to the specified news group.

## To enter a value:

 Drag the NNTP-PostArticle icon from the IPP toolbox into the Agenda Tree at the desired location.

The NNTP-PostArticle Building Block parameters dialog box opens.

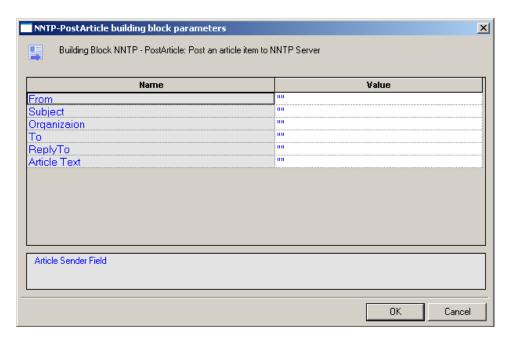

Figure 160: NNTP-PostArticle Building Block Parameters Dialog Box

2. Click the name of an input field in the left-hand column to see an explanation of that field in the comment area at the bottom of the dialog box.

For example, in the preceding figure, the comment area explains that the From field contains the name of the person sending the news article to be posted on the news group.

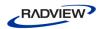

3. Enter the appropriate field value into the Value column next to the field name, as described Table 59.

# 4. Click **OK**.

The NNTP-PostArticle Building Block is added to the Agenda Tree and the JavaScript code is added to the Agenda. To see the new JavaScript code, view the Agenda in JavaScript Editing mode.

In the Agenda, the article text is posted to the specified news group.

The fields in the NNTP-PostArticle Building Block parameters dialog box are described in the following table:

Table 59: NNTP-PostArticle Building Block Parameters Dialog Box Fields

| Field Name   | Description                                                                                                    |
|--------------|----------------------------------------------------------------------------------------------------|
| From         | Specify the name of the person sending the email.                                                                                                    |
|              | Type the sender's name into the input-text window that appears when you click the small arrow to the right of the Value input area for this field.   |
|              | The name must be enclosed within quotation marks.                                                                                                    |
| Subject      | Enter a short text line that appears as the subject line for the email being sent.                                                                   |
|              | Type the subject line into the input-text window that appears when you click the small arrow to the right of the Value input area for this field.    |
|              | The subject text must be enclosed within quotation marks.                                                                                            |
| Organization | Specify the name of the organization to which the recipient belongs.                                                                                 |
| То           | Specify the name of the person to whom the email should be sent.                                                                                     |
|              | Type the receiver's name into the input-text window that appears when you click the small arrow to the right of the Value input area for this field. |
|              | The name must be enclosed within quotation marks.                                                                                                    |
| ReplyTo      | Specify the name of the person to whom the recipient should reply.                                                                                   |
|              | Type the name into the input-text window that appears when you click the small arrow to the right of the Value input area for this field.            |
|              | The name must be enclosed within quotation marks.                                                                                                    |
| Article Text | Enter the message text of the email being sent.                                                                                                    |
|              | Type the message text into the input-text window that appears when you click the small arrow to the right of the Value input area for this field.    |
|              | The message text must be enclosed within quotation marks.                                                                                            |

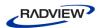

# **TCP**

Dragging a TCP icon into your Agenda Tree opens a TCP Building Block parameters dialog box.

TCP toolbox items include:

- TCP-Connect: Open a TCP connection.
- **TCP-Send**: Send a TCP request.
- TCP-Receive: Return all responses from the TCP host since the last TCP-Send action.
- TCP-Erase: Clear the contents of the TCP document object.

## **TCP-Connect**

Use the TCP-Connect Building Block to open a TCP connection.

### To enter a value:

1. Drag the **TCP-Connect** icon from the IPP toolbox into the Agenda Tree at the desired location.

The TCP-Connect Building Block parameters dialog box opens.

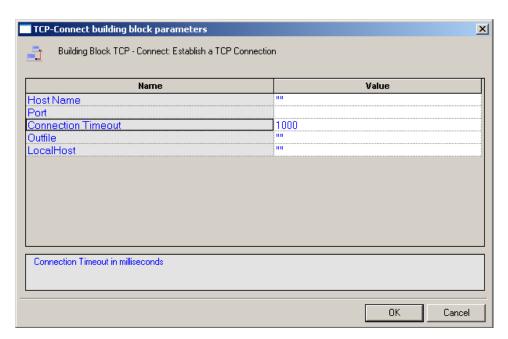

Figure 161: TCP-Connect Building Block Parameters Dialog Box

2. Click the name of an input field in the left-hand column to see an explanation of that field in the comment area at the bottom of the dialog box.

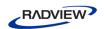

For example, in the preceding figure, the comment area explains that the Connection Timeout field is used to set the amount of time the system will wait for a TCP connection to be established before timing out. Time is defined in milliseconds.

3. Enter the appropriate field value into the Value column next to the field name, as described Table 60.

### 4. Click **OK**.

The TCP-Connect Building Block is added to the Agenda Tree. The JavaScript code, including the InitAgenda(), InitClient(), and TerminateClient() functions, is added to the Agenda. To see the new JavaScript code, view the Agenda in JavaScript Editing mode.

In the Agenda, a TCP connection is opened using the host names specified by the user.

The fields in the TCP-Connect Building Block parameters dialog box are described in the following table:

Table 60: TCP-Connect Building Block Parameters Dialog Box Fields

| Field Name            | Description                                                                                                    |
|-----------------------|----------------------------------------------------------------------------------------------------|
| Host Name             | Specify the name of the TCP destination host.                                                                                                    |
|                       | Type the TCP Host name into the input-text window that appears when you click the small arrow to the right of the Value input area for this field. The TCP host is identified either through a DNS number or a full name string. A host name string must be enclosed within quotation marks. |
| Port                  | Specify the port to which you are connecting.                                                                                                    |
|                       | Type the port number into the input field. If you do not specify a value, the default TCP port is used.                                                                                                    |
| Connection<br>Timeout | Specify the amount of time the system will wait for a TCP connection to be established before timing out.                                                                                                    |
|                       | Type the timeout value in the input field. Time is defined in milliseconds.                                                                                                    |
| Outfile               | Specify the name of the file into which the TCP output stream should be stored.                                                                                                    |
|                       | Type the Outfile name into the input-text window that appears when you click the small arrow to the right of the Value input area for this field. The file name string must be enclosed within quotation marks.                                                                              |

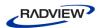

| Field Name | Description                                                                                                    |
|------------|----------------------------------------------------------------------------------------------------|
| LocalHost  | Specify the name of the local host.                                                                                                    |
|            | Type the local host name into the input-text window that appears when you click the small arrow to the right of the Value input area for this field. The local host is identified either through a DNS number or a full name string. A host name string must be enclosed within quotation marks. |

### TCP-Send

Use the TCP-Send Building Block to send a TCP request.

## To enter a value:

1. Drag the **TCP-Send** icon from the IPP toolbox into the Agenda Tree at the desired location.

The TCP-Send Building Block parameters dialog box opens.

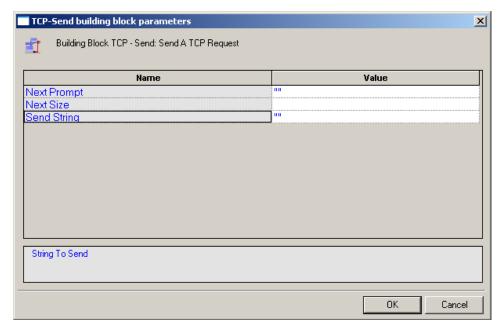

Figure 162: TCP-Send Building Block Parameters Dialog Box

- 2. Click the name of an input field in the left-hand column to see an explanation of that field in the comment area at the bottom of the dialog box.
  - For example, in the preceding figure, the comment area explains that the Send String designates the text string to be sent.
- 3. Enter the appropriate field value into the Value column next to the field name, as described Table 61.
- 4. Click **OK**.

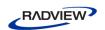

The TCP-Send Building Block is added to the Agenda Tree and the JavaScript code is added to the Agenda. To see the new JavaScript code, view the Agenda in JavaScript Editing mode.

The fields in the TCP-Send Building Block parameters dialog box are described in the following table:

Table 61: TCP-Send Building Block Parameters Dialog Box Fields

| Field Name  | Description                                                                                                    |
|-------------|----------------------------------------------------------------------------------------------------|
| Next Prompt | Specify a distinctive text string to be identified in the next string received from the host. If used, this string must appear in all communications received from the TCP host.                           |
|             | Type the prompt string into the input-text window that appears when you click the small arrow to the right of the Value input area for this field. The string must be enclosed within quotation marks.     |
| Next Size   | Specify the size, in bytes, of the expected data. If used, this size specification limits the length of all communications received from the TCP host.                                                     |
|             | Type the size value in the input area for this field.                                                                                                    |
| Send String | Enter the text being sent to the TCP host.                                                                                                    |
|             | Type the string text into the input-text window that appears when you click the small arrow to the right of the Value input area for this field. The message text must be enclosed within quotation marks. |

## **TCP-Receive**

Use the TCP-Receive Building Block to return all responses from the TCP host since the last TCP-Send action. A TCP-Receive action returns to the Agenda when the NextPrompt, NextSize, or Timeout conditions set with a previous TCP-Send action are met. If more than one of these properties is specified, the method returns to the Agenda when the first one is met. Subsequent uses of TCP-Receive find the next instance of the limiting property, returning additional information from the buffer. The content returned depends upon which of the three limiting properties triggered the return.

#### To enter a value:

• Drag the **TCP-Receive** icon from the IPP toolbox into the Agenda Tree at the desired location.

The TCP-Receive Building Block is added to the Agenda Tree and the JavaScript code is added to the Agenda. To see the new JavaScript code, view the Agenda in JavaScript Editing mode.

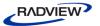

## TCP-Erase

Use the TCP-Erase Building Block to clear the contents of the TCP document object.

## To enter a value:

 Drag the TCP-Erase icon from the IPP toolbox into the Agenda Tree at the desired location.

The TCP-Erase Building Block is added to the Agenda Tree and the JavaScript code is added to the Agenda. To see the new JavaScript code, view the Agenda in JavaScript Editing mode.

# **TELNET**

Dragging a TELNET icon into your Agenda Tree opens a TELNET Building Block parameters dialog box.

TELNET toolbox items include:

- **TELNET-Connect**: Open a TELNET connection.
- **TELNET-Receive**: Receive a TELNET communication.
- **TELNET-Send**: Send a TELNET communication.
- TELNET-Erase: Clear the contents of the TELNET document object.

# **TELNET-Connect**

Use the TELNET-Connect Building Block to open a TELNET connection.

## To enter a value:

1. Drag the **TELNET-Connect** icon from the IPP toolbox into the Agenda Tree at the desired location.

The TELNET-Connect Building Block parameters dialog box opens.

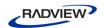

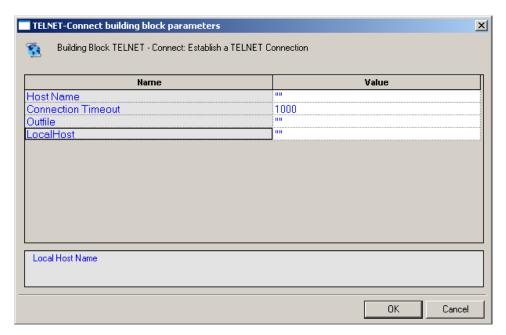

Figure 163: TELNET-Connect Building Block Parameters Dialog Box

- 2. Click the name of an input field in the left-hand column to see an explanation of that field in the comment area at the bottom of the dialog box.
  - For example, in the preceding figure, the comment area explains that the Local Host field is used to define the name of the local host for this TELNET session.
- 3. Enter the appropriate field value into the Value column next to the field name, as described Table 62.
- 4. Click **OK**.

The TELNET-Connect Building Block is added to the Agenda Tree. The JavaScript code, including the InitAgenda(), InitClient(), and TerminateClient() functions, is added to the Agenda. To see the new JavaScript code, view the Agenda in JavaScript Editing mode.

In the Agenda, a TELNET connection is opened using the host names specified by the user.

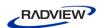

The fields in the TELNET-Connect Building Block parameters dialog box are described in the following table:

Table 62: TELNET-Connect Building Block Parameters Dialog Box Fields

| Field Name            | Description                                                                                                    |
|-----------------------|----------------------------------------------------------------------------------------------------|
| Host Name             | Specify the name of the TELNET destination host.                                                                                                    |
|                       | Type the TELNET Host name into the input-text window that appears when you click the small arrow to the right of the Value input area for this field. The TELNET host is identified either through a DNS number or a full name string. A host name string must be enclosed within quotation marks. |
| Connection<br>Timeout | Specify the amount of time the system will wait for a TELNET connection to be established before timing out.                                                                                                    |
|                       | Type the timeout value in the input field. Time is defined in milliseconds.                                                                                                    |
| Outfile               | Specify the name of the file into which the TELNET output stream should be stored.                                                                                                    |
|                       | Type the Outfile name into the input-text window that appears when you click the small arrow to the right of the Value input area for this field. The file name string must be enclosed within quotation marks.                                                                                    |
| LocalHost             | Specify the name of the local host.                                                                                                    |
|                       | Type the local host name into the input-text window that appears when you click the small arrow to the right of the Value input area for this field. The local host is identified either through a DNS number or a full name string. A host name string must be enclosed within quotation marks.   |

# **TELNET-Receive**

Use the TELNET-Receive Building Block to receive a TELNET communication.

# To enter a value:

1. Drag the **TELNET-Receive** icon from the IPP toolbox into the Agenda Tree at the desired location.

The TELNET-Receive Building Block parameters dialog box opens.

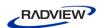

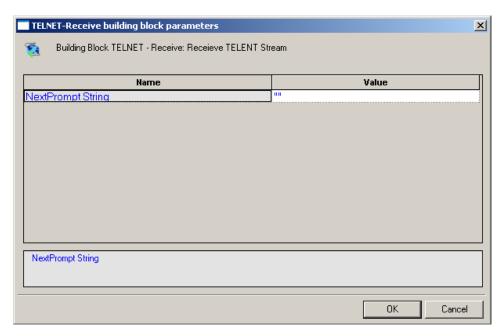

Figure 164: TELNET-Receive Building Block Parameters Dialog Box

- 2. Click the name of an input field in the left-hand column to see an explanation of that field in the comment area at the bottom of the dialog box.
  - For example, in the preceding figure, the comment area explains that the NextPrompt String designates the text string that must be found and identified in the next communication received via TELNET.
- 3. Enter the appropriate field value into the Value column next to the field name, as described Table 63.
- 4. Click OK.

The TELNET-Receive Building Block is added to the Agenda Tree and the JavaScript code is added to the Agenda. To see the new JavaScript code, view the Agenda in JavaScript Editing mode.

The fields in the TELNET-Receive Building Block parameters dialog box are described in the following table:

Table 63: TELNET-Receive Building Block Parameters Dialog Box Fields

| Field Name           | Description                                                                                                    |
|----------------------|----------------------------------------------------------------------------------------------------|
| NextPrompt<br>String | Specify a distinctive text string to be identified in the next string received from the host. If used, this string must appear in all communications received from the TELNET host.  Type the prompt string into the input-text window that appears when you click the small arrow to the right of the Value input area for this field. The string must be enclosed within quotation marks. |

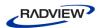

## **TELNET-Send**

Use the TELNET-Send Building Block to send a TELNET communication.

#### To enter a value:

1. Drag the **TELNET-Send** icon from the IPP toolbox into the Agenda Tree at the desired location.

The TELNET-Send Building Block parameters dialog box opens.

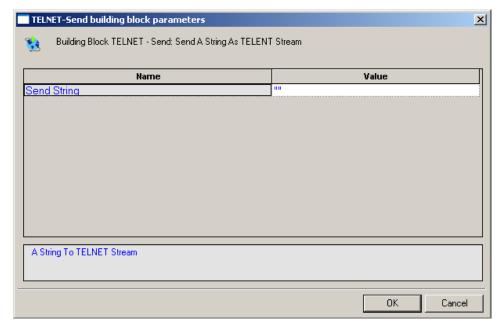

Figure 165: TELNET-Send Building Block Parameters Dialog Box

- 2. Click the name of an input field in the left-hand column to see an explanation of that field in the comment area at the bottom of the dialog box.
  - For example, in the preceding figure, the comment area explains that the Send String designates the text string to be sent.
- 3. Enter the appropriate field value into the Value column next to the field name, as described Table 64.
- 4. Click OK.

The TELNET-Send Building Block is added to the Agenda Tree and the JavaScript code is added to the Agenda. To see the new JavaScript code, view the Agenda in JavaScript Editing mode.

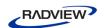

The field in the TELNET-Send Building Block parameters dialog box is described in the following table:

Table 64: TELNET-Send Building Block Parameters Dialog Box Field

| Field Name  | Description                                                                                                    |
|-------------|----------------------------------------------------------------------------------------------------|
| Send String | Enter the text being sent to the TELNET host.                                                                                                    |
|             | Type the string text into the input-text window that appears when you click the small arrow to the right of the Value input area for this field. The message text must be enclosed within quotation marks. |

### **TELNET-Erase**

Use the TELNET-Erase Building Block to clear the contents of the TELNET document object.

## To enter a value:

 Drag the TELNET-Erase icon from the IPP toolbox into the Agenda Tree at the desired location.

The TELNET-Erase Building Block is added to the Agenda Tree and the JavaScript code is added to the Agenda. To see the new JavaScript code, view the Agenda in JavaScript Editing mode.

# **UDP**

Dragging a UDP icon into your Agenda tree opens a UDP Building Block parameters dialog box.

UDP toolbox items include:

- **UDP-Bind**: Create a connection to a UDP port.
- UDP-Broadcast: Broadcast data to the local net.
- UDP-Receive: Return all responses from the host since the last UDP-Send action.
- UDP-Send: Send a UDP communication.
- UDP-Erase: Clear the contents of the UDP document object.

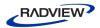

## **UDP-Bind**

Use the UDP-Bind Building Block to create a connection to a UDP port.

#### To enter a value:

1. Drag the **UDP-Bind** icon from the IPP toolbox into the Agenda Tree at the desired location.

The UDP-Bind Building Block parameters dialog box opens.

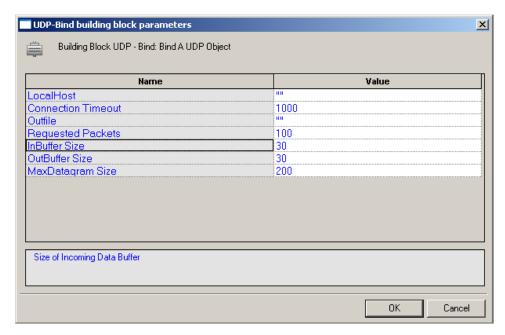

Figure 166: UDP-Bind Building Block Parameters Dialog Box

2. Click the name of an input field in the left-hand column to see an explanation of that field in the comment area at the bottom of the dialog box.

For example, in the preceding figure, the comment area explains that the InBuffer Size field is used to define the amount of space allocated to the incoming data buffer for this UDP session.

- 3. Enter the appropriate field value into the Value column next to the field name, as described Table 65.
- 4. Click OK.

The UDP-Bind Building Block is added to the Agenda Tree. The JavaScript code, including the InitAgenda(), InitClient(), and TerminateClient() functions, is added to the Agenda. To see the new JavaScript code, view the Agenda in JavaScript Editing mode.

In the Agenda, the InitAgenda() function includes commands to include the WebLOAD IDE JIPP and UDP library files. The InitClient() function includes

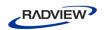

a command to define a separate UDP object for each client. Within the main body of the Agenda, a UDP connection is opened using the connection parameters specified by the user. The TerminateClient() function automatically closes the connection and deletes all objects created for clients during test sessions.

The fields in the UDP-Bind Building Block parameters dialog box are described in the following table:

Table 65: UDP-Bind Building Block Parameters Dialog Box Fields

| Field Name            | Description                                                                                                    |
|-----------------------|----------------------------------------------------------------------------------------------------|
| LocalHost             | Specify the name of the local host.                                                                                                    |
|                       | Type the local host name into the input-text window that appears when you click the small arrow to the right of the Value input area for this field. The local host is identified either through a DNS number or a full name string. A host name string must be enclosed within quotation marks. |
| Connection<br>Timeout | Specify the amount of time the system will wait for a UDP connection to be established before timing out.                                                                                                    |
|                       | Type the timeout value in the input field. Time is defined in milliseconds.                                                                                                    |
| Outfile               | Specify the name of the file into which the UDP output stream should be stored.                                                                                                    |
|                       | Type the Outfile name into the input-text window that appears when you click the small arrow to the right of the Value input area for this field. The file name string must be enclosed within quotation marks.                                                                                  |
| Requested             | Specify the number of requested packets per UDP communication.                                                                                                    |
| Packets               | Type the number of requested packets per communication for this session in the Value input area. The default value is 100.                                                                                                    |
| InBuffer Size         | Specify the amount of space allocated to the incoming data buffer for this UDP session.                                                                                                    |
|                       | Type the input buffer size for this session in the Value input area. The default value is 300.                                                                                                    |
| OutBuffer<br>Size     | Specify the amount of space allocated to the outgoing data buffer for this UDP session.                                                                                                    |
|                       | Type the output buffer size for this session in the Value input area. The default value is 300.                                                                                                    |
| MaxDatagram           | Specify the maximum datagram size, in bytes, for this UDP session.                                                                                                    |
| Size                  | Type the maximum datagram size for this session in the Value input area. The default value is 200.                                                                                                    |

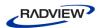

## **UDP-Broadcast**

Use the UDP-Broadcast Building Block to broadcast data to the local net.

#### To enter a value:

1. Drag the **UDP-Broadcast** icon from the IPP toolbox into the Agenda Tree at the desired location.

The UDP-Broadcast Building Block parameters dialog box opens.

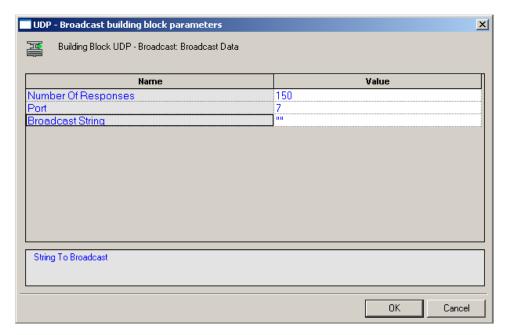

Figure 167: UDP-Broadcast Building Block Parameters Dialog Box

- 2. Click the name of an input field in the left-hand column to see an explanation of that field in the comment area at the bottom of the dialog box.
  - For example, in the preceding figure, the comment area explains that the Broadcast String field is used to define the string to be broadcast.
- 3. Enter the appropriate field value into the Value column next to the field name, as described Table 66.
- 4. Click OK.

The **UDP-Broadcast** Building Block is added to the Agenda Tree and the JavaScript code is added to the Agenda. To see the new JavaScript code, view the Agenda in JavaScript Editing mode.

In the Agenda, the string defined by the user is broadcast via the specified port.

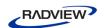

The fields in the UDP-Broadcast Building Block parameters dialog box are described in the following table:

Table 66: UDP-Broadcast Building Block Parameters Dialog Box Fields

| Field Name             | Description                                                                                                    |
|------------------------|----------------------------------------------------------------------------------------------------|
| Number of<br>Responses | Specify the number of responses the testing machine waits for before proceeding. Use this property to make sure that all network hosts have responded. To specify an unlimited number of responses, specify a Number of Responses value of zero. |
|                        | Type the timeout value in the input field.                                                                                                    |
| Port                   | Specify the port to which you are connecting.                                                                                                    |
|                        | Type the port number into the input field. If you do not specify a value, the default TCP port is used.                                                                                                    |
| Broadcast<br>String    | Enter the text to be broadcast on the net.                                                                                                    |
|                        | Type the string text into the input-text window that appears when you click the small arrow to the right of the Value input area for this field. The text must be enclosed within quotation marks.                                               |

## **UDP-Receive**

Use the UDP-Receive Building Block to return all responses from the host since the last UDP-Send action. A UDP-Receive action is completed when either the RequestedPackets or Timeout conditions set when the UDP connection was first established is met. Subsequent uses of UDP-Receive find the next instance of the limiting property, returning additional information from the buffer.

#### To enter a value:

 Drag the UDP-Receive icon from the IPP toolbox into the Agenda Tree at the desired location.

The UDP-Receive Building Block is added to the Agenda Tree and the JavaScript code is added to the Agenda. To see the new JavaScript code, view the Agenda in JavaScript Editing mode.

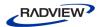

## **UDP-Send**

Use the UDP-Send Building Block to send a UDP communication.

## To enter a value:

1. Drag the **UDP-Send** icon from the IPP toolbox into the Agenda Tree at the desired location.

The UDP-Send Building Block parameters dialog box opens.

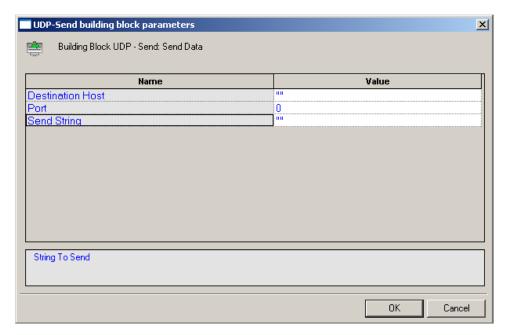

Figure 168: UDP-Send Building Block Parameters Dialog Box

- 2. Click the name of an input field in the left-hand column to see an explanation of that field in the comment area at the bottom of the dialog box.
  - For example, in the preceding figure, the comment area explains that the Send String designates the text string to be sent.
- 3. Enter the appropriate field value into the Value column next to the field name, as described Table 67.
- 4. Click OK.

The UDP-Send Building Block is added to the Agenda Tree and the JavaScript code is added to the Agenda. To see the new JavaScript code, view the Agenda in JavaScript Editing mode.

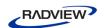

The fields in the UDP-Send Building Block parameters dialog box are described in the following table:

Table 67: UDP-Send Building Block Parameters Dialog Box Fields

| Field Name          | Description                                                                                                    |
|---------------------|----------------------------------------------------------------------------------------------------|
| Destination<br>Host | Specify the name of the destination host.                                                                                                    |
|                     | Type the destination host name into the input-text window that appears when you click the small arrow to the right of the Value input area for this field. The destination host is identified either through a DNS number or a full name string. A host name string must be enclosed within quotation marks. |
| Port                | Specify the port to which you are connecting.                                                                                                    |
|                     | Type the port number into the input field. If you do not specify a value, the default port is used.                                                                                                    |
| Send String         | Enter the text being sent to the specified host.                                                                                                    |
|                     | Type the string text into the input-text window that appears when you click the small arrow to the right of the Value input area for this field. The message text must be enclosed within quotation marks.                                                                                                   |

## **UDP-Erase**

Use the UDP-Erase Building Block to clear the contents of the UDP document object.

## To enter a value:

• Drag the **UDP-Erase** icon from the IPP toolbox into the Agenda Tree at the desired location.

The UDP-Erase Building Block is added to the Agenda Tree and the JavaScript code is added to the Agenda. To see the new JavaScript code, view the Agenda in JavaScript Editing mode.

# The WebLOAD IDE Database Toolbox

The WebLOAD IDE Database Toolbox includes a complete set of database Building Blocks. Use the WebLOAD IDE database Building Blocks to simply and easily add database activities to your test session Agenda.

## To add database Building Blocks to a test Agenda directly through WebLOAD IDE:

 Drag the selected database Building Block from the Database toolbox and drop it into the Agenda Tree at the appropriate point.

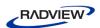

The following are the database Building Blocks available in WebLOAD IDE:

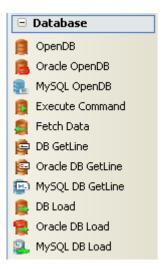

Each database Building Block opens a different dialog box. Enter the required values in the Value field. Explanations are provided at the bottom of the dialog box for each parameter as it is selected in the dialog box.

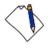

**Note:** The values that appear in the Wizard's Value area are the default values for each field. In most cases, the default value for string variables is an empty string, indicated in the Value area by a set of empty quotation marks. If you are entering your own value for a string field, the new string must also be enclosed within quotation marks. Fields that were not assigned a value in the dialog box are left as empty fields in the Agenda code.

Once you have finished defining the new database Building Block, the new activity is reflected in the Agenda Tree. A database Building Block is added to the Agenda Tree for each database Building Block defined. WebLOAD IDE automatically adds the corresponding JavaScript code to your test session Agenda.

To see the complete sequence of JavaScript code for all the Database Building Blocks that have been added to the Agenda tree, click the Agenda root node in the Agenda tree and select the JavaScript View tab.

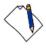

Notes: The JavaScript code for each of the Database Building Blocks can be found in the DBBuildingBlocks.js library file, which is part of the Include directory under the WebLOAD installation directory. The JavaScript code that implements these Database Building Blocks is automatically inserted to the appropriate locations within the Agenda script. Code lines may be added to the initialization phase (within the InitAgenda() function), in the main body of the Agenda, or to the termination phase (within the TerminateAgenda() function).

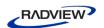

The JavaScript code for that object can be edited, as described in *Using the JavaScript Editor* (on page 73).

The field descriptions in this section assume a basic familiarity with database terminology. To take full advantage of the Database Building Blocks, testers must understand how to work with ADO objects and have a basic knowledge of SQL command syntax. WebLOAD IDE automatically inserts into the test session Agenda the appropriate JavaScript code to implement the database commands that the tester specifies. However, it is the tester's responsibility to specify valid database commands.

## **OpenDB**

Use the OpenDB Building Block to open and close a specified database.

#### To enter a value:

1. Drag the **OpenDB** icon from the Database toolbox into the Agenda Tree at the desired location.

The OpenDB Building Block parameters dialog box opens.

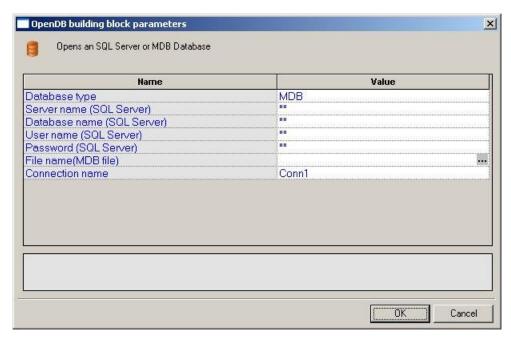

Figure 169: OpenDB Building Block Parameters Dialog Box

2. Click the name of an input field in the left-hand column to see an explanation of that field in the comment area at the bottom of the dialog box.

For example, in the preceding figure, the comment area explains that the Database Type field is used to specify the type of database to be opened.

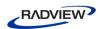

3. Enter the appropriate field value into the Value column next to the field name, as described Table 68.

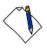

**Note:** The Database toolbox is currently available only for database activities through ADO under a Windows operating system.

## 4. Click OK.

The OpenDB Building Block is added to the Agenda Tree. The JavaScript code, including the InitAgenda(), InitClient(), and TerminateClient() functions, is added to the Agenda. To see the new JavaScript code, view the Agenda in JavaScript Editing mode.

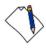

**Note:** The OpenDB Building Block automatically adds the JavaScript code required to both *open* and *close* the specified database. No "CloseDB" Building Block is necessary.

The fields in the OpenDB Building Block parameters dialog box are described in the following table:

Table 68: OpenDB Building Block Parameters Dialog Box Fields

| Field Name                | Description                                                                                                    |
|---------------------------|----------------------------------------------------------------------------------------------------|
| Database type             | Specify the type of database to be opened.                                                                                                    |
|                           | Select the appropriate value from the drop-down list that appears when you click the Value input area for this field.                                          |
|                           | The options include MS-Access and SQL Server databases.                                                                                                    |
| Server name (SQL          | Specify the name of the machine where the database is running.                                                                                                 |
| Server)                   | Type the appropriate server name into the input-text window that appears when you click the small arrow to the right of the Value input area for this field.   |
|                           | Relevant for SQL Server databases only.                                                                                                    |
| Database name             | Specify the name of the database on the SQL server.                                                                                                    |
| (SQL Server)              | Type the appropriate database name into the input-text window that appears when you click the small arrow to the right of the Value input area for this field. |
|                           | Relevant for SQL Server databases only.                                                                                                    |
| User name (SQL<br>Server) | Specify a user ID for authentication against the database.                                                                                                    |
|                           | Type the user ID into the input-text window that appears when you click the small arrow to the right of the Value input area for this field.                   |
|                           | Relevant for SQL Server databases only.                                                                                                    |

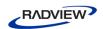

| Field Name               | Description                                                                                                    |
|--------------------------|----------------------------------------------------------------------------------------------------|
| Password (SQL<br>Server) | Specify a password for authentication against the database.                                                                                                    |
|                          | Type the password into the input-text window that appears when you click the small arrow to the right of the Value input area for this field.                                                                                                    |
|                          | Relevant for SQL Server databases only.                                                                                                    |
| File name (MDB           | Specify the full path for an MDB file.                                                                                                    |
| File)                    | Select the appropriate file from the Browser window that appears when you click ••• to the right of the Value input area for this field.                                                                                                    |
|                          | Relevant for MDB databases only.                                                                                                    |
| Connection name          | Specify the name of the connection variable.                                                                                                    |
|                          | Type the connection name into the input-text window that appears when you click the small arrow to the right of the Value input area for this field. This connection name variable is used throughout the Agenda file to access and work with this database. |

# **Oracle OpenDB**

Use the Oracle OpenDB Building Block to open and close an Oracle database.

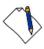

**Note:** For specific pre-requisites regarding the Oracle Open DB Building Blocks, refer to the *WebLOAD Installation Guide*.

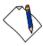

**Note:** To use the Oracle OpenDB Building Block you must first install the Oracle Client. The Oracle Client must be installed on the same machine as the IDE.

## To enter a value:

1. Drag the **Oracle OpenDB** icon from the Database toolbox into the Agenda Tree at the desired location.

The OpenDB Building Block parameters dialog box opens.

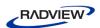

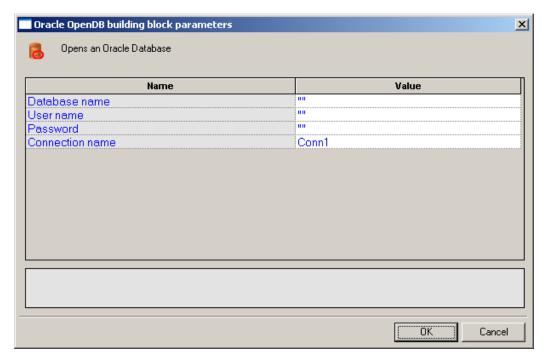

Figure 170: Oracle OpenDB Building Block Parameters Dialog Box

- 2. Click the name of an input field in the left-hand column to see an explanation of that field in the comment area at the bottom of the dialog box.
  - For example, in the preceding figure, the comment area explains that the Database Type field is used to specify the type of database to be opened.
- 3. Enter the appropriate field value into the Value column next to the field name, as described Table 69.

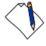

**Note:** The Database toolbox is currently available only for database activities through ADO under a Windows operating system.

#### 4. Click OK.

The Oracle OpenDB Building Block is added to the Agenda Tree. The JavaScript code, including the InitAgenda(), InitClient(), and TerminateClient() functions, is added to the Agenda. To see the new JavaScript code, view the Agenda in JavaScript Editing mode.

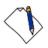

**Note:** The Oracle OpenDB Building Block automatically adds the JavaScript code required to both *open* and *close* the specified database. No "CloseDB" Building Block is necessary.

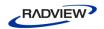

The fields in the Oracle OpenDB Building Block parameters dialog box are described in the following table:

Table 69: Oracle OpenDB Building Block Parameters Dialog Box Fields

| Field Name      | Description                                                                                                    |
|-----------------|----------------------------------------------------------------------------------------------------|
| Database name   | Specify the name of the database on the Oracle server.                                                                                                    |
|                 | Type the appropriate database name into the input-text window that appears when you click the small arrow to the right of the Value input area for this field.                                                                                               |
|                 | Relevant for Oracle Server databases only.                                                                                                    |
| User name       | Specify a user ID for authentication against the database.                                                                                                    |
|                 | Type the user ID into the input-text window that appears when you click the small arrow to the right of the Value input area for this field.                                                                                                    |
|                 | Relevant for Oracle Server databases only.                                                                                                    |
| Password        | Specify a password for authentication against the database.                                                                                                    |
|                 | Type the password into the input-text window that appears when you click the small arrow to the right of the Value input area for this field.                                                                                                    |
|                 | Relevant for Oracle Server databases only.                                                                                                    |
| Connection name | Specify the name of the connection variable.                                                                                                    |
|                 | Type the connection name into the input-text window that appears when you click the small arrow to the right of the Value input area for this field. This connection name variable is used throughout the Agenda file to access and work with this database. |

# MySQL OpenDB

Use the MySQL OpenDB Building Block to open and close a MySQL database.

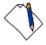

**Note:** Before connecting to the MySQL database, verify that the MySQL connector/ODBC 3.5.1 Driver is installed on your computer. In addition, verify that the MySQL port (3306) is open on the local/remote firewall and that the MySQL database has the right grant permission for the user and IP address from which you are connecting.

## To enter a value:

1. Drag the **MySQL OpenDB** icon from the Database toolbox into the Agenda Tree at the desired location.

The MySQLOpenDB Building Block parameters dialog box opens.

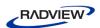

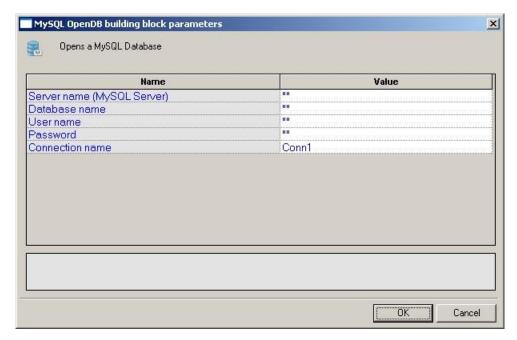

Figure 171: MySQL OpenDB Building Block Parameters Dialog Box

- 2. Click the name of an input field in the left-hand column to see an explanation of that field in the comment area at the bottom of the dialog box.
- 3. Enter the appropriate field value into the Value column next to the field name, as described Table 70.
- 4. Click **OK**.

The MySQL Open DB Building Block is added to the Agenda Tree. The JavaScript code, including the InitAgenda(), InitClient(), and TerminateClient() functions, is added to the Agenda. To see the new JavaScript code, view the Agenda in JavaScript Editing mode.

The fields in the MySQL OpenDB Building Block parameters dialog box are described in the following table:

Table 70: MySQL OpenDB Building Block Parameters Dialog Box Fields

| Field Name                    | Description                                                                                                    |
|-------------------------------|----------------------------------------------------------------------------------------------------|
| Server name (MySQL<br>Server) | Specify the name of the MySQL Database server.                                                                                                    |
| Database name                 | Specify the name of the database on the MySQL Database server.  Type the appropriate database name into the input-text window that appears when you click the small arrow to the right of the Value input area for this field. |

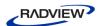

| Field Name      | Description                                                                                                    |
|-----------------|----------------------------------------------------------------------------------------------------|
| User name       | Specify a user ID for authentication against the database.                                                                                    |
|                 | Type the user ID into the input-text window that appears when you click the small arrow to the right of the Value input area for this field.  |
| Password        | Specify a password for authentication against the database.                                                                                   |
|                 | Type the password into the input-text window that appears when you click the small arrow to the right of the Value input area for this field. |
| Connection name | The connection to use to open the database.                                                                                                   |

## **Execute Command**

Use the Execute Command Building Block to add simple database commands to your test session Agenda. The database is identified using the Connection Name variable defined through the Oracle OpenDB and OpenDB Building Blocks. The Execute Command Building Block is used for database commands that do not involve getting a return value, such as Insert, Update, and Delete.

#### To enter a value:

1. Drag the **Execute Command** icon from the Database toolbox into the Agenda Tree at the desired location.

The Execute Command Building Block parameters dialog box opens.

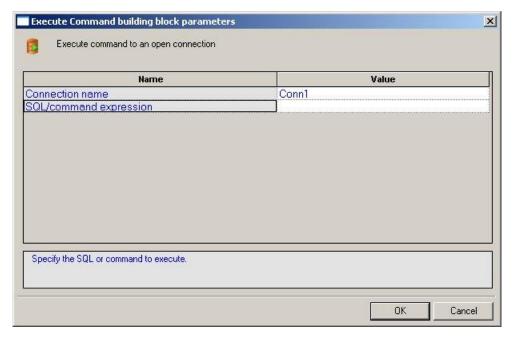

Figure 172: Execute Command Building Block Parameters Dialog Box

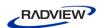

2. Click the name of an input field in the left-hand column to see an explanation of that field in the comment area at the bottom of the dialog box.

For example, the comment area in the preceding figure explains that the SQL/Command Expression field is used to enter the command to be executed.

3. Enter the appropriate field value into the Value column next to the field name, as described Table 71.

For example, to enter a text string, type the complete text into the input-text window that appears when you click the small arrow to the right of the Value input area for the field, as illustrated in the preceding figure.

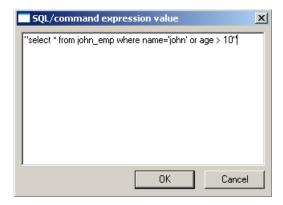

Figure 173: Input Text Window

### 4. Click **OK**.

The Execute Command Building Block is added to the Agenda Tree and the JavaScript code is added to the Agenda. To see the new JavaScript code, view the Agenda in JavaScript Editing mode.

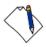

**Note:** The database connection is identified with the variable defined in the OpenDB and Oracle OpenDB Building Block parameters dialog boxes.

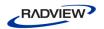

The fields in the Execute Command Building Block parameters dialog box are described in the following table:

Table 71: Execute Command Building Block Parameters Dialog Box Fields

| Field Name             | Description                                                                                                    |
|------------------------|----------------------------------------------------------------------------------------------------|
| Connection name        | Specify the name of the connection variable.                                                                                                    |
|                        | Type the connection name into the input-text window that appears when you click the small arrow to the right of the Value input area for this field.                                                                                    |
|                        | The connection name variable must match the name of a database connection that was previously opened with the OpenDB Building Block. The same connection name is used throughout the Agenda file to access and work with this database. |
| SQL/command expression | Specify the SQL command to be executed.  Type the complete command into the input-text window that appears when you click the small errors to the right of the Velve input error for                                                    |
|                        | when you click the small arrow to the right of the Value input area for this field.                                                                                                    |

## **Fetch Data**

Use the Fetch Data Building Block to add database commands that return data values to the Agenda. The database is identified using the Connection Name variable defined through the OpenDB and Oracle OpenDB Building Blocks.

## To enter a value:

1. Drag the **Fetch Data** icon from the Database toolbox into the Agenda Tree at the desired location.

The Fetch Data Building Block parameters dialog box opens.

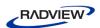

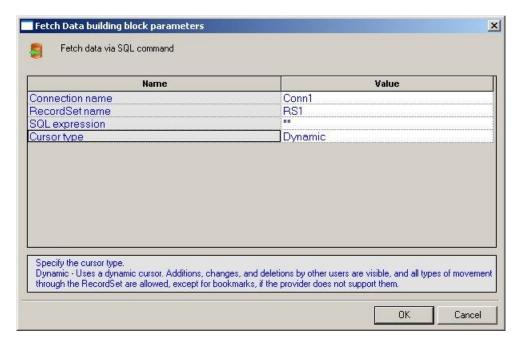

Figure 174: Fetch Data Building Block Parameters Dialog Box

- 2. Click the name of an input field in the left-hand column to see an explanation of that field in the comment area at the bottom of the dialog box.
  - For example, in the preceding figure, the comment area explains that the Cursor Type field is used to define the level of access and visibility requested for this database Building Block.
- 3. Enter the appropriate field value into the Value column next to the field name, as described Table 72.
  - For example, to select a value from a pre-defined list, select the Cursor Type choice from the list of options displayed in the drop-down list box that appears when you click the small arrow to the right of the Value input area for this field.
- 4. Click OK.

The Fetch Data Building Block is added to the Agenda Tree. The JavaScript code, including the TerminateClient() function, is added to the Agenda. To see the new JavaScript code, view the Agenda in JavaScript Editing mode.

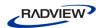

The fields in the Fetch Data Building Block parameters dialog box are described in the following table:

Table 72: Fetch Data Building Block Parameters Dialog Box Fields

| Field Name      | Description                                                                                                    |
|-----------------|----------------------------------------------------------------------------------------------------|
| Connection name | Specify the name of the connection variable.                                                                                                    |
|                 | Type the connection name into the input-text window that appears when you click the small arrow to the right of the Value input area for this field.                                                                                                    |
|                 | The connection name variable must match the name of a database connection that was previously opened with the OpenDB Building Block. The same connection name is used throughout the Agenda file to access and work with this database. By default, the connection name defined in the most recent OpenDB Building Block appears in this field. |
| RecordSet name  | Specify the name of the database RecordSet variable.                                                                                                    |
|                 | Type the RecordSet name into the input-text window that appears when you click the small arrow to the right of the Value input area for this field.                                                                                                    |
|                 | The same RecordSet name is used throughout the Agenda file to access and work with records from this database.                                                                                                    |
| SQL expression  | Specify the SQL command to be executed.                                                                                                    |
|                 | Type the complete command into the input-text window that appears when you click the small arrow to the right of the Value input area for this field.                                                                                                    |
| Cursor type     | Specify the level of access and visibility requested for this database Building Block.                                                                                                    |
|                 | Select the Cursor Type choice from the list of options displayed in the drop-down list box that appears when you click the small arrow to the right of the Value input area for this field.                                                                                                    |

## **DB GetLine**

When running large load tests, the user input is usually read automatically from an input file. To read many rows of input data from a simple text file, WebLOAD uses the GetLine () I/O command. To read large amounts of input data from an MS-Access or SQL Server database, WebLOAD uses the equivalent DB GetLine database Building Block.

The DB GetLine Building Block reads complete records, one by one, from a specified database table. The database table is exported into a temporary file, from which the records are read, one record per line.

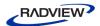

#### To enter a value:

1. Drag the **DB GetLine** icon from the Database toolbox into the Agenda Tree at the desired location.

The DB GetLine Building Block parameters dialog box opens.

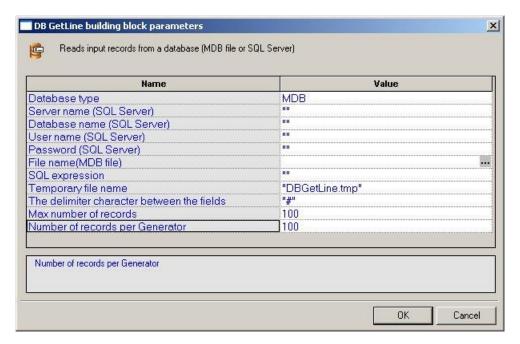

Figure 175: DB GetLine Building Block Parameters Dialog Box

- 2. Click the name of an input field in the left-hand column to see an explanation of that field in the comment area at the bottom of the dialog box.
- 3. Enter the appropriate field value into the Value column next to the field name, as described Table 73.
- 4. Click **OK**.

The DB GetLine Building Block is added to the Agenda Tree. The JavaScript code, including the InitAgenda() and TerminateClient() functions, is added to the Agenda. To see the new JavaScript code, view the Agenda in JavaScript Editing mode.

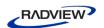

The fields in the DB GetLine Building Block parameters dialog box are described in the following table:

Table 73: DB GetLine Building Block Parameters Dialog Box Fields

| Field Name              | Description                                                                                                    |
|-------------------------|----------------------------------------------------------------------------------------------------|
| Database type           | Specify the type of database to be opened.                                                                                                    |
|                         | Select the appropriate value from the drop-down list that appears when you click the Value input area for this field.                                          |
|                         | The options include MS-Access and SQL Server databases.                                                                                                    |
| Server name             | Specify the name of the machine where the database is running.                                                                                                 |
| (SQL Server)            | Type the appropriate server name into the input-text window that appears when you click the small arrow to the right of the Value input area for this field.   |
|                         | Relevant for SQL Server databases only.                                                                                                    |
| Database name           | Specify the name of the database on the SQL server.                                                                                                    |
| (SQL Server)            | Type the appropriate database name into the input-text window that appears when you click the small arrow to the right of the Value input area for this field. |
|                         | Relevant for SQL Server databases only.                                                                                                    |
| User name (SQL          | Specify a user ID for authentication against the database.                                                                                                    |
| Server)                 | Type the user ID into the input-text window that appears when you click the small arrow to the right of the Value input area for this field.                   |
|                         | Relevant for SQL Server databases only.                                                                                                    |
| Password (SQL           | Specify a password for authentication against the database.                                                                                                    |
| Server)                 | Type the password into the input-text window that appears when you click the small arrow to the right of the Value input area for this field.                  |
|                         | Relevant for SQL Server databases only.                                                                                                    |
| File name (MDB<br>File) | Specify the full path for an MDB file.                                                                                                    |
|                         | Select the appropriate file from the Browser window that appears when you click the ••• button to the right of the Value input area for this field.            |
|                         | Relevant for MDB databases only.                                                                                                    |

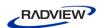

| Field Name                            | Description                                                                                                    |
|---------------------------------------|----------------------------------------------------------------------------------------------------|
| SQL expression                        | Specify the SQL command to be executed.                                                                                                    |
|                                       | Type the complete command into the input-text window that appears when you click the small arrow to the right of the Value input area for this field.                                                                                                    |
|                                       | Note: To take full advantage of the Database Building Blocks, testers must understand how to work with ADO objects and have a basic knowledge of SQL command syntax. WebLOAD IDE automatically inserts into the test session Agenda the appropriate JavaScript code to implement specified database commands. However, it is the tester who must specify the database commands to be inserted. WebLOAD IDE cannot correct a tester's SQL syntax errors. |
| Temporary file name                   | Name to use for the temporary file that will contain the output data from the SQL statement.                                                                                                    |
|                                       | This temporary file will serve as an input file to the test session Agenda. Data from this file is read line by line, where each data record is a separate line.                                                                                                    |
| The delimiter                         | Delimiter character that separates between the fields in each record.                                                                                                    |
| character<br>between the<br>fields    | This delimiter character must not appear as valid character within any of the data fields. The default delimiter character is a pound sign (#).                                                                                                    |
|                                       | Type in a different character as needed.                                                                                                    |
| Max number of records                 | Specifies the maximum number of records to read from the database.                                                                                                    |
| Number of<br>records per<br>Generator | Specifies the maximum number of records to be read from the database by each generator.                                                                                                    |
|                                       | This field is intended for instances of testing by a network of generators. Multiple generators do not merge or share data. Database access is synchronized between generators, similar to WebLOAD IDE's synchronization of Global Parameters.                                                                                                    |
|                                       | Each generator is allowed access to a specific number of records, enabling all the generators to work with the database in parallel. Record access is divided evenly between generators. The total number of records allocated to all generators must be equal to the Maximum Number of Records field value. For example, 1000 records may be divided between 10 Load Generators, with 100 records allocated per generator.                             |

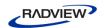

## **Oracle DB GetLine**

When running large load tests, the user input is usually read automatically from an input file. To read many rows of input data from a simple text file, WebLOAD uses the Oracle GetLine() I/O command. To read large amounts of input data from an Oracle database, WebLOAD uses the equivalent Oracle DBGetLine database Building Block.

The Oracle DB GetLine Building Block reads complete records, one by one, from a specified database table. The database table is exported into a temporary file, from which the records are read, one record per line.

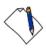

**Note:** To use the Oracle DB GetLine Building Block you must first install the Oracle Client. The Oracle Client must be installed on the same machine as the IDE.

#### To enter a value:

1. Drag the **Oracle DB GetLine** icon from the Database toolbox into the Agenda Tree at the desired location.

The Oracle DB GetLine Building Block parameters dialog box opens.

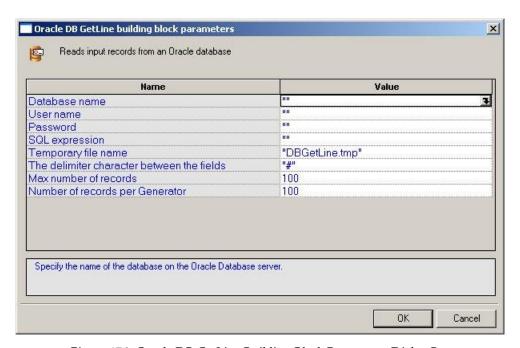

Figure 176: Oracle DB GetLine Building Block Parameters Dialog Box

- 2. Click the name of an input field in the left-hand column to see an explanation of that field in the comment area at the bottom of the dialog box.
- 3. Enter the appropriate field value into the Value column next to the field name, as described Table 74.

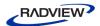

## 4. Click **OK**.

The Oracle DB GetLine Building Block is added to the Agenda Tree. The JavaScript code, including the InitAgenda() and TerminateClient() functions, is added to the Agenda. To see the new JavaScript code, view the Agenda in JavaScript Editing mode.

The fields in the **Oracle DB GetLine** Building Block parameters dialog box are described in the following table:

Table 74: Oracle DB GetLine Building Block Parameters Dialog Box Fields

| Field Name                                 | Description                                                                                                    |
|--------------------------------------------|----------------------------------------------------------------------------------------------------|
| Database name                              | Specify the name of the database on the Oracle Database server.                                                                                                    |
|                                            | Type the appropriate database name into the input-text window that appears when you click the small arrow to the right of the Value input area for this field.                                                                                                    |
| User name                                  | Specify a user ID for authentication against the database.                                                                                                    |
|                                            | Type the user ID into the input-text window that appears when you click the small arrow to the right of the Value input area for this field.                                                                                                    |
| Password                                   | Specify a password for authentication against the database.                                                                                                    |
|                                            | Type the password into the input-text window that appears when you click the small arrow to the right of the Value input area for this field.                                                                                                    |
| SQL expression                             | Specify the SQL command to be executed. Type the complete command into the input-text window that appears when you click the small arrow to the right of the Value input area for this field.                                                                                                    |
|                                            | Note: To take full advantage of the Database Building Blocks, testers must understand how to work with ADO objects and have a basic knowledge of SQL command syntax. WebLOAD IDE automatically inserts into the test session Agenda the appropriate JavaScript code to implement specified database commands. However, it is the tester who must specify the database commands to be inserted. WebLOAD IDE cannot correct a tester's SQL syntax errors. |
| Temporary file name                        | Name to use for the temporary file that will contain the output data from the SQL statement.                                                                                                    |
|                                            | This temporary file will serve as an input file to the test session Agenda. Data from this file is read line by line, where each data record is a separate line.                                                                                                    |
| The delimiter character between the fields | Delimiter character that separates between the fields in each record.                                                                                                    |
|                                            | This delimiter character must not appear as valid character within any of the data fields. The default delimiter character is a pound sign (#).                                                                                                    |
|                                            | Type in a different character as needed.                                                                                                    |

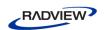

| Field Name                            | Description                                                                                                    |
|---------------------------------------|----------------------------------------------------------------------------------------------------|
| Max number of records                 | Specifies the maximum number of records to read from the database.                                                                                                    |
| Number of<br>records per<br>Generator | Specifies the maximum number of records to be read from the database by each generator.  This field is intended for instances of testing by a network of generators.  Multiple generators do not merge or share data. Database access is synchronized between generators, similar to WebLOAD IDE's synchronization of Global Parameters.                                                                                    |
|                                       | Each generator is allowed access to a specific number of records, allowing all the generators to work with the database in parallel. Record access is divided evenly between generators. The total number of records allocated to all generators must be equal to the Maximum Number of Records field value. For example, 1000 records may be divided between 10 Load Generators, with 100 records allocated per generator. |

## MySQL DB GetLine

When running large load tests, the user input is usually read automatically from an input file. To read many rows of input data from a simple text file, WebLOAD uses the MySQL GetLine () I/O command. To read large amounts of input data from a MySQL database, WebLOAD uses the equivalent MySQL DBGetLine database Building Block.

The MySQL DB GetLine Building Block reads complete records, one by one, from a specified database table. The database table is exported into a temporary file, from which the records are read, one record per line.

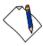

**Note:** Before connecting to the MySQL database, verify that the MySQL connector/ODBC 3.5.1 Driver is installed on your computer. In addition, verify that the MySQL port (3306) is open on the local/remote firewall and that the MySQL database has the right grant permission for the user and IP address from which you are connecting.

## To enter a value:

1. Drag the **MySQL DB GetLine** icon from the Database toolbox into the Agenda Tree at the desired location.

The MySQL DB GetLine Building Block parameters dialog box opens.

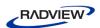

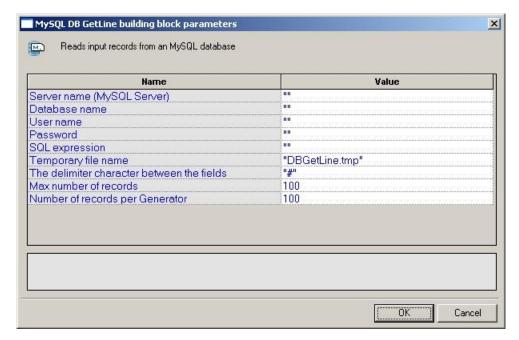

Figure 177: MySQL DB GetLine Building Block Parameters Dialog Box

- 2. Click the name of an input field in the left-hand column to see an explanation of that field in the comment area at the bottom of the dialog box.
- 3. Enter the appropriate field value into the Value column next to the field name, as described Table 75.
- 4. Click **OK**.

The MySQL DB GetLine Building Block is added to the Agenda Tree. The JavaScript code, including the InitAgenda(), InitClient(), and TerminateClient() functions, is added to the Agenda. To see the new JavaScript code, view the Agenda in JavaScript Editing mode.

The fields in the MySQL DB GetLine Building Block parameters dialog box are described in the following table:

Table 75: MySQL DB GetLine Building Block Parameters Dialog Box Fields

| Field Name                    | Description                                                                                                    |
|-------------------------------|----------------------------------------------------------------------------------------------------|
| Server name<br>(MySQL Server) | Specify the name of the MySQL Database server.                                                                                                    |
| Database name                 | Specify the name of the database on the MySQL Database server.                                                                                                 |
|                               | Type the appropriate database name into the input-text window that appears when you click the small arrow to the right of the Value input area for this field. |

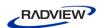

| Field Name                            | Description                                                                                                    |
|---------------------------------------|----------------------------------------------------------------------------------------------------|
| User name                             | Specify a user ID for authentication against the database.                                                                                                    |
|                                       | Type the user ID into the input-text window that appears when you click the small arrow to the right of the Value input area for this field.                                                                                                    |
| Password                              | Specify a password for authentication against the database.                                                                                                    |
|                                       | Type the password into the input-text window that appears when you click the small arrow to the right of the Value input area for this field.                                                                                                    |
| SQL expression                        | Specify the SQL command to be executed. Type the complete command into the input-text window that appears when you click the small arrow to the right of the Value input area for this field.                                                                                                    |
|                                       | Note: To take full advantage of the Database Building Blocks, testers must understand how to work with ADO objects and have a basic knowledge of SQL command syntax. WebLOAD IDE automatically inserts into the test session Agenda the appropriate JavaScript code to implement specified database commands. However, it is the tester who must specify the database commands to be inserted. WebLOAD IDE cannot correct a tester's SQL syntax errors. |
| Temporary file name                   | Name to use for the temporary file that will contain the output data from the SQL statement.                                                                                                    |
|                                       | This temporary file will serve as an input file to the test session Agenda.  Data from this file is read line by line, where each data record is a separate line.                                                                                                    |
| The delimiter                         | Delimiter character that separates between the fields in each record.                                                                                                    |
| character<br>between the<br>fields    | This delimiter character must not appear as valid character within any of the data fields. The default delimiter character is a pound sign (#).                                                                                                    |
|                                       | Type in a different character as needed.                                                                                                    |
| Max number of records                 | Specifies the maximum number of records to read from the database.                                                                                                    |
| Number of<br>records per<br>Generator | Specifies the maximum number of records to be read from the database by each generator.                                                                                                    |
|                                       | This field is intended for instances of testing by a network of generators. Multiple generators do not merge or share data. Database access is synchronized between generators, similar to WebLOAD IDE's synchronization of Global Parameters.                                                                                                    |
|                                       | Each generator is allowed access to a specific number of records, allowing all the generators to work with the database in parallel. Record access is divided evenly between generators. The total number of records allocated to all generators must be equal to the Maximum Number of Records field value. For example, 1000 records may be divided between 10 Load Generators, with 100 records allocated per generator.                             |

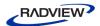

## **DB Load**

Use the DB Load Building Block to generate a load test for the specified database. The load is generated by executing multiple iterations of database commands read from an input file. Load testing though the WebLOAD testing suite is usually scheduled only after functional testing is completed with WebLOAD IDE.

## To enter a value:

1. Drag the **DB Load** icon from the Database toolbox into the Agenda Tree at the desired location.

The DB Load Building Block parameters dialog box opens.

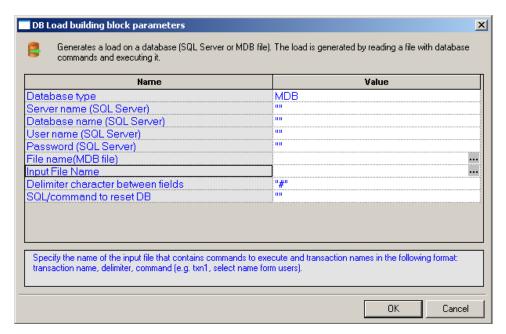

Figure 178: DB Load Building Block Parameters Dialog Box

- 2. Click the name of an input field in the left-hand column to see an explanation of that field in the comment area at the bottom of the dialog box.
- 3. Enter the appropriate field value into the Value column next to the field name, as described Table 76.
- 4. Click OK.

The DB Load Building Block is added to the Agenda Tree. The JavaScript code, including the InitAgenda(), InitClient(), and TerminateClient() functions, is added to the Agenda. To see the new JavaScript code, view the Agenda in JavaScript Editing mode.

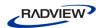

The fields in the DB Load Building Block parameters dialog box are described in the following table:

Table 76: DB Load Building Block Parameters Dialog Box Fields

| Field Name           | Description                                                                                                    |
|----------------------|----------------------------------------------------------------------------------------------------|
| Database type        | Specify the type of database to be opened.                                                                                                    |
|                      | Select the appropriate value from the drop-down list that appears when you click the Value input area for this field.                                          |
|                      | The options include MS-Access and SQL Server databases.                                                                                                    |
| Server name (SQL     | Specify the name of the machine where the database is running.                                                                                                 |
| Server)              | Type the appropriate server name into the input-text window that appears when you click the small arrow to the right of the Value input area for this field.   |
|                      | Relevant for SQL Server databases only.                                                                                                    |
| Database name        | Specify the name of the database on the SQL server.                                                                                                    |
| (SQL Server)         | Type the appropriate database name into the input-text window that appears when you click the small arrow to the right of the Value input area for this field. |
|                      | Relevant for SQL Server databases only.                                                                                                    |
| User name (SQL       | Specify a user ID for authentication against the database.                                                                                                    |
| Server)              | Type the user ID into the input-text window that appears when you click the small arrow to the right of the Value input area for this field.                   |
|                      | Relevant for SQL Server databases only.                                                                                                    |
| Password (SQL        | Specify a password for authentication against the database.                                                                                                    |
| Server)              | Type the password into the input-text window that appears when you click the small arrow to the right of the Value input area for this field.                  |
|                      | Relevant for SQL Server databases only.                                                                                                    |
| File name (MDB file) | Specify the full path for an MDB file.                                                                                                    |
|                      | Select the appropriate file from the Browser window that appears when you click to the right of the Value input area for this field.                           |
|                      | Relevant for MDB databases only.                                                                                                    |

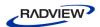

| Field Name              | Description                                                                                                    |
|-------------------------|----------------------------------------------------------------------------------------------------|
| Input File Name         | Name of the input file that contains a set of SQL commands and transactions to be completed during this load test. Select the appropriate file from the Browser window that appears when you click to the right of the Value input area for this field. Relevant for MDB databases only.                                                                                                    |
|                         | A typical SQL command input file may look like the following:                                                                                                    |
|                         | Select1#select * from john_emp                                                                                                    |
|                         | Select2#select * from john_emp where name='john'                                                                                                    |
|                         | Select3#select * from john_emp where name='john' or age > 10                                                                                                    |
|                         | <pre>Update#update john_emp set age = 20 where name='john'</pre>                                                                                                    |
|                         | <pre>Insert#insert into john_emp values (99, 'zzz', 2)</pre>                                                                                                    |
|                         | Delete#delete from john_emp where id=99                                                                                                    |
|                         | The input file consists of rows of SQL commands. As with all load testing, the commands in the input file are executed in sequence, with WebLOAD looping through the file repeatedly until the test is completed. Each SQL command line in the input file is preceded by a name identifying the transaction in which the command will be located. A pound sign (#) separates the transaction name field from the SQL command field in each row.    |
|                         | Each SQL command is defined as a distinct HTTP transaction, enclosed in the Agenda body within a BeginTransaction()/EndTransaction() set and identified by the transaction name. These transactions, like all transactions, are tracked automatically by the built-in WebLOAD timers and counters. Statistics on the performance of each transaction appear in the WebLOAD output reports, with each transaction identified in the report by name. |
| Delimiter character     | Delimiter character that separates between the fields in each record.                                                                                                    |
| between fields          | This delimiter character must not appear as valid character within any of the data fields. The default delimiter character is a pound sign (#).                                                                                                    |
|                         | Type in a different character as needed.                                                                                                    |
| SQL/command to reset DB | Specify an SQL command to be executed at the end of a testing round to reset the database.                                                                                                    |
|                         | This field is reserved for any "cleanup" commands that may be required in order to continue using the database for multiple iterations.                                                                                                    |
|                         | Type the complete command into the input-text window that appears when you click the small arrow to the right of the Value input area for this field.                                                                                                    |

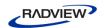

## **Oracle DB Load**

Use the Oracle DB Load Building Block to generate a load test for the specified Oracle database. The load is generated by executing multiple iterations of database commands read from an input file. Load testing though the WebLOAD testing suite is usually scheduled only after functional testing is completed with WebLOAD IDE.

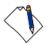

**Note:** To use the Oracle DB Load Building Block you must first install the Oracle Client. The Oracle Client must be installed on the same machine as the IDE.

#### To enter a value:

1. Drag the **Oracle DB Load** icon from the Database toolbox into the Agenda Tree at the desired location.

The Oracle DB Load Building Block parameters dialog box opens.

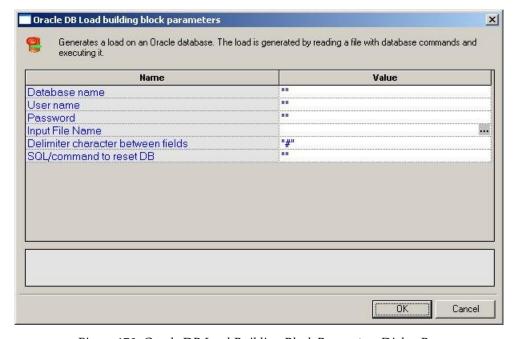

Figure 179: Oracle DB Load Building Block Parameters Dialog Box

- 2. Click the name of an input field in the left-hand column to see an explanation of that field in the comment area at the bottom of the dialog box.
- 3. Enter the appropriate field value into the Value column next to the field name, as described in Table 77.
- 4. Click OK.

The Oracle DB Load Building Block is added to the Agenda Tree. The JavaScript code, including the InitAgenda(), InitClient(), and TerminateClient() functions, is added to the Agenda. To see the new JavaScript code, view the Agenda in JavaScript Editing mode.

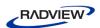

The fields in the Oracle DB Load Building Block parameters dialog box are described in the following table:

Table 77: Oracle DB Load Building Block Parameters Dialog Box Fields

| Field Name      | Description                                                                                                    |
|-----------------|----------------------------------------------------------------------------------------------------|
| Database name   | Specify the name of the database on the Oracle Database server.                                                                                                    |
|                 | Type the appropriate database name into the input-text window that appears when you click the small arrow to the right of the Value input area for this field.                                                                                                    |
| User name       | Specify a user ID for authentication against the database.                                                                                                    |
|                 | Type the user ID into the input-text window that appears when you click the small arrow to the right of the Value input area for this field.                                                                                                    |
| Password        | Specify a password for authentication against the database.                                                                                                    |
|                 | Type the password into the input-text window that appears when you click the small arrow to the right of the Value input area for this field.                                                                                                    |
| Input File Name | Name of the input file that contains a set of SQL commands and transactions to be completed during this load test. Select the appropriate file from the Browser window that appears when you click the button to the right of the Value input area for this field. Relevant for MDB databases only.                                                                                                    |
|                 | A typical SQL command input file may look like the following:                                                                                                    |
|                 | Select1#select * from john_emp                                                                                                    |
|                 | Select2#select * from john_emp where name='john'                                                                                                    |
|                 | Select3#select * from john_emp where name='john' or age > 10                                                                                                    |
|                 | <pre>Update#update john_emp set age = 20 where name='john'</pre>                                                                                                    |
|                 | <pre>Insert#insert into john_emp values (99, 'zzz', 2)</pre>                                                                                                    |
|                 | Delete#delete from john_emp where id=99                                                                                                    |
|                 | The input file consists of rows of SQL commands. As with all load testing, the commands in the input file are executed in sequence, with WebLOAD looping through the file repeatedly until the test is completed. Each SQL command line in the input file is preceded by a name identifying the transaction in which the command will be located. A pound sign (#) separates the transaction name field from the SQL command field in each row. |

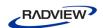

| Field Name                            | Description                                                                                                    |
|---------------------------------------|----------------------------------------------------------------------------------------------------|
| Input File Name<br>(continued)        | Each SQL command is defined as a distinct HTTP transaction, enclosed in the Agenda body within a BeginTransaction()/EndTransaction() set and identified by the transaction name. These transactions, like all transactions, are tracked automatically by the built-in WebLOAD timers and counters. Statistics on the performance of each transaction appear in the WebLOAD output reports, with each transaction identified in the report by name. |
| Delimiter character<br>between fields | Delimiter character that separates between the fields in each record.  This delimiter character must not appear as valid character within any of the data fields. The default delimiter character is a pound sign (#).  Type in a different character as needed.                                                                                                    |
| SQL/command to reset DB               | Specify an SQL command to be executed at the end of a testing round to reset the database.  This field is reserved for any "cleanup" commands that may be required in order to continue using the database for multiple iterations.  Type the complete command into the input-text window that appears when you click the small arrow to the right of the Value input area for this field.                                                         |

# **MySQL DB Load**

Use the MySQL DB Load Building Block to generate a load test for the specified MySQL database. The load is generated by executing multiple iterations of database commands read from an input file. Load testing though the WebLOAD testing suite is usually scheduled only after functional testing is completed with WebLOAD IDE.

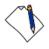

**Note:** Before connecting to the MySQL database, verify that the MySQL connector/ODBC 3.5.1 Driver is installed on your computer. In addition, verify that the MySQL port (3306) is open on the local/remote firewall and that the MySQL database has the right grant permission for the user and IP address from which you are connecting.

#### To enter a value:

1. Drag the **MySQL DB Load** icon from the Database toolbox into the Agenda Tree at the desired location.

The MySQL DB Load Building Block parameters dialog box opens.

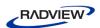

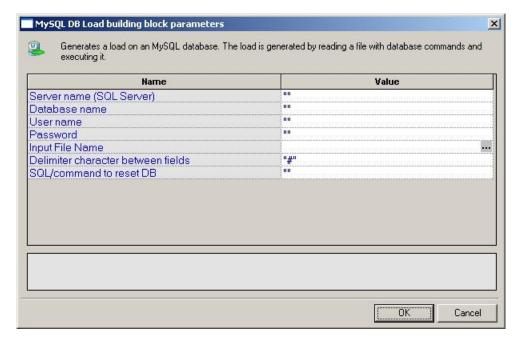

Figure 180: MySQL DB Load Building Block Parameters Dialog Box

- 2. Click the name of an input field in the left-hand column to see an explanation of that field in the comment area at the bottom of the dialog box.
- 3. Enter the appropriate field value into the Value column next to the field name, as described Table 78.
- 4. Click **OK**.

The MySQL DB Load Building Block is added to the Agenda Tree. The JavaScript code, including the InitAgenda(), InitClient(), and TerminateClient() functions, is added to the Agenda. To see the new JavaScript code, view the Agenda in JavaScript Editing mode.

The fields in the MySQL DB Load Building Block parameters dialog box are described in the following table:

Table 78: MySQL DB Load Building Block Parameters Dialog Box Fields

| Field Name                 | Description                                                                                                    |
|----------------------------|----------------------------------------------------------------------------------------------------|
| Server name (MySQL server) | Specify the name of the MySQL Database server.                                                                                                    |
| Database name              | Specify the name of the database on the MySQL Database server.  Type the appropriate database name into the input-text window that appears when you click the small arrow to the right of the Value input area for this field. |

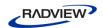

| Field Name          | Description                                                                                                    |
|---------------------|----------------------------------------------------------------------------------------------------|
| User name           | Specify a user ID for authentication against the database.                                                                                                    |
|                     | Type the user ID into the input-text window that appears when you click the small arrow to the right of the Value input area for this field.                                                                                                    |
| Password            | Specify a password for authentication against the database.                                                                                                    |
|                     | Type the password into the input-text window that appears when you click the small arrow to the right of the Value input area for this field.                                                                                                    |
| Input File Name     | Name of the input file that contains a set of SQL commands and transactions to be completed during this load test. Select the appropriate file from the Browser window that appears when you click the button to the right of the Value input area for this field. Relevant for MDB databases only.                                                                                                    |
|                     | A typical SQL command input file may look like the following:                                                                                                    |
|                     | Select1#select * from john_emp                                                                                                    |
|                     | Select2#select * from john_emp where name='john'                                                                                                    |
|                     | Select3#select * from john_emp where name='john' or age > 10                                                                                                    |
|                     | <pre>Update#update john_emp set age = 20 where name='john'</pre>                                                                                                    |
|                     | <pre>Insert#insert into john_emp values (99, 'zzz', 2)</pre>                                                                                                    |
|                     | Delete#delete from john_emp where id=99                                                                                                    |
|                     | The input file consists of rows of SQL commands. As with all load testing, the commands in the input file are executed in sequence, with WebLOAD looping through the file repeatedly until the test is completed. Each SQL command line in the input file is preceded by a name identifying the transaction in which the command will be located. A pound sign (#) separates the transaction name field from the SQL command field in each row.    |
|                     | Each SQL command is defined as a distinct HTTP transaction, enclosed in the Agenda body within a BeginTransaction()/EndTransaction() set and identified by the transaction name. These transactions, like all transactions, are tracked automatically by the built-in WebLOAD timers and counters. Statistics on the performance of each transaction appear in the WebLOAD output reports, with each transaction identified in the report by name. |
| Delimiter character | Delimiter character that separates between the fields in each record.                                                                                                    |
| between fields      | This delimiter character must not appear as valid character within any of the data fields. The default delimiter character is a pound sign (#).                                                                                                    |
|                     | Type in a different character as needed.                                                                                                    |

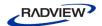

| Field Name              | Description                                                                                                    |
|-------------------------|----------------------------------------------------------------------------------------------------|
| SQL/command to reset DB | Specify an SQL command to be executed at the end of a testing round to reset the database.                                                            |
|                         | This field is reserved for any "cleanup" commands that may be required in order to continue using the database for multiple iterations.               |
|                         | Type the complete command into the input-text window that appears when you click the small arrow to the right of the Value input area for this field. |

# The WebLOAD IDE Verifications Toolbox

The following table describes the purpose of each of the WebLOAD IDE Verifications Toolbox items:

Table 79: Verifications Toolbox Items

| Agenda Item      | Purpose                                                                                |
|------------------|----------------------------------------------------------------------------------------|
| WS-Single        | Verifies the value of the first element returned by the query to the Web service (WS). |
| WS-Multiple      | Verifies the value of every element returned by the query to the Web service (WS).     |
| Flex:Verify-Ext  | Verifies data in the AMF data response.                                                |
| Flex:Extract-Ext | Extracts data from AMF data response                                                   |

# To add Verifications Building Blocks to a test Agenda directly through the WebLOAD IDE:

 Drag the selected verification Building Block from the Verifications toolbox and drop it into the Agenda Tree immediately after the node that represents the response you wish to verify.

Each Verifications Building Block opens a different dialog box. Enter the required values in the Value fields. Explanations are provided at the bottom of the dialog box for each parameter as it is selected in the dialog box.

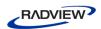

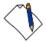

**Note:** The values that appear in the dialog box Value area are the default values for each field. In most cases, the default value for string variables is an empty string, indicated in the Value area by a set of empty quotation marks. If you are entering your own value for a string field, the new string must also be enclosed within quotation marks. Fields that were not assigned a value in the dialog box are left as empty fields in the Agenda code.

A Verifications node is added to the Agenda Tree for each Verifications Building Block defined. WebLOAD IDE automatically adds the corresponding JavaScript code to your test session Agenda.

# **WS-Single**

The WS-Single Building Block enables you to automatically generate a verification function of the value of the first element in a Web service's response, in your Agenda. During playback, the results of the verification process (failure or success) are displayed in the Log View window.

If the verification succeeds, a Debug message is written to the Log View (with the element name and actual value) and the function returns WLSuccess. If the verification fails, a Warning message is displayed and the function returns WLMinorError.

## To insert a WS-Single Building Block:

1. Drag the **WS-Single** icon from the Verifications toolbox into the Agenda Tree immediately after the node that represents the response you wish to verify.

The WS-Single Node Building Block parameters dialog box opens.

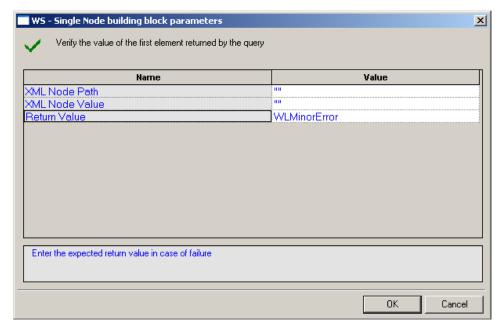

Figure 181: WS-Single Node Building Block Parameters Dialog Box

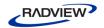

#### 2. Edit the dialog box fields according to the following table.

Table 80: WS-Single Node Building Block Parameters Dialog Box Fields

| Field Name     | Description                                          |
|----------------|------------------------------------------------------|
| XML Node Path  | The XPath query string of the object to be verified. |
| XML Node Value | The desired response of the verification.            |
| Return Value   | The return value in case of failure.                 |

#### 3. Click **OK**.

The WS-Single node is added to the Agenda Tree. The JavaScript code, including the InitAgenda () function, is added to the Agenda. To see the new JavaScript code, view the Agenda in JavaScript Editing mode.

```
For example:
```

```
function InitAgenda()
{
//Start generation for Building Block WS - Single Node
IncludeFile("wlXmlVerification.js", WLExecuteScript);
wlGlobals.SaveSource = true;
xmlDom = InitXML();

//End generation for Building Block WS - Single Node
}
/***** WLIDE - WS - Single Node - ID:2 *****/
VerifyXMLNode(document.wlSource, "//Result", "2")
// END WLIDE
```

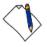

**Note:** After the verification function is created in the Agenda, you can duplicate it several times within the Agenda to verify different response values.

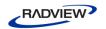

#### **WS-Multiple**

The WS-Multiple Building Block enables you to automatically generate a verification function of the values of every element in a Web service's response, in your Agenda. During playback, the result of the verification process (failure or success) is displayed in the Log View window.

If the verification succeeds, a Debug message is written to the Log View (with the element name and actual value) and the function returns WLSuccess. If the verification fails, a Warning message is displayed and the function returns WLMinorError.

#### To insert a WS-Multiple Building Block:

1. Drag the **WS-Multiple** icon from the Verifications toolbox into the Agenda Tree immediately after the node that represents the response you wish to verify.

The WS-Multiple Nodes Building Block parameters dialog box opens.

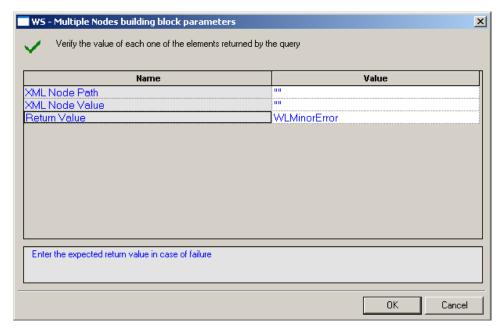

Figure 182: WS-Multiple Nodes Building Block Parameters Dialog Box

2. Edit the dialog box fields according to the following table.

Table 81: WS-Multiple Nodes Building Block Parameters Dialog Box Fields

| Field Name     | Description                                          |
|----------------|------------------------------------------------------|
| XML Node Path  | The XPath query string of the object to be verified. |
| XML Node Value | The desired response of the verification.            |
| Return Value   | Select the return value in case of failure.          |

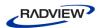

#### Click OK.

The WS-Multiple node is added to the Agenda Tree. The JavaScript code, including the InitAgenda () function, is added to the Agenda. To see the new JavaScript code, view the Agenda in JavaScript Editing mode.

For example:

```
function InitAgenda() {
    //Start generation for Building Block WS - Multiple
    Nodes

IncludeFile("wlXmlVerification.js", WLExecuteScript);
wlGlobals.SaveSource = true;
xmlDom = InitXML();

//End generation for Building Block WS - Multiple Nodes
}
/***** WLIDE - WS - Multiple Nodes - ID:3 *****/

VerifyXMLNodes(document.wlSource, "//Result", "5")

// END WLIDE
```

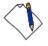

**Note:** After the verification function is created in the Agenda, you can duplicate it several times within the Agenda to verify different response values.

## Flex:Verify-Ext

The Flex:Verify-Ext Building Block enables you to automatically generate a verification function of the data in the AMF data response, in your Agenda. During playback, the results of the verification process (failure or success) are displayed in the Log View window.

If the verification succeeds, a Debug message is written to the Log View (with the element name and actual value) and the function returns WLSuccess. If the verification fails, a Warning message is displayed and the function returns WLMinorError.

#### To insert a Flex: Verify-Ext Building Block:

 Drag the Flex:Verify-Ext icon from the Verifications toolbox into the Agenda Tree immediately after the node that represents the AMF data response you wish to verify.

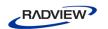

The Flex:Verify-Ext Building Block parameters dialog box opens.

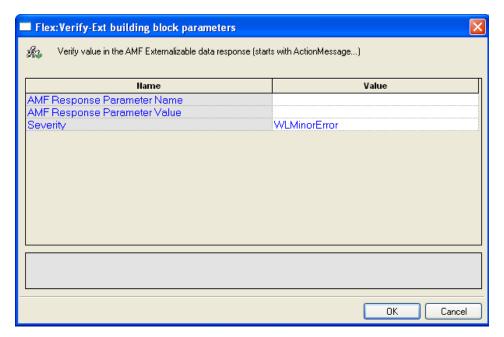

Figure 183: Flex:Verify-Ext Building Block Parameters Dialog Box

2. Edit the dialog box fields according to the following table.

Table 82: Flex:Verify-Ext Building Block Parameters Dialog Box Fields

| Field Name                   | Description                                    |
|------------------------------|------------------------------------------------|
| AMF Response Parameter Name  | The path to the relevant AMF response element. |
| AMF Response Parameter Value | The value of the AMF response's parameter.     |
| Severity                     | Select the return value in case of failure.    |

#### 3. Click **OK**.

The Flex:Verify-Ext node is added to the Agenda Tree. The JavaScript code, including the InitAgenda () function, is added to the Agenda. To see the new JavaScript code, view the Agenda in JavaScript Editing mode.

#### For example:

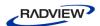

```
//End generation for Building Block Flex:Verify-Ext
}
/***** WLIDE - Flex:Verify-Ext - ID:11 *****/

AMFResponse = new
Packages.com.radview.amf.WLAmfMessage(getAmfDataAsJsString());
VerifyAMFExt(AMFResponse, "ActionMessage.bodies(0).data.body(1).category", "AMF test3", WLMinorError)

// END WLIDE
```

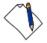

**Note:** After the verification function is created in the Agenda, you can duplicate it several times within the Agenda to verify different response values.

#### Flex:Extract-Ext

The Flex:Extract-Ext Building Block enables you to automatically extract data from an AMF data response, in your Agenda. During playback, the extracted data is displayed in the Log View window.

If the extraction succeeds, a Debug message is written to the Log View (with the element name and actual value). If the extraction fails, the function returns NULL and a warning message is displayed.

#### To insert a Flex:Extract -Ext Building Block:

 Drag the Flex: Extract-Ext icon from the Verifications toolbox into the Agenda Tree immediately after the node that represents the AMF data response from which you wish to extract data.

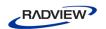

The Flex:Extract-Ext Building Block parameters dialog box opens.

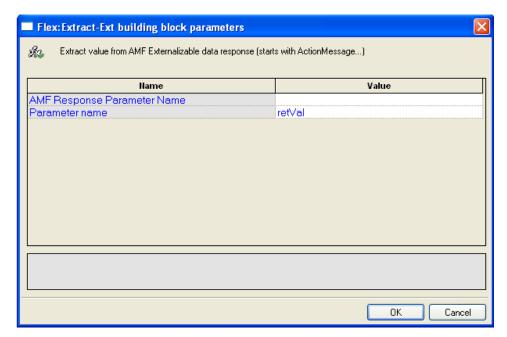

Figure 184: Flex:Extract-Ext Building Block Parameters Dialog Box

2. Edit the dialog box fields according to the following table.

Table 83: Flex:Extract-Ext Building Block Parameters Dialog Box Fields

| Field Name                  | Description                                    |
|-----------------------------|------------------------------------------------|
| AMF Response Parameter Name | The path to the relevant AMF response element. |
| Parameter Name              | The name of the parameter to assign.           |

#### 3. Click OK.

The Flex:Extract-Ext node is added to the Agenda Tree. The JavaScript code, including the InitAgenda() function, is added to the Agenda. To see the new JavaScript code, view the Agenda in JavaScript Editing mode.

For example:

```
retVal =
extractAMFValueExt("ActionMessage.bodies(0).data.body(1)
.category");
```

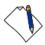

**Note:** After the extraction function is created in the Agenda, you can duplicate it several times within the Agenda to extract data from different AMF data responses.

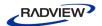

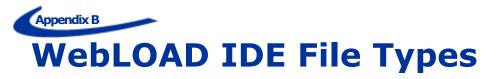

The following is a list of files associated with a WebLOAD IDE project.

Table 84: WebLOAD IDE Project Files

| WebLOAD IDE Extension | WebLOAD IDE File Type     |
|-----------------------|---------------------------|
| .WLP Files            | WebLOAD IDE Project Files |
| .WLS Files            | WebLOAD IDE Session Files |
| .WLA Files            | Actual Repository Files   |
| .WLE Files            | Expected Repository Files |
| .LOG Files            | Saved Log Window Files    |

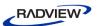

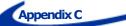

# Launching WebLOAD IDE Testing through the Command Line Interface

This section provides instructions and examples for using Command Line Interface (CLI) to launch WebLOAD IDE testing.

# Running WebLOAD IDE Testing through the CLI

You can also initiate WebLOAD IDE testing directly through the CLI. You can enter the WebLOAD IDE launch command into a batch file or into an external script and WebLOAD IDE will run directly, without user intervention, using the parameters specified.

#### To run WebLOAD IDE testing through the CLI:

Enter the webloadIDE.exe command together with a series of optional parameters (described below) into your external script to automatically launch a WebLOAD IDE test. When your script runs, the executable file will invoke WebLOAD IDE and run the specified test according to the specified parameters.

## **Syntax**

Use the following syntax to define the parameters for running a WebLOAD IDE test through a Command Line Interface:

```
webloadide.exe [<flags>][<project or session name to open>]
[<session name to save to>][<Number of rounds to run>]
```

To run more than one session, append all relevant parameters at the end of the syntax. See examples 2 and 3 in *Examples* (on page 326).

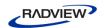

#### **Parameters**

When running a test invoked by the executable, you can specify the following parameters:

Table 85: Parameters for Test Invoked by the Executable

| Parameter                       | Description                                                                                                    |  |
|---------------------------------|----------------------------------------------------------------------------------------------------|--|
| Flags                           | /a - auto run                                                                                                    |  |
|                                 | Automatically run the WebLOAD IDE test without waiting for user input. If this flag is not specified, WebLOAD IDE is opened with the specified project / session but the test is not automatically run. The system waits for user input. |  |
| Project or session name to open | The name of the .wlp file or .wls file (Project file or Session file) to run.                                                                                                    |  |
| Session name to save to         | The name of the .wls file containing the test data. This file will be saved in the current directory unless otherwise specified.                                                                                                    |  |
| Number of rounds to run         | The number of iterations to run during runtime. The default value is 1.                                                                                                    |  |

Parameters are all optional. If no parameters are entered, the executable launches WebLOAD IDE and does not run a test. If the autorun flag </a> flag is not set, the < Session name to save to >, and the < Number of rounds to run > parameters are ignored.

# **Examples**

#### Example 1:

webloadide.exe test1.wlp

This command opens WebLOAD IDE with the test1 project file and waits for user input.

#### Example 2:

webloadide.exe /a test1.wlp test2.wlp 3

#### This command:

- Opens WebLOAD IDE and automatically runs a test using the test1.wlp project file.
- Runs the project for three iterations.

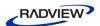

• Saves the test results in the WebLOAD IDE session file test1.wls, which includes all of the test data and results.

#### Example 3:

webloadide.exe /a test1.wlp test1.wls 3 /a test2.wlp test2.wls 2

#### This command:

- Opens WebLOAD IDE and automatically runs a test using the test1.wlp project file
- Runs the project test1.wlp for three iterations.
- Saves the test results in the WebLOAD IDE session file test1.wls, which includes all of the test data and results.
- Opens the WebLOAD IDE project file test2.wlp.
- Runs the project test2.wlp for two iterations.
- Saves the test results in the WebLOAD IDE session file test2.wls, which includes all of the test data and results.

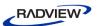

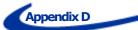

# **Converting Certificate Files**

WebLOAD IDE supports the use of SSL Client Certificates. WebLOAD IDE requires that the certificate file be in \*.pem format. If the certificate file is in \*.pfx or \*.p12 format, use the Certificate Conversion Wizard application to convert the file to \*.pem format.

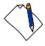

**Note:** You can use your web browser to export certificates to \*.pfx or \*.p12 format.

#### To convert certificate files:

1. Select Start ➤ Programs ➤ RadView ➤ WebLOAD ➤ Utilities ➤ Certificate Conversion Wizard. The Certificate Conversion Wizard appears.

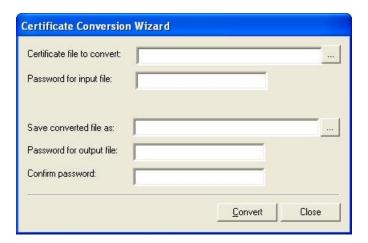

Figure 185: Certificate Conversion Wizard

2. In the Certificate file to convert field, enter the path and file name of a certificate file to convert.

-Or

Click \_\_\_ and browse to the file.

3. In the Password for input file field, enter the password for the certificate file.

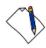

Note: If you do not know the password, contact your IT manager.

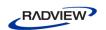

4. In the Save converted file as field, enter a path and file name for the converted certificate file.

-Or

Click \_\_\_ to open a standard Windows® Save As window.

5. In the Password for output file field, enter a password for the converted certificate.

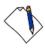

**Note:** It is recommended that you use the same password as the one used for the original certificate file.

- 6. In the Confirm password field, enter the password that you entered in the Password for output file field.
- 7. Click **Convert**. The file is converted.

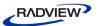

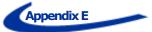

# **Recording Mobile Applications**

WebLOAD enables recording mobile applications in two ways:

- Native Mobile Recording recording traffic from an actual mobile device. This
  works for both mobile web applications and native mobile applications.
- Simulate mobile in browser records mobile web applications in the desktop by simulating a mobile browser. Does not require a mobile device, but only works for mobile web applications.

In addition, you can playback a recording as if it were a recording from a mobile application. This is performed in the WebLOAD Console using the Current Project Options window. In the **Browser Type** tab, specify the mobile application in the **Browser Parameters** section. The browser type you select overrides the settings that were defined during the recording, and plays back the recording according to the new settings.

# **Native Mobile Recording**

#### To record traffic from an actual mobile device:

- 1. Start native mobile recording, as follows:
  - a. In WebLOAD IDE, click **Start Recording** in the **Home** tab of the ribbon. The Recording dialog appears.

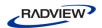

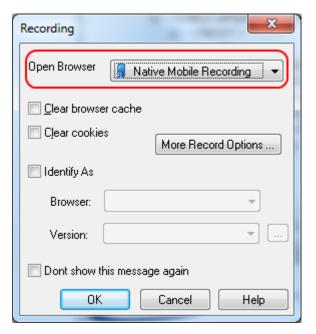

Figure 186: Selecting Native Mobile Recording

- b. In the Open Browser drop-down list, select Native Mobile Recording.
- c. Click **OK**.
- Set up the mobile device proxy, as follows:
  - a. Connect the mobile device to a Wireless network that can access your WebLOAD machine.
  - b. Configure the device's wireless proxy settings to go through the WebLOAD machine, on the noted port.

    This step depends on the device OS type and version. For example, see *Setting Proxy Settings in iPhone* (on page 333) and *Setting Proxy Settings in Android* (on page 336).
- 3. Perform actions in your mobile device application or web browser; the HTTP requests will be recorded in the Agenda test script.
- 4. Stop recording, as follows:
  - a. In WebLOAD IDE, click **Stop Recording**.
  - b. In the mobile device, change the Proxy settings back to off.

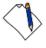

**Note:** You may need to open you firewall to accept connections to proxynator.exe, on port 9884.

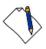

**Note:** To record secure traffic (HTTPS), the root certificate needs to be imported to the phone. For example, see Recording HTTPS Traffic on iPhone (on page 335) and *Recording HTTPS traffic on Android* (4.0 and above) (on page 336).

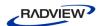

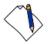

**Note:** When not recording, the mobile device will not be able to access the network (because the proxy is not available) – to use the network normally, revert the **HTTP Proxy** setting back to **Off**.

# **Setting Proxy Settings in iPhone**

#### To set iPhone proxy settings:

1. Open **Settings**, and access the **Wi-Fi** network settings:

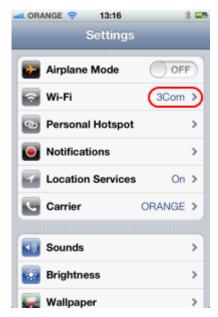

Figure 187: Accessing Wi-Fi iPhone Settings

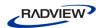

2. Select edit current Wi-Fi Network settings:

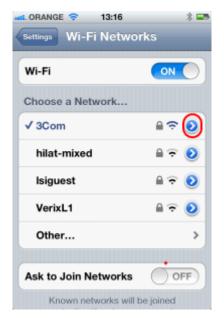

Figure 188: Edit Current Wi-Fi iPhone Settings

3. Scroll down the **HTTP Proxy** section. Change proxy to **Manual** and set the **Server** and **Port** to point to the WebLOAD machines.

The default port for the proxy-recorder is 9884. You may need to use the machine's IP-address instead of name.

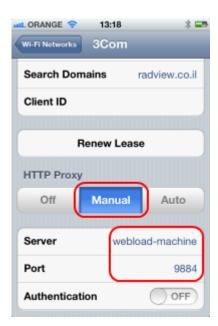

Figure 189: Setting Wi-Fi iPhone Settings

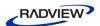

#### Recording HTTPS Traffic on iPhone

In order to record HTTPS traffic, the WebLOAD root certificate needs to be trusted by the phone. To import the root certificate:

- Locate the root certificate, in:
   c:\Program Files\RadView\WebLOAD\bin\Certificates\root.pem
- 2. Open the root.pem file on the phone. This can be done by sending the file via e-mail, or accessing the file from a web-server.
- 3. Click **Install**.

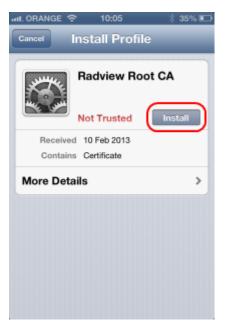

Figure 190: Installing the Root CA

4. A warning will appear; click **Install**.

The certificate should now be trusted

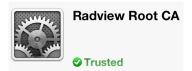

- 5. After recording is completed, the certificate may be removed. To remove the certificate, select the following:
  - Settings > General > Profile 'RadView Root CA' > Remove.

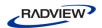

## **Setting Proxy Settings in Android**

#### To set Android proxy settings:

- 1. Using the menu button, select **Settings**.
- 2. Select Wireless & networks.
- 3. Select **Wi-Fi settings**.
- 4. Switch on and connect to your designated Wi-Fi network.
- 5. Once connected, press the Menu button again and select **Advanced**.
- 6. Set **Proxy** to the WebLOAD machine IP-address, and **Port** to 9884.

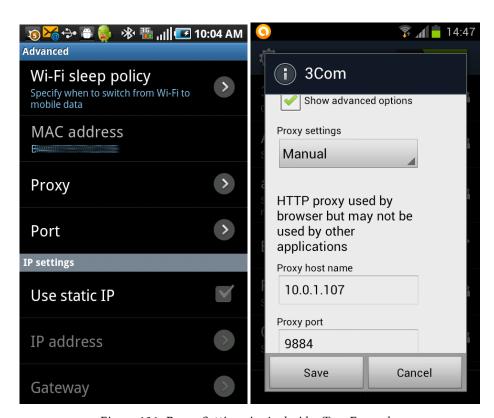

Figure 191: Proxy Settings in Android – Two Examples

#### Recording HTTPS traffic on Android (4.0 and above)

In order to record HTTPS traffic, the WebLOAD root certificate needs to be trusted by the phone. To import the root certificate:

Locate the root certificate, in:
 c:\Program Files\RadView\WebLOAD\bin\Certificates\root.pem

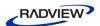

- 2. Copy locally, as root.crt.
- 3. Copy root.crt from your computer to the root of your device's internal storage (that is, not in a folder).
- 4. From a Home or All Apps screen, tap the **Settings** icon.
- 5. Go to Personal > Security > Credential storage > Install from storage.

# Simulating a Mobile in a Browser

In Simulate mode, the recording is done using the desktop browser, identified to the server as a mobile user agent.

#### To simulate a mobile:

In WebLOAD IDE, click Start Recording.

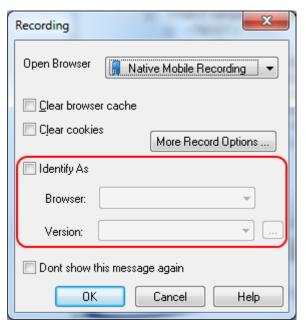

Figure 192: Simulating a Mobile

- 2. Check the **Identify As** checkbox.
- 3. Select the **Browser** family and **Version**.
- 4. Click **OK**.

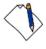

**Note:** This approach is only applicable to some mobile web-sites, which rely on server-side mobile detection

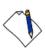

**Note:** Some mobile sites may not render as expected in the desktop browser.

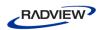

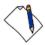

**Note:** For best results, use a Chrome browser.

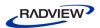

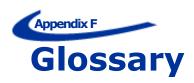

| <b>Glossary Term</b>           | Description                                                                                                    |
|--------------------------------|----------------------------------------------------------------------------------------------------|
| AAT                            | An older, obsolete WebLOAD utility that was used for recording web session activities as a JavaScript file. It is replaced by WebLOAD IDE.                                                                                                    |
| Aborted Rounds                 | The number of times the Virtual Clients started to run an Agenda but did not complete the Agenda, during the last reporting interval. This might be due to a session being stopped either automatically or manually by the user.                                                                                                    |
| Agenda                         | Specification of the sequence of HTTP protocol calls sent<br>by Virtual Clients to the SUT (System Under Test).<br>Agendas are written in JavaScript. You can either write<br>Agendas as a text file or generate them automatically<br>using the WebLOAD IDE.                                                                                    |
| Application Being Tested (ABT) | See SUT.                                                                                                    |
| Attempted Connections          | The total number of times the Virtual Clients attempted to connect to the SUT during the last reporting interval.                                                                                                    |
| Automatic Transaction counters | If you have Automatic Transactions enabled, WebLOAD creates three counters for each GET and POST statement in the Agenda:                                                                                                    |
|                                | The total number of times it occurred                                                                                                    |
|                                | The number of times it succeeded                                                                                                    |
|                                | <ul> <li>The number of times it failed during the last<br/>reporting interval.</li> </ul>                                                                                                    |
| Average                        | For timers, average is the total amount of time counted by the timer (not the elapsed time) divided by the Count (that is, the total number of readings). For example, the average for Transaction Time is the amount of time it took to complete all the successful transactions, divided by the number of successful transactions (the Count). |

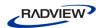

| Glossary Term                         | Description                                                                                                    |
|---------------------------------------|----------------------------------------------------------------------------------------------------|
| Built-in Timer                        | A timer measures the time required to perform a given task. WebLOAD supports both programmed timers and built-in timers. ROUND TIME is a built-in timer. The ROUND TIME is the time needed for one complete execution of an Agenda. |
| Connect Time                          | The time it takes for a Virtual Client to connect to the System Under Test (the SUT), in seconds. In other words, the time it takes from the beginning of the HTTP request to the TCP/IP connection.                                |
|                                       | The value posted in the Current Value column is the average time it took a Virtual Client to connect to the SUT during the last reporting interval.                                                                                 |
|                                       | If the Persistent Connection option is enabled, there may not be a value for Connect Time because the HTTP connection remains open between successive HTTP requests.                                                                |
| Connection Speed (Bits Per<br>Second) | The number of bits transmitted back and forth between the Virtual Clients and the System Under Test (SUT), divided by the time it took to transmit those bits, in seconds.                                                          |
|                                       | You can set the Virtual Clients to emulate a particular connection speed during the test, either by using the Variable Connection Speed settings, or by coding the connection speed in the Agenda.                                  |
|                                       | If a connection speed is specified for the test, WebLOAD reports it in the Statistics Report.                                                                                                    |
|                                       | The value posted in the Current Value column is the number (sum) of bits passed per second during the last reporting interval. It should match, very closely, the connection speed you specified for the test.                      |

• 340 • Appendix F. Glossary

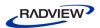

| Glossary Term         | Description                                                                                                    |
|-----------------------|----------------------------------------------------------------------------------------------------|
| Console               | The WebLOAD component that manages the test session.                                                                                                    |
|                       | The Console performs the following:                                                                                                    |
|                       | Configures Load Session hosts and Agendas                                                                                                    |
|                       | Schedules Load Session Agendas                                                                                                    |
|                       | Configures Goal–Oriented test sessions                                                                                                    |
|                       | <ul> <li>Monitors the application's performance under the generated load</li> </ul>                                                                                                    |
|                       | <ul> <li>Manages the Load Session as it is running, allowing<br/>you to pause, stop, and continue Load Session<br/>components as needed</li> </ul>                                                                                                    |
|                       | Displays the current performance of the SUT                                                                                                    |
|                       | <ul> <li>Provides a final performance reports for Probing<br/>Clients and Virtual Clients</li> </ul>                                                                                                    |
|                       | Manages exporting of performance reports                                                                                                    |
| Count                 | (For timers only.) The total number of readings (the number of times the item being timed has occurred) for the timed statistic since the beginning of the test. For example, for Transaction Time, Count shows the number of transactions that have been completed.                                                                                                    |
| Current Slice         | The value posted for this reporting interval in the Statistics Report main window.                                                                                                    |
| Current Slice Average | For per time unit statistics and counters, average is the total of all of the current values for the last reporting interval, divided by the number of readings.                                                                                                    |
|                       | For timers, average is the total amount of time counted by the timer (not the elapsed time), divided by the Count (that is, the total number of readings for the last reporting interval). For example, the average for Transaction Time is the amount of time it took to complete all the successful transactions in the last reporting interval, divided by the number of successful transactions (the Current Slice Count). |
| Current Slice Count   | (For timers only.) The total number of readings (the number of times the item being timed has occurred) for the timed statistic for the last reporting interval. For example, for Transaction Time, Current Slice Count shows the number of transactions that have been completed over the last reporting interval.                                                                                                    |
| Current Slice Max     | The highest value reported for this statistic over the last reporting interval.                                                                                                    |

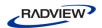

| Glossary Term                    | Description                                                                                                    |
|----------------------------------|----------------------------------------------------------------------------------------------------|
| Current Slice Min                | The lowest value reported for this statistic over the last reporting interval.                                                                                                    |
| Current Slice Standard Deviation | The average amount the measurement for this statistic varies from the average over the last reporting interval.                                                                                                    |
| Current Slice Sum                | The aggregate or total value for this statistic in this Agenda over the last reporting interval.                                                                                                    |
| DNS Lookup Time                  | The time it takes to resolve the host name and convert it to an IP address by calling the DNS server.                                                                                                    |
| Failed Connections               | The total number of times the Virtual Clients tried to connect to the SUT but were unsuccessful, during the last reporting interval.                                                                                                    |
|                                  | This number is always less than or equal to the number of failed hits because hits can fail for reasons other than a failed connection.                                                                                                    |
| Failed Hits                      | The total number of times the Virtual Clients made an HTTP request but did not receive the correct HTTP response from the SUT during the last reporting interval. Note that each request for each gif, jpeg, html file, etc., is a single hit.                                               |
| Failed Hits Per Second           | The number of times the Virtual Clients did not obtain<br>the correct HTTP response, divided by the elapsed time,<br>in seconds.                                                                                                    |
|                                  | The value posted in the Current Value column is the number (sum) of unsuccessful HTTP requests per second during the last reporting interval.                                                                                                    |
| Failed Pages Per Second          | The number of times the Virtual Clients did not obtain<br>the correct response to an upper level request, divided<br>by the elapsed time, in seconds.                                                                                                    |
|                                  | The value posted in the Current Value column is the number (sum) of unsuccessful requests per second during the last reporting interval.                                                                                                    |
| Failed Rounds                    | The total number of times the Virtual Clients started but did not complete the Agenda during the last reporting interval.                                                                                                    |
| Failed Rounds Per Second         | The number of times the Virtual Clients started but did not complete an iteration of the Agenda, divided by the elapsed time, in seconds. The value posted in the Current Value column is the number (sum) of failed iterations of the Agenda per second during the last reporting interval. |

• 342 • Appendix F. Glossary

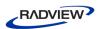

| Glossary Term             | Description                                                                                                    |  |
|---------------------------|----------------------------------------------------------------------------------------------------|--|
| First Byte                | The time it takes a Virtual Client to receive the first byte of data.                                                                                                    |  |
| Gallery                   | See Templates Gallery.                                                                                                    |  |
| Goal-Oriented Test        | A WebLOAD component enabling you to define the performance goals required, and view the status of your application when it is operating under this performance goal. WebLOAD provides a Goal–Oriented Test Wizard for configuring these performance goals. WebLOAD automatically accelerates the number of Virtual Clients accessing your website until you meet your performance goal.  Note: The Goal-Oriented Test Wizard was previously called the Cruise Control Wizard. |  |
| Goal-Oriented Test Wizard | See Goal–Oriented Test.                                                                                                    |  |
| Hit Time                  | The time it takes to complete a successful HTTP request, in seconds. Each request for each gif, jpeg, html file, etc., is a single hit. The time of a hit is the sum of the Connect Time, Send Time, Response Time, and Process Time.                                                                                                    |  |
|                           | The value posted in the Current Value column is the average time it took to make an HTTP request and process its response during the last reporting interval.                                                                                                    |  |
| Hits                      | The total number of times the Virtual Clients made HTTP requests to the System Under Test (SUT) during the last reporting interval.                                                                                                    |  |
|                           | For example, a Get statement for a URL retrieves a page. The page can include any number of graphics and contents files. Each request for each gif, jpeg, html file, etc., is a single hit.                                                                                                    |  |
| Hits Per Second           | The number of times the Virtual Clients made an HTTP request, divided by the elapsed time, in seconds. Each request for each gif, jpeg, html file, etc. is a single hit.                                                                                                    |  |
|                           | The value posted in the Current Value column is the number (sum) of HTTP requests per second during the last reporting interval.                                                                                                    |  |

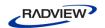

| Glossary Term                    | Description                                                                                                    |  |
|----------------------------------|----------------------------------------------------------------------------------------------------|--|
| Host                             | A computer connected via a network, participating in a test session. Each Host in a test session has assigned tasks. A host can act as either a Load Machine or a Probing Client Machine. All hosts participating in a test session must be accessible to the Console over a network. Therefore they must run TestTalk, the network agent. |  |
| HTTP Response Status             | WebLOAD creates a row in the Statistics Report for each kind of HTTP status code it receives as an HTTP response from the SUT (redirection codes, success codes, server error codes, or client error codes).                                                                                                    |  |
|                                  | The value posted is the number of times the Virtual Clients received that status code during the last reporting interval.                                                                                                    |  |
| Integrated Report                | A single configurable report that can integrate both standard performance data, and data from the NT Performance Monitor. This report gives you a more complete picture of the performance of your application. The data to be monitored and the data to be displayed in the report are both configurable in the Console.                  |  |
| Internet Productivity Pack (IPP) | Provides a set of protocol implementations enabling you to load-test your application using these protocols.                                                                                                    |  |
| Java and ActiveX counters        | You can add function calls to your Agendas that enable you to instantiate and call methods and properties in Java and ActiveX components (see the <i>WebLOAD Scripting Guide</i> ). If there are ActiveX or Java function calls in the Agenda that you are running, WebLOAD reports three counters for them in the Statistics Report:      |  |
|                                  | The total number of times it occurred                                                                                                    |  |
|                                  | The number of times it succeeded                                                                                                    |  |
|                                  | <ul> <li>The number of times it failed during the last<br/>reporting interval.</li> </ul>                                                                                                    |  |
|                                  | The row heading in the Statistics Report is the name of the function call.                                                                                                    |  |

• 344 • Appendix F. Glossary

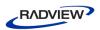

| Glossary Term           | Description                                                                                                    |
|-------------------------|----------------------------------------------------------------------------------------------------|
| Java and ActiveX timers | You can add function calls to your Agendas that enable you to instantiate and call methods and properties in Java and ActiveX components (see the <i>WebLOAD Scripting Guide</i> ). If there are ActiveX or Java function calls in the Agenda you are running, WebLOAD reports timers for them in the Statistics Report.                                                                                                    |
|                         | The timer value is the average amount of time it took to complete the function call, in seconds, during the last reporting interval.                                                                                                    |
|                         | The row heading in the Statistics Report is the name of the function call.                                                                                                    |
| Load Generator          | The component of the Load Machine that generates Virtual Clients. Load Generators have the task of bombarding the System Under Test with HTTP protocol call requests as defined in the Agenda. WebLOAD assesses the application's performance by measuring the response time experienced by the Virtual Clients. The number of Virtual Clients at any given moment is determined by the user.                                                                                                    |
| Load Generator Machine  | See Load Machine.                                                                                                    |
| Load Machine            | A host that runs Load Generators. Load Generators bombard the application under test with a large load, to enable complete scalability and integrity testing.                                                                                                    |
| Load Session            | A Load Session includes both the complete Load Template and the results obtained while running that Load Session. A Load Template consists of information about the hosts and Agendas participating in the current Load Session. The Load Template will also include scheduling information. The complete Load Template is illustrated in the Session Tree. Storing a Load Template saves you time when repeatedly running WebLOAD with the same, or even a similar network configuration, since you don't have to recreate your Load Template from scratch each time you want to start working. Storing Load Session results can be useful when you want to examine results from multiple test sessions or for analyzing test session results. |
| Load Size               | The number of Virtual Clients running during the last reporting interval.                                                                                                    |

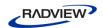

| Glossary Term                  | Description                                                                                                    |
|--------------------------------|----------------------------------------------------------------------------------------------------|
| Load Template                  | A Load Template contains the complete Load Session definition, without the test results. A Load Template includes information about the participating hosts and the Agendas used in the current Load Session. The definition also includes scheduling information and the configuration of the Server Monitor and Integrated Reports. The complete Load Template is illustrated in the Session Tree. Storing a Load Template saves you time when repeatedly running WebLOAD with the same, or even a similar network configuration, since you do not have to recreate your Load Template from scratch each time you rerun a test. |
| Page Time                      | The time it takes to complete a successful upper level request, in seconds. The Page Time is the sum of the Connection Time, Send Time, Response Time, and Process Time for all the hits on a page.                                                                                                    |
|                                | The value posted in the Current Value column is the average time it took the Virtual Clients to make an upper level request and process its response during the last reporting interval.                                                                                                    |
| Pages                          | The total number of times the Virtual Client made upper level requests, both successful and unsuccessful, during the last reporting interval.                                                                                                    |
| Pages Per Second               | The number of times the Virtual Clients made upper level requests divided by the elapsed time, in seconds.                                                                                                    |
|                                | The value posted in the Current Value column is the number (sum) of requests per second during the last reporting interval.                                                                                                    |
| Per Time Unit statistics       | Ratios that calculate an average value for an action or process. For example: Transactions Per Second, Rounds Per Second.                                                                                                    |
| Portfolio                      | A Portfolio of reports enables you to generate a single, inclusive report that contains all the charts generated by the templates included in the portfolio.                                                                                                    |
| Probing Client                 | A software program which "bombards" the SUT as a single Virtual Client, to further measure the performance of the SUT. WebLOAD generates exact values for Probing Client performance.                                                                                                    |
| Probing Client Machines        | Hosts running Probing Client software simulating one Virtual Client, and running at the same time as Load Machines.                                                                                                    |
| <b>Probing Client software</b> | See Probing Client.                                                                                                    |

• 346 • Appendix F. Glossary

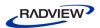

| Glossary Term      | Description                                                                                                    |
|--------------------|----------------------------------------------------------------------------------------------------|
| Process Time       | The time it takes WebLOAD to parse an HTTP response from the SUT and then populate the document-object model (DOM), in seconds.                                                                                                    |
|                    | The value posted in the Current Value column is the average time it took WebLOAD to parse an HTTP response during the last reporting interval.                                                                                                    |
| Receive Time       | The elapsed time between receiving the first byte and the last byte.                                                                                                    |
| Report Portfolio   | See Portfolio.                                                                                                    |
| Resource Manager   | Distributes and circulates WebLOAD testing resources (Virtual Clients and Probing Clients) amongst users on a "need to use" basis. The Resource Manager is packaged with a maximum number of Virtual Clients, Probing Clients and Connected Workstation ports, as defined by the WebLOAD package. |
|                    | With the Resource Manager, every WebLOAD Console can operate in Standalone Workstation mode or Connected Workstation mode.                                                                                                    |
| Response Data Size | The size, in bytes, of all the HTTP responses sent by the SUT during the last reporting interval.                                                                                                    |
|                    | WebLOAD uses this value to calculate Throughput (bytes per second).                                                                                                    |
| Response Time      | The time it takes the SUT to send the object of an HTTP request back to a Virtual Client, in seconds. In other words, the time from the end of the HTTP request until the Virtual Client has received the complete item it requested.                                                             |
|                    | The value posted in the Current Value column is the average time it took the SUT to respond to an HTTP request during the last reporting interval.                                                                                                    |
| Responses          | The number of times the SUT responded to an HTTP request during the last reporting interval.                                                                                                    |
|                    | This number should match the number of successful hits.                                                                                                    |
| Round Time         | The time it takes one Virtual Client to finish one complete iteration of an Agenda, in seconds.                                                                                                    |
|                    | The value posted in the Current Value column is the average time it took the Virtual Clients to finish one complete iteration of the Agenda during the last reporting interval.                                                                                                    |

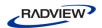

| Glossary Term                      | Description                                                                                                    |
|------------------------------------|----------------------------------------------------------------------------------------------------|
| Rounds                             | The total number of times the Virtual Clients attempted to run the Agenda during the last reporting interval.                                                                                                    |
| Rounds Per Second                  | The number of times the Virtual Clients attempted to run the Agenda, divided by the elapsed time, in seconds.                                                                                                    |
|                                    | The value posted in the Current Value column is the number (sum) of attempts (both successful and unsuccessful) per second during the last reporting interval.                                                                |
| Send Time                          | The time it takes the Virtual Client to write an HTTP request to the SUT, in seconds.                                                                                                    |
|                                    | The value posted in the Current Value column is the average time it took the Virtual Clients to write a request to the SUT during the last reporting interval.                                                                |
| Server Performance<br>Measurements | If you selected Performance Monitor statistics for the report, WebLOAD creates a row for them and reports their values in the Statistics Report.                                                                              |
|                                    | For definitions of the statistics, see the Server Monitor Definition dialog box.                                                                                                    |
|                                    | Be selective when choosing server performance measurements, otherwise the system resources required to manage the data might affect the Console.                                                                              |
| Session Tree                       | A graphic representation of a Load Template and status. It illustrates the different components of a test session, including Load Machines and Probing Clients, the Agendas that they execute, and their status.              |
| Single Client                      | See Probing Client.                                                                                                    |
| Standard Deviation                 | The average amount the measurement varies from the average since the beginning of the test.                                                                                                    |
| Successful Connections             | The total number of times the Virtual Clients were able to successfully connect to the SUT during the last reporting interval.                                                                                                |
|                                    | This number is always less than or equal to the number of successful hits because several hits might use the same HTTP connection if the Persistent Connection option is enabled.                                             |
| Successful Hits                    | The total number of times the Virtual Clients made an HTTP request and received the correct HTTP response from the SUT during the last reporting interval. Each request for each gif, jpeg, html file, etc., is a single hit. |

• 348 • Appendix F. Glossary

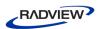

| <b>Glossary Term</b>         | Description                                                                                                    |
|------------------------------|----------------------------------------------------------------------------------------------------|
| Successful Hits Per Second   | The number of times the Virtual Clients obtained the correct HTTP response to their HTTP requests divided by the elapsed time, in seconds.                                                                                                    |
|                              | The value posted in the Current Value column is the number (sum) of successful HTTP requests per second during the last reporting interval.                                                                                                    |
| Successful Pages Per Second  | The value posted in the Current Value column is the number (sum) of successful requests per second during the last reporting interval.                                                                                                    |
| Successful Rounds            | The total number of times the Virtual Clients completed one iteration of the Agenda during the last reporting interval.                                                                                                    |
| Successful Rounds Per Second | The number of times the Virtual Clients completed an entire iteration of the Agenda, divided by the elapsed time, in seconds.                                                                                                    |
|                              | The value posted in the Current Value column is the number (sum) of successful iterations of the Agenda per second during the last reporting interval.                                                                                                    |
| SUT                          | The system running the Web application currently under test. The SUT (System Under Test) is accessed by clients through its URL address. The SUT can reside on any machine or on multiple machines, anywhere on the global Internet or your local intranet. |
| Template                     | See Load Template.                                                                                                    |
| Templates Gallery            | The Templates Gallery is a single entity that contains predefined templates, user-defined templates, and portfolios.                                                                                                    |
| Test Program                 | See Test Script.                                                                                                    |
| Test Script                  | The Agenda. This defines the test scenario used in your Load Session. Agendas are written in JavaScript.                                                                                                    |
| Test Template                | See Load Template.                                                                                                    |
| TestTalk                     | The network agent. This program enables communication between the Console and the host computers participating in the test.                                                                                                    |
| Throttle Control             | A WebLOAD component that enables you to dynamically change the Load Size while a test session is in progress.                                                                                                    |

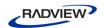

| Glossary Term                             | Description                                                                                                    |
|-------------------------------------------|----------------------------------------------------------------------------------------------------|
| Throughput (Bytes Per Second)             | The average number of bytes per second transmitted from the SUT to the Virtual Clients running the Agenda during the last reporting interval. In other words, this is the amount of the Response Data Size, divided by the number of seconds in the reporting interval.                        |
| Time to First Byte                        | The time that elapsed since a request was sent until the Virtual Client received the first byte of data.                                                                                                    |
| User-defined Automatic Data<br>Collection | If you have Automatic Data Collection enabled,<br>WebLOAD creates three counters for each GET and<br>POST statement in the Agenda:                                                                                                    |
|                                           | The total number of times the Get and Post statements occurred                                                                                                    |
|                                           | The number of times the statements succeeded                                                                                                    |
|                                           | The number of times the statements failed during<br>the last reporting interval.                                                                                                    |
| User-defined counters                     | Your own counters that you can add to Agendas using the SendCounter() and the SendMeasurement() functions (see the WebLOAD Scripting Guide). If there is a user-defined counter in the Agenda that you are running, WebLOAD reports the counter's values in the Statistics Report.             |
|                                           | The row heading is the name (argument) of the counter. That is, the row heading is the string in parenthesis in the SendCounter() or SendMeasurement() function call.                                                                                                    |
|                                           | The value reported is the number of times the counter was incremented during the last reporting interval.                                                                                                    |
| User-defined timer                        | Timers that you can add to Agendas to keep track of the amount of time it takes to complete specific actions (see the <i>WebLOAD Scripting Guide</i> ). If there are any timers in the Agendas that you are running, WebLOAD reports their values in the Statistics Report.                    |
|                                           | The row heading is the name (argument) of the timer. That is, the row heading is the string in parenthesis in the SetTimer() function call. The timer represents the time it takes to complete all the actions between the SetTimer() call and its corresponding SendTimer() call, in seconds. |
|                                           | The value posted is the average time it took a Virtual Client to complete the actions between the pair of timer calls, in seconds, during the last reporting interval.                                                                                                    |

• 350 • Appendix F. Glossary

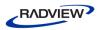

| Glossary Term                        | Description                                                                                                    |
|--------------------------------------|----------------------------------------------------------------------------------------------------|
| User-defined Transaction<br>counters | Transaction functions that you can add to Agendas for functional tests (see the <i>WebLOAD Scripting Guide</i> ). If there is a user-defined transaction function in the Agenda that you are running, WebLOAD reports three counters for it in the Statistics Report:                                                                                                    |
|                                      | • The total number of times the transaction occurred                                                                                                    |
|                                      | The number of times a transaction succeeded                                                                                                    |
|                                      | • The number of times a transaction failed during the last reporting interval.                                                                                                    |
|                                      | The row heading is the name (argument) of the transaction. That is, the row heading is the string in parenthesis in the BeginTransaction() function call.                                                                                                    |
| User-defined Transactions timers     | A timer for user-defined transaction functions. If there is a user-defined transaction function in the Agenda that you are running, WebLOAD reports a timer for it in the Statistics Report.                                                                                                    |
|                                      | The row heading is the name (argument) of the user-defined transaction. That is, the row heading is the string in parenthesis in the BeginTransaction() function call.                                                                                                    |
|                                      | The timer represents the average time it took to complete all the actions between the BeginTransaction() call and its corresponding EndTransaction() call, in seconds, during the last reporting interval.                                                                                                    |
| Virtual Client                       | Artificial entities run by Load Generators. Each such entity is a perfect simulation of a real client accessing the System Under Test (SUT) through a Web browser. Virtual Clients generate HTTP calls that access the SUT. The Load Generators that run Virtual Clients can reside anywhere on the Internet or on your local intranet. Agendas are executed by all the Virtual Clients in parallel, achieving simultaneous access to the SUT. The size of the load on your SUT is determined by the number of Virtual Clients being generated. You may define as many Virtual Clients as needed, up to the maximum supported by your WebLOAD "package." |
|                                      |                                                                                                    |
| WebLOAD Analytics                    | WebLOAD Analytics enables you to analyze data, and create custom, informative reports after running a WebLOAD test session.                                                                                                    |

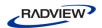

| Glossary Term                                    | Description                                                                                                    |
|--------------------------------------------------|----------------------------------------------------------------------------------------------------|
| WebLOAD Integrated Development Environment (IDE) | An easy-to-use tool for recording, creating, and authoring protocol Agendas for the WebLOAD environment.                                                                                                    |
| WebLOAD Load Template                            | See Load Template.                                                                                                    |
| WebLoad Session                                  | See Load Session.                                                                                                    |
| WebLOAD Wizard                                   | A WebLOAD Wizard that steps you through the configuration process. Each screen of the WebLOAD Wizard contains text explaining the configuration process. The WebLOAD Wizard enables you to create a basic Load Template. After using the demo, you can use the Console ribbon to add functionality not available through the WebLOAD Wizard. |
| WebRM                                            | See Resource Manager.                                                                                                    |

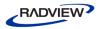

#### saving • 56 Index viewing • 24 Agenda Creation • 6 Agenda Tree • 48 Α Apache Server, Session Management • 106 AAT • 339 Application Being Tested (ABT) • 339 Aborted Rounds • 339 Approving the Correlation Engine Rules • 92 Aborting the Playback of the Agenda • 119 Attempted Connections • 339 About Correlating Agendas with WebLOAD Authentication Settings • 155 IDE • 88 Auto-discovery Correlation • 89 About Editing Agendas with WebLOAD IDE • Automatic Discovery of Correlation Rules • 92 Automatic Transactions counters • 339 About Recording Agendas with WebLOAD Average • 339 IDE • 33 B About running and debugging Agendas with WebLOAD IDE • 107 Basic Editing Techniques • 27 About WebLOAD IDE • 5 Before You Begin • 13 Adding a browser version • 151 Before You Begin using WebLOAD IDE • 13 Adding a Watch Variable • 121 Begin and End Transaction • 223 Adding Agenda Items • 28 Browser Cache, setting • 154 Adding Agenda Items and JavaScript Objects to **Browser Parameters** an Agenda • 68 adding a browser version • 151 Adding Agenda Items from a WebLOAD IDE setting • 148 Toolbox • 84 Built-in Timer • 340 Adding Commands and Functions to an Agenda • 80 C Adding WebLOAD IDE Protocol Blocks • 78 Cache, clearing • 13 Agenda • 339 Clearing the Cache in Your Browser • 13 adding agenda items • 68 Clearing the Cookies in Your Browser • 13, 40 adding commands and functions • 80 CLI, using to launch testing adding JavaScript Objects • 68 examples • 326 correlating • 87 overview • 325 creating • 20 parameters • 326 debugging • 30, 112 syntax • 325 editing • 26 Commands, adding • 80 editing for dynamic HTML pages • 138 Comment • 222 editing in Agenda Tree • 68 Comments, inserting in a recording • 42 editing in JavaScript View • 71 Comparing recorded sequence against editing with IDE • 67 execution sequence • 111 inserting comments • 42 Configuring Authentication Settings • 155 inserting messages • 41 Configuring Sleep Time Control Options • 147 pausing a recording • 41 Configuring the Auto-Correlation Options • 178 recording • 33 Configuring the Content Types to Record • 184 recording overview • 34 recording using client's proxy setting • 58 Configuring the Correlation Options • 175 recording using LAN settings • 58 Configuring the Correlation Rules • 96 recording using proxy tunneling • 60

running • 29, 107

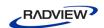

| Configuring the Default and Current Project    | D                                              |
|------------------------------------------------|------------------------------------------------|
| Options • 143                                  | Data File Creation • 208                       |
| Configuring the Default Browser • 172          | Database Toolbox • 286                         |
| Configuring the Default Encoding Type • 171    |                                                |
| Configuring the Double Proxy • 189             | DB GetLine • 298                               |
| Configuring the File Extensions • 182          | DB Load • 307                                  |
| Configuring the Java Options • 160             | Debug tab items • 112                          |
| Configuring the Proxy Value for Your Browser   | Debug Windows • 113                            |
| • 14                                           | Debugging                                      |
| Configuring the Proxy Value in Internet        | using the Call Stack Window • 32               |
| Explorer • 14                                  | using the Variables Window • 31                |
| ±                                              | using the Watch Window • 31                    |
| Configuring the Proxy Value in Mozilla Firefox | Debugging Agendas • 112                        |
| • 17                                           | Debugging an Agenda • 114                      |
| Configuring the Proxy Value in Netscape        | Debugging Your Agenda • 30                     |
| Navigator • 15                                 | Default Project Options • 144                  |
| Configuring the Recording and Script           | Define Concurrent • 231                        |
| Generation Options • 161                       | Defining a Date/Time Parameter • 201           |
| Configuring the Settings • 194                 | Defining a File Parameter • 204                |
| Configuring the URL Filtering Options • 180    | Defining a Number Parameter • 208              |
| Configuring the WebLOAD IDE Options • 143      | Defining a Random String Parameter • 212       |
| Connect Time • 340                             | Defining Correlation Rules • 99                |
| Connection Speed (Bits Per Second) • 340       | Desktop web applications, recording • 58       |
| Console • 341                                  | Diagnostic Options                             |
| Converting Certificate Files • 329             | enabling RadView support diagnostic • 159      |
| Cookies, clearing • 13, 40                     | enabling syntax checking • 158                 |
| Correlating Agendas                            | setting • 157                                  |
| overview • 87                                  | Diff Viewer • 197                              |
| to and from cookies • 88                       | Difference Viewer • 197                        |
| Correlation Engine Rules, approving • 92       | Disabling and Enabling All Breakpoints • 118   |
| Correlation Rules                              | DNS Lookup Time • 342                          |
| creating • 98                                  | Drag and Drop • 27                             |
| defining • 99                                  | Dynamic HTML pages • 138                       |
| editor ■ 96                                    | Dynamic TTIVIL pages - 150                     |
| opening • 96                                   | E                                              |
| renaming • 104                                 |                                                |
| Count • 341                                    | Edit modes, toggling • 27                      |
| Creating a Data File • 208                     | Editing Agenda for Dynamic HTML Pages •        |
| Creating an Agenda • 6, 20                     | 138                                            |
| Creating Correlation Rules • 98                | Editing Agendas • 67                           |
| Current Project Options • 144                  | Editing an Agenda by Right-Clicking in the     |
| Current Slice • 341                            | Agenda Tree • 69                               |
| average • 341                                  | Editing an Agenda in the Agenda Tree • 68      |
| count • 341                                    | Editing an Agenda in the JavaScript View Pane  |
| max • 341                                      | • 71                                           |
| min • 342                                      | Editing the JavaScript Code • 77               |
| standard deviation • 342                       | Editing the JavaScript Code for an Agenda Item |
| sum • 342                                      | • 71                                           |
| Customizing the Quick Access Toolbar • 199     | Editing the JavaScript Code Functions • 72     |

• 354 • Index

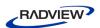

Editing Your Agenda • 26 Ι Editing your Agenda Using the WebLOAD IDE IBM WebSphere Application Server, Session Toolbox Set • 83 Management • 105 Enabling RadView Support Diagnostic • 159 IDE Toolbox • 83 Enabling Syntax Checking • 158 IMAP • 248 Examples of CLI usage • 326 IMAP-Connect • 249 Execute Command • 294 IMAP-CreateMailbox • 254 Execute Concurrent • 232 IMAP-Delete • 252 IMAP-DeleteMailbox • 255 F IMAP-ListMailboxes • 255 Failed Connections • 342 IMAP-ListSubscribedMailboxes • 261 Failed Hits • 342 IMAP-RenameMailbox • 257 Failed Hits Per Second • 342 IMAP-Retrieve • 251 Failed Pages Per Second • 342 IMAP-Search • 261 Failed Rounds • 342 IMAP-SubscribeMailbox • 258 Failed Rounds Per Second • 342 IMAP-UnsubscribeMailbox • 259 Fetch Data • 296 Inserting User-defined Parameters in an File locations • 196 Agenda • 214 First Byte • 343 Integrated Reports • 344 Flex Internet Explorer Extract-Ext • 321 configuring proxy value • 14 Verify-Ext • 319 Introduction • 1 FTP • 236 IPP Toolbox • 232 FTP-Connect • 236 FTP-Disconnect • 242 J FTP-Download • 240 Iava and ActiveX counters • 344 FTP-Upload • 238 Java and ActiveX timers • 345 Functions, adding • 80 Java Options, configuring • 160 JavaScript code G editing • 71 Gallery • See Templates Gallery editing functions • 72 General Toolbox • 219 guidelines for editing • 81 Getting Started • 19 JavaScript Editing Mode • 10 Goal-Oriented Test • 343 JavaScript Editor, using • 73 Goal-Oriented Test Wizard • 343 JavaScript files • 84 Guidelines for Editing JavaScript Code • 81 JavaScriptObject • 221 н Hit Time • 343 Launching WebLOAD IDE Testing through the Hits • 343 Command Line Interface • 325 Hits Per Second • 343 Load Generator • 345 Host • 344 Load Generator Machine • 345 HTTP Parameters, setting • 152 Load Session • 345 HTTP Response Status • 344 Load Size • 345 HTTPS traffic Load Template • 346 recording on Android • 336 Load Toolbox • 223 recording on iPhone • 335 Log View window • 129

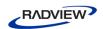

| M                                                   | Pages • 346                                  |
|-----------------------------------------------------|----------------------------------------------|
| Merge Tool • 198                                    | Pages Per Second • 346                       |
| Message • 220                                       | Parameterization Manager                     |
| inserting in a recording • 41                       | accessing • 200                              |
| Microsoft ASP.NET, Session Management • 106         | Data File Creation • 208                     |
| <u> </u>                                            | Date/Time parameter • 201                    |
| mobile applications                                 | File parameter • 204                         |
| recording • 36, 174, 331<br>Modes                   | Inserting parameters in an agenda • 214      |
|                                                     | introduction • 200                           |
| editing • 8                                         | Number parameter • 208                       |
| JavaScript Editing • 10<br>Run • 11                 | Random string parameter • 212                |
| Visual Editing • 8                                  | setting parameters • 201                     |
| Mozilla Firefox                                     | usage example • 215                          |
| configuring proxy value • 17                        | Pass/Fail Definitions, setting • 146         |
| Multiple Text Validation • 135                      | Pausing a recording • 41                     |
| MySQL DB GetLine • 304                              | Per Time Unit statistics • 346               |
| MySQL DB Load • 312                                 | Performing Correlation • 89                  |
| MySQL OpenDB • 292                                  | auto-discovery correlation • 89              |
| WyoQL OpenDD - 272                                  | setting the default correlation action • 91  |
| N                                                   | Playback Options • 195                       |
|                                                     | POP • 244                                    |
| Native mobile recording • 331                       | POP-Delete • 246                             |
| Netscape Navigator                                  | POP-Retrieve • 245                           |
| configuring proxy value • 15                        | Portfolio • 346                              |
| NNTP • 264                                          | Printing the Contents of the Log View Window |
| NNTP-Connect • 264                                  | • 131                                        |
| NNTP-GetArticle • 266                               | Probing Client • 346                         |
| NNTP-GetArticleCount • 268                          | Probing Client Machine • 346                 |
| NNTP-PostArticle • 269                              | Probing Client software • 346                |
|                                                     | Process Time • 347                           |
| 0                                                   | Project information, saving • 56             |
| Online Help • 3                                     | Protocol Blocks, adding • 78                 |
| OpenDB • 288                                        | Proxy value, configuring • 14                |
| Opening the Correlation Rules Editor • 96           |                                              |
| Opening the Default and Current Project             | Q                                            |
| Options • 144                                       | Quick Access Toolbar, customizing • 199      |
| Opening the Parameterization Manager • 200          | Quick start • 19                             |
| Opening the Recording and Script Generation         | 2                                            |
| Options • 161                                       | R                                            |
| Opening the Settings • 194                          |                                              |
| Oracle DB GetLine • 302                             | Receive Time • 347                           |
| Oracle DB Load • 310                                | Recording                                    |
| Oracle OpenDB • 290                                 | desktop web applications • 58                |
| Overview of the WebLOAD Integrated                  | using client's proxy setting • 58            |
| Development Environment • 5                         | using LAN settings • 58                      |
| _ 5. 5.5 p 2.11 11 11 11 11 11 11 11 11 11 11 11 11 | using proxy tunneling • 60                   |
| P                                                   | Recording Agendas • 33                       |
|                                                     | Recording an Agenda                          |
| Page Time • 346                                     | comments ■ 42                                |

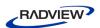

| concurrent, defining • 45                                           | Saving the Contents of the Log View Window •                         |
|---------------------------------------------------------------------|----------------------------------------------------------------------|
| concurrent, executing • 45                                          | 132                                                                  |
| messages • 41                                                       | Script regeneration • 54                                             |
| overview • 34                                                       | Selecting a Data File • 204                                          |
| pausing • 41                                                        | Send Measurement • 229                                               |
| transactions • 43                                                   | Send Time • 348                                                      |
| Recording and Script Generation Options                             | Server Performance Measurements • 348                                |
| auto-correlation • 178                                              | Session management                                                   |
| browser settings • 172                                              | Apache Server • 106                                                  |
| content types • 184                                                 | IBM WebSphere Application Server • 105                               |
| correlation options • 175                                           | introduction • 104                                                   |
| default encoding type • 171                                         | Microsoft ASP.NET • 106                                              |
| double proxy configuration • 189                                    | Session Tree • 348                                                   |
| file extensions • 182                                               | Set and Send Timer • 225                                             |
| opening • 161                                                       | Setting Breakpoints • 114                                            |
| overview • 161                                                      | Setting Diagnostic Options • 157                                     |
| post data recording • 168                                           | Setting Difference Viewer Definitions • 197                          |
| proxy certificates • 190                                            | Setting File Locations • 196                                         |
| proxy options • 186                                                 | Setting Merge Tool Definitions • 198                                 |
| script generation • 163 security certificates • 192                 | Setting Parameters in the Parameterization                           |
| URL filtering options • 180                                         | Manager • 201                                                        |
| Recording HTTPS traffic                                             | Setting Pass/Fail Definitions • 146                                  |
| on Android • 336                                                    | Setting Playback Options • 195                                       |
| on iPhone • 335                                                     | Setting proxy settings in Android • 336                              |
| Recording mobile applications • 331                                 | Setting proxy settings in iPhone • 333                               |
| Regeneration, script • 54                                           | Setting the Browser Cache • 154                                      |
| Removing Breakpoints • 117                                          | Setting the Browser Parameters • 148                                 |
| Renaming Correlation Rules • 104                                    | Setting the Default Correlation Action • 91                          |
| Report Portfolio • 347                                              | Setting the HTTP Parameters • 152                                    |
| Resource Manager • 347                                              | Setting the Proxy Certificates • 190                                 |
| Response Data Size • 347                                            | Setting the Proxy Options • 186                                      |
| Response Time • 347                                                 | Setting the Security • 192                                           |
| 1                                                                   | Setting the Security 172 Setting the WebLOAD IDE to Record Post Data |
| Response validation • 132                                           | Types • 168                                                          |
| multiple text validation • 135                                      | 7 1                                                                  |
| Responses • 347                                                     | Settings, configuring Difference Viewer • 197                        |
| Right-Click Menus • 28                                              | File locations • 196                                                 |
| Round Time • 347                                                    | Merge Tool • 198                                                     |
| Rounds • 348                                                        | overview • 194                                                       |
| Rounds Per Second • 348                                             | Playback options • 195                                               |
| Running an Agenda • 107                                             | Simulating a mobile in browser • 337                                 |
| Running and Debugging Your Agenda • 29                              | Single Client • 348                                                  |
| Running to a Breakpoint • 117                                       | Sleep • 219                                                          |
| Running Your Agenda • 29                                            | Sleep Time Control Options • 147                                     |
| 5                                                                   | SMTP-Send Message • 242                                              |
| S                                                                   | Specifying the Script Content to be Recorded •                       |
| Saving Additional Project Information • 56<br>Saving an Agenda • 56 | 163                                                                  |
| 0 0                                                                 | Stack window, using for debugging • 32                               |

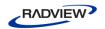

| Standard Deviation • 348                                                                                                    | Test Script ■ 349                                                                                                    |
|----------------------------------------------------------------------------------------------------|----------------------------------------------------------------------------------------------------|
| Starting the Debugger • 114                                                                                                    | Test Template • 349                                                                                                    |
| Starting the execution of an Agenda • 108                                                                                                    | Testing using the CLI • 325                                                                                                    |
| Starting WebLOAD IDE • 34                                                                                                    | TestTalk • 349                                                                                                    |
| Stepping Into the Agenda • 118                                                                                                    | The Editing Modes • 8                                                                                                    |
| Stepping Out or Over a Function • 118                                                                                                    | The Recording Tool • 7                                                                                                    |
| Stopping the execution of an Agenda • 112                                                                                                    | The Run Mode • 11                                                                                                    |
| Stopping the Playback of the Agenda • 119                                                                                                    | The User Flow • 6                                                                                                    |
| Successful Connections • 348                                                                                                    | The WebLOAD IDE Database Toolbox • 286                                                                                                    |
| Successful Hits • 348                                                                                                    | The WebLOAD IDE General Toolbox • 219                                                                                                    |
| Successful Hits Per Second • 349                                                                                                    | The WebLOAD IDE IPP Toolbox • 232                                                                                                    |
| Successful Pages Per Seconds • 349                                                                                                    | The WebLOAD IDE Toolbox Items • 217                                                                                                    |
| Successful Rounds • 349                                                                                                    | Throttle Control • 349                                                                                                    |
| Successful Rounds Per Second • 349                                                                                                    | Throughput (Bytes Per Second) • 350                                                                                                    |
| SUT • 349                                                                                                    | Time to First Byte • 350                                                                                                    |
| Synchronization Point • 227                                                                                                    | Toggling Between Edit Modes • 27                                                                                                    |
| Syntax • 325                                                                                                    | Toolbox                                                                                                    |
| 2,                                                                                                    | adding Agenda items • 84                                                                                                    |
| Т                                                                                                    | using • 83                                                                                                    |
|                                                                                                    | Toolbox Items • 217                                                                                                    |
| TCP • 271                                                                                                    | Troubleshooting • 62                                                                                                    |
| TCP-Connect • 271                                                                                                    | Try / Catch Statements • 222                                                                                                    |
| TCP-Erase • 275                                                                                                    | Typographical Conventions • 2                                                                                                    |
| TCP-Receive • 274                                                                                                    | 71 0 1                                                                                                    |
| TCP-Send • 273                                                                                                    | U                                                                                                    |
| Technical Support • 4                                                                                                    | UDP • 280                                                                                                    |
|                                                                                                    | ODI - 200                                                                                                    |
| Technical Support Website • 3                                                                                                    | LIDD Bind - 201                                                                                                    |
| Techniques for basic editing                                                                                                    | UDP-Bind • 281                                                                                                    |
| Techniques for basic editing adding Agenda items • 28                                                                                                    | UDP-Broadcast • 283                                                                                                    |
| Techniques for basic editing<br>adding Agenda items • 28<br>drag and drop • 27                                                                                                    | UDP-Broadcast • 283<br>UDP-Erase • 286                                                                                                    |
| Techniques for basic editing adding Agenda items • 28 drag and drop • 27 introduction • 27                                                                                                    | UDP-Broadcast • 283<br>UDP-Erase • 286<br>UDP-Receive • 284                                                                                                    |
| Techniques for basic editing adding Agenda items • 28 drag and drop • 27 introduction • 27 right-click menus • 28                                                                                                    | UDP-Broadcast • 283<br>UDP-Erase • 286<br>UDP-Receive • 284<br>UDP-Send • 285                                                                                                    |
| Techniques for basic editing adding Agenda items • 28 drag and drop • 27 introduction • 27 right-click menus • 28 TELNET • 275                                                                                                    | UDP-Broadcast • 283<br>UDP-Erase • 286<br>UDP-Receive • 284<br>UDP-Send • 285<br>URL Screening • 229                                                                                                    |
| Techniques for basic editing adding Agenda items • 28 drag and drop • 27 introduction • 27 right-click menus • 28 TELNET • 275 TELNET-Connect • 275                                                                                                    | UDP-Broadcast • 283 UDP-Erase • 286 UDP-Receive • 284 UDP-Send • 285 URL Screening • 229 User-defined Automatic Data Collection • 350                                                                                                    |
| Techniques for basic editing adding Agenda items • 28 drag and drop • 27 introduction • 27 right-click menus • 28 TELNET • 275 TELNET-Connect • 275 TELNET-Erase • 280                                                                                                    | UDP-Broadcast • 283 UDP-Erase • 286 UDP-Receive • 284 UDP-Send • 285 URL Screening • 229 User-defined Automatic Data Collection • 350 User-defined counters • 350                                                                                                    |
| Techniques for basic editing adding Agenda items • 28 drag and drop • 27 introduction • 27 right-click menus • 28 TELNET • 275 TELNET-Connect • 275 TELNET-Frase • 280 TELNET-Receive • 277                                                                                                    | UDP-Broadcast • 283 UDP-Erase • 286 UDP-Receive • 284 UDP-Send • 285 URL Screening • 229 User-defined Automatic Data Collection • 350 User-defined counters • 350 User-defined timer • 350                                                                                                    |
| Techniques for basic editing adding Agenda items • 28 drag and drop • 27 introduction • 27 right-click menus • 28 TELNET • 275 TELNET-Connect • 275 TELNET-Frase • 280 TELNET-Receive • 277 TELNET-Send • 279                                                                                                    | UDP-Broadcast • 283 UDP-Erase • 286 UDP-Receive • 284 UDP-Send • 285 URL Screening • 229 User-defined Automatic Data Collection • 350 User-defined counters • 350 User-defined timer • 350 User-defined Transaction counters • 351                                                                                                    |
| Techniques for basic editing adding Agenda items • 28 drag and drop • 27 introduction • 27 right-click menus • 28 TELNET • 275 TELNET-Connect • 275 TELNET-Frase • 280 TELNET-Receive • 277 TELNET-Send • 279 Template • 349                                                                                                    | UDP-Broadcast • 283 UDP-Erase • 286 UDP-Receive • 284 UDP-Send • 285 URL Screening • 229 User-defined Automatic Data Collection • 350 User-defined counters • 350 User-defined timer • 350 User-defined Transaction counters • 351 User-defined Transactions timers • 351                                                                                                    |
| Techniques for basic editing adding Agenda items • 28 drag and drop • 27 introduction • 27 right-click menus • 28  TELNET • 275  TELNET-Connect • 275  TELNET-Frase • 280  TELNET-Receive • 277  TELNET-Send • 279  Template • 349  Templates Gallery                                                                                                    | UDP-Broadcast • 283 UDP-Erase • 286 UDP-Receive • 284 UDP-Send • 285 URL Screening • 229 User-defined Automatic Data Collection • 350 User-defined counters • 350 User-defined timer • 350 User-defined Transaction counters • 351 User-defined Transactions timers • 351 Using the DOM View to View Results • 125                                                                                                    |
| Techniques for basic editing adding Agenda items • 28 drag and drop • 27 introduction • 27 right-click menus • 28 TELNET • 275 TELNET-Connect • 275 TELNET-Frase • 280 TELNET-Receive • 277 TELNET-Send • 279 Template • 349 Templates Gallery definition • 349                                                                                                    | UDP-Broadcast • 283 UDP-Erase • 286 UDP-Receive • 284 UDP-Send • 285 URL Screening • 229 User-defined Automatic Data Collection • 350 User-defined counters • 350 User-defined timer • 350 User-defined Transaction counters • 351 User-defined Transactions timers • 351 Using the DOM View to View Results • 125 Using the Execution Tree to View Results • 123                                                                                                    |
| Techniques for basic editing adding Agenda items • 28 drag and drop • 27 introduction • 27 right-click menus • 28 TELNET • 275 TELNET-Connect • 275 TELNET-Frase • 280 TELNET-Receive • 277 TELNET-Send • 279 Template • 349 Templates Gallery definition • 349 Test Program • 349                                                                                                    | UDP-Broadcast • 283 UDP-Erase • 286 UDP-Receive • 284 UDP-Send • 285 URL Screening • 229 User-defined Automatic Data Collection • 350 User-defined counters • 350 User-defined timer • 350 User-defined Transaction counters • 351 User-defined Transactions timers • 351 User to View Results • 125 Using the Execution Tree to View Results • 123 Using the HTML View to View Results • 126                                                                                                    |
| Techniques for basic editing adding Agenda items • 28 drag and drop • 27 introduction • 27 right-click menus • 28  TELNET • 275  TELNET-Connect • 275  TELNET-Frase • 280  TELNET-Receive • 277  TELNET-Send • 279  Template • 349  Templates Gallery definition • 349  Test Program • 349  Test Results, analyzing • 123                                                                                   | UDP-Broadcast • 283 UDP-Erase • 286 UDP-Receive • 284 UDP-Send • 285 URL Screening • 229 User-defined Automatic Data Collection • 350 User-defined counters • 350 User-defined timer • 350 User-defined Transaction counters • 351 User-defined Transactions timers • 351 User-defined Transactions timers • 351 Using the DOM View to View Results • 125 Using the Execution Tree to View Results • 123 Using the HTML View to View Results • 126 Using the HTML View to View Results • 126                                                   |
| Techniques for basic editing adding Agenda items • 28 drag and drop • 27 introduction • 27 right-click menus • 28  TELNET • 275  TELNET-Connect • 275  TELNET-Frase • 280  TELNET-Receive • 277  TELNET-Send • 279  Template • 349  Templates Gallery definition • 349  Test Program • 349  Test Results, analyzing • 123  Test Results, viewing • 123                                                      | UDP-Broadcast • 283 UDP-Erase • 286 UDP-Receive • 284 UDP-Send • 285 URL Screening • 229 User-defined Automatic Data Collection • 350 User-defined counters • 350 User-defined timer • 350 User-defined Transaction counters • 351 User-defined Transactions timers • 351 User-defined Transactions timers • 351 Using the DOM View to View Results • 125 Using the Execution Tree to View Results • 123 Using the HTML View to View Results • 126 Using the HTTP Headers View to View Results • 127                                           |
| Techniques for basic editing adding Agenda items • 28 drag and drop • 27 introduction • 27 right-click menus • 28 TELNET • 275 TELNET-Connect • 275 TELNET-Frase • 280 TELNET-Receive • 277 TELNET-Send • 279 Template • 349 Templates Gallery definition • 349 Test Program • 349 Test Results, analyzing • 123 Test Results, viewing • 123 using the DOM View • 125                                       | UDP-Broadcast • 283 UDP-Erase • 286 UDP-Receive • 284 UDP-Send • 285 URL Screening • 229 User-defined Automatic Data Collection • 350 User-defined counters • 350 User-defined timer • 350 User-defined Transaction counters • 351 User-defined Transactions timers • 351 User-defined Transactions timers • 351 Using the DOM View to View Results • 125 Using the Execution Tree to View Results • 123 Using the HTML View to View Results • 126 Using the HTTP Headers View to View Results • 127 Using the JavaScript Editor • 73          |
| Techniques for basic editing adding Agenda items • 28 drag and drop • 27 introduction • 27 right-click menus • 28  TELNET • 275  TELNET-Connect • 275  TELNET-Frase • 280  TELNET-Receive • 277  TELNET-Send • 279  Template • 349  Templates Gallery definition • 349  Test Program • 349  Test Results, analyzing • 123 using the DOM View • 125 using the Execution Tree • 123                           | UDP-Broadcast • 283 UDP-Erase • 286 UDP-Receive • 284 UDP-Send • 285 URL Screening • 229 User-defined Automatic Data Collection • 350 User-defined counters • 350 User-defined timer • 350 User-defined Transaction counters • 351 User-defined Transactions timers • 351 Using the DOM View to View Results • 125 Using the Execution Tree to View Results • 123 Using the HTML View to View Results • 126 Using the HTTP Headers View to View Results • 127 Using the JavaScript Editor • 73 Using the Log View Window to View Results •     |
| Techniques for basic editing adding Agenda items • 28 drag and drop • 27 introduction • 27 right-click menus • 28  TELNET • 275  TELNET-Connect • 275  TELNET-Frase • 280  TELNET-Receive • 277  TELNET-Send • 279  Template • 349  Templates Gallery definition • 349  Test Program • 349  Test Results, analyzing • 123  Test Results, viewing • 123  using the DOM View • 125  using the HTML View • 126 | UDP-Broadcast • 283 UDP-Erase • 286 UDP-Receive • 284 UDP-Send • 285 URL Screening • 229 User-defined Automatic Data Collection • 350 User-defined counters • 350 User-defined timer • 350 User-defined Transaction counters • 351 User-defined Transactions timers • 351 Using the DOM View to View Results • 125 Using the Execution Tree to View Results • 123 Using the HTML View to View Results • 126 Using the HTTP Headers View to View Results • 127 Using the JavaScript Editor • 73 Using the Log View Window to View Results • 129 |
| Techniques for basic editing adding Agenda items • 28 drag and drop • 27 introduction • 27 right-click menus • 28  TELNET • 275  TELNET-Connect • 275  TELNET-Frase • 280  TELNET-Receive • 277  TELNET-Send • 279  Template • 349  Templates Gallery definition • 349  Test Program • 349  Test Results, analyzing • 123 using the DOM View • 125 using the Execution Tree • 123                           | UDP-Broadcast • 283 UDP-Erase • 286 UDP-Receive • 284 UDP-Send • 285 URL Screening • 229 User-defined Automatic Data Collection • 350 User-defined counters • 350 User-defined timer • 350 User-defined Transaction counters • 351 User-defined Transactions timers • 351 Using the DOM View to View Results • 125 Using the Execution Tree to View Results • 123 Using the HTML View to View Results • 126 Using the HTTP Headers View to View Results • 127 Using the JavaScript Editor • 73 Using the Log View Window to View Results •     |

• 358 • Index

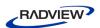

#### V

Validating Responses • 132 Value Extraction • 230 Variables window, using to debug • 31 Verifications Toolbox • 315 Viewing a Log Message • 132 Viewing and Analyzing the Test Results • 123 Viewing the Call Stack Window • 123 Viewing the execution sequence in the Agenda Tree • 108 Viewing the execution sequence in the JavaScript View Pane • 109 Viewing the Recorded Agenda • 46 Agenda Tree • 48 HTTP Headers View Pane • 52, 54 JavaScript View Pane • 51 Viewing the response data in the Execution Tree • 110 Viewing the Value of a Variable • 123 Viewing the Value of a Variable in the Watch Window • 120 Viewing the Variables Window • 122 Viewing Your Agenda • 24 Virtual Client • 351 Visual Editing Mode • 8

#### W

Watch window, using to debug • 31 WebLOAD Analytics • 351 WebLOAD Console • 351 WebLOAD Documentation • 1 WebLOAD IDE File Types • 323 WebLOAD IDE Quick Start • 19 WebLOAD IDE Verifications Toolbox • 315 WebLOAD Integrated Development Environment (IDE) • 352 WebLOAD Load Template • 352 WebLOAD Session • 352 WebLOAD Wizard • 352 Where to Get More Information • 3 Working with JavaScript Files • 84 WS-Multiple • 318 WS-Single • 316